## will'tek

**Série de modèlesWilltek 4200**

4201S ■ 4201A ■ 4202S ■ 4202R ■ 4208

## **Testeur de téléphones mobiles**

GSM 850/900 ■ E-GSM ■ GSM-R ■ GSM 1800 (PCN) ■ GSM 1900 (PCS) Bi-bande GSM 850/900+1800/1900 $\sqrt{h}$ Multibande 850/900+1800+1900GPRS ■ VGCS

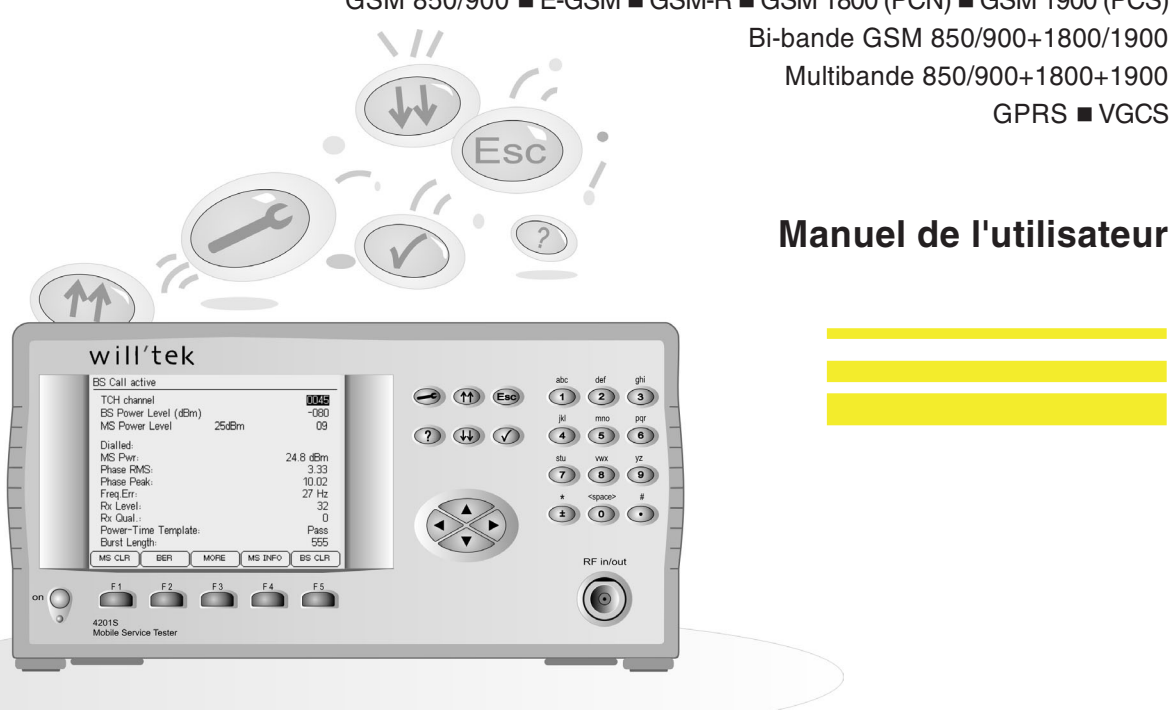

Version : 0609-550-A

Les noms de marques de fabrique, appellations commerciales, labels, etc. utilisés dans ce manuel sont indiqués sans autre mention particulière, étant connus de façon générale. Ces noms peuvent toutefois être la propriété de sociétés, d'instituts ou d'autres organismes.

Le contenu de ce manuel peut être modifié sans préavis. Sous réserve de modifications.

© 1997-2006 Willtek Communications GmbH. Tous droits réservés. Aucune partie de ce manuel ne peut être reproduite sous quelque forme que ce soit (impression, xérographie ou autres procédés) sans l'autorisation écrite préalable de Willtek.

Layout et contenu : Rédaction Interpreta, Munich.

### **Sommaire**

#### **Chapitre 1: [PRELIMINAIRES](#page-8-0)**

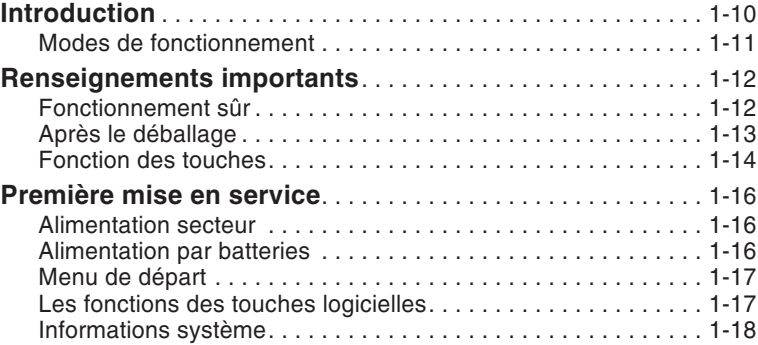

## **[Chapitre](#page-18-0) 2: SETUP**

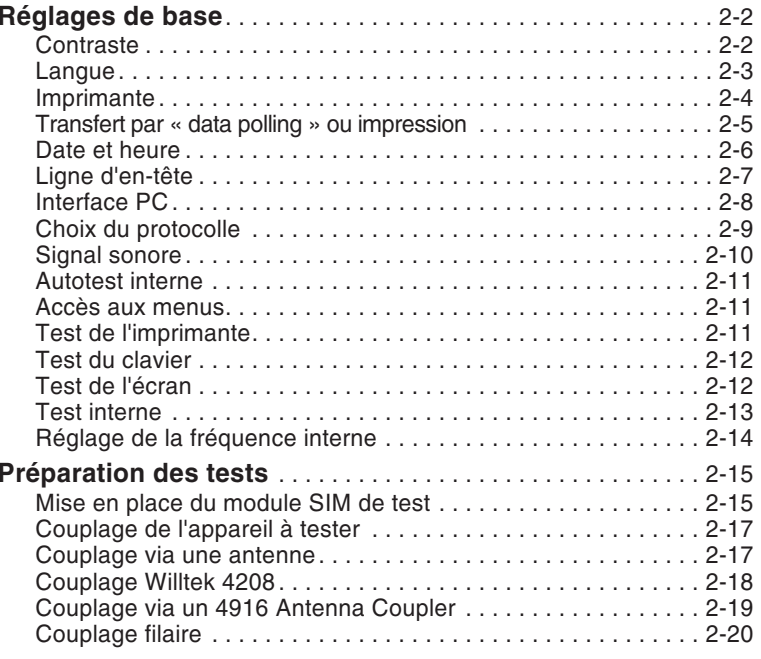

## **Chapitre 3: [AUTOTEST](#page-38-0)**

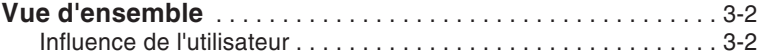

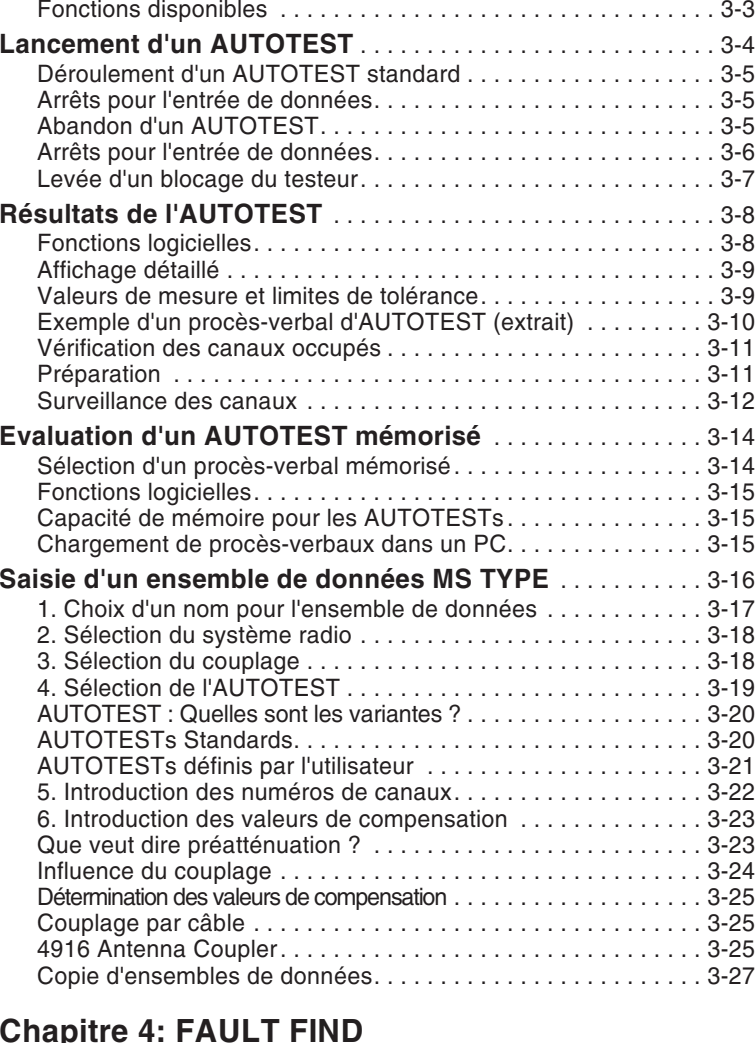

### $$

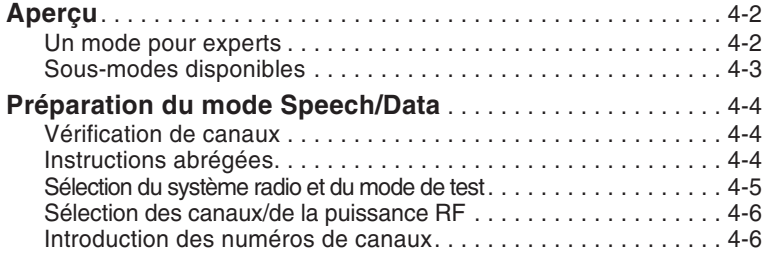

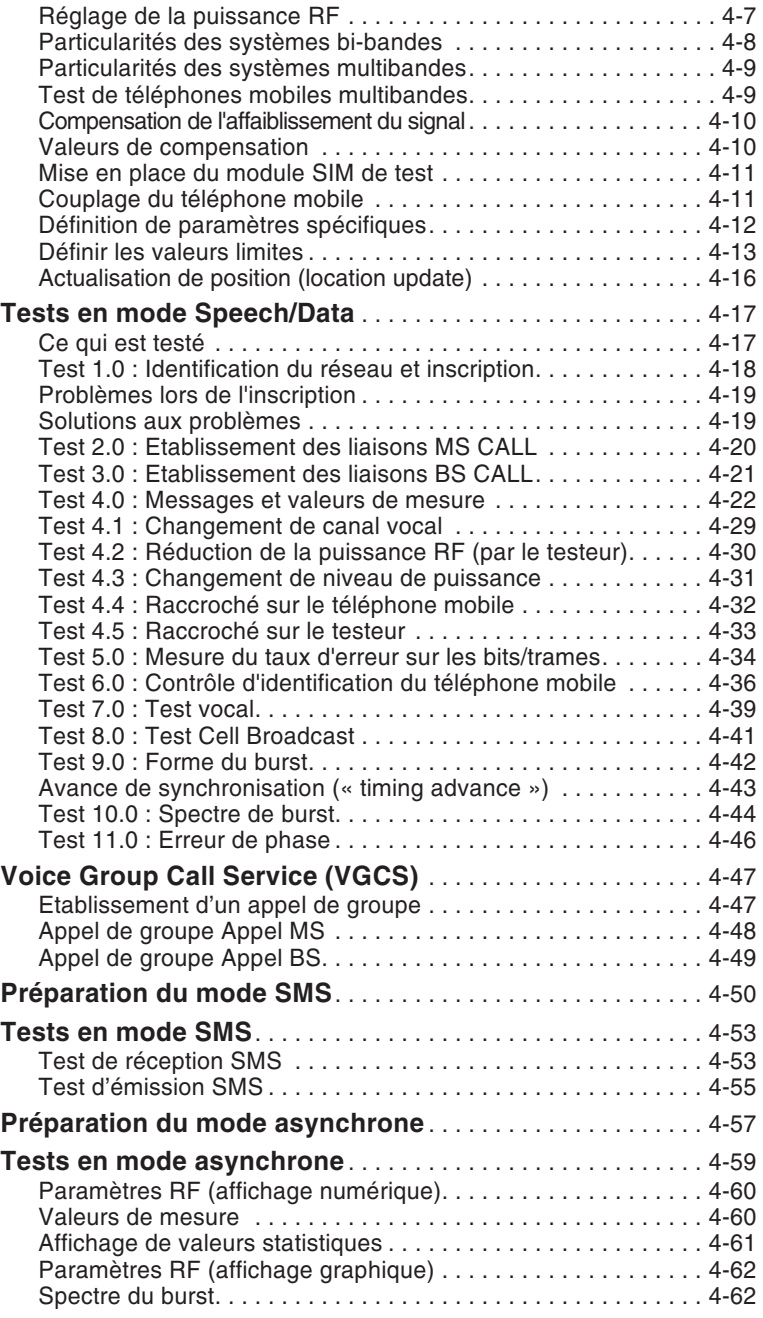

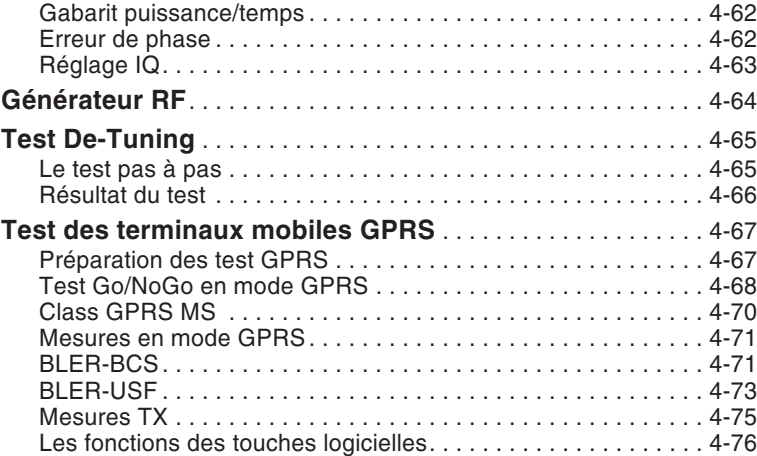

## **Chapitre 5: [Télécommande](#page-142-0)**

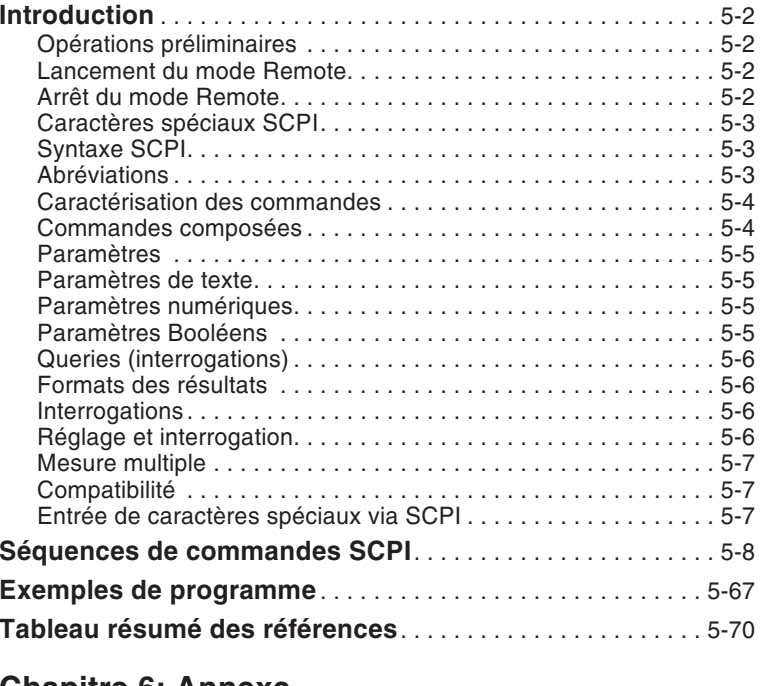

#### **[Chapitre](#page-220-0) 6: Annexe**

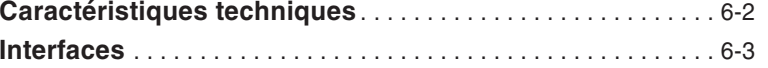

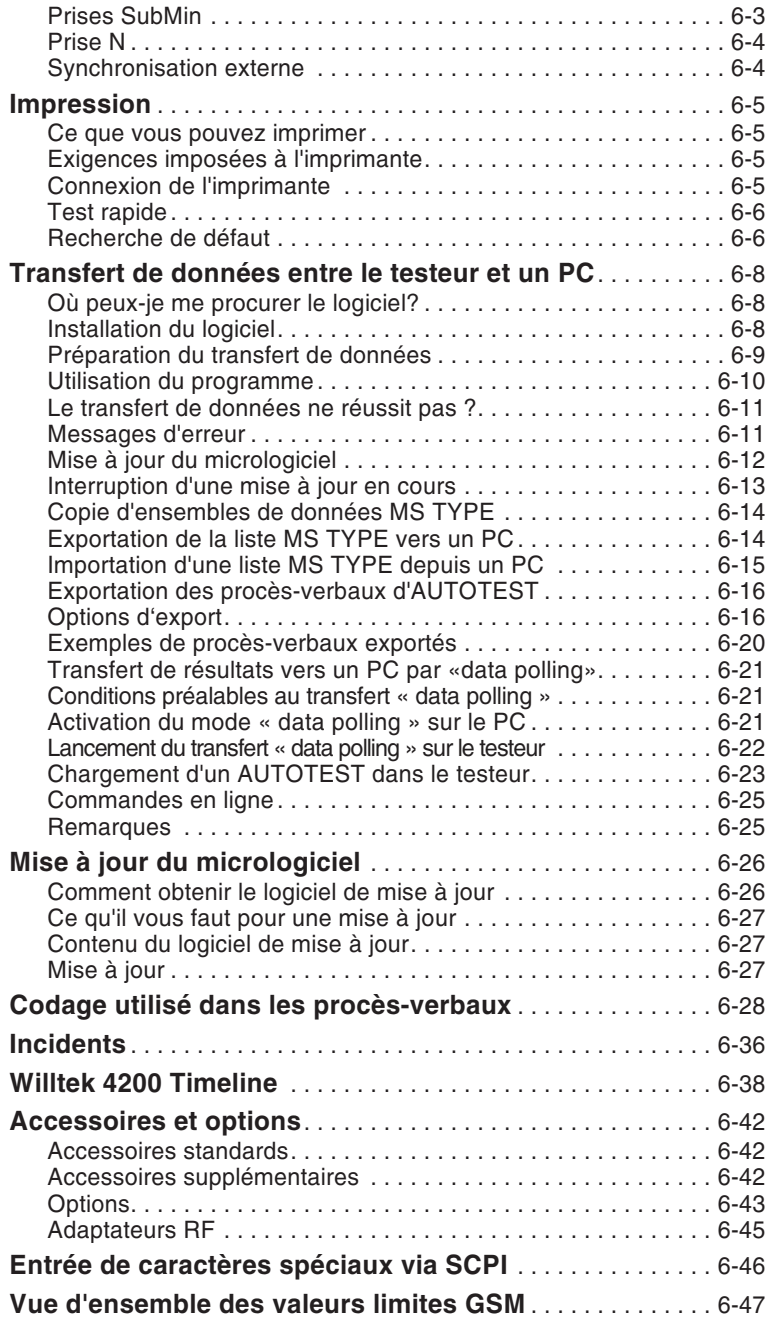

<span id="page-8-0"></span>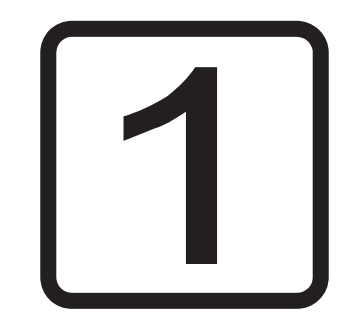

# **PRELIMINAIRES**

## **Introduction**

<span id="page-9-0"></span>Nous vous félicitons d'avoir choisi un modèle de la série *Willtek 4200 Mobile Service Tester*. Cet appareil sera pour vous une aide précieuse aux tests fonctionnels, au réglage et à l'accord des paramètres RF ainsi qu'à la recherche de défauts sur les téléphones mobiles GSM.

La série comprend les modèles:

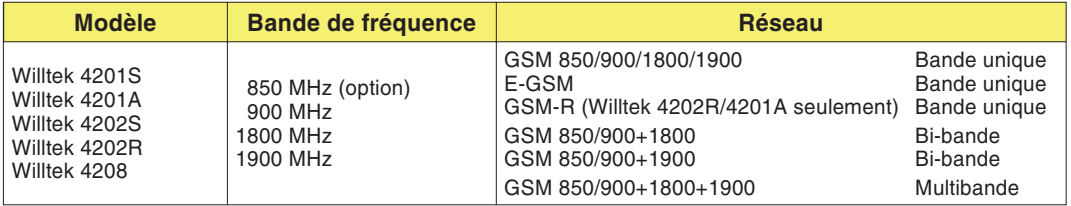

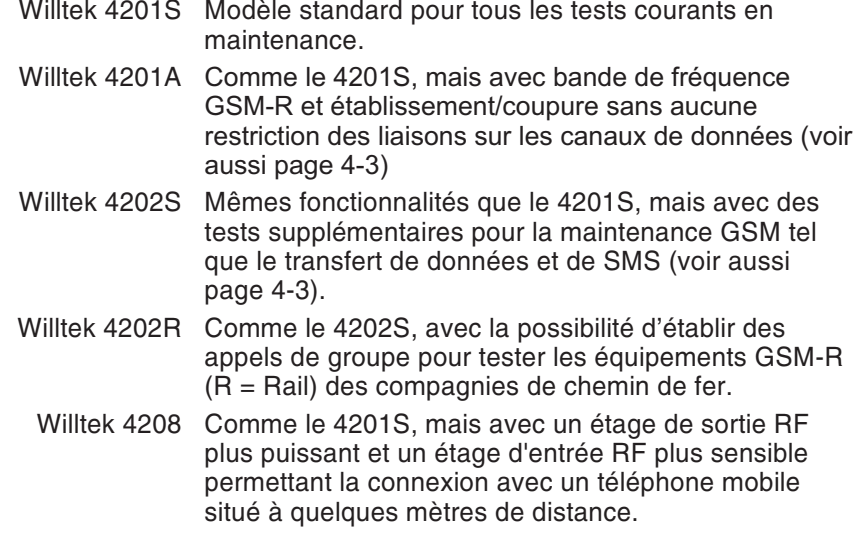

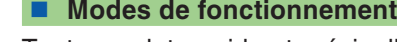

- (AUTOTEST) Test complet, rapide et précis d'un téléphone mobile suivi d'une évaluation globale *PASSED* (téléphone mobile ok) ou *FAILED* (téléphone mobile défectueux). A quelques détails près, le test <sup>s</sup>'effectue de façon automatique.
- FAUL<sup></sup>  Mode de fonctionnement utilisé pour la localisation de défaut sur les téléphones mobiles défectueux. Appel sélectif de tests individuels. Affichage des valeurs de mesure permettant une évaluation précise par un utilisateur expérimenté. En mode asynchrone, il est possible de régler et d'accorder les paramètres RF d'un téléphone mobile.

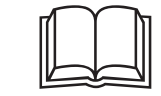

<span id="page-10-0"></span> Ce manuel <sup>s</sup>'applique <sup>à</sup> tous les modèles de la série Willtek 4200. La désignation du modèle <sup>4200</sup> est utilisée chaque fois que les caractéristiques ne portent pas sur des particularités d'équipement propres aux différents modèles 4200.

**Do You speak English ?** Les textes sont affichés sur l'écran du testeur soit en anglais, soit dans une autre langue, selon le choix de l'utilisateur. Dans ce manuel, on suppose que vous avez opté pour la langue anglaise. Dans ce cas, les vues d'écran et les instructions du manuel correspondent à ce qui <sup>s</sup>'affiche sur l'écran du testeur.

> Lorsque vous choisissez une autre langue, la concordance entre les textes du manuel et les affichages de l'écran <sup>n</sup>'est plus assurée. Dans ce cas, il faut soit transposer dans l'autre langue les indications du manuel, soit choisir pour un court instant la langue anglaise (voir aussi page 2-[3](#page-20-0)).

## **Renseignements importants**

## **Fonctionnement sûr**

<span id="page-11-0"></span>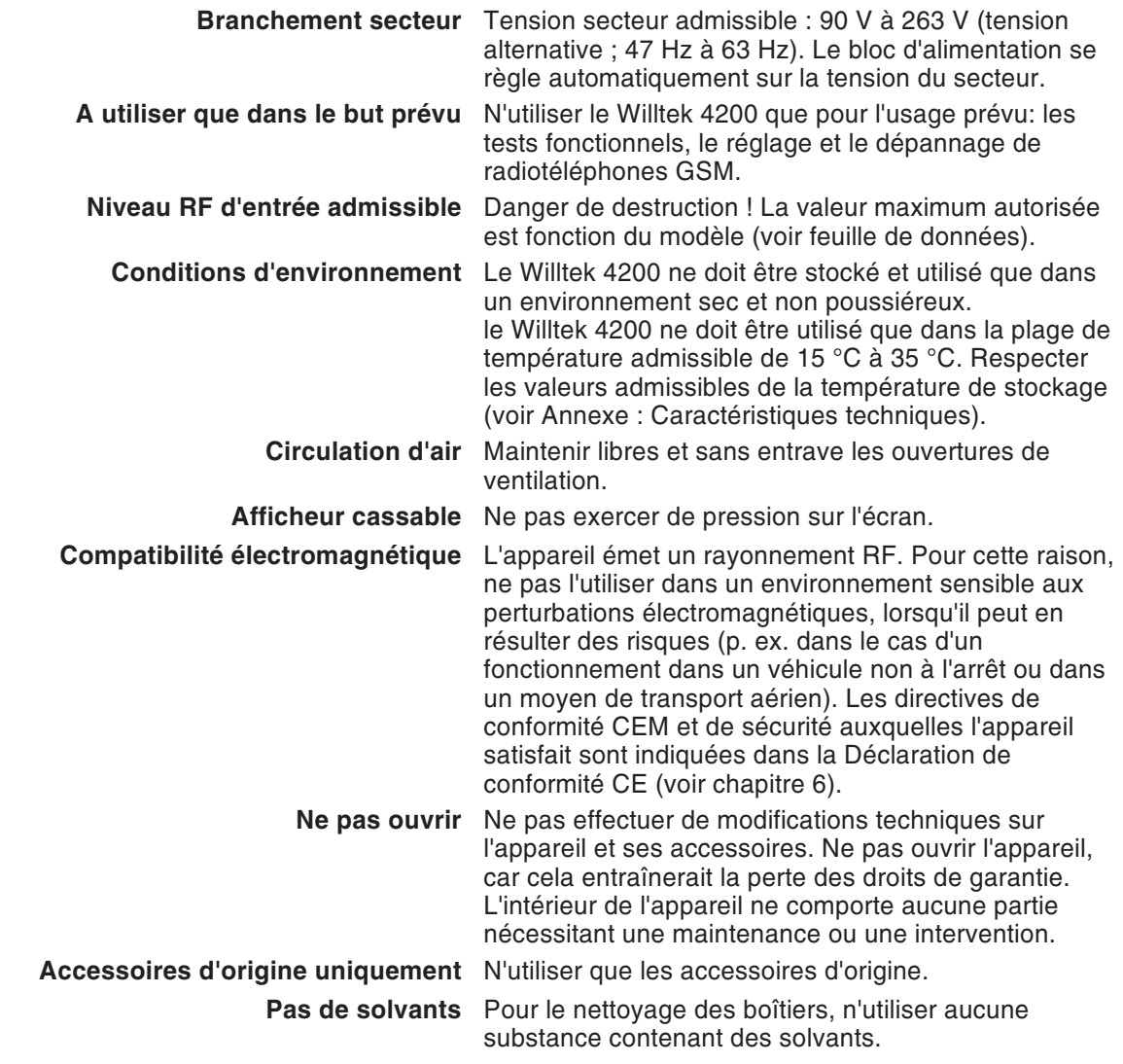

**Précautions d'utilisation** Lors du fonctionnement et du stockage, éviter :

- <span id="page-12-0"></span>– une forte exposition directe au soleil,
- les vibrations et les chocs importants,
- la pénétration de liquides ou de petites pièces à l'intérieur de l'appareil,
- la pliure du câble adaptateur RF,
- l'encrassement des contacts électriques.

## **Après le déballage**

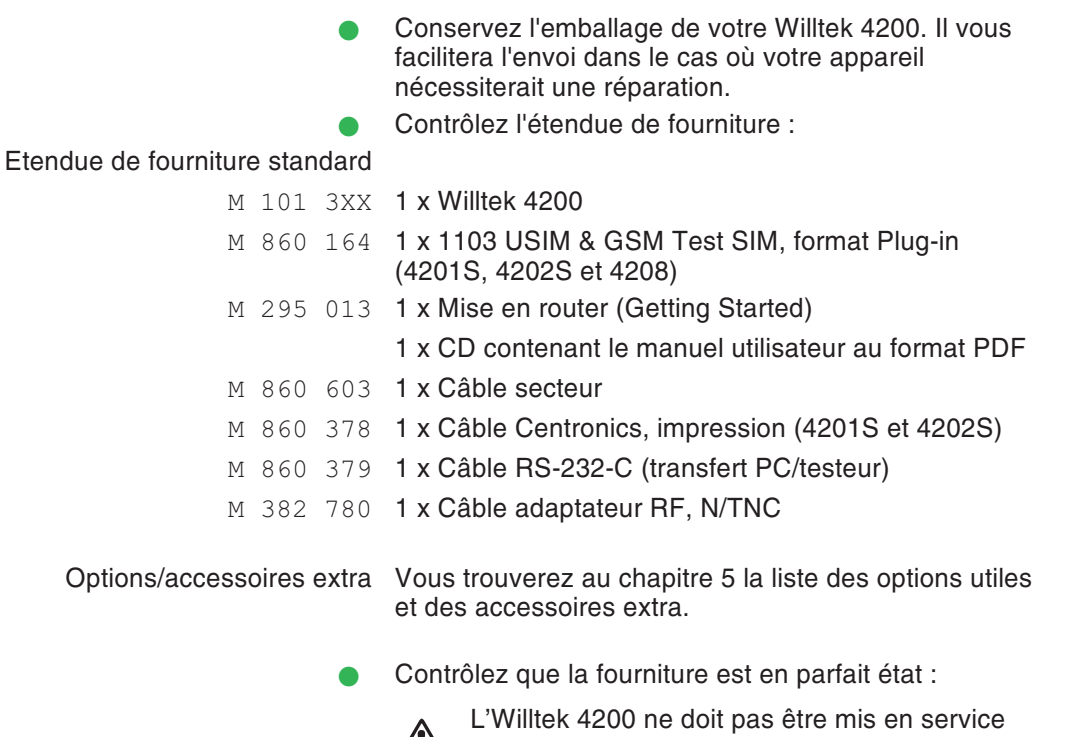

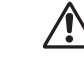

Willtek 4200 ne doit pas être mis en service<br>lorsque des dommages évidents sont visibles sur l'appareil, le câble secteur ou les accessoires ! Dans ce cas, replacez l'appareil dans son emballage et prenez contact avec la société qui vous <sup>a</sup> fourni l'équipement.

## **Fonction des touches**

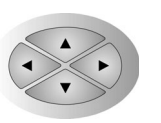

<span id="page-13-0"></span>Les touches de curseur ont deux fonctions :

- Choix des options de menu.
- Lors des entrées de nombres/lettres : Déplacement du curseur jusqu'à la position souhaitée.

 $(F1)$   $(F2)$   $(F3)$   $(F4)$   $(F5)$  Touches logicielles : Les touches à fonction logicielle ont une fonction qui leur est assignée par le menu instantané choisi visible sur l'écran. Lorsqu'une telle affectation <sup>n</sup>'existe pas, la touche logicielle est sans importance.

- Permet d'appeler le menu de départ. Dans ce menu, la fonction désirée peut être activée à l'aide des touches logicielles.
- $\odot$  Aide en ligne : permet de consulter une courte explication sur le menu actif.

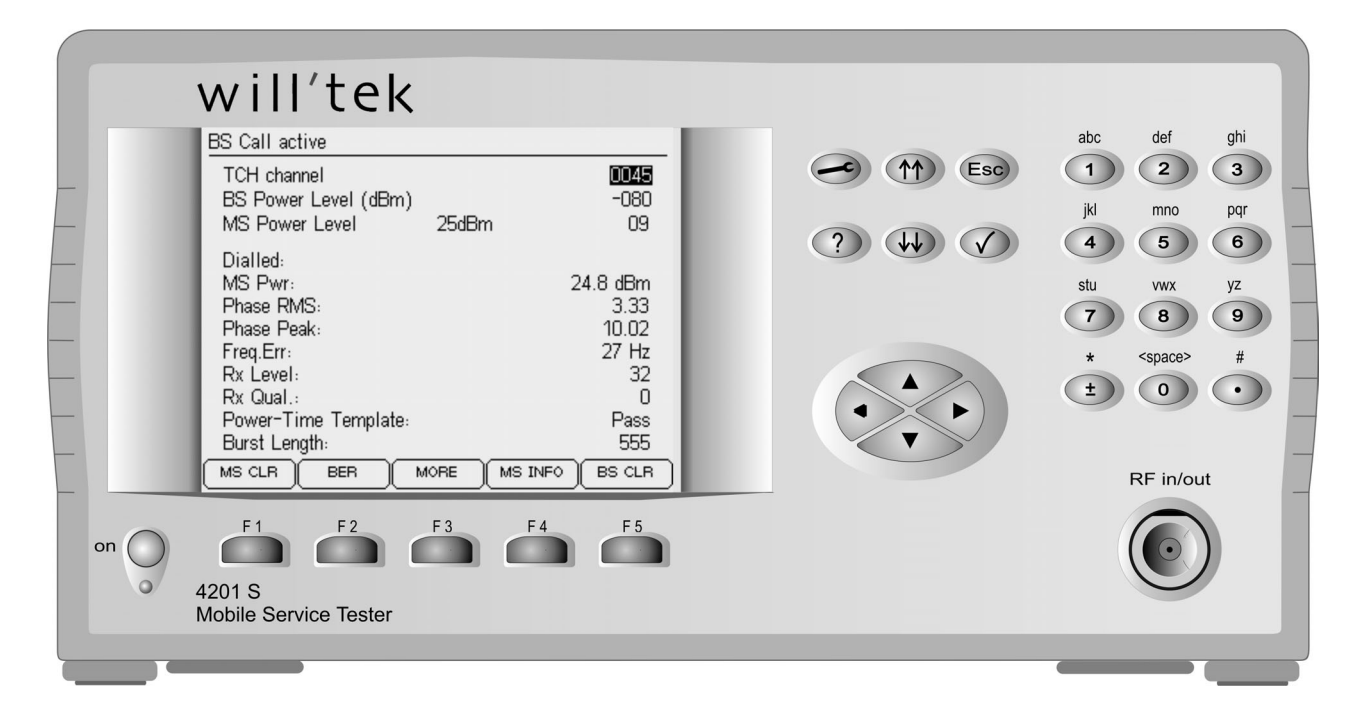

- **EXECUTE:** Ces touches ont deux fonctions :
	- **Faire défiler rapidement les pages d'une liste (par ex.**) les procès-verbaux d'AUTOTEST mémorisés ou la liste MS TYPE contenant les paramètres de test)
	- Incrémenter/décrémenter (+1/-1) la valeur numérique dans les champs d'entrée de la puissance RF (BS Power Level et MS Power Level) et du numéro de canal (BCCH et TCH). Maintenir la touche enfoncée pour incrémenter/décrémenter les valeurs de façon automatique (fonction Autorepeat).
	- (Esc) La touche  $\mathfrak{E}_s$  a deux fonctions :
	- Retour au niveau de menu supérieur.
	- Interruption du test en cours.
	- $\bigodot$ La touche  $\oslash$  a trois fonctions :
	- Confirmation d'une entrée.
	- Appel d'un sous-menu.
	- **Cancement d'un programme.**
- $\bigcirc$  ... $\bigcirc$  Les touches de chiffre/lettre ont les fonctions suivantes :
	- Entrée des chiffres 1 à 9 (p. ex. numéros d'appel).
	- Entrée des lettres A à Z (p. ex. commentaires).
	- Entrée du symbole d'étoile.
	- 0 <...> Entrée du chiffre 0 ou d'une espace (par ex. entre deux mots d'un commentaire).
		- Entrée du point décimal (par ex. 2.5 dB)
			- Touche Marche/Arrêt avec témoin lumineux. Jaune : Stand-by.
			- Vert : L'appareil est prêt à fonctionner.

Cette touche Marche/Arrêt est sans fonction si letesteur est équipé de l'option DC (alimentation par batteries). Dans ce cas, la mise en marche de l'appareil se fait par le commutateur basculant de l'option DC qui remplace la prise d'alimentation.

## **Première mise en service**

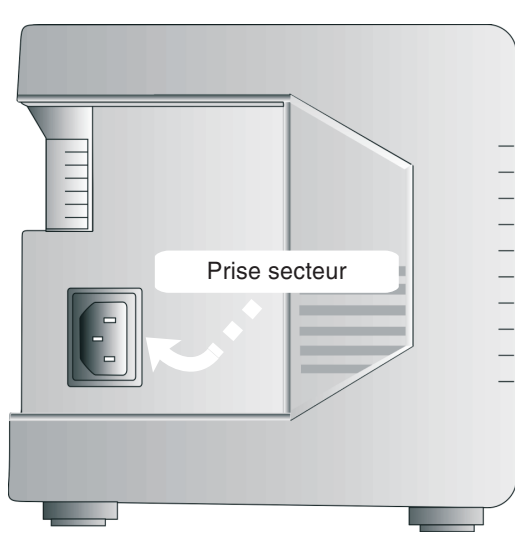

*Alimentation secteur*

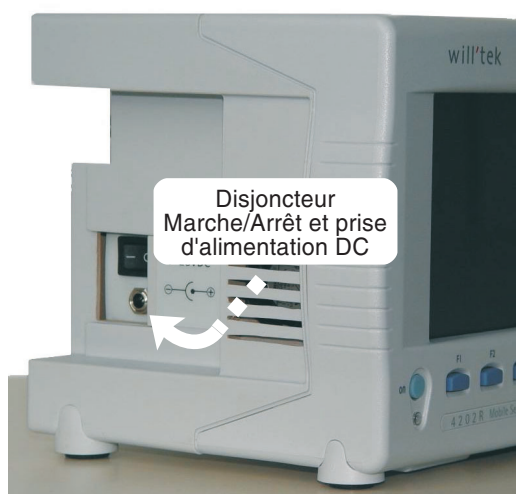

*Alimentation par batteries*

Lors de la première mise en service, il suffit de raccorder le Willtek 4200 sur le secteur en utilisant lecâble secteur fourni.

#### <span id="page-15-0"></span>**Alimentation secteur**

- $\sqrt{1}$  Connecter le câble secteur à la prise d'alimentation du Willtek 4200. Connecter le câble secteur au secteur.
- $\overline{2}$ Raccordement secteur.
- $\sqrt{3}$  Mettre sous tension le Willtek 4200 en appuyant sur la touche Marche/Arrêt.

#### **Alimentation par batteries**

Si votre Willtek 4200 est équipé de l'option DC, le bloc secteur CA standard est remplacé par un convertisseur CC/CC, dont la plage de tension admissible <sup>s</sup>'étend de 7 V à 28 V. Un bloc secteur CA/CC externe est fourni pour la connexion au secteur.

**∏**⊗ Si l'option DC est intégrée, la touche Marche/Arrêt sur le panneau avant est sans fonction. Le testeur est mis en marche à l'aide ducommutateur basculant se trouvant sur le panneau latéral gauche (photo).

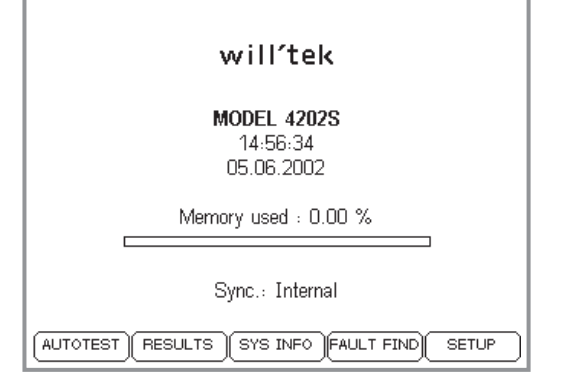

*Menu de départ d'un Willtek 4202S.*

#### <span id="page-16-0"></span>**Menu de départ**

Dès la mise sous tension, le Willtek 4200 affiche brièvement un menu d'initialisation (temps pendant lequel l'appareil teste notamment son aptitude à fonctionner).

Pour le refroidissement des composants à semiconducteur, le testeur est doté d'un ventilateur ne demandant pas de maintenance. Le bruit qui en résulte est normal.

Dès que le menu de départ apparaît sur l'écran (image de gauche), l'appareil est prêt à fonctionner.

Lors de la première mise en service, actionnez alors la touche (SETUP), pour adapter les réglages de base du Willtek 4200 à vos exigences (voir chapitre 2).

*Memory used*: voir page 3-[15](#page-52-0) *Sync.*: voir page 6-[4](#page-223-0)

#### **Les fonctions des touches logicielles**

- (AUTOTEST) Permet d'appeler le mode AUTOTEST (test rapide sur téléphones mobiles). Pour des informations détaillées voir chapitre 3.
	- (RESULTS) Permet d'appeler la liste de tous les procès-verbaux d'AUTOTEST mémorisés (p. ex. pour la sortie sur imprimante d'un procès-verbal). Pour des informations détaillées voir chapitre 3.
- Permet d'appeler le menu *SYSTEM INFORMATION* (voir page 1-[18](#page-17-0)).
- FAUL<sup></sup>  Permet d'appeler le mode FAULT FIND (recherche de défaut). Pour des informations détaillées voir chapitre 4.
	- Permet d'appeler le menu Setup (réglages de base tels que langue, contraste, etc). Pour des informations détaillées sur les réglages voir chapitre 2.

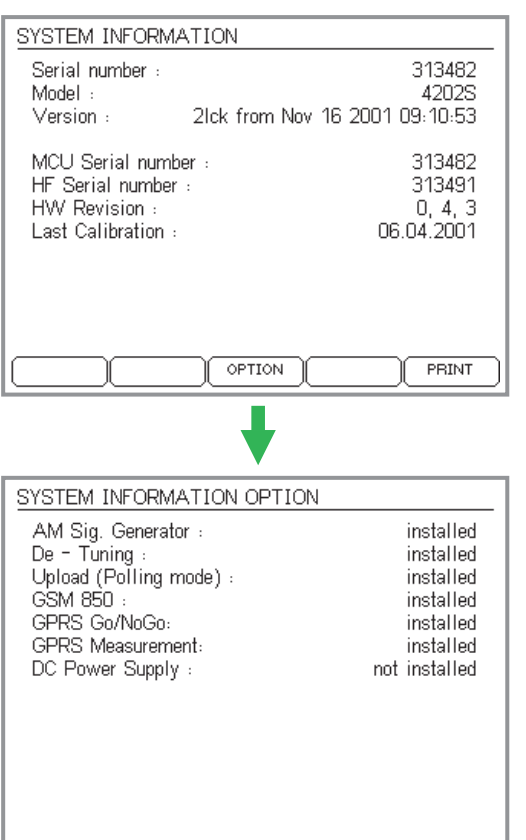

#### **Informations système**

#### <span id="page-17-0"></span> $\bigodot + (SYS INFO)$

 $\leftarrow$ 

Le menu *SYSTEM INFORMATION* indique :

- Le numéro de série de votre testeur.
- Le numéro de modèle.
- Le numéro de version du micrologiciel.
- La date de création par Willtek du micrologiciel.
- Des caractéristiques concernant le niveau de dévelopement du matériel de votre appareil.
- Date de la dernière calibration en usine.
- **Les informations de ce menu sont importantes pour toute consultation du Service Assistance de Willtek et il est recommandé de les avoir sous la main (la touche logicielle - permet d'obtenir un tirage sur papier du menu).**

La touche logicielle (OPTION) invoque un sous-menu contenant toutes les options disponibles pour le testeur.

*installed* L'option est installée. *not installed* L'option <sup>n</sup>'est pas installée.

Appuyer sur  $\text{C\textsc{so}}$  ou  $\text{O\textsc{co}}$  pour revenir au menu de départ.

<span id="page-18-0"></span>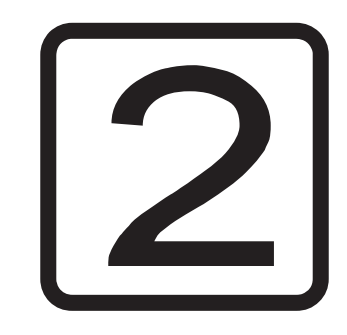

## **SETUP**

## **Réglages de base**

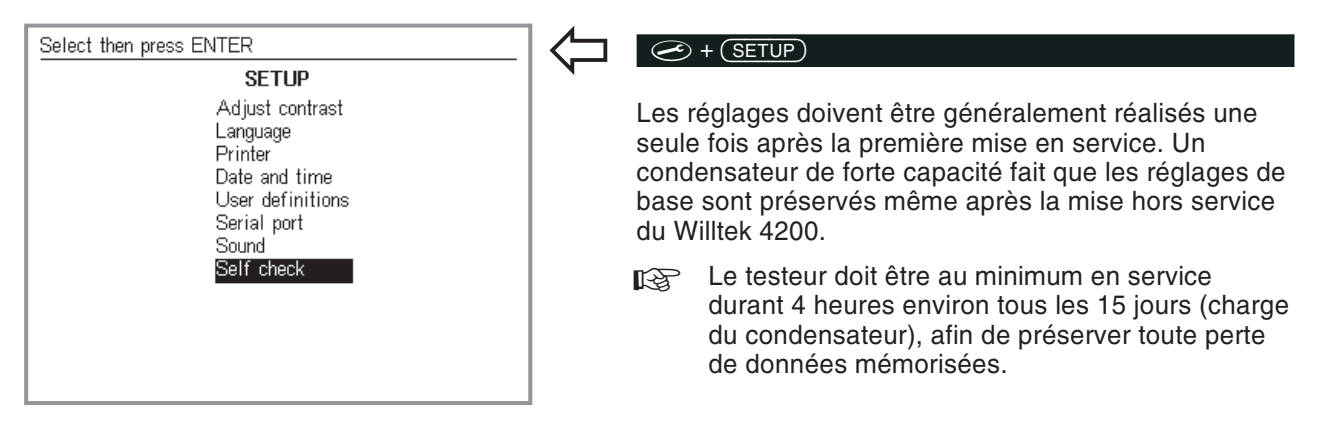

## **Contraste**

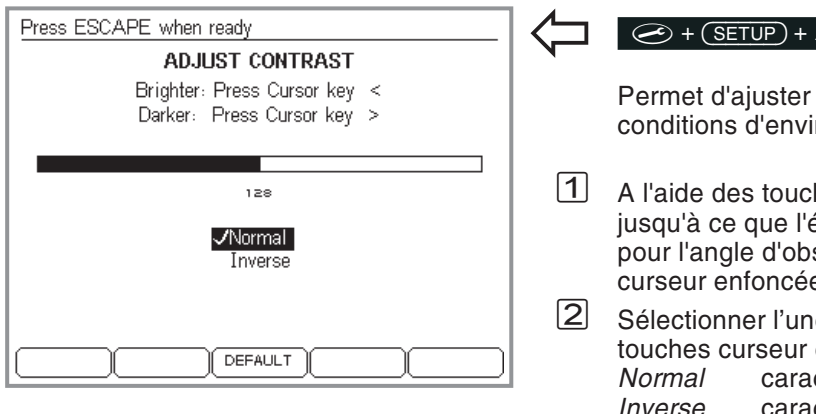

#### <span id="page-19-0"></span> $\circledcirc$  +  $(\overline{\text{SETUP}})$  + Adjust contrast +  $\circledcirc$

Permet d'ajuster la lisibilité de l'écran en fonction des conditions d'environnement.

- A l'aide des touches de curseur, modifier le contraste jusqu'à ce que l'écran présente la lisibilité optimale pour l'angle d'observation habituel (Maintenir la touche curseur enfoncée pour activer la fonction Autorepeat).
- Sélectionner l'une des entrées suivantes à l'aide des touches curseur et confirmer le choix par  $\oslash$  : caractères clairs, fond foncé *Inverse*caractères foncés, fond clair
- $\sqrt{3}$ Retour par .

## <span id="page-20-0"></span>**Langue**

*suret puis entrer les chiffres 4200.*

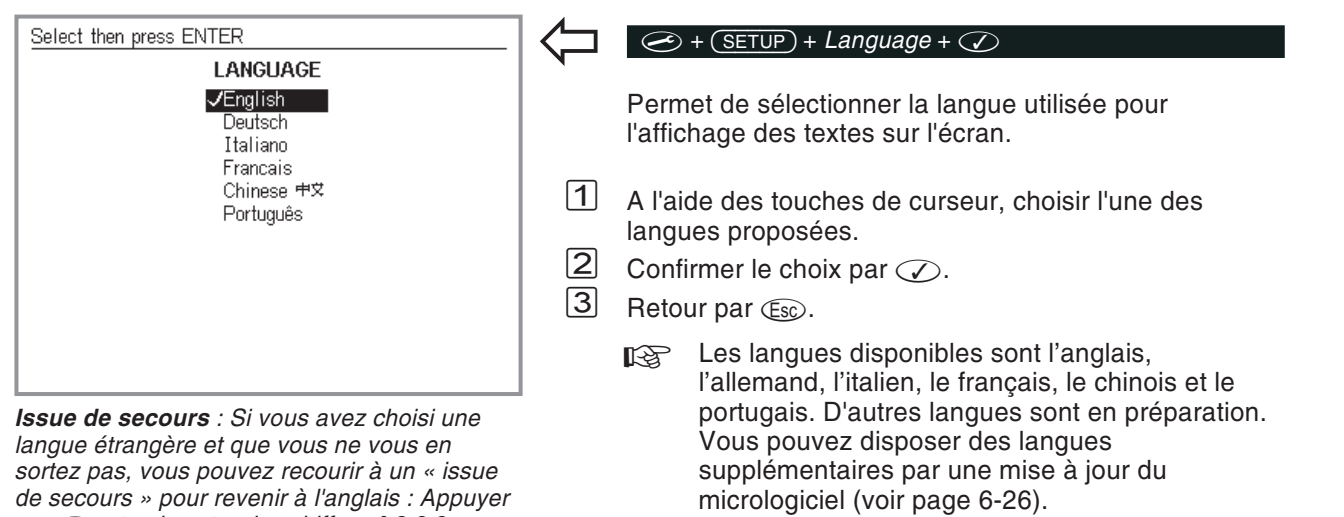

## **Imprimante**

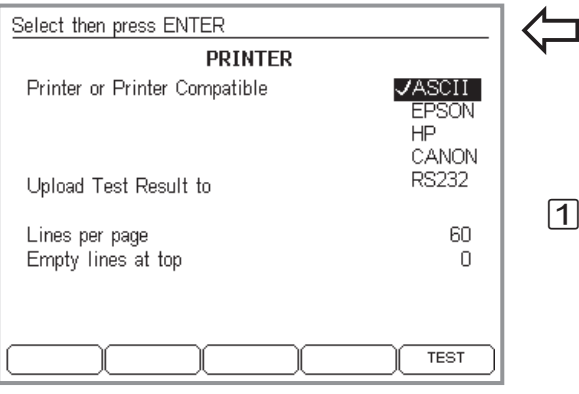

#### *Exemple*

*Lines per page <sup>=</sup> 59 Empty lines at top <sup>=</sup> 9 9 lignes sont ici laissées vides au début de la feuille. Le nombre de lignes de texte imprimables disponible pour le procès-verbal de test est ainsi de 59 – 9 <sup>=</sup> 50. Ces lignes peuvent occuper toute la place exis-*

*tant sur la feuille ou une partie seulement. Cela dépend largement du réglage du type d'écriture effectué sur l'imprimante.*

*L'apparence des caractères sur le papier (type d'écriture, taille, interligne) est déterminée uniquement par l'imprimante. La modification de la présentation des procès-verbaux ne peut donc être effectuée qu'en agissant sur les réglages de l'imprimante.*

*- permet de vérifier que l'imprimante connectée fonctionne de façon correcte (voir aussi page 2[-11](#page-28-0)).*

#### *Impression sur PC*

*Par l'intermédiaire du logiciel Windows « 4X00 Data Exchange », vous pouvez transférer les procès-verbaux de test vers un PC et les imprimer de façon automatique sur une imprimante PC ou en réseau (voir page 6[-16](#page-235-0)).*

#### <span id="page-21-0"></span> $\circledcirc$  +  $(\overline{\text{SETUP}})$  +  $\text{Printer}$  +  $\circledcirc$

Permet de sélectionner une imprimante pour la sortie sur papier de procès-verbaux de test.

#### **Sélectionner une imprimante**

- $\Box$  A l'aide des touches de curseur, sélectionner le constructeur de votre imprimante (*EPSON, HP* ou *CANON*). D'autres imprimantes peuvent aussi être utilisées si elles offrent une émulation (consulter dans ce but le manuel de votre imprimante). Pour les imprimantes ne faisant pas partie des options proposées, choisir *ASCII*.
	- $\mathbb{R}^2$  Toutes les imprimantes qui ne nécessite pas de driver DOS peuvent être utilisées directement. Les imprimantes Windows ne sont pas adaptées en général. Ces dernières peuvent de toutes façon être utilisées pour imprimer des résultats exportés vers le PC (voir page 6-[16](#page-235-0)).

 $\sqrt{2}$ Confirmer le choix par  $\mathcal{D}$ .

#### **Réglage de la longueur de page**

La valeur *Lines per page* détermine, pour la sortie sur imprimante des procès verbaux de test, le nombre de lignes de texte imprimées par page (y compris les lignes vides du début de la feuille). Lorsque le nombre de lignes spécifié est atteint, le testeur déclenche un saut de page (Form Feed). L'inscription *Empty Lines at top* permet de spécifier le nombre de lignes devant rester vides au début de la feuille (lorsque le papier comporte par ex. une en-tête avec laquelle le procès verbal ne doit pas interférer).

 $\vert$ 1 A l'aide des touches de curseur, sélectionner l'entrée qui convient pour introduire la valeur souhaitée, puis confirmer l'entrée en appuyant sur  $\mathcal{D}$ .

 $\sqrt{2}$ Retour par (Esc).

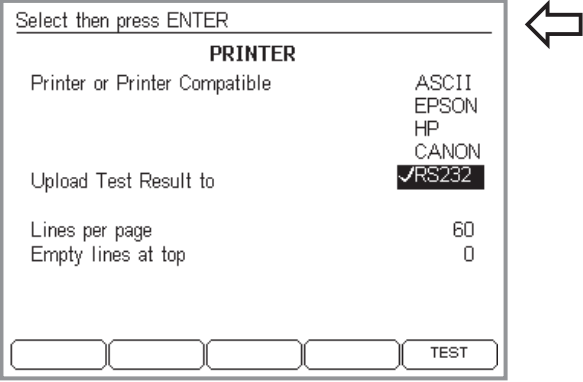

#### **Transfert par « data polling » ou impression**

#### <span id="page-22-0"></span> $\circledcirc$  +  $(\overline{\text{SETUP}})$  +  $\text{Printer}$  +  $\circledcirc$

Si vous préférez transférer les procès-verbaux de test vers un PC plutôt que de les sortir sur imprimante, sélectionnez l'entrée *RS232* (option) et confirmez la sélection en appuyant sur  $\oslash$ .

 $\mathbb{R}\mathbb{F}$  Cette sélection se répercute également sur les autres menus : la touche logicielle (PRINT) est remplacée par (UPLOAD), et l'impression de procès-verbaux <sup>n</sup>'est plus possible jusqu'à ce que l'entrée *RS232* soit de nouveau désélectionnée dans le menu *PRINTER*.

Pour le transfert des procès-verbaux de test vers un PC (« data polling »), il faut utiliser le programme 4X00 Data Exchange (version 3.00). Pour plus de renseignements, voir page 6-[21](#page-240-0).

## **Date et heure**

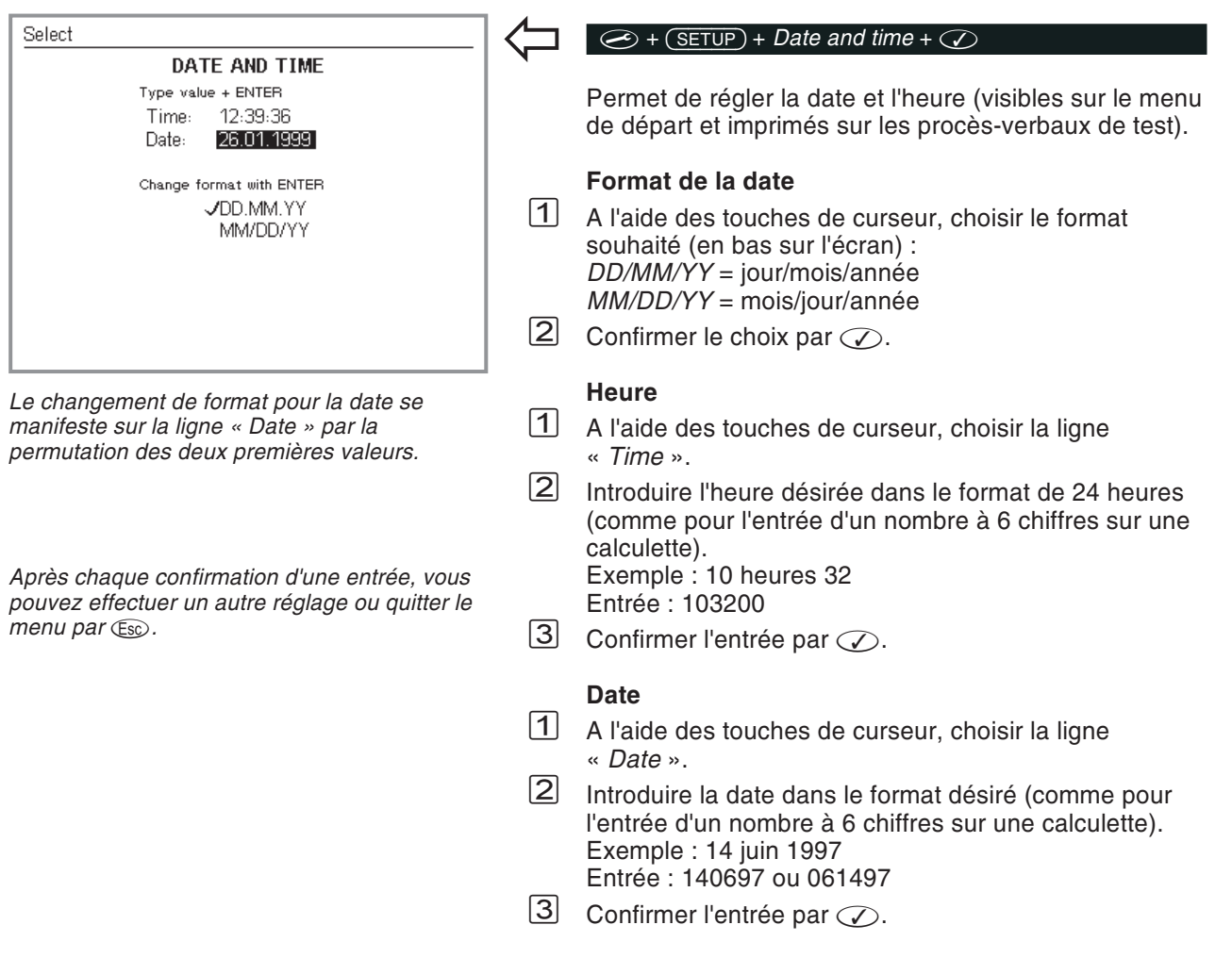

<span id="page-23-0"></span>Retour par  $\textcircled{\tiny{Eso}}$ .

## <span id="page-24-0"></span>**Ligne d'en-tête**

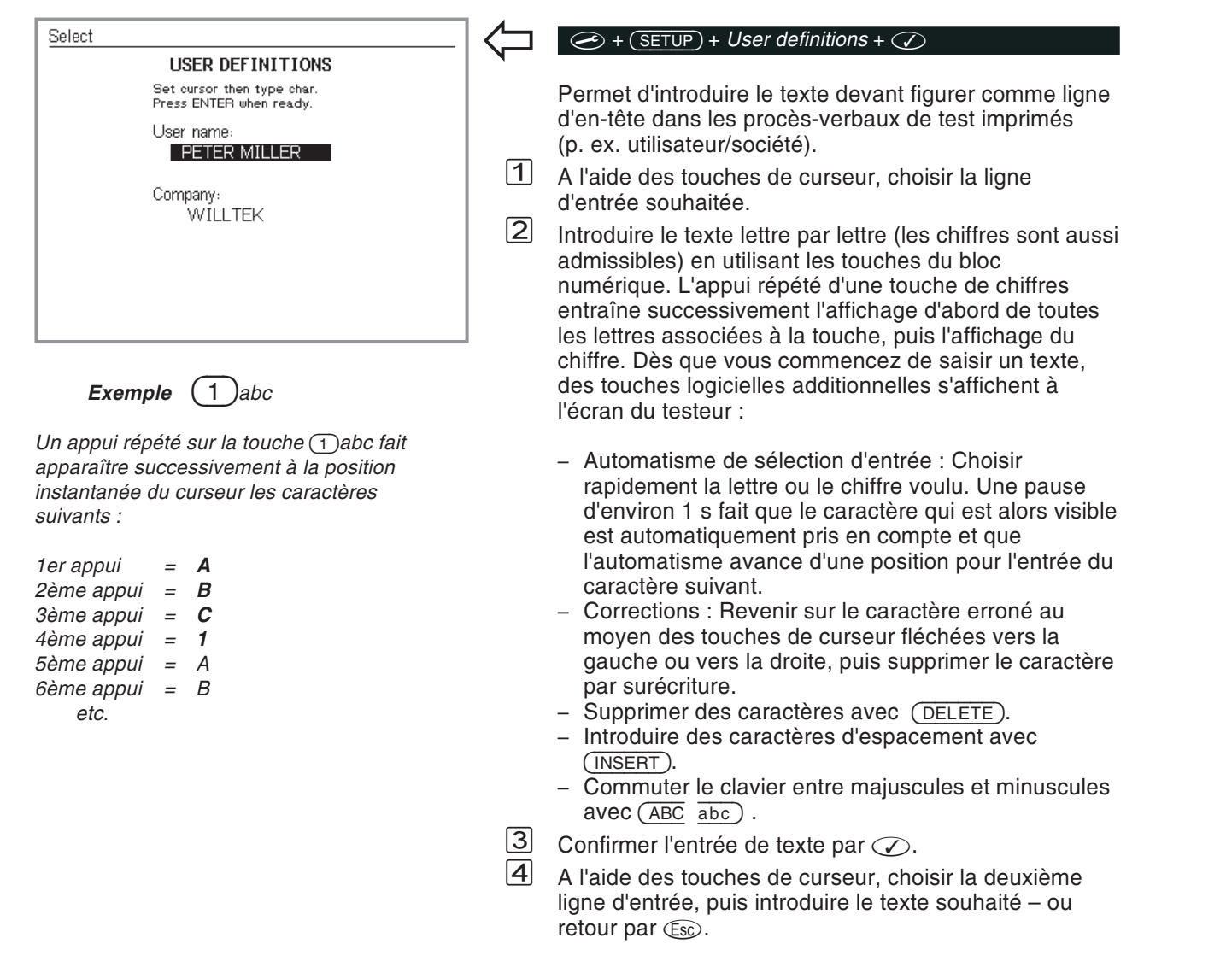

## **Interface PC**

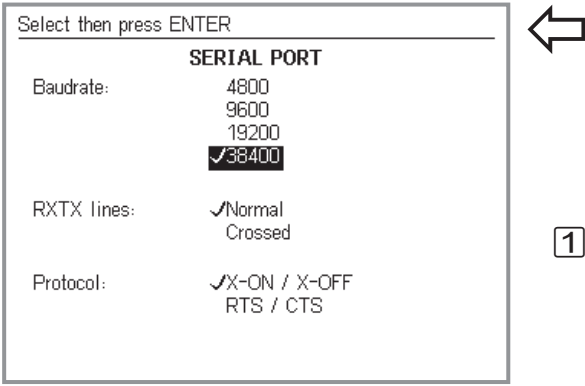

*Pourquoi une communication de données ? La communication de données entre le PC et leWilltek 4200 permet de télécharger dans votre Willtek 4200 la version la plus récente du micrologiciel que vous avez par exemple obtenue à partir d'Internet.*

*Elle permet aussi de charger dans la mémoire du testeur des AUTOTESTs et des valeurs limites spécifiques à l'utilisateur spécialement adaptés au test de certains modèles de téléphones mobiles. Willtek offre pour cet échange de données le logiciel approprié (disponible en partie en option).*

<span id="page-25-0"></span> $\circledcirc$  +  $(\overline{\text{SETUP}})$  +  $\overline{\text{Serial port}}$  +  $\circledcirc$ 

Permet de régler la vitesse de transfert (bit/s) pour la communication série de données entre le PC et leWilltek 4200 et de choisir le type de câble de transmission.

 A l'aide des touches de curseur, choisir la vitesse de transfert souhaitée. La durée de transfert est d'autant plus longue que la vitesse est faible. Dans les anciens PC, il peut être nécessaire de choisir une vitesse plus faible, afin que la transmission <sup>s</sup>'effectue sans perturbation. D'autres paramètres nécessaires aux échanges de données sont réglés de façon fixe (en arrière-plan) comme suit :

#### **8 bits – aucune parité – 1 bit d'arrêt**

 $\sqrt{2}$ Confirmer le choix par  $\heartsuit$ .  $\sqrt{3}$ 

 Si vous utilisez le câble RS-232-C fourni pour la transmission série de données, choisissez dans le champ *RXTX lines* l'option *Normal* en utilisant les touches de curseur. Dans le cas d'un autre câble(p. ex. un câble prolongateur), les lignes RXD et TXD peuvent être croisées (broches 2 et 3, voir aussi page 6-[3](#page-222-0)). Dans ce cas, sélectionner *Crossed*.

 $\boxed{4}$ Confirmer le choix par  $\oslash$ .

 $\sqrt{5}$ Retour par  $\mathbb{E}\infty$ .

> $\mathbb{R}^n$  Sur le PC, les valeurs réglées pour l'interface série utilisée (port COM) doivent être les mêmes que celles du Willtek 4200. S'il est en plus nécessaire sur le PC de répondre à la question du protocole de transmission, choisir « aucun ». Le manuel de votre PC vous indique comment régler la vitesse de transfert de l'interface série (RS-232-C) et les autres paramètres.

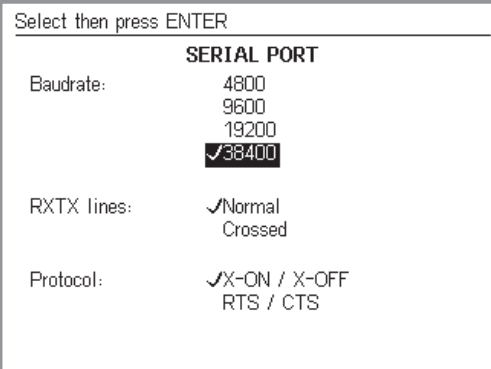

#### <span id="page-26-0"></span>**Choix du protocolle**

Lors de la télécommande d'un Willtek 4200, le protocole de transmission assure le transfert correct des données entre le PC et le testeur (procédure de dialogue). On peut choisir entre deux types de dialogue, le dialogue de type matériel et le dialogue logiciel.

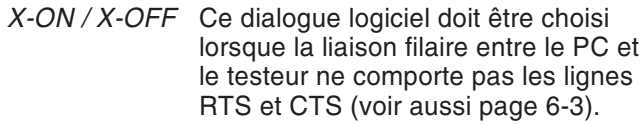

- *RTS / CTS* Lorsqu'on utilise un câble dont toutes les broches sont connectées (accessoire d'origine Willtek), il est préférable de choisir ce protocole matériel plutôt que le protocole logiciel plus lent.
- **∏**⊗ Sur le PC, il faut régler pour l'interface série utilisée (COM-Port) le même protocolle que celui adopté pour le Willtek 4200.

Le protocolle réglé <sup>n</sup>'intervient que lors d'une télécommande du testeur et ne gêne pas le transfert de données utilisant d'autres protocolles (p. ex. lors du chargement d'une mise à jour du micrologiciel).

## **Signal sonore**

<span id="page-27-0"></span>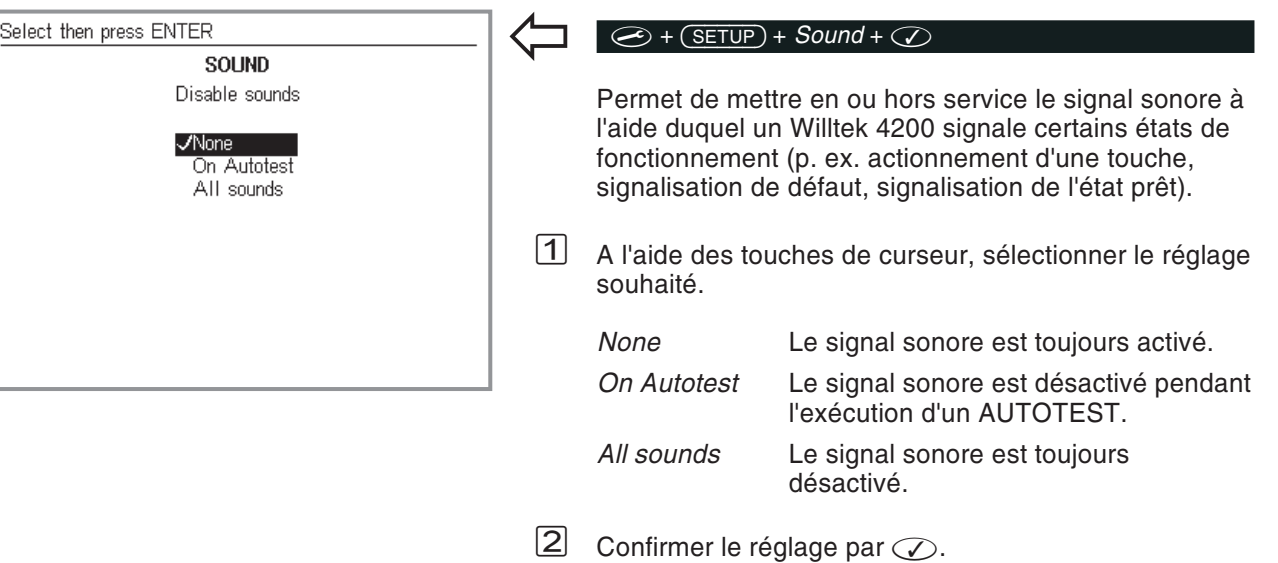

## <span id="page-28-0"></span>**Autotest interne**

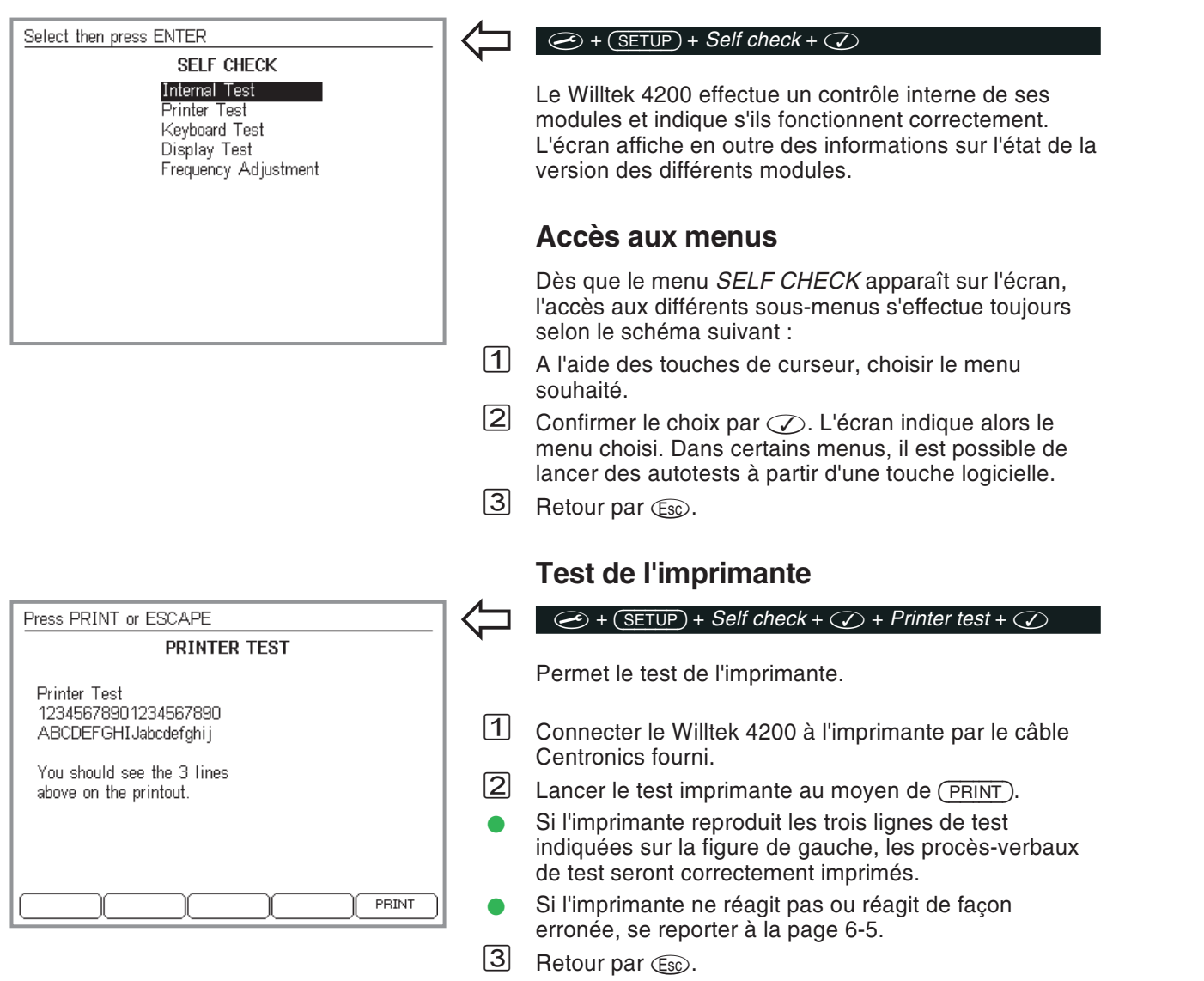

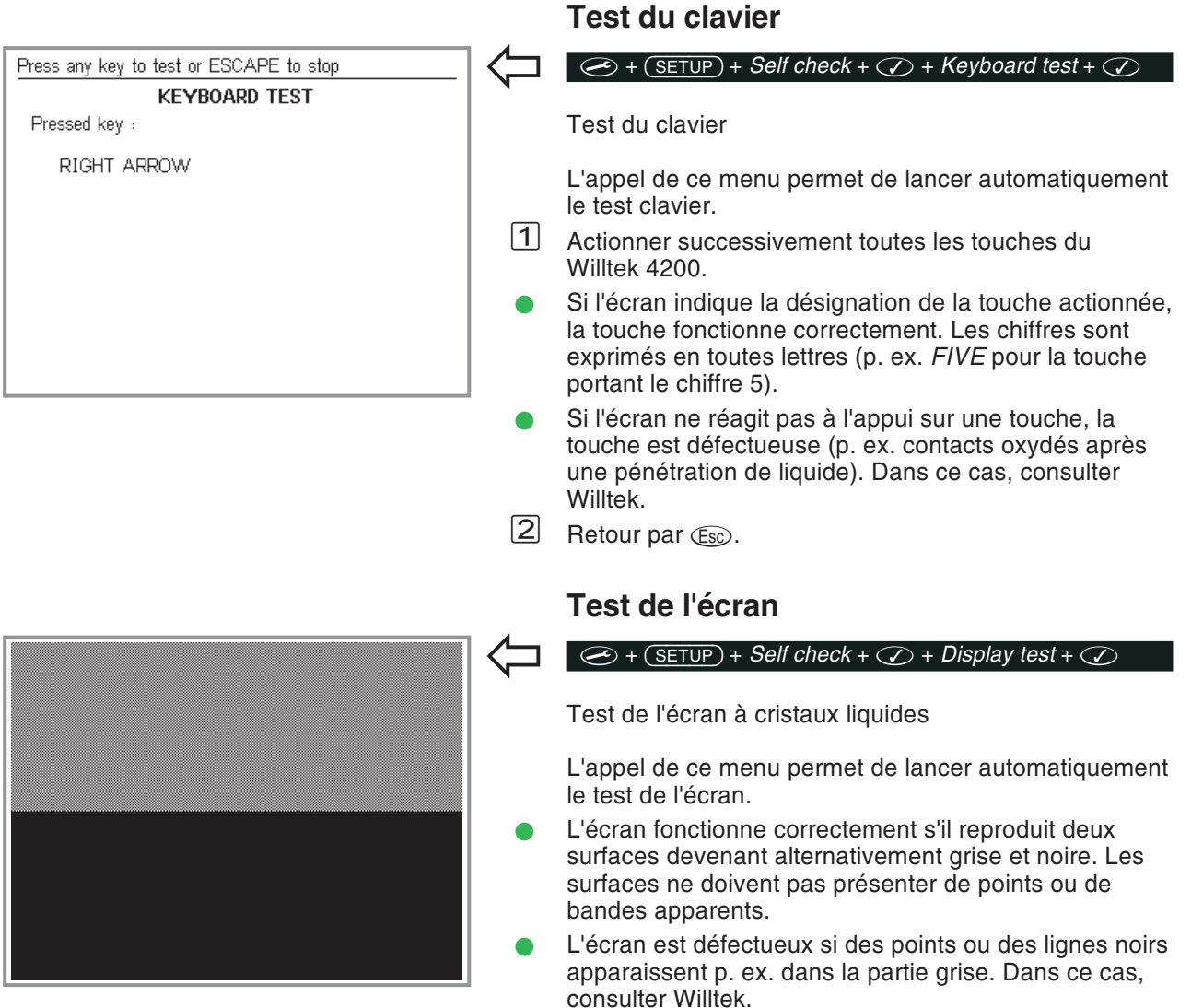

<span id="page-29-0"></span>Retour par  $\textcircled{\tiny{Esp.}}$ .

Ŀ

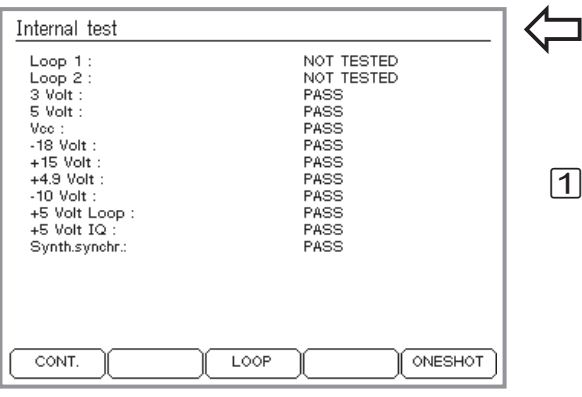

#### <span id="page-30-0"></span>**Test interne**

#### $\circled{+}$   $\circled{+}$   $\circled{$

Test interne de modules importants et des tensions d'alimentation.

 $\sqrt{1}$ La touche logicielle (ONESHOT) permet de lancer le déroulement d'un programme unique de test, tandis que la touche (CONT.) permet d'obtenir un test répétitif (abandon au moyen de (STOP)). PASS indique que le test concerné <sup>s</sup>'est déroulé avec succès, *FAIL* signale un défaut. Dans le cas du test répétitif, l'écran indique en plus le nombre de tests exécutés et le nombre total de défauts détectés.

La touche logicielle (LOOP) (Willtek 4208 uniquement) <sup>a</sup> l'effet d'inclure les deux boucles GSM, à savoir *Loop 1* (GMS 900) et *Loop 2* (GSM 1800), dans l'autotest. La touche (NOLOOP) permet d'omettre les boucles lors de l'autotest.

- **C** Lorsque le test signale des défauts, ceux-ci peuvent aussi provenir d'influences extérieures (fortes impulsions parasites sur la tension secteur p. ex.). Dans de tels cas, répéter le test. Si les défauts sont signalés à nouveau, consulter Willtek.
- $|2|$ Retour par  $\text{Css}$ . Stopper au préalable par la touche (STOP) le test se déroulant en continu.

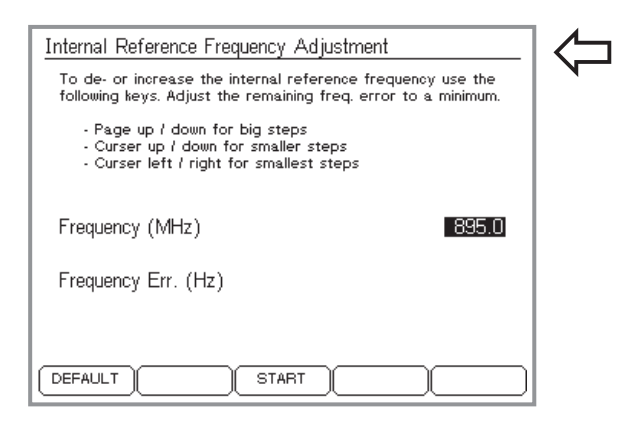

#### **Réglage de la fréquence interne**

#### $\circled{+}$   $\circled{+}$   $\circled{$

Pour certaines applications, il peut être necessaire de modifier la fréquence interne de référence du testeur.

<span id="page-31-0"></span>Avant toute calibration de la fréquence de<br>référence, veuillez prendre contact avec le service maintenance de Willtek. Cette calibration <sup>n</sup>'est pas une utiles pour des opérations de maintenance standards. Une calibrationincorrecte peut entrainer des erreurs de mesure.

(Default) permet de revenir aux réglages usines du testeur.

## **Préparation des tests**

<span id="page-32-0"></span>Les travaux préliminaires aux tests sont identiques dans les modes de fonctionnement AUTOTEST et FAULT FIND et <sup>n</sup>'exigent que deux opérations :

- Mise en place du module SIM de test dans l'appareil à tester.
- Couplage de l'appareil à tester à votre Willtek 4200.

## **Mise en place du module SIM de test**

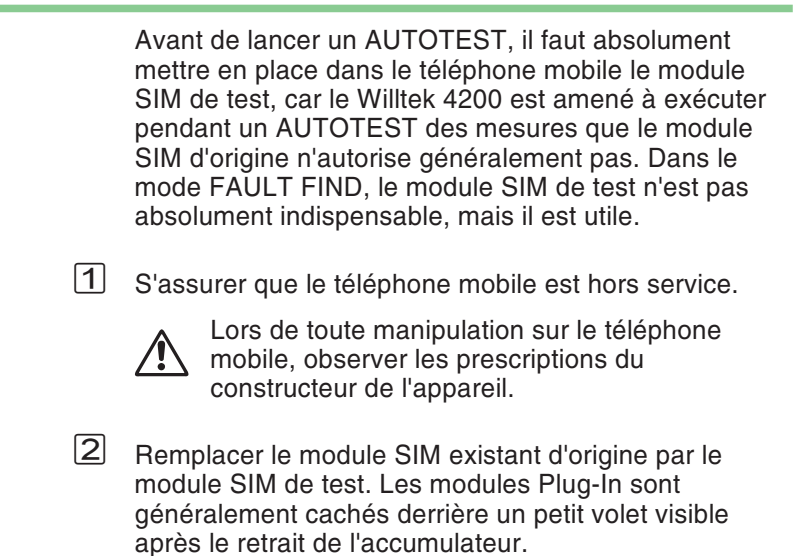

Avant la restitution à son propriétaire d'un téléphone mobile intact, ne pas oublier d'enlever le module SIM de test. Si ce module reste en effet dans l'appareil, le client ne peut plus obtenir d'inscription dans un réseau radioélectrique. Le téléphone mobile est alors inutilisable bien qu'étant en état de fonctionnement.

#### **Qu'est-ce que le sigle SIM ?**

Le sigle SIM (Subscriber Identity Module) désigne un module contenant le code de l'usager et constituant un composant interchangeable de tout téléphone mobile. Sans ce module, l'établissement des liaisons <sup>n</sup>'est pas possible (sauf pour les appels d'urgence 112). Certains téléphones mobiles utilisent un module SIM ayant le format d'une carte-chèque (Full Size), d'autres un module SIM en format Plug-In.

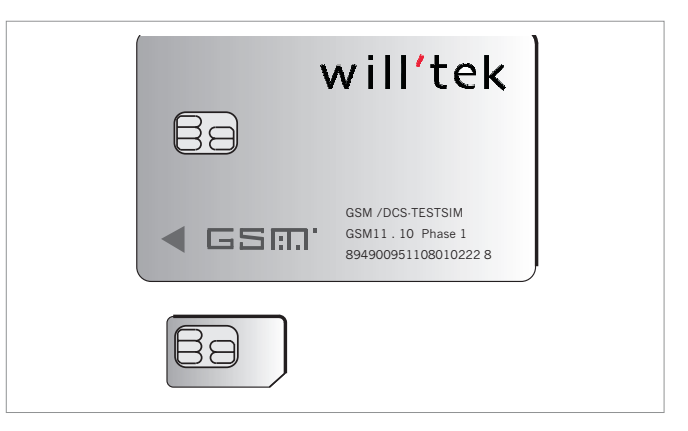

*SIM au format Full-Size (en haut) et au format Plug-In.*

 $\bigtriangleup$  L'utilisation des cartes SIM demande un minimum de précautions. Ces cartes contiennent en effet une puce électronique dont les liaisons aux surfaces de contact peuvent être interrompues ou endommagées si les cartes sont pliées ou utilisées trop fréquemment.

## **Couplage de l'appareil à tester**

<span id="page-34-0"></span>Un Willtek 4200 offre trois possibilités de connexion (couplage) du téléphone mobile à tester :

- Couplage sans fil via une antenne (accessoire extra).
- Couplage via un 4916 Antenna Coupler (accessoires supplémentaires).
- Couplage filaire via un câble adaptateur RF et un adaptateur RF (accessoires supplémentaires) approprié au téléphone mobile.

#### **Couplage via une antenne**

#### ■ Points positifs

- Temps très court de préparation de test
- Tout téléphone mobile GSM peut être testé.
- La voie complète du signal RF du téléphone mobile est testée (y compris l'antenne).
- Pas d'adaptateur RF nécessaire.

#### **Points à observer**

- Quelques tests exigent des conditions clairement définies (niveau d'entrée RF connu avec précision à l'entrée d'antenne de l'appareil à tester). Si les conditions de test ne sont pas définies, il <sup>n</sup>'est pas possible d'obtenir une évaluation correcte des résultats de test concernés (voir aussi page 3-[20](#page-57-0)).
- **Pour que l'affaiblissement du signal RF sur le trajet** entre le testeur et le téléphone mobile reste limité, la distance ne doit pas être supérieure à environ 50 cm (à l'exception du Willtek 4208).
- **Aucun objet conducteur ne doit se trouver entre le** testeur et le téléphone mobile (effet de blindage). Les deux appareils ne doivent pas être placés sur une surface conductrice.
- Les stations de base d'un réseau radio mobile GSM peuvent donner lieu à des résultats de test faussés, lorsqu'elles sont situées à proximité.

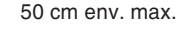

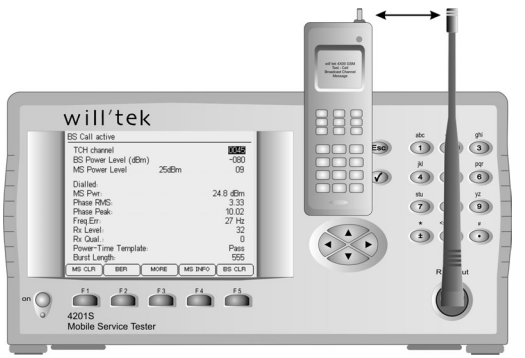

*Couplage sans fil de l'appareil à tester via une antenne. L'orientation des deux antennes l'unepar rapport à l'autre <sup>n</sup>'a pas grande importance.*

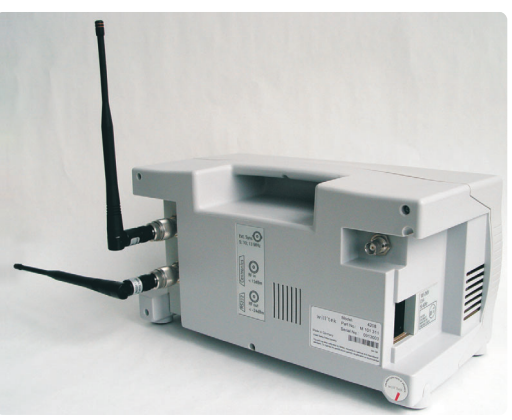

*Recommandation : Le positionnement des antennes à 90° l'une par rapport à l'autre favorise le découplage entre les signaux RX et TX.*

 L'enregistrement (non intentionnel) de l'appareil à tester dans un réseau de radiocommunication mobilepublic est probable et il est nécessaire de l'éviter en prenant des mesures supplémentaires avant de lancer le déroulement d'un test.

#### <span id="page-35-0"></span>**Utilisation**

Choisir l'antenne qui convient au système de radiocommunication mobile (accessoires extra, voir aussi page 6-[42](#page-261-0)) puis visser complètement cette antenne sur la prise de raccordement N du Willtek 4200.

 $\mathbb{R}\mathbb{S}$  Me pas confondre les deux antennes. Cela aurait pour conséquence de fausser les résultats de test. L'antenne pour téléphones mobiles GSM 850/900/E-GSM <sup>a</sup> une longueur totale d'env. λ/4 = 165 mm (6,5") et porte à la pointe deux bagues de marquage jaunes. L'antenne pour les téléphones mobiles GSM 1800/1900 est env. λ/2 = 229 mm (9") de long et n'a pas de bague de marquage.

#### **Couplage Willtek 4208**

À la place de la prise commune d'entrée/sortie RF (panneau frontal), le modèle Willtek 4208 possède des prises d'entrée et de sortie dédiées sur la face arrière (voir ci-contre). La prise N supérieure sert d'entrée (RX), et la prise inférieure sert de sortie (TX).

Un étage de sortie RF plus puissant et un étage d'entrée plus sensible permettent au Willtek 4208 de franchir des distances allant jusqu'à 20 <sup>m</sup> (avec 4916 Antenna Coupler, sans amplificateur supplémentaire).

 $\square$  Afin d'éviter les interférences avec des stations de base GSM à proximité, il est conseillé de <sup>n</sup>'exécuter des tests avec une haute puissance d'émission que sur des canaux inutilisés (voir : Vérification de canaux, page [4-4](#page-69-0)).
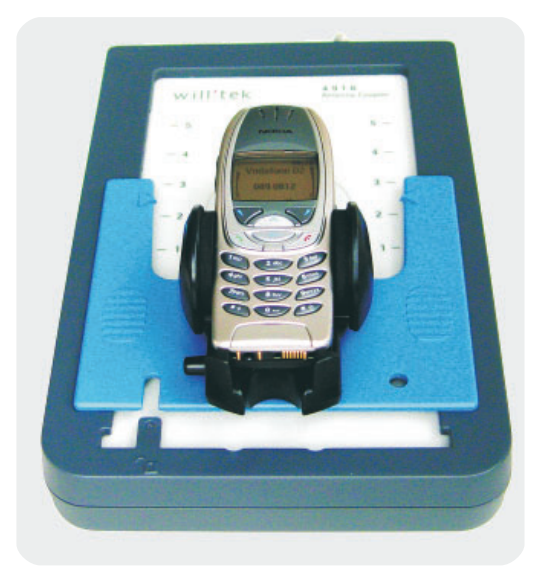

*Avec l'utilisation du 4916 Antenna Coupler, il importe de toujours placer les téléphones mobiles d'un même type dans la même position entre les pinces de maintien.*

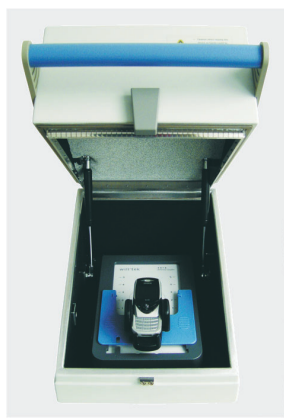

*Le 4921 RF Shield(disponible en option) réduit les perturbations provoquées par des signaux RF parasites. Pour cetteraison, Willtek recommande d'utiliserle 4916 AntennaCoupler avec un 4921 RF Shield.*

## **Couplage via un 4916 Antenna Coupler**

#### ■ Points positifs

Le 4916 Antenna Coupler convient à tous les systèmes radio (GSM, PCN, PCS). Il allie largement les avantages du couplage utilisant une antenne à ceux du couplage par câble. Du fait des conditions de tests mieux définies, il autorise des mesures qu'il ne serait pas possible de réaliser avec le simple couplage par antenne (voir aussi page 3-[20](#page-57-0)).

#### **Points à observer**

Le 4916 Antenna Coupler peut aussi réagir à des modifications des conditions d'environnement (effet de main p. ex.). Des perturbations RF sont en outre possibles du fait de la proximité de stations de base. Pour cette raison, Willtek recommande l'utilisation d'un 4921 RF Shield (accessoire supplémentaire) qui réduit les interférences d'env. 50 dB. Les mesures de précision restent pourtant du domaine du couplage par câble.

#### **Utilisation**

Relier le 4916 Antenna Coupler à le Willtek 4200 au moyen du câble adaptateur RF (accessoire standard).

Déverouiller les pinces sur le coupleur (petit bouton), puis placer entre elles le téléphone à tester de manière telle que l'écran soit orienté vers le nom Willtek et que la partie inférieure du boîtier vienne contre la butée, comme l'indique l'illustration de gauche. Bien resserrer ensuite les pinces de maintien.

 $\mathbb{R}$  Veiller <sup>à</sup> ce que les téléphones mobiles d'un même type soient toujours maintenus dans la même position. Ce <sup>n</sup>'est que de cette façon qu'il est possible d'assurer des conditions de test identiques et par suite des résultats corrects. Lors du lancement d'un AUTOTEST, observer l'écran du testeur sur lequel peuvent apparaître des instructions pour la conduite du test (p. ex. déployer complètement l'antenne ou contrôler la taille du bloc d'accumulateurs).

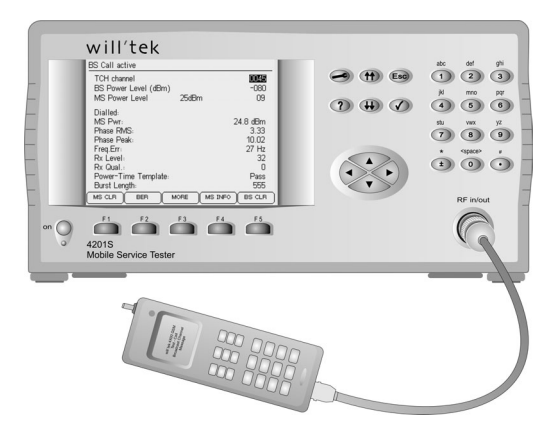

*Le couplage par câble de l'appareil à tester est le meilleur choix pour des mesures de précision.*

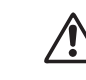

Willtek 4208 - Danger pour l'étage<br>d'entrée RF : L'étage d'entrée RX du *Willtek 4208 peut supporter un niveau RF maximum de +19 dBm. À la puissance d'émission maximale d'untéléphone mobile (+33 dBm), le couplage par câble peut endommager l'étage d'entrée RF du testeur. Afin d'éviter toute dégradation, il est nécessaire d'intercaler un atténuateur(par ex. 20 dB) dans la ligne RF.*

## **Couplage filaire**

#### **Points positifs**

- L'adaptateur RF avec un couplage galvanique garantit des conditions de test définies. Tous les testsfournissent donc des résultats que l'on peut correctement évaluer.
- **Comme tous les tests peuvent être intégrés dans** l'évaluation globale, l'évaluation PASS/FAIL <sup>a</sup> une base plus large que dans le cas du couplage sans fil.
- Il est exclu que l'appareil à tester puisse effectuer son enregistrement dans un réseau public de radiocommunication mobile.
- Il <sup>n</sup>'y <sup>a</sup> pas de risques de perturbation des mesures par des stations de base GSM proches.

#### **Points à observer**

- Durée plus longue de la préparation des tests.
- Seuls les téléphones mobiles dotés d'une prise de raccordement RF peuvent être testés par cette méthode.
- Les défauts dans le circuit d'antenne des téléphones mobiles ne sont pas détectés.

### **Utilisation**

Choisir l'adaptateur RF qui convient au téléphone mobile (accessoires extra, voir aussi page 6-[45](#page-264-0)). Connecter tout d'abord le câble adaptateur RF au connecteur N du Willtek 4200 et à l'adaptateur RF (1,5 m). Connecter ensuite le téléphone mobile à l'adaptateur RF. N'utiliser que les accessoires d'origine (sinon vous risquez d'obtenir des résultats faux ou d'endommager le téléphone mobile testé).

 $\triangle$  Lors de la connexion de l'adaptateur RF, veiller soigneusement <sup>à</sup> l'alignement correct des contacts. Ne pas forcer. Si l'adaptateur ne se connecte pas facilement, il <sup>n</sup>'est probablement pas celui qui convient. Veiller à ce que les contacts soient établis de façon sûre pour tous les connecteurs enfichables (les mauvais contacts faussent les résultats de test).

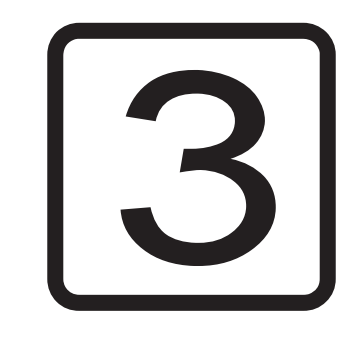

# **AUTOTEST**

3-1

## **Vue d'ensemble**

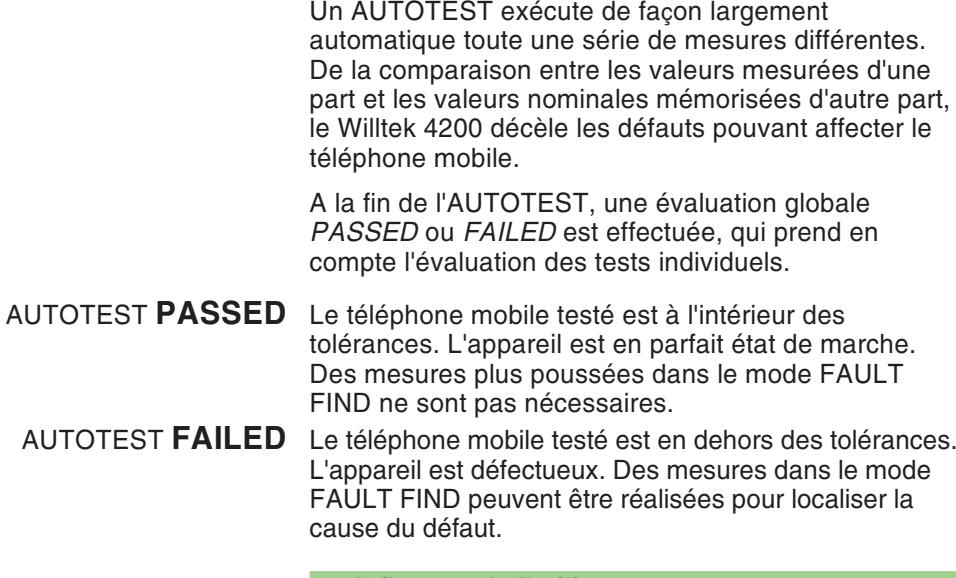

#### **Influence de l'utilisateur**

A son départ usine, le Willtek 4200 est doté de cinq AUTOTESTs standard (un pour chaque système de radiocommunication). Il est en outre possible à l'utilisateur de définir et de mémoriser des AUTOTESTsspécifiques. En aucun cas toutefois, l'*utilisateur* d'un Willtek 4200 ne peut influencer la structure du programme d'un AUTOTEST standard, <sup>c</sup>'est à dire modifier le nombre des mesures, leur ordre d'exécution et l'évaluation de leurs résultats. L'option « Utility Software » permet à l'utilisateur de réaliser ses propres AUTOTESTs en définissant la profondeur de test et les valeurs limites à considérer pour les évaluations. Le déroulement de chaque AUTOTEST peut toutefois être paramétré par l'utilisateur grâce à des entrées effectuées au clavier et spécifiant les **paramètres de test** à utiliser (choix des canaux, compensation de la préatténuation RF, etc.). Ainsi sont évités les conflits régionaux de canaux, de même que, en fonction du modèle, les erreurs de mesure – l'AUTOTEST fournit une évaluation fiable du téléphone mobile testé.

#### *Test sans stress*

*Les paramètres de test mémorisés sous forme d'un ensemble de données peuvent être associés à des types de téléphones mobiles quelconques. Une fois mémorisés dans le testeur pour un type de modèles, il <sup>n</sup>'est plus nécessaire de les réintroduire lors du test du même type de modèles. L'AUTOTEST peut alors immédiatemnt commencer. Ainsi, l'exécution des AUTOTESTs est entièrement indépendante des opérations préliminaires. L'avantage est que ces travaux peuvent être effectués séparément et par des personnels ayant des formations différentes.*

# **Fonctions disponibles**

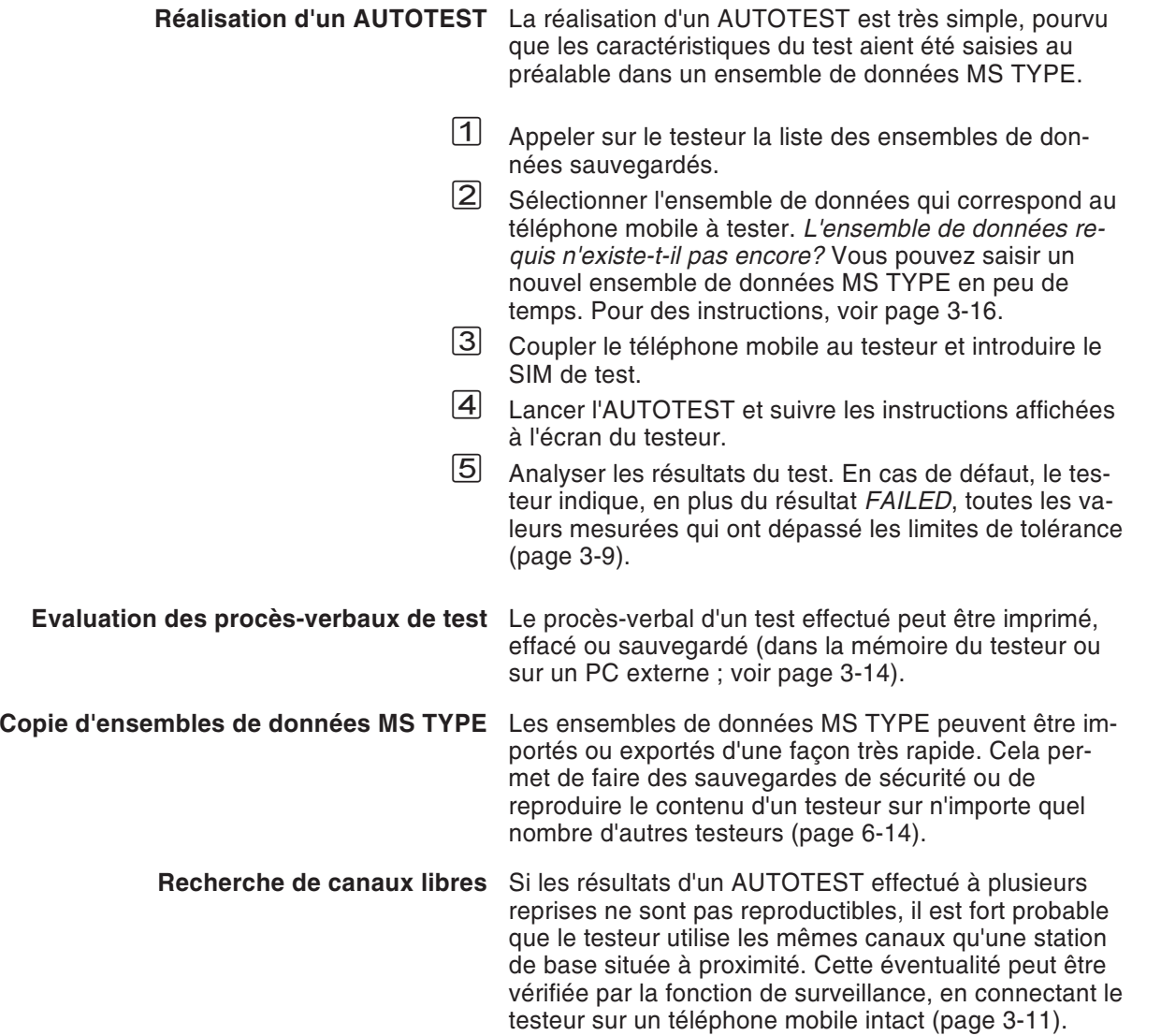

# **Lancement d'un AUTOTEST**

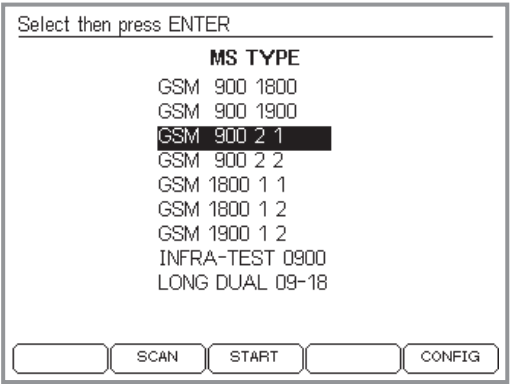

*Le risque d'une erreur est d'autant moindre que l'inscription choisie dans la liste caractérise mieux le type de modèles.*

*Veiller soigneusement à choisir l'inscription qui convient précisément à l'appareil à tester. Pour un même type de modèles, il peut y avoir plusieurs inscriptions. C'est p. ex. le cas lorsque le couplage est prévu via un 4916 Antenna Coupler et qu'il existe, pour le type de modèles, différents blocs d'accumulateurs. Du fait que l'épaisseur d'un bloc d'accumulateurs peut avoir une forte répercussion sur les valeurs de mesure, il <sup>n</sup>'est pas inhabituel dans ce cas de trouver plusieurs inscriptions différentes.*

*- : voir page 3[-11](#page-48-0). - : voir page 3-[16](#page-53-0).*

#### $\bigotimes$  +  $(AUTOTEST)$

 $\leftarrow$ 

 $\boxed{1}$  A l'aide des touches de curseur, sélectionner dans la liste proposée, le type correspondant exactement au modèle de téléphone à tester (la manière dont on peut ajouter un type de modèle supplémentaire est indiquée à partir de la page 3-[16](#page-53-0)).

Recherche rapide : L'actionnement répété d'une touche de chiffre place aussitôt le curseur sur les premières inscriptions correspondant aux lettres initiales associées ((7)stu p. ex. positionne le curseur successivement sur la première inscription commençant par la lettre S, T ou U).

 $\sqrt{2}$  Mettre le téléphone mobile hors service puis mettre en place le module SIM de test (voir page 2-[15](#page-32-0)). Si la désignation du type de modèle dans la liste fournit déjà des renseignements sur le couplage nécessaire, réaliser maintenant ce couplage (voir page 2-[16](#page-33-0)).

 $\bigtriangleup$  L'AUTOTEST ne fournit des résultats corrects que si le couplage réalisé correspond au couplage qui convient (antenne, coupleur ou câble).

 $|3|$ كا Lancer l'AUTOTEST en appuyant sur  $\oslash$  ou  $(\overline{\text{START}})$ , puis mettre en service le téléphone mobile et attendre que l'écran de ce dernier affiche l'intensité du champ de réception ou le code d'identification du réseau de test (<sup>11</sup> ou <sup>00101</sup>). Suivre alors les instructions s'affichant sur l'écran du Willtek 4200. Si de toutesfaçons le mode de couplage à utiliser <sup>n</sup>'était pas clair dès le départ, l'utilisateur est informé, au plus tard à ce stade, du couplage correct nécessaire.

La page 3-[5](#page-42-0) et les pages suivantes renseignent sur les entrées à effectuer pendant un AUTOTEST standard.

## **Déroulement d'un AUTOTEST standard**

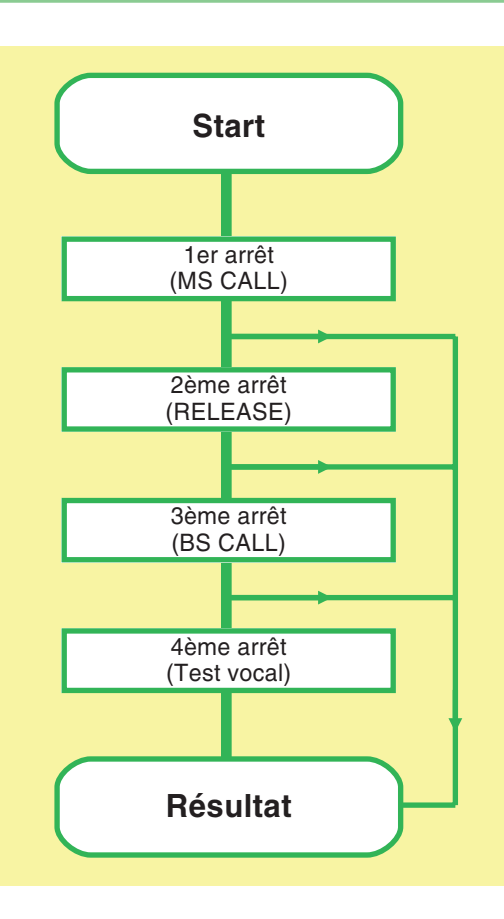

**AUTOTEST** 

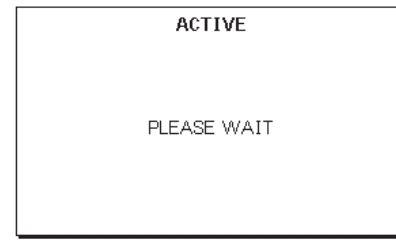

La description qui suit <sup>s</sup>'applique exclusivement à l'AUTOTEST standard *GSM 900 long* (un AUTOTEST approfondi disponible sur le site Internet d'Willtek). Le déroulement d'autres AUTOTESTs standard peut être tout à fait différent et surtout plus rapide. Les AUTOTESTs définis par l'utilisateur sont du seul domaine de responsabilité du programmeur ; ils peuvent être semblables aux AUTOTESTs standards ou se dérouler tout autrement.

#### <span id="page-42-0"></span>**Arrêts pour l'entrée de données**

Le déroulement d'un AUTOTEST standard peut être interrompu plusieurs fois pour permettre à l'utilisateur des entrées de données. L'Willtek 4200 indique chaque fois sur l'écran l'action à effectuer et attend que l'opération soit accomplie (sans limite de temps). Le message *ACTIVE* indique par contre que le testeur effectue l'AUTOTEST et n'attend aucune entrée.

#### **Abandon d'un AUTOTEST**

En comptant le temps nécessaire aux entrées effectuées rapidement, un AUTOTEST standard dure environ 1 min. Si le message *AUTOTEST FAILED* est délivré beaucoup plus tôt, <sup>c</sup>'est qu'il existe un grave défaut interdisant la poursuite de mesures plus poussées. Un défaut de cette nature (concernant par exemple l'établissement des liaisons) conduit à la fin prématurée de l'AUTOTEST.

Il est possible de déterminer exactement le défaut ayant déclenché l'abandon de l'AUTOTEST en effectuant une analyse de défaut que le testeur propose (voir page 3-[9](#page-46-0)).

Lorsqu'un AUTOTEST en cours de déroulement est interrompu du fait d'une capacité de mémoire épuisée, il est nécessaire, avant de poursuivre l'exécution d'autres AUTOTESTs, de libérer de la mémoire de travail en effaçant tout ou partie des AUTOTESTs mémorisés (voir page 3-[15](#page-52-0)).

Abandon délibéré d'un AUTOTEST : .

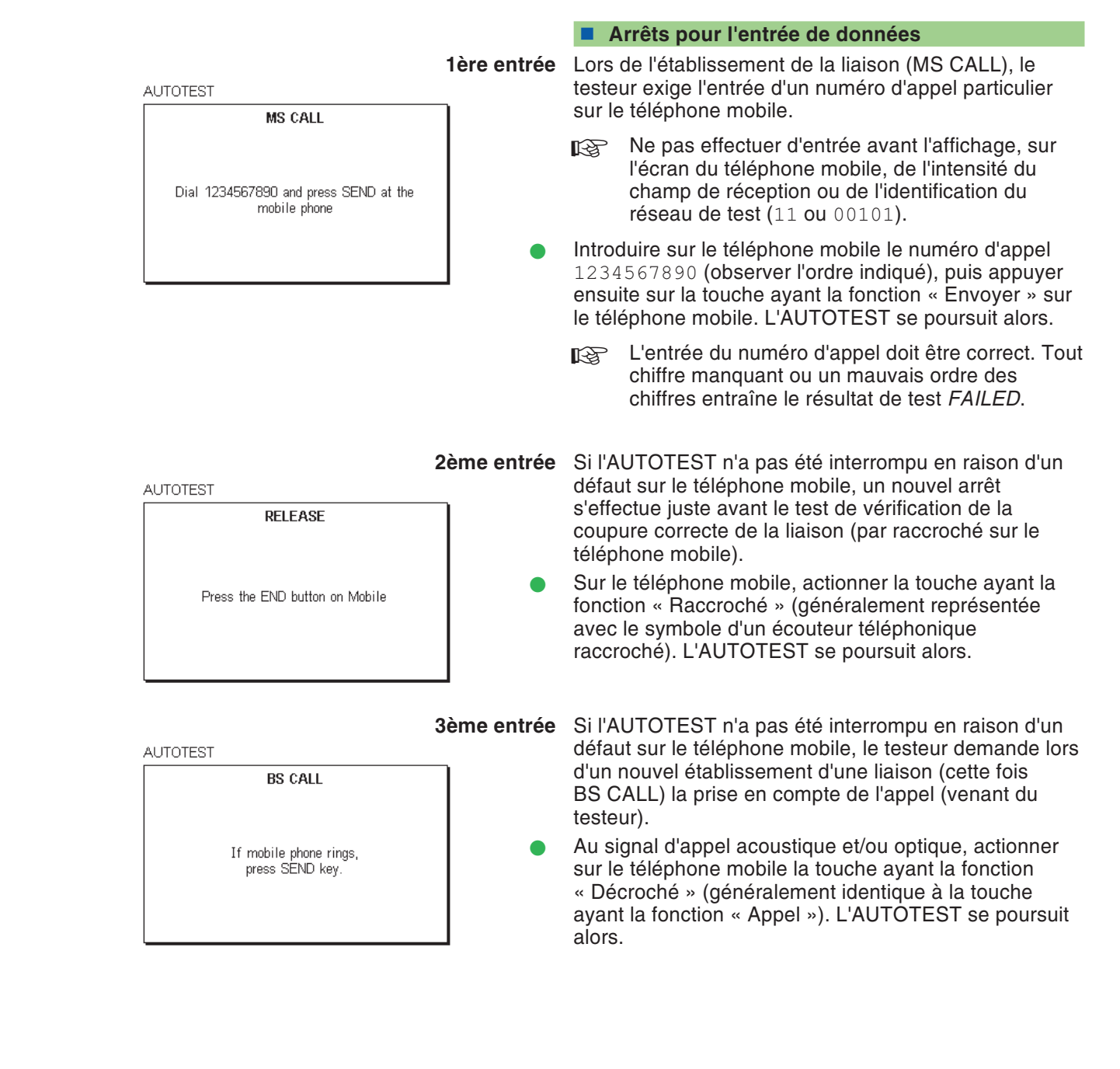

**AUTOTEST** 

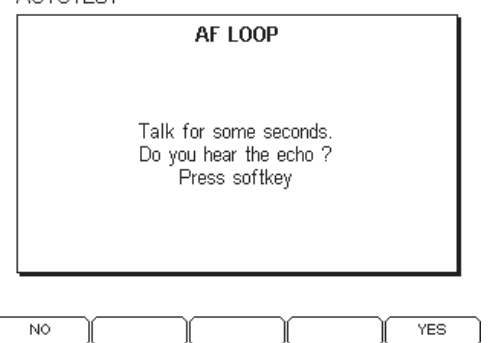

**4ème entrée** Si l'AUTOTEST <sup>n</sup>'a pas été interrompu en raison d'un défaut sur le téléphone mobile, il <sup>s</sup>'arrête une dernière fois pour le test phonique. Ce test <sup>n</sup>'est positif que si tous les modules RF et BF des voies d'émission et deréception du téléphone mobile fonctionnent parfaitement.

> Prononcez un simple mot devant la capsule microphonique du téléphone. Si vous entendez après environ 1 <sup>s</sup> dans l'écouteur l'écho de bonne qualité de ce mot, actionnez sur le testeur la touche logicielle . Si vous <sup>n</sup>'entendez rien, ou que l'écho est distordu, actionnez (NO). Après l'actionnement de l'une des deux touches logicielles, l'AUTOTEST se poursuit sans interruption jusqu'à l'affichage du résultat de test.

#### **Levée d'un blocage du testeur**

Dans certains cas exceptionnels, il peut se faire qu'un téléphone mobile défectueux <sup>n</sup>'entraîne plus de réaction du testeur lors d'un AUTOTEST. Si cela se produit, interrompre le test au moyen de  $\text{C}$ so (il est possible que la réaction se produise avec un temps de retard allant jusqu'à 30 s). Si cette mesure ne lève pas le blocage, mettre le testeur hors service durant un court instant puis relancer l'AUTOTEST.

# **Résultats de l'AUTOTEST**

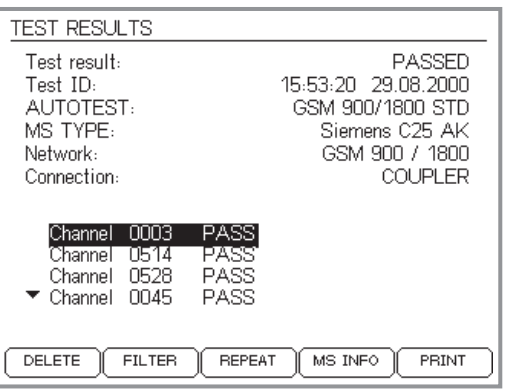

*La présence de flèches de défilement ( et -) au bord gauche de l'écran indique que la liste des résultats continue en dehors de la zoned'affichage (appuyer sur les touches curseur pour faire défiler la liste).*

 $\mathbb{R}$  Si dans le menu, la touche  $\overline{(v_{\text{PLOAD}})}$ *apparaît à la place de -, ceci signifie que dans le champ PRINTER du menu SETUP, on <sup>a</sup> sélectionné le transfert vers PC et non uneimprimante (voir page 2[-5](#page-22-0)).*

A la fin d'un AUTOTEST, le testeur délivre pour chaque canal testé une évaluation *PASS/FAIL*, ainsi que l'évaluation globale *PASSED* ou *FAILED* qui en résulte.

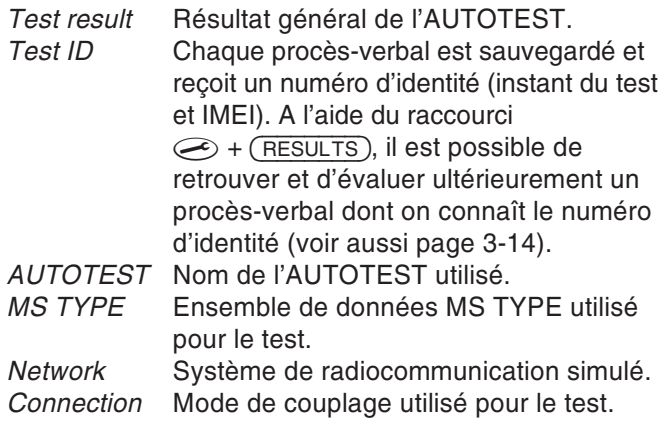

La partie inférieure de l'écran contient une liste des résultats de test pour chaque canal.

## **Fonctions logicielles**

- (DELETE) Permet d'effacer le procès-verbal de l'AUTOTEST qui vient d'être exécuté et de revenir au menu *AUTOTEST*.
- Permet de masquer dans l'affichage détaillé les résultats PASS (voir page 3-[9](#page-46-0)).
- $(FEPEAT)$ Permet de répéter l'AUTOTEST qu'on vient d'exécuter.
- (MS INFO) Permet d'appeler le menu *MS INFO*, qui contient les caractéristiques du téléphone mobile (par ex. IMSI, IMEI, classe de puissance MS, etc.) ; voir aussi page 4-[36](#page-101-0).
	- Permet d'imprimer immédiatement le procès-verbal de l'AUTOTEST qui vient d'être exécuté (renseignements généraux concernant l'impression : voir page 6-[5](#page-224-0), transfert vers PC: voir page 6-[21](#page-240-0)).

Revenir au menu *MS TYPE* par .

 $\mathbb{R}$ 

3-8

Low limit:

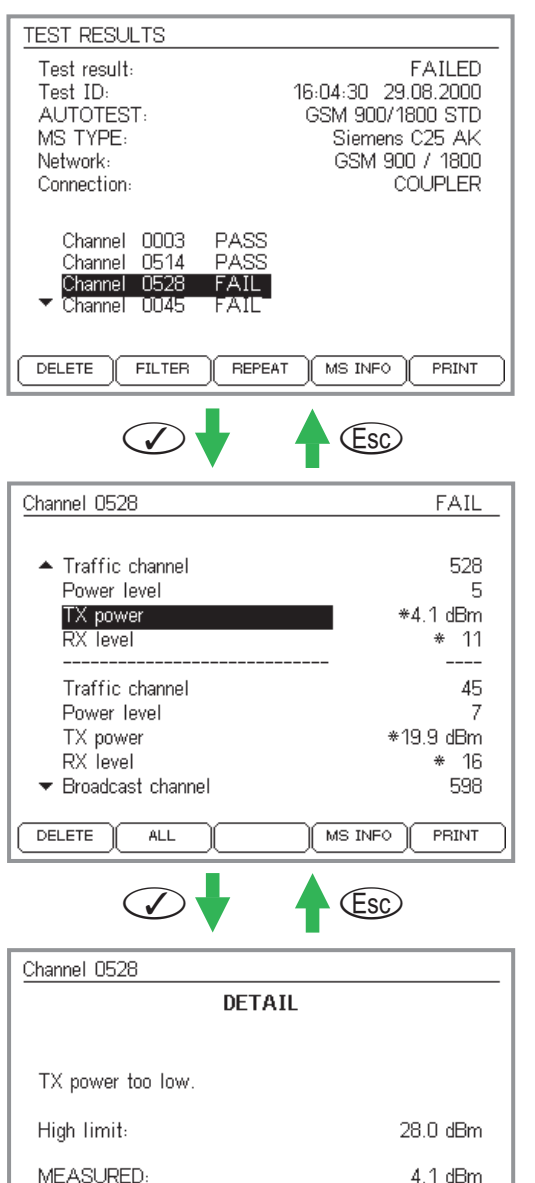

## **Affichage détaillé**

 $\sqrt{2}$ 

12.0 dBm

En plus du résultat général *PASS/FAIL* d'un canal vocal, le testeur peut également fournir des informations détaillées sur les valeurs de mesure utilisées pour arriver à ce résultat. Il est ainsi possible de visualiser à l'écran les mêmes informations que dans un procès-verbal imprimé.

#### <span id="page-46-0"></span>**Valeurs de mesure et limites de tolérance**

- $|1|$  Sélectionner, dans la liste des canaux testés, le résultat *PASS* ou *FAIL* souhaitée en utilisant les touches curseur.
	- permet d'activer le premier niveau d'affichage détaillé. L'en-tête du menu indique le numéro du canal sélectionné et le résultat du test. En dessous, vous voyez une liste chronologique de tous les réglages et tous les tests effectués sur le canal correspondant au cours de l'AUTOTEST. Les résultats en dehors deslimites de tolérance sont indiqués par un astérisque  $(*)$ . Pour une vue d'ensemble plus rapide, vous pouvez masquer tous les résultats *PASS* en appuyant sur (FILTER) ((ALL) permet de les afficher à nouveau).
- $|3|$  Sélectionner, dans la liste des réglages/tests, le test souhaité.
- $\sqrt{4}$  permet d'activer le second niveau d'affichage détaillé (seulement possible si le test choisi comporte un résultat *PASS/FAIL*, ce qui <sup>n</sup>'est pas le cas par ex. pour le test *RX Level*). En plus du résultat de test (valeur de mesure), le testeur indique alors les limites de tolérance utilisées pour l'évaluation *PASS/FAIL*.
- $|5|$  permet de revenir au niveau de menu immédiatement supérieur.

# **Exemple d'un procès-verbal d'AUTOTEST (extrait)**

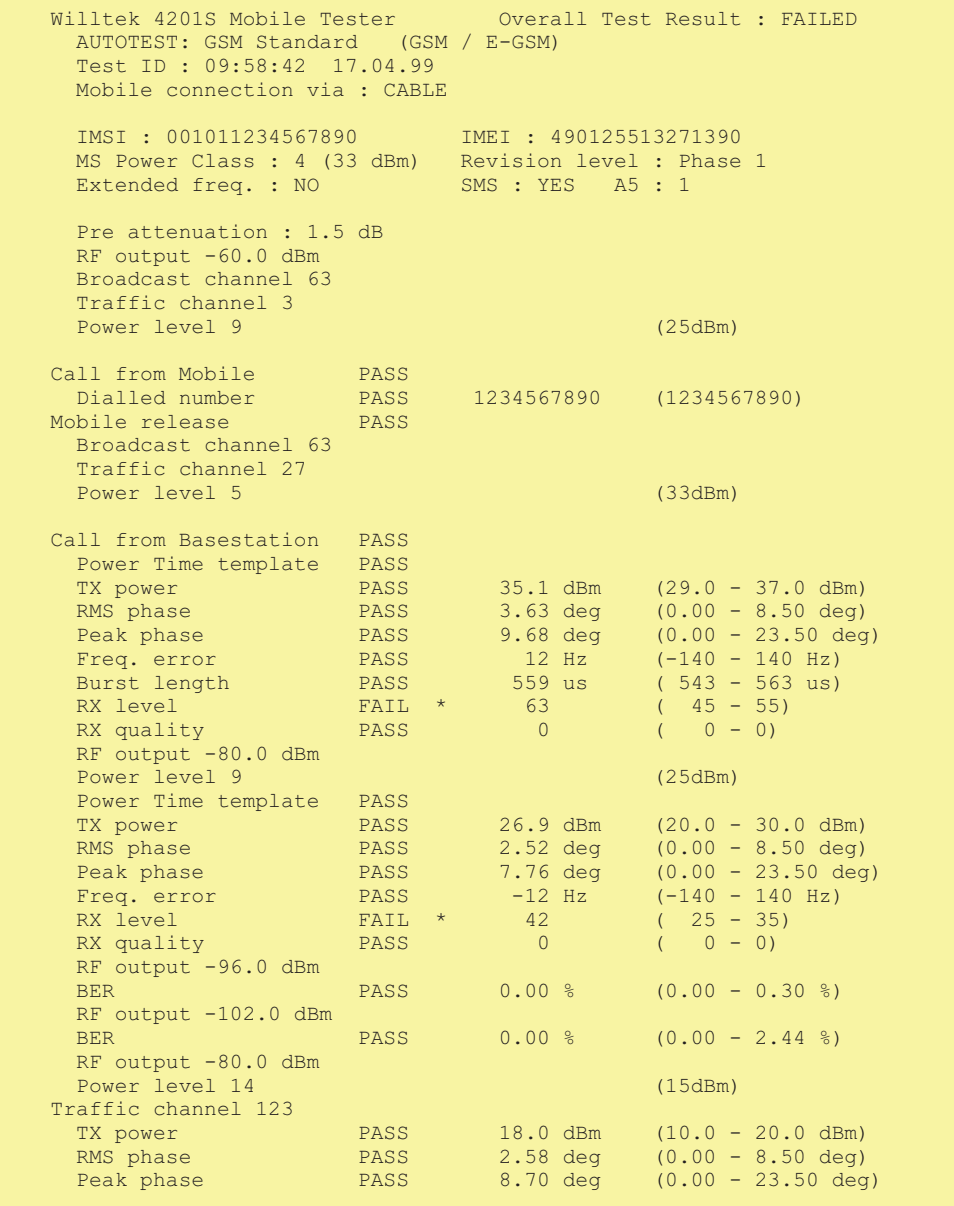

## **Vérification des canaux occupés**

Des stations de base situées à proximité qui utilisent les mêmes canaux RF que le Willtek 4200, peuvent provoquer d'erreurs de mesure ou empêcher l'inscription du téléphone testé dans le réseau simulé par le testeur.

Avant de lancer un AUTOTEST, il est donc recommandé de vérifier que les canaux utilisés par le testeur sont vraiment libres. Pour ce faire, un téléphone mobile intact doit servir à titre de sonde RF.

#### <span id="page-48-0"></span>**Préparation**

- **La première fois** : Créer un ensemble de données MS TYPE qui corresponde au téléphone mobile de référence (voir pp. 3-[16](#page-53-0)ff.). Choisir dans cet ensemble de donnés le système radio correct (par ex. GSM 900) ainsi que le mode de couplage qui sera utilisé dans l'AUTOTEST (*CABLE* ou *COUPLER*). Le couplage par antenne (mode *ANTENNA*) ne convient pas puisqu'elle amène une sensibilité accrue aux influences perturbatrices. Tous les autres paramètres MS TYPE sont sans importance pour la vérification des canaux.
- **Avant chaque vérification de canaux** : Connecter le téléphone de référence au testeur de la manière spécifiée dans l'ensemble de données MS TYPE (voir ci-dessus). Le téléphone doit toujours rester hors tension.

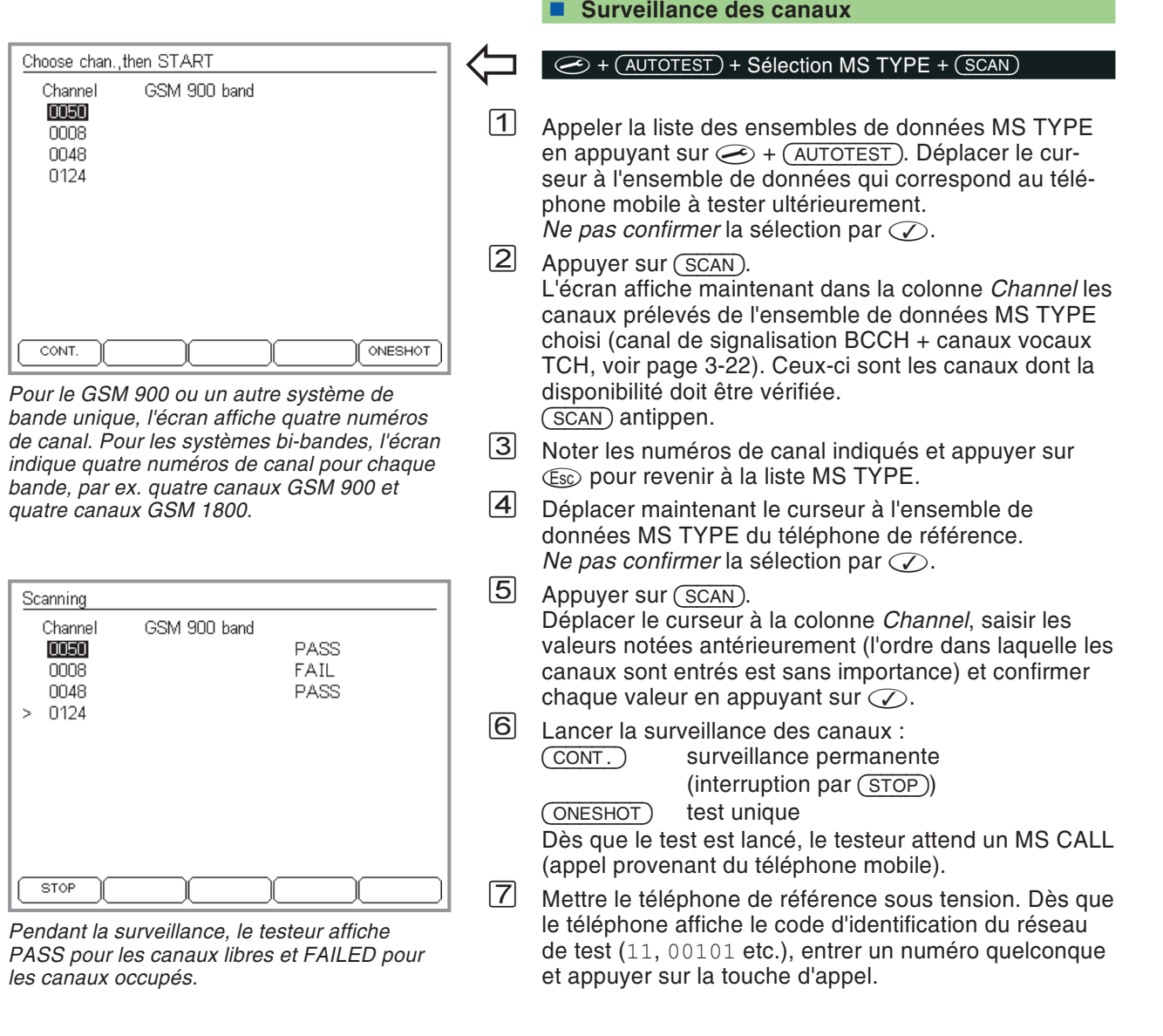

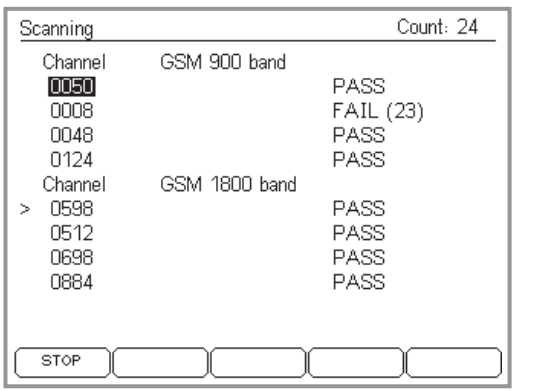

*Ici, <sup>c</sup>'est la bande GSM900/1800 qui est surveillée. Le nombre total des cycles de vérification est affiché sur l'écran en haut àdroit. Le chiffre qui suit l'étiquette FAIL indique le nombre des cycles pendant lesquels le canal <sup>a</sup> été occupé.*

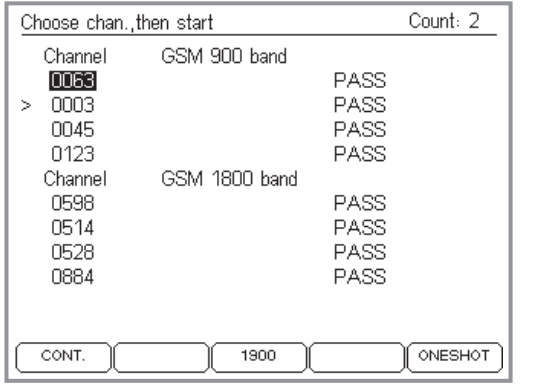

*Pour un téléphone mobile multibande, procéder comme suit : Choisir d'abord à l'aide destouches logicielles la bande souhaitée (par ex. 900/1800 ou 1900) et ensuite lancer la surveillance des canaux en appuyant sur*  $\overline{(CONT)}$  *ou*  $\overline{(ONESHOT)}$ .

 Le téléphone de référence mesure maintenant le niveau RF d'entrée de chaque canal spécifié. Le testeur évalue ces mesures et indique le résultat pour chaque canal :

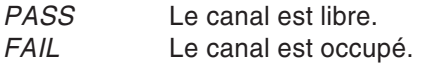

A l'évaluation de ces résultats il faut tenir compte du fait que le nombre des canaux utilisés par les stations de base varie selon le trafic, de sorte qu'un canal libre peut être occupé en <sup>n</sup>'importe quel moment. Des résultats fiables ne sont donc possibles qu'après une surveillance prolongée à l'aide de la touche (CONT.). Pendant ce test continu, le testeur indique *FAIL* pour tous les canaux qui ont été occupés au moins une fois au cours du test.

#### **Evaluation**

<u>|8|</u>

- $\odot$  Si tous les canaux vérifiés ont atteint le résultat *PASS*, l'ensemble de données MS TYPE testé peut <sup>s</sup>'utiliser sans aucune modification pour le lancement d'AUTOTESTs. Des erreurs de mesure dues àl'influence de stations de base proches ne sont plus à craindre.
- $\left(\ddot{\sim}\right)$  Si le testeur <sup>a</sup> affiché *FAIL* pour un ou plusieurs canaux, il est nécessaire de modifier ceux-ci (valeur actuelle ±2) et de répéter la vérification jusqu'à ce que le résultat *PASS* soit affiché pour tous les canaux. Les nouveaux numéros de canal doivent être saisis dansl'ensemble de données MS TYPE testé (voir page 3-[22](#page-59-0)).

# <span id="page-51-0"></span>**Evaluation d'un AUTOTEST mémorisé**

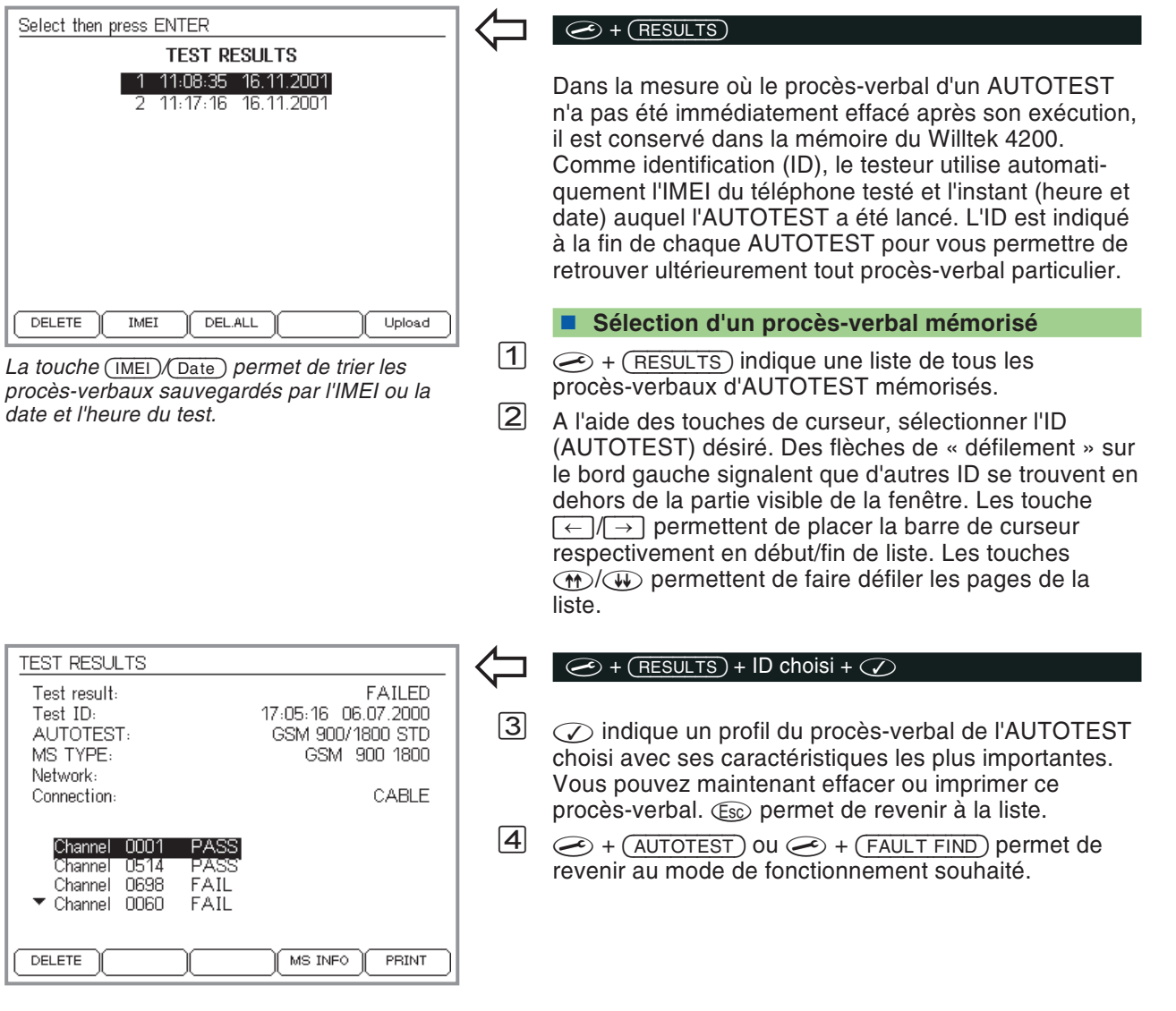

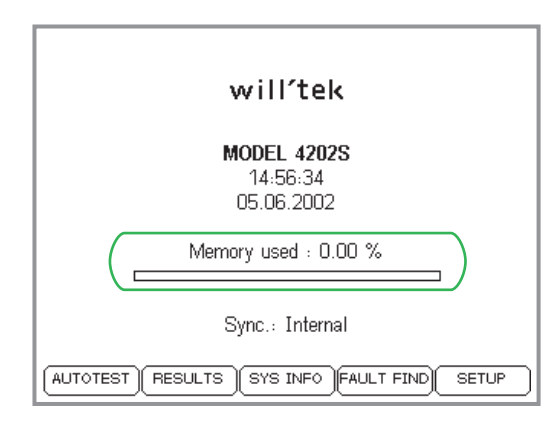

#### <span id="page-52-0"></span>**Fonctions logicielles**

- (DELETE) Permet d'effacer (après une demande de confirmation) le procès-verbal de l'AUTOTEST choisi.
- +/ )% Affichage des procès-verbaux de test triés par l'IMEI du téléphone testé ou par l'instant du test (date et heure).
	- DEL.ALL Permet d'effacer (après une demande de confirmation) tous les procès-verbaux d'AUTOTEST mémorisés.
		- Permet d'imprimer le procès-verbal complet de l'AUTOTEST choisi (renseignements généraux sur l'impression : voir page 6-[5](#page-224-0)). Si le menu affiche la touche (<u>UPLOAD</u>) à la place de (<u>PRINT</u>), ceci signifie que dans le champ *PRINTER* du menu *SETUP*, on <sup>a</sup> sélectionné le téléchargement vers PC et non une imprimante (voir page 2-[5](#page-22-0)).

#### **Capacité de mémoire pour les AUTOTESTs**

La mémoire peut recevoir environ 300 procès-verbaux d'AUTOTEST standards. Dans le cas d'AUTOTESTsdéfinis par l'utilisateur, ce nombre peut être dépassé, mais il peut aussi être plus réduit, en fonction de l'étendue des tests.

Lorsque la mémoire est pleine, un message d'erreur est délivré au lancement ou à l'exécution del'AUTOTEST suivant. Dans ce cas, libérer de la mémoire (par effacement de procès-verbaux).

#### **Chargement de procès-verbaux dans un PC**

Si vous ne désirez perdre aucun des procès-verbaux mémorisés ou si vous désirez archiver desprocès-verbaux ou encore en effectuer ultérieurement une évaluation statistique, vous pouvez transférer sur un PC les procès-verbaux mémorisés (voir page 6-[16](#page-235-0) et page 6-[21](#page-240-0)).

# **Saisie d'un ensemble de données MS TYPE**

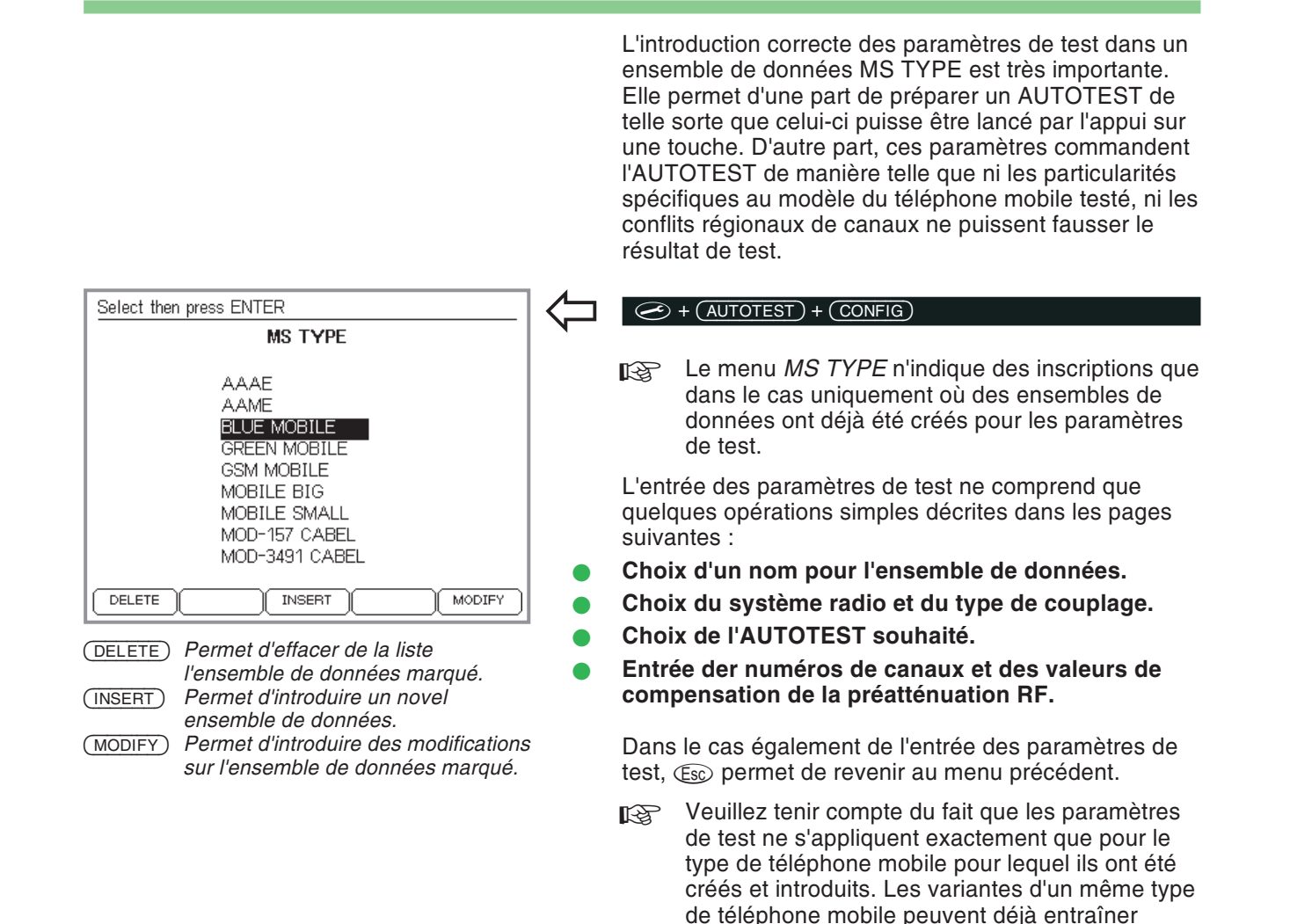

<span id="page-53-0"></span>(dans le cas d'un couplage sans fil par le 4916 Antenna Coupler) la nécessité de créer des ensembles de données supplémentaires.

## **1. Choix d'un nom pour l'ensemble de données**

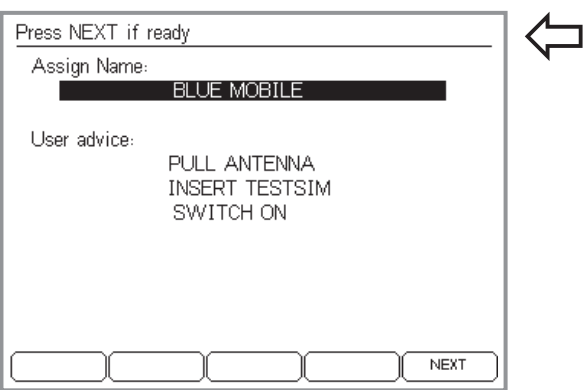

*Une ligne est prévue (en haut) pour la désignation d'un ensemble de données, et jusqu'à 4 lignes sont disponibles pour les informations à l'usage de l'utilisateur.*

*Si d'autres personnes sont amenées ultérieurement à effectuer des AUTOTESTs, il est absolument indispensable de fournir toutes les indications nécessaires permettant de préciser l'AUTOTEST et d'éviter le lancement d'un AUTOTEST ne convenant que partiellement. Si p. ex. le mode de couplage à utiliser <sup>n</sup>'est pas clair dès le départ, il faut préciser – de préférence déjà au niveau de la désignation de l'ensemble de données – le couplage correct.*

*Il est aussi utile de mentionner les différentsblocs d'accumulateurs du téléphone mobile, dans la mesure où ceux-ci ont des épaisseurs différentes. Selon le modèle, ces blocs peuvent entraîner des différences importantes sur les valeurs de mesure lorsque le 4916 Antenna Coupler est utilisé.*

#### $\bigodot$  +  $(AUTOTEST)$  +  $(CONFIG)$  +  $(INSERT)$

Tous les paramètres de test sont mémorisés dans un ensemble de données dont la désignation doit autant que possible être choisie de façon explicite (type de téléphone mobile, pour lequel les paramètres de test <sup>s</sup>'appliquent). La désignation choisie apparaît ultérieurement dans le menu *MS TYPE* où elle est alors utilisée pour lancer l'AUTOTEST spécifique au modèle.

Il est en outre possible d'introduire un texte assez long, qui est affiché ultérieurement immédiatement avant le lancement de l'AUTOTEST (par exemple, informations à l'usage de l'utilisateur, qu'il est important de connaître pour l'exécution correcte du test).

- $|1|$  A l'aide des touches de curseur, sélectionner la ligne d'entrée souhaitée.
- $\sqrt{2}$  Introduire le texte lettre par lettre (les chiffren sont aussi admissibles) au moyen des touches du bloc numérique. Le système automatique d'ordre d'affichage des chiffres et des lettres associés aux touches est ici aussi opérant (voir page 2-[7\)](#page-24-0).
- $|3|$ Confirmer l'entrée de texte par  $\oslash$ .
- $\sqrt{4}$  A l'aide des touches de curseur, passer à la ligne d'entrée suivante, puis introduire le texte souhaité – ou poursuivre par (NEXT).

# **2. Sélection du système radio**

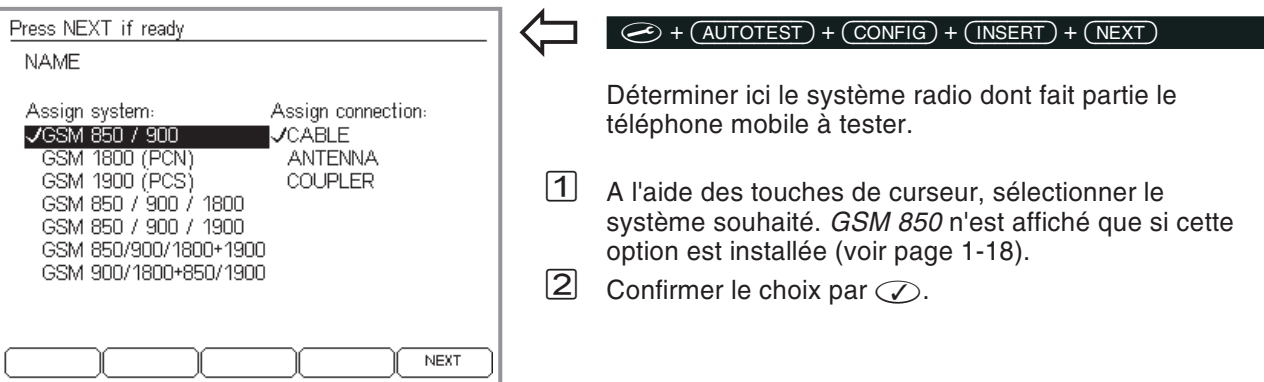

# **3. Sélection du couplage**

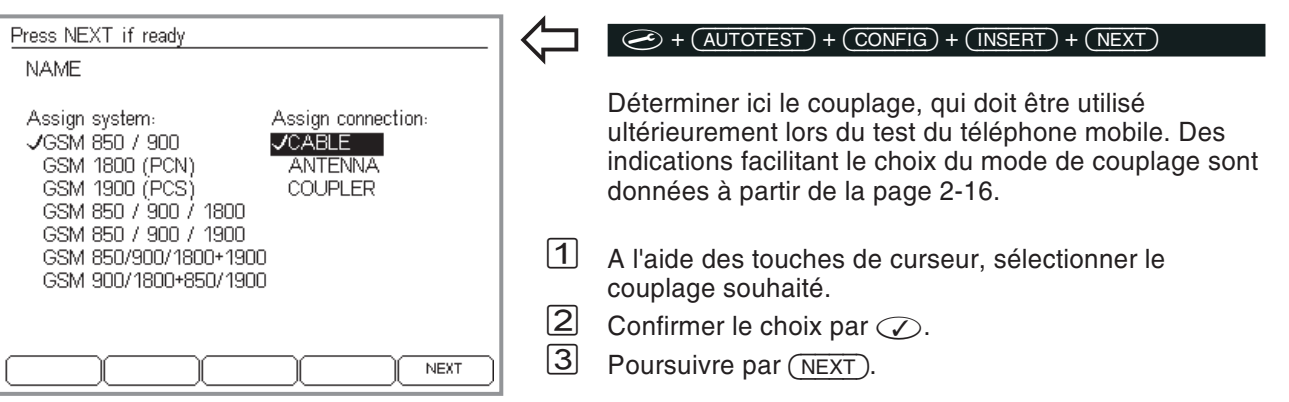

# **4. Sélection de l'AUTOTEST**

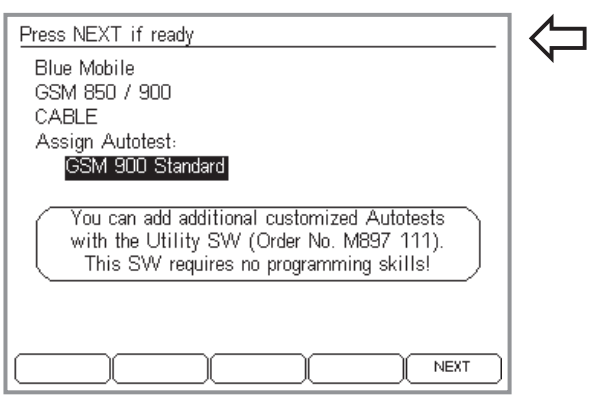

*Ce menu <sup>n</sup>'affiche en bas que les AUTOTESTs correspondants aux paramètres de test définis à la partie supérieure.*

*Information concernant le Logiciel Utilitaire Si le testeur ne contient que d'AUTOTESTs standard, l'écran affichera un message d'information concernant le Logiciel Utilitaire (option). Celui-ci est un programme pour Windows qui vous permet de définir rapidement et facilement, sans connaissances de progammation, des AUTOTESTs personnalisés.*

*Un Willtek 4200 a en mémoire au moins 6AUTOTESTs (un AUTOTEST par système radio). Le système « GSM 900 » <sup>a</sup> été préalablement choisi, un seul AUTOTEST apparaît donc dans la liste.*

## $\left\{\leftarrow\right\}$  +  $\left(\overline{\text{AUTOTEST}}\right)$  +  $\left(\overline{\text{CONFIG}}\right)$  +  $\left(\overline{\text{INSERT}}\right)$  + 2 x  $\left(\overline{\text{NEXT}}\right)$

Ce menu indique en haut un résumé des paramètres de test déjà spécifiés. Cela est important, car la liste se trouvant en dessous <sup>n</sup>'est pas une simple énumération de tous les AUTOTESTs mémorisés dans votreWilltek 4200, mais au contraire uniquement ceux qui satisfont les paramètres de test en ce qui concerne le *système radio* et le *couplage*. Ces deux paramètres de test sont en quelque sorte les conditions filtrant parmi les AUTOTESTs mémorisés ceux qui conviennent. Le paragraphe qui suit donne des renseignements sur les AUTOTESTs standards disponibles au départ usine des appareils. Pour des informations sur les tests et les mesures effectués par un AUTOTEST défini par l'utilisateur, consulter son auteur.

- $\sqrt{1}$  A l'aide des touches de curseur, sélectionner l'AUTOTEST souhaité devant être lancé ultérieurement lors du test du téléphone mobile.
- $|2|$ Poursuivre par (NEXT).

#### **Un AUTOTEST au minimum**

Si la liste <sup>n</sup>'indique pas un AUTOTEST attendu, il importe tout d'abord de contrôler les deux paramètres de test. Les AUTOTESTs standards mémorisés audépart usine des appareils (1 par système radio) autorisent pour le paramètre de test *Couplage* toutes les trois variantes. Pour cette raison, la liste indique toujours au moins l'AUTOTEST standard, qui satisfait simultanément le paramètre de test *Système radio* (par exemple *GSM 900 Standard*). Les AUTOTESTs standards comportent toujours, après la désignation du système radio, la désignation *Standard*.

## **AUTOTEST : Quelles sont les variantes ?**

Un Willtek 4200 peut mémoriser et exécuter deux sortes d'AUTOTEST :

- L'AUTOTEST standard (disponible à sa sortie d'usine).
- L'AUTOTEST défini par l'utilisateur (l'option « Utility Software » est nécessaire).

#### <span id="page-57-0"></span>**AUTOTESTs Standards**

Pour procéder de façon sélective lors du choix des AUTOTESTs, il est important de savoir quels sont les tests et les mesures qu'un AUTOTEST exécute. Le tableau suivant renseigne sur tous les AUTOTESTs standards (indépendamment du système radio). Tenir compte de l'influence du mode de couplage.

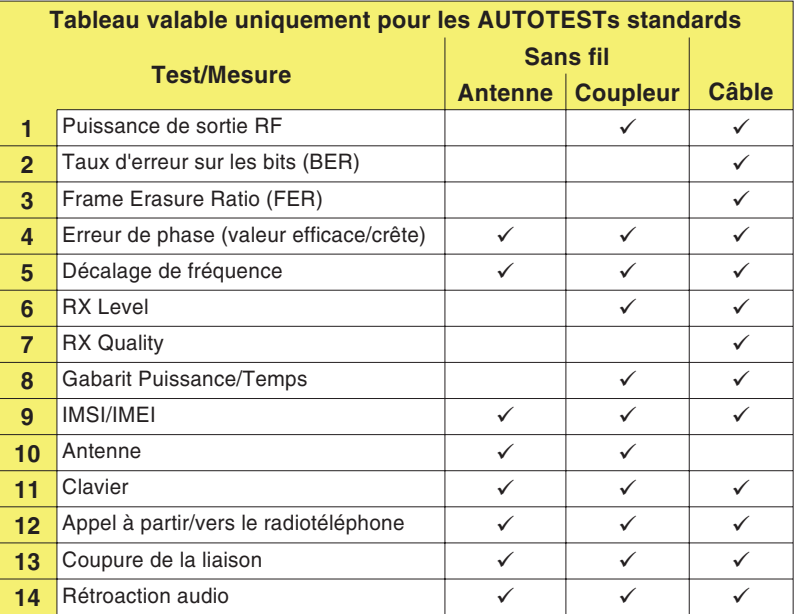

Selon le couplage, certains tests ou certaines mesures ne sont pas exécutés, du fait soit que le mode de couplage exclut la mesure (antenne dans le cas d'un couplage par câble), soit fournirait un résultat douteux en raison d'influences extérieures non calculables.

#### *PASS contra FAIL*

*Dans le cas des AUTOTESTs standards, l'évaluation FAIL correcte exige l'accroissement des valeurs limites GSM pour tenir compte des tolérances de mesure dus à des phénomènes physiques. Du fait de cette méthode courante en pratique, un téléphone mobile se trouvant juste en dehors des valeurs limites GSM peut être évalué PASS. Simultanément, il est exclu dans tous les cas qu'un téléphone mobile fonctionnant parfaitement reçoive l'évaluation FAIL.*

*Les AUTOTESTs définis par l'utilisateur peuvent tenir compte de particularités spécifiques de conception des téléphones mobiles et parvenir ainsi à des décisions PASS/FAIL très fiables.*

Tous les AUTOTEST standards basent l'évaluation*PASS/FAIL* des résultats de test sur les valeurs limites spécifiées par les « Recommandations GSM ». Si l'on ne tient toutefois pas compte des tolérances de mesure, il est possible qu'un résultat *FAIL* soit délivré pour un téléphone mobile fonctionnant correctement, mais se trouvant juste à l'intérieur des valeurs limites. Afin de prévenir de telles ambiguïtés, les AUTOTESTs standards utilisent pour l'évaluation une plage de tolérance un peu plus grande (valeurs limites GSM <sup>+</sup> tolérances de mesure).

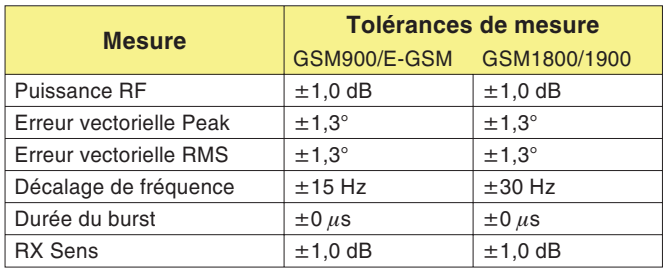

#### **AUTOTESTs définis par l'utilisateur**

Le logiciel Utility Software (option <sup>897</sup> <sup>110</sup>) permet à l'utilisateur de constituer ses propres AUTOTESTs et de les charger dans un Willtek 4200 (voir manuel relatif à l'option). Il est possible dans ce cas de modifier, outre les valeurs limites qui déterminent l'évaluation *PASS/FAIL*, le nombre et l'ordre des différentes mesures. Des fenêtres de dialogue peuvent être placées en des points quelconques du déroulement du test, et contenir des questions ou des instructions à l'intention de l'utilisateur lui demandant de réagir (par l'actionnement d'une touche logicielle) pour que l'AUTOTEST poursuive son déroulement.

Un Willtek 4200 peut mémoriser un maximum de 20 AUTOTESTs définis par l'utilisateur.

## **5. Introduction des numéros de canaux**

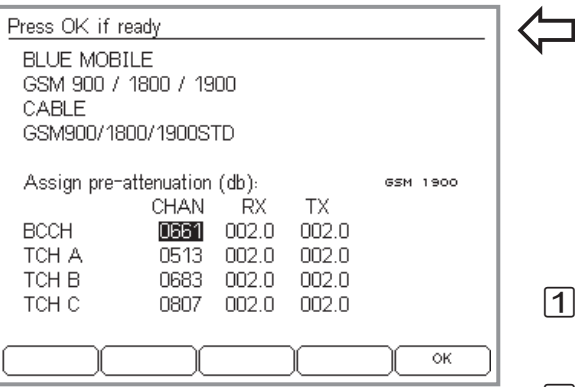

#### *En bas – Au milieu – En haut*

*Pour être sûr que les défauts fonction de la fréquence ne restent pas cachés, il est judicieux de choisir les trois numéros de canaux TCH de manière telle qu'ils soient uniformément répartis dans la bande de fréquence.*

#### *Bi-bande et multibande uniquement :*

*Si dans le menu antérieur, vous avez choisi un système bi-bande ou multibande, le menu ci-dessus est affiché séparément pour chacun des bandes du système. Appuyer sur pour passer à la prochaine bande. La ligne « Assign pre-attenuation » indique la bande choisie actuellement. Dès que vous avez passé par ce menu pour toutes les bandes du système, la touche logicielle - vous permet de confirmer l'ensemble des réglages et de les transmettre vers le testeur. Dans le cas d'un système à bande unique, la touche - est affichée immédiatement.*

#### <span id="page-59-0"></span> $\bigodot$  + (autotest) + (config) + (insert) + 3 x (next)

Ce menu vous permet d'introduire les numéros de canaux pour lesquels votre Willtek 4200 effectuera ultérieurement le test du téléphone mobile. Le test porte sur le canal de signalisation (BCCH) et trois canaux vocaux (TCH). Pour trouver des canaux libres, voir page 3-[11](#page-48-0).

- $\boxed{1}$  A l'aide des touches de curseur, sélectionner dans la colonne *CHAN* la ligne souhaitée (*BCCH*, *TCH A*, *TCH B* ou *TCH C*).
- $\sqrt{2}$  Introduire le numéro de canal. Eviter d'utiliser dans la mesure du possible des numéros de canaux identiques.

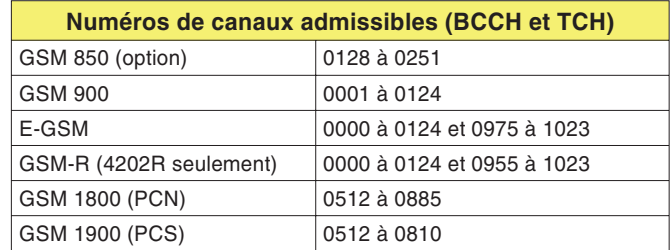

- *§* Confirmer l'entrée par . Les numéros de canaux non valides sont détectés et rejetés.
- $\sqrt{4}$  Sélectionner le canal suivant et répéter la procédure. A la fin, ne pas quitter le menu, du fait qu'il faut encore effectuer l'entrée des valeurs de compensation de l'atténuation.
	- $R\otimes$  **Numéro de canal BCCH :** Afin d'éviter toute perturbation (en particulier dans le cas du couplage sans fil), ne pas utiliser les canaux de signalisation de stations de base situées à proximité.

## **6. Introduction des valeurs de compensation**

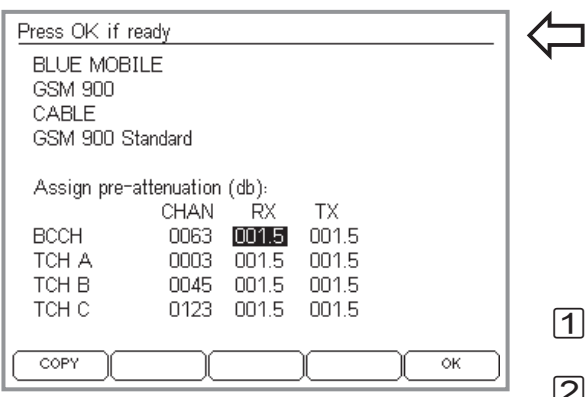

*Vous utilisez des accessoires d'origine Willtek pour le couplage par câble ? Dans ce cas, il vous suffit simplement de prendre en compte les valeurs spécifiées en usine comme valeurs de compensation.*

*Si le curseur est sur l'une des colonnes RX ouTX , la valeur correspondant à la position du curseur peut être copier dans tous les champs en dessous en utilisant - . La touche - apparaît seulement si cette méthode rapide est applicable.*

*Si dans le menu antérieur, vous avez choisi un système bi-bande ou multibande, vous pouvez sélectionner des valeurs de compensation séparées pour chaque bande. Appuyer sur - pour passer à la prochaine bande ou sur pour revenir en arrière (voir aussi page 3[-22\)](#page-59-0).*

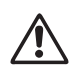

w*Des valeurs de compensation incorrectes (différences par rapport <sup>à</sup> l'affaiblissement réel du signal RF) faussent tous les résultats de test basés sur la valeur deniveau du signal RF.*

#### $\bigodot$  + (AUTOTEST) + (CONFIG) + (INSERT) + 3 x (NEXT)

Comme dernier paramètre de test, il faut introduire les valeurs permettant de compenser l'affaiblissement RF du signal. Pour obtenir des valeurs de mesure correctes de niveau RF, la compensation de l'affaiblissement RF peut être réalisée pour chaque canal séparément dans la voie RX et dans la voie TX du signal (pour plus de détails, voir le paragraphe « Que veut dire préatténuation »).

- $|1|$  A l'aide des touches de curseur, choisir le champ d'entrée de valeur souhaité (*RX* ou *TX*).
- $|2|$  A l'aide des touches numériques, introduire l'affaiblissement total du signal RF en décibels. Au début de l'entrée, la touche logicielle  $\overline{OK}$  reçoit la nouvelle fonction (DP) (permettant l'entrée du point décimal).
- $\sqrt{3}$ Confirmer l'entrée par .
- $\sqrt{4}$  Sélectionner le champ suivant et répéter l'entrée ou utiliser la touche (COPY).
- $\boxed{5}$ Valider l'entrée des paramètres de test par  $\overline{OK}$ . L'ensemble de données est maintenant mémorisé sousla désignation spécifiée. L'écran affiche ensuite à nouveau le menu *MS TYPE*. On peut alors créer un nouvel ensemble de données pour un autre type de téléphone mobile.

## **Que veut dire préatténuation ?**

Lors du couplage de l'appareil à tester au Willtek 4200, le câble et l'adaptateur RF ou le trajet dans l'air entre les antennes affaiblissent le signal RF. Le téléphone mobile ne reçoit qu'un signal affaibli et inversement le testeur ne mesure pas la puissance de sortie réelle du téléphone mobile. L'erreur d'évaluation qui pourrait en résulter peut toutefois être évitée par une compensation mathématique de l'affaiblissement du signal, dans la mesure où la valeur de cet l'affaiblissement est connue.

#### **Influence du couplage**

**4916 Antenna Coupler** Les conditions de test sont suffisamment définies pour permettre une compensation correcte de l'affaiblissement du signal. Comme toutefois l'affaiblissement de couplage (affaiblissement introduit par le coupleur) est variable en fonction de la fréquence, il y <sup>a</sup> lieu de tenir compte séparément de la voie de réception et de la voie d'émission du signal RF, car dans le système radio GSM, l'émission et la réception <sup>s</sup>'effectuent dans différentes bandes de fréquence (voir aussi page 6-[2](#page-221-0)). Ainsi, l'affaiblissement du signal dans le sens émission peut avoir une valeur très différente de celle dans le sens réception. La compensation tient compte de ce fait en permettant l'introduction de valeurs distinctes pour la voie RX et la voie TX.

> Les indications pour la voie du signal RF (RX et TX) se rapportent toujours au téléphone mobile (et non au testeur) :

- RX Voie de réception du téléphone mobile (identique à la voie d'émission du testeur).
- TX Voie d'émission du téléphone mobile (identique à la voie de réception du testeur).
- **Câble** Dans le cas d'un couplage filaire, la compensation <sup>s</sup>'effectue de façon optimale. Le couplage est indépendant de la fréquence, de sorte qu'il <sup>n</sup>'est pas nécessaire de faire une distinction entre la voied'émission et la voie de réception du signal RF. La même valeur de compensation <sup>s</sup>'applique aux deux voies (RX/TX).
- **Antenne** Dans le cas d'un simple couplage par antennes, il est vain de vouloir effectuer une compensation. Les influences extérieures non calculables sont tellesqu'une compensation de l'affaiblissement RF du signal <sup>n</sup>'entraîne aucun gain sur la précision de mesure.

*Le 4916 Antenna Coupler convient aussi à d'autres appareils de mesure RF et au couplage de téléphones mobiles analogiques.*

*Dans le cas d'applications de ce type, veillez à ce qu'aucune interférence RF ne se produise. L'appareil de mesure doit en outre pouvoir admettre un offset de niveau RF de 15 dB auminimum, afin que les valeurs de mesure puissent être lues directement, sans qu'il soit nécessaire d'effectuer après coup un calcul de la valeur de correction.*

#### *Ecarts jusqu'à 20 dB !*

*Des mesures effectuées dans le laboratoireWilltek on montré que l'affaiblissement dû au couplage du 4916 Antenna Coupler dépend très fortement du type de téléphone mobile (écarts allant jusqu'à 20 dB). Des blocs d'accumulateurs de différentes épaisseurs et une antenne plus ou moins déployée ont déjà une influence très marquée sur l'affaiblissement de couplage. Celui-ci doit être déterminé dans chaque cas particulier et il <sup>n</sup>'est pas possible de donner des valeurs de compensation valables pour tous les types.*

### **Détermination des valeurs de compensation**

Comme le cas du simple couplage par antennes ne permet pas de déterminer des valeurs de compensation, seuls sont à retenir ici les deux autres modes de couplage. Les opérations sont particulièrement simples lorsque vous utilisez le couplage par câble.

#### **Couplage par câble**

Dans ce cas, la valeur de compensation est fixe et doit être portée dans les champs d'entrée de valeur RX et TX.

- 1.5 est valable pour le système GSM 900/E-GSM
- 2.0 est valable pour le système GSM 1800/1900

Les valeurs sont identiques pour les voies RX et TX de traitement du signal, car l'affaiblissement dû au couplage par câble est indépendant de la fréquence. Tenir compte du fait que les valeurs indiquées ne <sup>s</sup>'appliquent que si des accessoires d'origine (câble, adaptateur RF) sont utilisés.

#### **4916 Antenna Coupler**

Il <sup>n</sup>'est heureusement pas nécessaire de disposer d'un générateur et d'un récepteur de mesure RF pour déterminer les valeurs de compensation correspondant au coupleur. En pratique, il suffit d'avoir un Willtek 4200 et un téléphone mobile **intact**.

 $\Box$  Placer le téléphone mobile entre les pinces de maintien du 4916 Antenna Coupler.

- $|2|$  Créer pour le téléphone mobile un ensemble de données <sup>s</sup>'appliquant aux paramètres de test correspondants. Choisir pour le mode de couplage l'inscription *COUPLER*, sélectionner l'AUTOTEST standard proposé puis introduire la valeur 0 comme valeur de compensation dans tous les champs d'entrée de valeur des voies RX et TX.
- § Lancer un AUTOTEST avec l'ensemble de données ainsi créé puis éditer sur imprimante le procès-verbal de test. Si celui-ci comporte des commentaires *FAIL,* cela provient de la valeur de compensation 0 dB introduite et <sup>n</sup>'a pour cette raison pas d'importance.

*Selon le système radio et le mode de couplage, il se peut que le procès-verbal obtenu diffère légèrement de celui reproduit à droite. Seules sont toutefois importantes les lignes TX power et RX level, qui apparaissent une fois dans le procès-verbal pour chaque numéro de canal vocal (Traffic channel).*

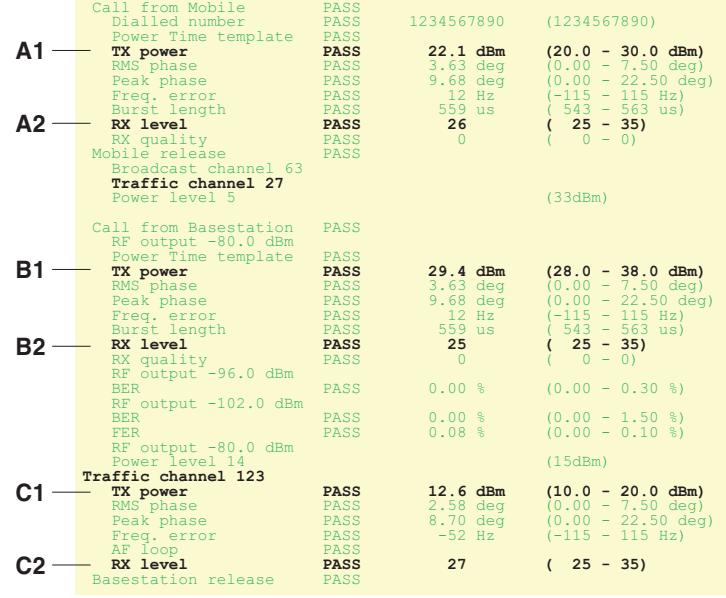

Power level 9 (25dBm)

**Valeurs de mesure**

**Traffic channel 3**

- $\boxed{4}$  Rechercher dans le procès-verbal obtenu les 6 lignes correspondant à celles repérées sur l'extait de procès-verbal reproduit ci-dessus, puis noter les valeurs de mesure (par exemple A1 <sup>=</sup> 22.1) ainsi que le numéro de canal TCH correspondant.
- $5$  Déterminer les valeurs de compensation en formant les différences suivantes. Porter dans le menu pour l'entrée des valeurs de compensation, à la place de A1 à C2 la valeur de mesure correspondante. Le tableau se présente de la même façon que le menu. Il suffit donc uniquement de porter les résultats dans les champs correspodants du menu.

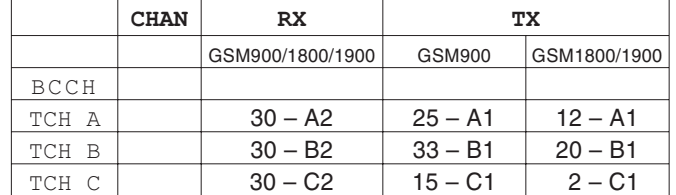

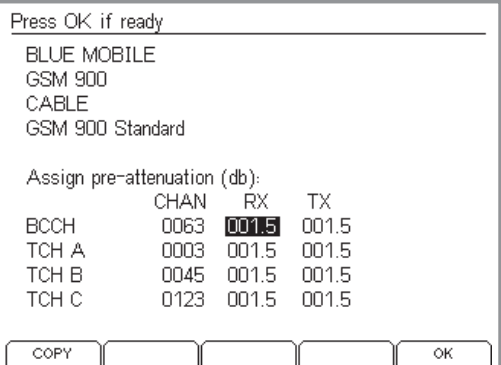

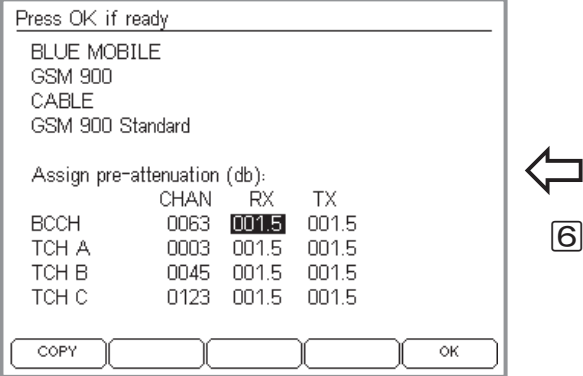

Pour le canal de signalisation BCCH, utiliser les valeurs du canal TCH le plus proche (cette approximation est admissible, du fait qu'aucune mesure RF <sup>n</sup>'est exécutée sur le canal BCCH).

#### $\bigodot$  + (autotest) + (config) + (modify) + 3 x (next)

 $\boxed{6}$  Sélectionner dans le menu *MS TYPE* l'ensemble de données correspondant au téléphone mobile, corriger dans ce menu les valeurs de compensation, puis mémoriser cet ensemble de données par  $(OK)$ . Un Willtek 4200 peut mémoriser un maximum de 100 ensembles de données.

## **Copie d'ensembles de données**

Le logiciel « 4X00 Data Exchange » vous permet de transmettre les AUTOTESTs et les ensembles dedonnées MS TYPE sur un autre appareil Willtek 4200 (voir aussi page 6-[14](#page-233-0)). Vous pouvez aussi réaliser une sauvegarde de tous les ensembles de données en faisant une copie sur le disque dur d'un PC, ce qui permet de restaurer les données en cas de perte.

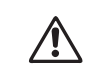

Lors de la copie, tous les ensembles de données<br>MS TYPE et les AUTOTESTs de l'appareil-cible sont détruits par surécriture.

4X00 Data Exchange (de4X00.exe) est disponible sur le CD ci-joint. La version la plus récente peut être téléchargée à partir de notre site Internet.

## **http://www.willtek.com**

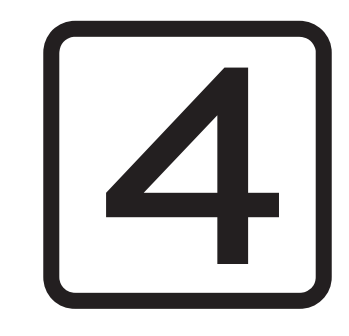

# **FAULT FIND**

# **Aperçu**

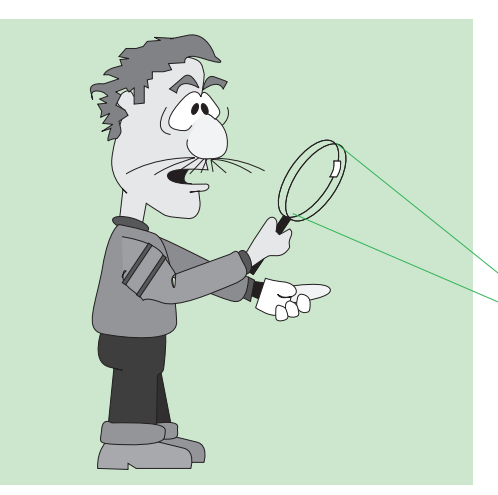

*Dans le mode FAULT FIND, un Willtek 4200 montre véritablement ce dont il est capable. L'interprétation correcte des résultats de test et des valeurs de mesure exige toutefois quelques connaissances des techniques de mesure GSM.*

Le mode de fonctionnement FAULT FIND vous permet d'avoir accès aux résultats tous les tests qu'un Willtek 4200 est en mesure d'exécuter. Cela <sup>s</sup>'applique en particulier aux tests qui se déroulent automatiquement dans le mode AUTOTEST, mais aussi à d'autres tests additionnels. Les valeurs demesure indiquées de façon numérique permettent d'apprécier sélectivement les paramètres qualitatifs importants de chaque téléphone mobile.

## **Un mode pour experts**

En mode FAULT FIND, les valeurs mesurées dépassant les limites admissibles sont marquées d'un astérisque  $*$ . A la différence du mode AUTOTEST, FAULT FIND permet à l'utilisateur de définir de façon individuelle les limites pour chaque valeur mesuré (par ex. décalage de fréquence admise). Pour cette raison, les tests FAULT FIND sont plutôt destinés aux experts désirant utiliser les résultats de test et les valeursmesurées pour localiser l'origine d'un défaut ou pour régler ou accorder les paramètres RF d'un téléphone mobile.

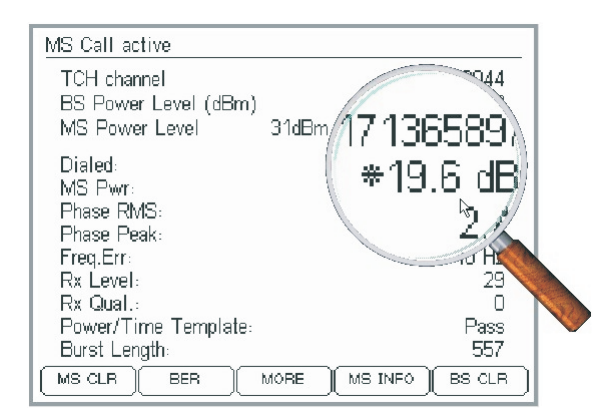

 *L'astérisque en face d'une valeur mesurée indique que la valeur en question se trouve en dehors des limites admises (voir aussi page 4-[13\)](#page-78-0).*

#### **Aperçu**

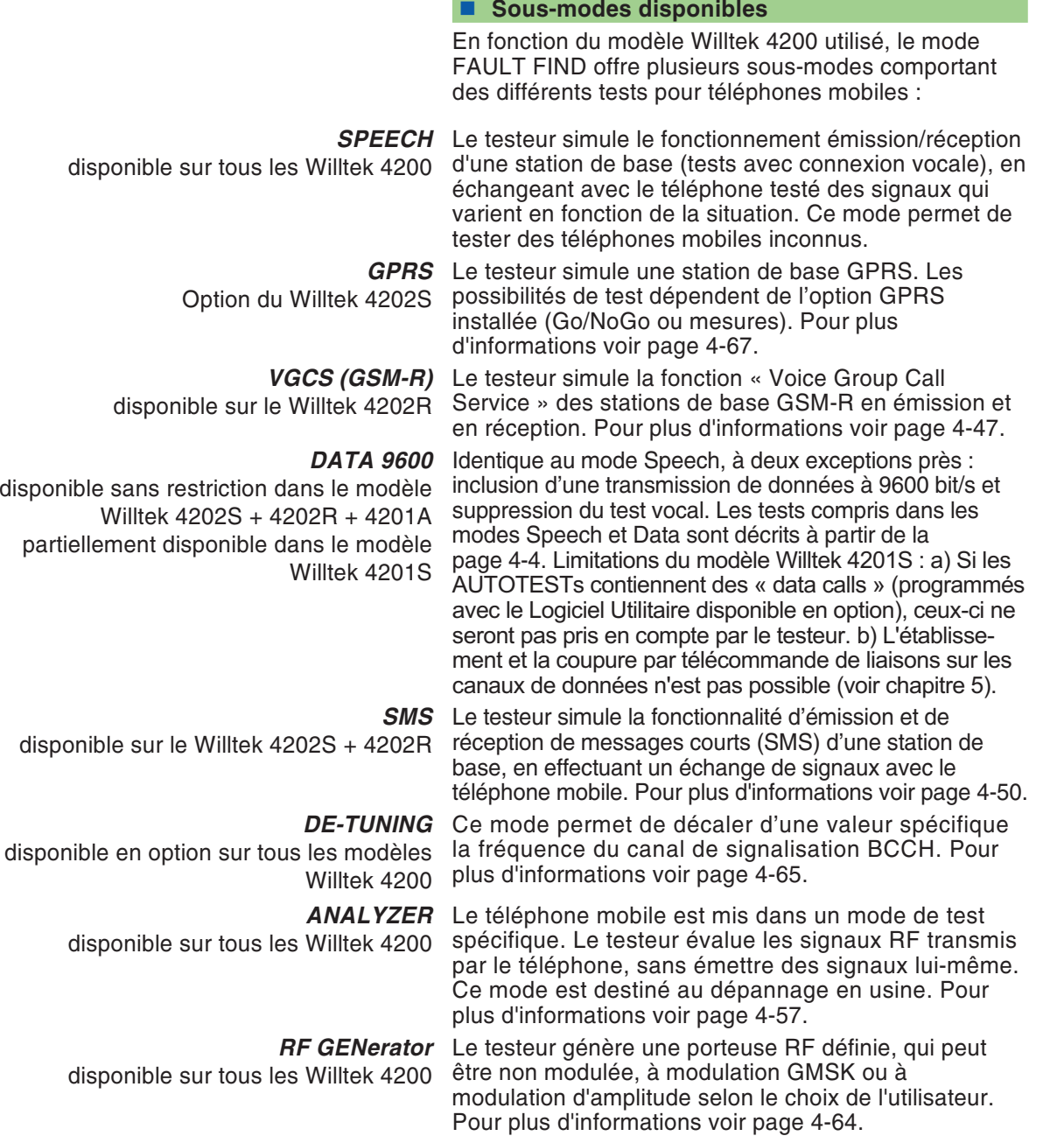

# **Préparation du mode Speech/Data**

#### *Il suffit de préparer le mode vocal une seule fois*

*Tous les réglages effectués lors de la préparation du mode Speech/Data sont sauvegardés automatiquement et restent valides tant qu'ils ne sont pas modifiés. Il <sup>n</sup>'est donc pas nécessaire de passer par toutes les étapes de préparation chaque fois qu'un test Speech/Data est effectué. Après que le mode Speech/Data <sup>a</sup> été préparé une première fois, des tests ultérieurs peuvent être lancés directement.*

 $\overleftarrow{\phantom{a}}$ Scanning GSM 900 band Channel 0050 **PASS** 0008 FAIL. 0048 PASS  $> 0124$ **STOP** 

*La présentation exacte de ce menu dépend du système radio choisi (GSM 900 en l'occurrence). Lorsqu'il est activé, le menu affiche les derniers numéros de canal utilisés en modeFAULT FIND.*

<span id="page-69-0"></span>La préparation d'un test en mode Speech/Data comprend sept étapes au maximum :

- Vérification de canaux.
- Sélection du système radio et activation du mode Speech ou Data 9600.
- Sélection des canaux/de la puissance RF.
- Compensation de l'affaiblissement du signal.
- Couplage du téléphone et introduction du SIM de test.
- Définition des paramètres spécifiques.
- Réalisation d'une actualisation de position (« location update », voir page 4-[16](#page-81-0)).

## **Vérification de canaux**

#### $\bigodot$  +  $(FAULT FIND) + (SCAN) + (ONESHOT)$

La vérification des canaux GSM à utiliser pour le test est nécessaire pour <sup>s</sup>'assurer que les résultats de test ne sont pas faussés par des stations de base situées à proximité.

Pour une description détaillée de la procédure de vérification (pour le mode AUTOTEST), voir page 3-[11](#page-48-0). En mode FAULT FIND, il y <sup>a</sup> même quelques étapes en moins.

#### **Instructions abrégées**

 $|1|$ 

- Coupler le téléphone mobile de référence au testeur de la manière qui sera utilisée pour les tests ultérieurs (câble ou coupleur).
- $\sqrt{2}$  Appuyer sur + -  . Sélectionner le système radio et appuyer sur  $\oslash$  pour confirmer ; ensuite appuyer sur (SCAN).
- $\sqrt{3}$ Introduire dans la colonne *Channel* les canaux à vérifier.
- $\boxed{4}$ Lancer le test en appuyant sur  $(CONT.)$  ou  $(OREMOT)$ et le répéter, le cas échéant, avec d'autres canaux, jusqu'à ce que le testeur affiche *PASS* pour tous les canaux.

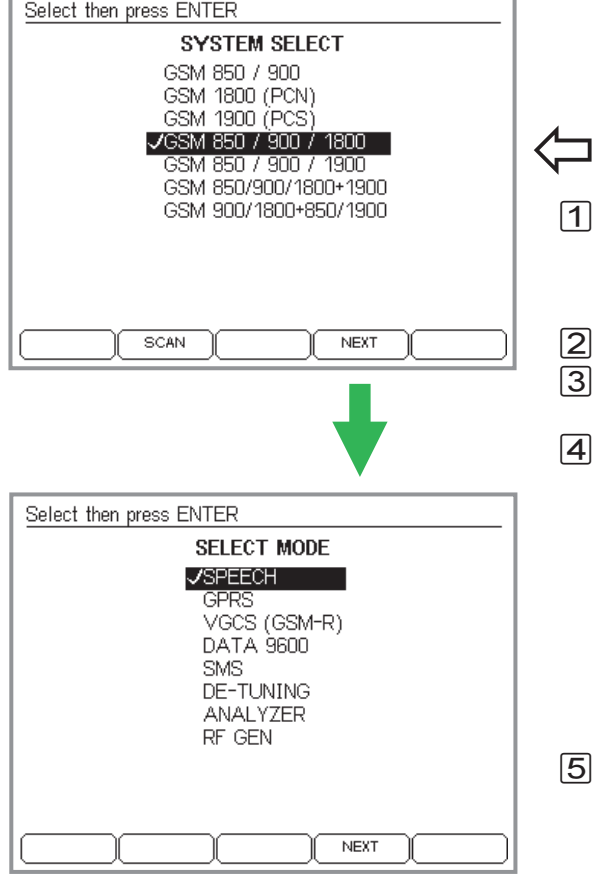

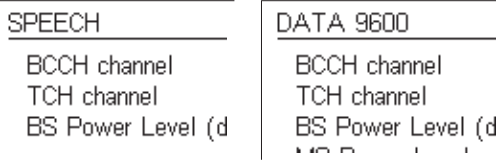

## Sélection du système radio et du mode de test

L'Willtek 4200 offre des tests sur des téléphones mobiles de différents systèmes de radiocommunication GSM. La préparation du test commence donc par la sélection du système GSM.

#### $\bigodot$  +  $(FAULT FIND)$

 $\boxed{2}$ 

- $\sqrt{1}$  Placer la barre de curseur sur le système de radiocommunication correspondant au téléphone mobile à tester. *GSM 850* <sup>n</sup>'est affiché que si cette option est installée (voir page 1-[18](#page-17-0)).
- $\boxdot$  Confirmer le choix par  $\oslash$ .
- $\boxed{3}$  Appuyer sur ou 1 pour appeler le menu *SELECT MODE*.
- $\sqrt{4}$  Dans le menu *SELECT MODE*, sélectionner *SPEECH* (tests avec connexion vocale) ou *DATA 9600* (tests avec connexion de données) à l'aide des touches curseur et confirmer la sélection par  $\oslash$  .

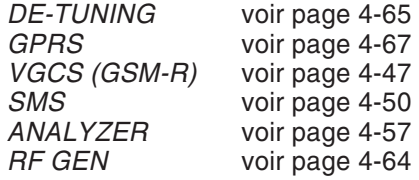

 $\sqrt{5}$ طا Appuyer sur ⊘ ou (NEXT) pour passer aux paramètres de test (canaux/puissance RF, etc.).

 $\mathbb{R}$  **Est-ce le mode SPEECH ou le mode DATA qui est actif ?** L'en-tête du menu indique le mode sélectionné.

## **Sélection des canaux/de la puissance RF**

Les choix possibles concernent :

- Le canal sur lequel doit <sup>s</sup>'établir la signalisation entre le testeur et le téléphone mobile (BCCH).
- **EXECUTE:** Le canal prévu pour la transmission de voix ou de données entre le testeur et le téléphone mobile (TCH).
- **C** La puissance d'émission RF du testeur (BS Power Level).
- La puissance d'émission RF du téléphone mobile après l'établissement de la liaison (MS Power Level).

#### $\textcircled{+}$  (FAULT FIND) + Sélection du système + *SPEECH/DATA9600*

Systèmes bi-bandes : voir page 4-[8](#page-73-0). Systèmes multibandes : voir page 4-[9](#page-74-0)

 $\leftarrow$ 

#### **Introduction des numéros de canaux**

- $\boxed{1}$  A l'aide des touches de curseur, sélectionner la ligne *BCCH channel*.
- $\sqrt{2}$  Introduire le numéro du canal sur lequel la signalisation doit <sup>s</sup>'effectuer ou de données et valider l'entrée en appuyant sur . Alternativement : Incrémenter/décrémenter la valeur affichée en appuyant sur  $\textcircled{\tiny{4D}}$  ou  $\textcircled{\tiny{4D}}$  (maintenir les touches enfoncées pour activer la fonction Autorepeat).
- $\sqrt{3}$  A l'aide des touches de curseur, sélectionner la ligne *TCH channel*.
- $\sqrt{4}$  Introduire le numéro du canal prévu pour la transmission de voix ou de données et valider l'entrée en appuyant sur . Alternativement : Incrémenter/décrémenter la valeur affichée en appuyant sur  $\textcircled{\tiny{4D}}$  ou  $\textcircled{\tiny{4D}}$  (maintenir les touches enfoncées pour activer la fonction Autorepeat).

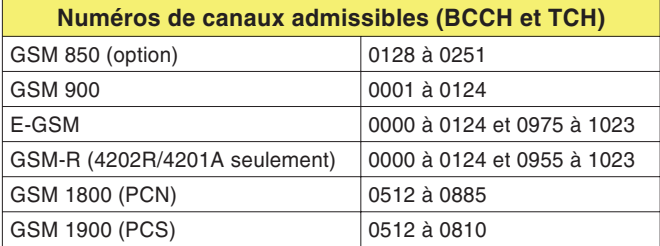

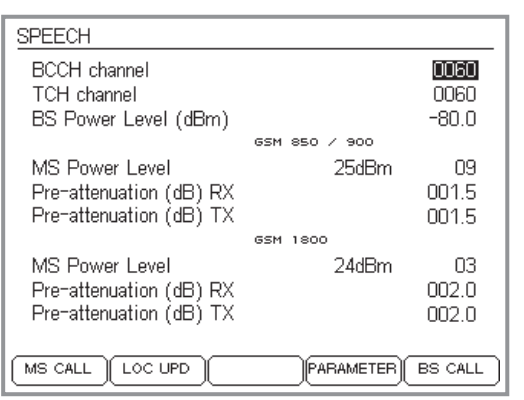

#### *BCCH et TCH ?*

*BCCH (Broadcast Control Channel) : C'est sur ce canal que la station de base et le téléphone mobile échangent des informations élémentaires concernant la liaison, telles que la position instantanée du téléphone mobile, le code d'identification du réseau, etc.*

*TCH (Traffic Channel) : Canal utilisé pour la transmission de la voix et des données.*

 $\mathbb{R}$ 

Si l'option GSM 850 est installée, en<br>choisissant un numéro de canal vous *choisissez automatiquement le système à utiliser (GSM 850 ou GSM 900).*
$R$ 

 *Entrées non valides : Elles provoquent le message INPUT ERROR et l'affichage des valeurs admissibles.*

<span id="page-72-0"></span>**Réglage de la puissance RF**

 $\boxed{1}$  A l'aide des touches de curseur, sélectionner la ligne *BS Power Level*.

 $\sqrt{2}$  Introduire la puissance d'émission RF (en dBm) à utiliser par le Willtek 4200 pour l'émission de signaux vers le téléphone mobile (résolution : 0.1 dBm). Valider l'entrée en appuyant sur  $\mathcal{D}$ . Alternativement : Incrémenter/décrémenter la valeur affichée en appuyant sur  $\omega$  ou  $\omega$  (maintenir les touches enfoncées pour activer la fonction Autorepeat).

**∏** $\circledcirc$  Il est préférable d'indiquer la valeur maximale, afin qu'il <sup>n</sup>'y ait pas de complication lors des tentatives d'inscription. Cette valeur peut encore être modifiée ultérieurement de façon quelconque.

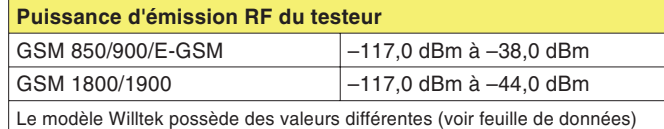

Le signe moins est automatiquement ajouté.

- § A l'aide des touches de curseur, sélectionner la ligne *MS Power Level*.
- $|4|$  Introduire le niveau de puissance (celui-ci définit la puissance d'émission RF, voir le tableau ci-dessous) à utiliser par le téléphone mobile pour l'émission de signaux vers le Willtek 4200 et valider l'entrée en appuyant sur  $\mathcal{D}$ . Alternativement : Incrémenter/décrémenter la valeur affichée en appuyant sur  $\circled{m}$  ou  $\circled{w}$  (maintenir les touches enfoncées pour activer la fonction Autorepeat).
	- **∏**⊗ Dans le cas de téléphones portatifs (pas les téléphones de voiture), la puissance de sortie RF est limitée à 33 dBm au maximum. En tenir compte lors du choix du niveau de puissance.

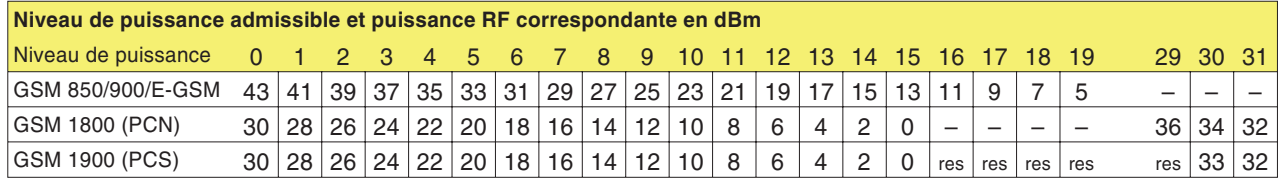

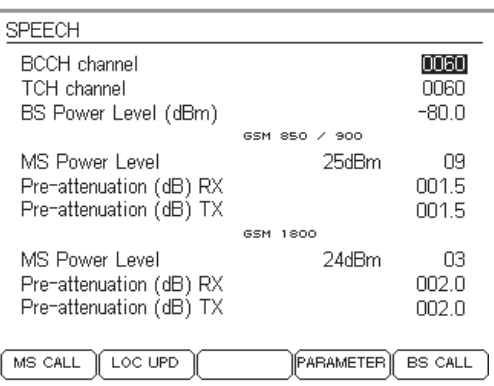

*Le menu SPEECH/DATA 9600 lors du test d'untéléphone à bande unique.*

| SPEECH                                              |                               |
|-----------------------------------------------------|-------------------------------|
| BCCH channel<br>TCH channel<br>BS Power Level (dBm) | 0063<br>0528<br>-80.0         |
|                                                     | GSM 900 band                  |
| MS Power Level                                      | 25dBm<br>09                   |
| Pre-attenuation (dB) RX                             | NN 5                          |
| Pre-attenuation (dB) TX                             | NN 5                          |
|                                                     | <b>GSM</b><br>1800 band       |
| MS Power Level                                      | 24dBm<br>03                   |
| Pre-attenuation (dB) RX                             | 002.0                         |
| Pre-attenuation (dB) TX                             | ח לחח                         |
|                                                     |                               |
| LOC UPD<br>MS CALL                                  | (PARAMETER)<br><b>BS CALL</b> |

*Le menu SPEECH/DATA 9600 lors du test d'un téléphone bi-bande.*

#### <span id="page-73-0"></span>**Particularités des systèmes bi-bandes**

Lors du test de téléphones mobiles à bande unique, le menu *SPEECH/DATA 9600* du Willtek 4200 prend la forme présentée à gauche en haut. La signification des paramètres affichés sera expliquée aux pages suivantes.

Lors du test de mobiles bi-bandes, le menu présente les mêmes options de paramétrage que lors du test de systèmes à bande unique, la seule différence étant que certains paramètres doivent être définis séparément pour chaque bande (voir ci-dessous).

 $\mathbb{R}\mathbb{S}$  Toutes les explications données aux pages suivantes <sup>s</sup>'appliquant aux systèmes à bande unique de même qu'aux systèmes bi-bandes, ces derniers ne seront pas traités en particulier.

#### **Paramétrage séparé par bande**

Sur le Willtek 4200, lors de la sélection d'un système bi-bande (GSM 900+1800 ou GSM 900+1900), le menu *SPEECH/DATA 9600* se présente sous la forme indiquée dans l'image inférieure. Les paramètres *MS Power Level* et *Pre-attenuation (RX/TX)* peuvent être définis individuellement par bande. Le réglage séparé de *MS Power Level* permet de tester les deux branches d'émission du téléphone (900 MHz et 1800/1900 MHz) indépendamment l'une de l'autre (par ex. l'une au niveau de puissance 9, l'autre au niveau de puissance 3).

En ce qui concerne le paramètre *Pre-attenuation*, le réglage individuel favorise la précision de mesure. Comme l'affaiblissement du signal (et donc la compensation requise) est fonction de la fréquence, il est recommandable d'utiliser des valeurs decompensation adaptées à la bande de fréquences. Voir les pages 3-[23](#page-60-0) et 4-[10](#page-75-0) pour plus d'informations sur l'affaiblissement du signal.

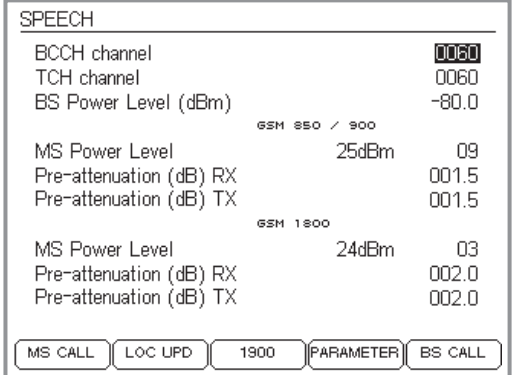

*Lors du test d'un téléphone mobile multibande, le menu SPEECH ou DATA 9600 apparaît à deux reprises : Après avoir introduit les valeurs pour les bandes inférieure et moyenne, il faut appuyer sur - pour afficher les champs d'entrée du la bande supérieure (voir la figure ci-dessous).*

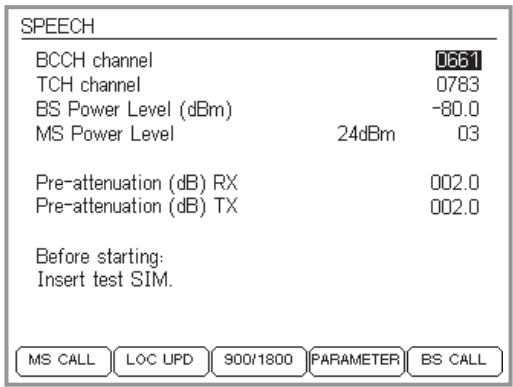

*Menu permettant l'entrée des valeurs MS Power Level et Pre-attenuation (RX/TX) pour la bande supérieure. La touche logicielle - permet de revenir aux valeurs des bandes inférieure et moyenne.*

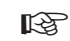

 *Dans les pages qui suivent, les systèmes multibandes ne seront plus mentionnés de façon explicite, du fait que toutes les explications <sup>s</sup>'y appliquent sans restriction.*

#### **Particularités des systèmes multibandes**

Si dans le menu correspondant, vous avez choisi un système multibande (GSM 900+1800+1900), le menu SPEECH/DATA 9600 affiche d'abord les champs d'entrée pour les bandes inférieure et moyenne. Ici, vous pouvez saisir des valeurs *MS Power Level* et *Pre-attenuation* (RX/TX) séparées pour chacune des deux bandes, de la même manière que pour un système bi-bande (voir aussi page 4-[8\)](#page-73-0). Ensuite appuyer sur (1900) pour passer à la bande supérieure et saisir dans les champs *MS Power Level* et *Pre-attenuation (RX/TX)* les valeurs requises. Pour revenir à l'écran des bandes inférieure et moyenne, appuyer sur (900/1800).

#### **Test de téléphones mobiles multibandes**

Il est théoriquement possible de tester un téléphone mobile multibande séparément dans chacune des bandes disponibles en choisissant, dans le menu de sélection du système radio (SYSTEM SELECT), la bande souhaitée (voir page 4-[5](#page-70-0)). Il est cependant préférable de choisir au départ le système multibande correct, ce qui vous évite d'appeler plusieurs fois le menu *SYSTEM SELECT*. Comme la combinaison 1800/1900entraîne une double affectation de certains canaux, il faut prendre en compte les points suivants :

- Il <sup>n</sup>'est pas possible de changer de canal entre les bandes 900 et 1900 ainsi qu'entre les bandes 1800 et 1900.
- Si le téléphone mobile ne change pas de bande de façon automatique, le changement doit être effectué de façon manuelle.
- Sur le testeur, le changement de bande entre 900/1800 et 1900 se fait comme suit :
- $\sqrt{1}$ Terminer la liaison existante.
- $\sqrt{2}$  Effectuer un changement de bande en appuyant sur  $(900/1800)$  OU  $(1900)$ .
- $|3|$  Faire <sup>s</sup>'inscrire le téléphone mobile dans le nouveau réseau.
- $|4|$ Etablir une nouvelle liaison et poursuivre le test.

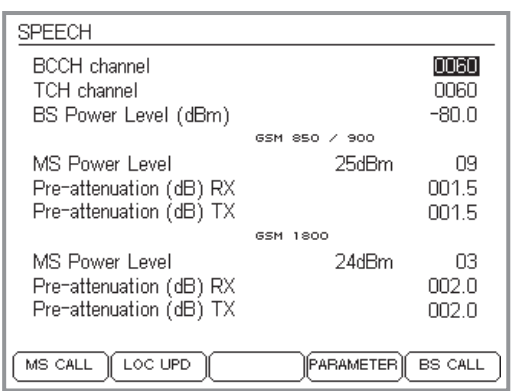

*Chaque système radio <sup>a</sup> ses propres valeurs de compensation, qui deviennent automatiquement opérantes dès qu'un système est sélectionné.*

 $R$  *Une compensation spécifiée dans le mode Speech <sup>n</sup>'agit pas dans le mode AUTOTEST. Dans ce mode, seules <sup>s</sup>'appliquent les valeurs de compensation déterminées séparément et individuellemnt pour les différents modèles de téléphone mobile.*

# <span id="page-75-0"></span>**Compensation de l'affaiblissement du signal**

Les détails concernant la compensation de l'affaiblissement du signal sont indiqués à partir de la page 3-[23](#page-60-0). Les indications déjà fournies pour les AUTOTESTs <sup>s</sup>'appliquent aussi au mode Speech avec les différences suivantes :

 Il <sup>n</sup>'existe qu'un champ d'entrée (*Pre-attenuation RX* et *TX*) pour la valeur de compensation.

 Les valeurs de compensation <sup>s</sup>'appliquent aux canaux TCH et BCCH (ce qui est admissible du fait qu'aucune mesure <sup>n</sup>'est effectuée dans le canal BCCH).

**∏**⊗ Le mode de fonctionnement Speech offre la possibilité, après l'établissement de la liaison, d'affecter d'autres numéros au canal TCH. Il faut donc veiller pour l'évaluation des grandeurs RF (p. ex. *MS Pwr* et *Rx Level)* à ce que soit réglé le canal TCH pour lequel les valeurs de compensation doivent <sup>s</sup>'appliquer. Cette restriction <sup>n</sup>'est supprimée que pour le couplage par câble (indépendant de la fréquence).

### **Valeurs de compensation**

Dans le cas du couplage par câble, une valeur fixe de compensation est suffisante, que vous pouvez porter dans les champs d'entrée RX et TX :

- 1.5 pour GSM 900/E-GSM
- 2.0 pour GSM1800 (PCN)/GSM1900 (PCS)

Les valeurs sont identiques pour les voies RX et TX du signal, du fait que le couplage par câble est indépendant de la fréquence. Tenir compte du fait que les valeurs ne <sup>s</sup>'appliquent que si les accessoires d'origine (câble, adaptateur RF) sont utilisés. Si ce <sup>n</sup>'est pas le cas, ou si le couplage <sup>s</sup>'effectue sans fil, il y <sup>a</sup> lieu d'utiliser d'autres valeurs de compensation, qui doivent être déterminées individuellement.

## **Mise en place du module SIM de test**

Indications de mise en place : voir page 2-[15](#page-32-0).

La mise en place du module SIM de test <sup>n</sup>'est pas absolument nécessaire dans le mode de fonctionnement Speech. A l'exception des mesures portant sur les taux d'erreur bits/trames, tous les tests peuvent aussi être réalisés avec le module SIM d'origine. Il y <sup>a</sup> néanmoins une raison importante à l'utilisation d'un module SIM de test : le téléphone mobile « oublie » alors toutes les informations concernant son réseau de rattachement et considère le réseau GSM simulé par le testeur comme son réseau de rattachement. L'avantage est que l'inscription du téléphone mobile dans le réseau de test se passe généralement sans difficulté (voir aussi page 4-[19](#page-84-0)).

**∏**⊗ Dès que les tests sur le téléphone mobile sont terminés, remplacer à nouveau le module SIM de test par le module SIM d'origine.

# **Couplage du téléphone mobile**

Indications concernant le couplage : voir page 2-[16](#page-33-0).

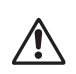

Danger de destruction : L'entrée RX sensible du<br>Willtek 4208 ne peut supporter qu'un niveau maximum de +19 dBm ! Si le niveau d'entréerisque de dépasser cette valeur, il est nécessaire d'intercaler un atténuateur.

Le choix du couplage correct dépend des tests et des mesures que vous voulez réaliser. Le couplage par câble offre la profondeur de test maximale, mais exige l'adaptateur RF approprié.

 $\Box$  Tenir compte du fait que les valeurs de mesure RF peuvent être entachées d'incertitude dans le cas où le couplage <sup>s</sup>'effectue via un 4916 Antenna Coupler, et à fortiori via une simple antenne. Le tableau de la page 3-[20](#page-57-0) renseigne sur les tests/mesures concernés.

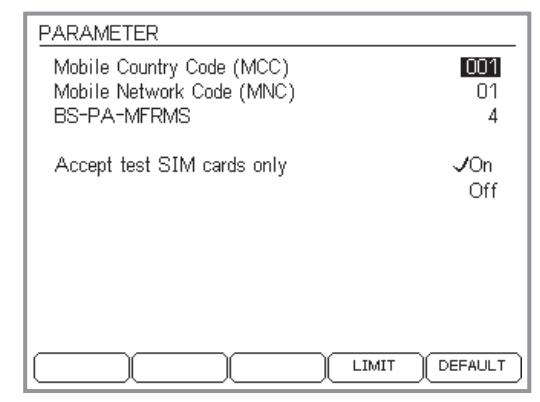

# **Définition de paramètres spécifiques**

Les options du menu *PARAMETER* permettent de déterminer de façon exacte les caractéristiques du réseau de test (le réseau GSM que le Willtek 4200 offre au téléphone mobile testé).

- $\boxed{1}$  $\Box$  Appeler le menu en appuyant sur  $(PARAMETER)$ .
- $\sqrt{2}$  Placer la barre de curseur sur le paramètre souhaité et introduire la nouvelle valeur.
- $\boxed{3}$  $\mathfrak{S}$  Confirmer l'entrée par  $\mathcal{D}.$
- $\overline{4}$  Le cas échéant, appuyer sur (DEFAULT) pour remettre tous les paramètres aux valeurs d'usine.
- $\boxed{5}$  Appuyer sur pour revenir au menu *SPEECH* ou *DATA* 9600

*Mobile Country Code (MCC)* Code d'identification du pays (3 chiffres) suivant des normes internationales. Valeur par défaut : 001.

*Mobile Network Code (MNC)* Code d'identification national du réseau mobil (2 chiffres). Valeur par défaut : 01.

- $\square$  Après une modification du MCC ou du MNC, il faut effectuer une actualisation de position (voir page 4-[16](#page-81-0)).
- *BS-PA-MFRMS* Base Station Paging Multiframes. Ce paramètre définit le nombre de multi-trames envoyés par la station de base (testeur) vers le téléphone mobile entre deux « paging requests ». Plus cette valeur est haute, moins fréquemment le téléphone mobile doit activer son récepteur, ce qui réduit la consommation de courant et augmente le temps de veille.

Les valeurs possibles correspondent aux quantités suivantes de multi-trames :

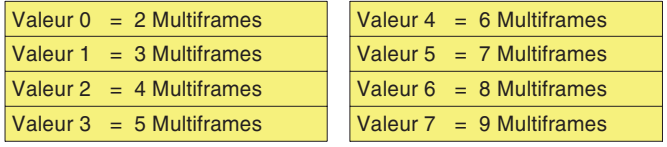

*Accept test SIM cards only* S'applique uniquement au Willtek 4208 : Lorsque cette option est activée, le testeur <sup>n</sup>'accepte que des téléphones mobiles équipés d'une carte SIM de test. Les tentatives de connexion de tous les autrestéléphones seront refusées. Ce mode de fonctionnement garantit que le Willtek 4208 ne perturbe pas l'utilisation de téléphones mobiles connectés aux réseaux GSM commerciaux.

> Lorsque l'option est désactivée, le testeur accepte aussi les téléphones avec des cartes SIM ordinaires. Dans ce cas il faut <sup>s</sup>'assurer que le testeur ne perturbe pas le fonctionnement des téléphones de tiers.

#### **Définir les valeurs limites**

Départ usine, le Willtek 4200 utilise, en mode FAULT FIND, les valeurs limites spécifiées dans les « GSM Recommendations ». Le menu *LIMITS* permet toutefois de définir des limites individuelles pour certains paramètres. De cette façon, vous pouvez déterminer la valeur limite à partir de laquelle un résultat particulier sera considéré mauvais et marqué d'un astérisque  $*$  (voir aussi page 4-[2](#page-67-0)).

- Les valeurs limites entrées dans le menu *LIMITS* sont appliquées exclusivement en mode FAULT FIND (et non en mode AUTOTEST). Le testeur décide en fonction des valeurs saisies si un résultat est considéré bon ou mauvais. L'interprétation des résultats <sup>n</sup>'est donc pas possible sans connaître les valeurs limites saisies dans le menu *LIMITS*.

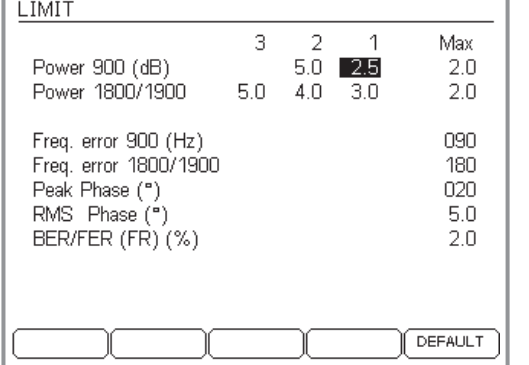

*Le menu LIMITS est accessible à partir du menu PARAMETER, en appuyant sur - (appuyer surpour revenir au menu PARAMETER).*

*Exemple : Un téléphone mobile GSM 900 caractéristique (classe de puissance 4) atteint une puissance d'émission maximale de 33 dBm, ce qui correspond au niveau de puissance 5. La valeur limite valable pour ce niveau (par ex. 2.0 dB) doit être saisie dans la colonne « Max ». La limite pour une puissance comprise entre 31 dBm et 13 dBm (niveaux de puissance 6 à 15) est saisie dans la colonne « 1 », et la limite pour une puissance inférieure à 13 dBm est saisie dans la colonne « 2 ».*

*La valeur limite indiquée sous « Max » est par ailleurs également valable si le testeur donne au téléphone mobile l'instruction d'émettre à un niveau de puissance supérieur à sa classe de puissance nominale (ici par ex. 3).*

*Power 900* Valeurs limites pour la puissance d'émission admise du téléphone mobile dans la bande 900 MHz (en ±dB). Vous pouvez définir trois limites pour les différents niveaux de puissance (Power Level) :

> *Max.* Limite admissible lorsque le téléphone mobile émet avec sa puissance maximale, <sup>c</sup>'est à dire que le niveau de puissance correspond à la classe de puissance (Power Class) du téléphone (voir aussi les pages 4-[23](#page-88-0) et 4-[37](#page-102-0)). *1* Limite admissible lorsque le téléphone mobile émet avec une puissance inférieure, jusqu'au niveau de puissance 15.

*2* Limite admissible lorsque le téléphone mobile émet avec une puissance comprise entre les niveaux 16 et 19.

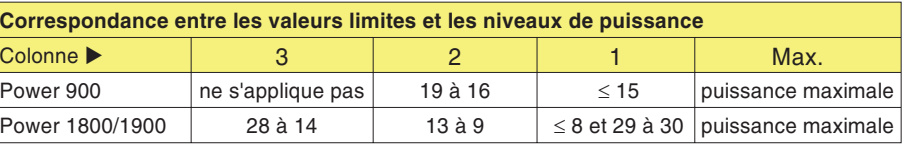

*Contexte : En mode Speech/Data, les données MS Info permettent au testeur de déterminer automatiquement la classe de puissance du téléphone mobile testé. Le testeur est ainsi en mesure de choisir les valeurs limites correctesmême dans le cas spécifique où le téléphone émet avec sa puissance maximale. Ce <sup>n</sup>'est pourtant pas le cas en mode asynchrone, du fait qu'en ce mode les informations MS Info ne sont pas disponibles. Pour cette raison, en mode asynchrone, les valeurs MS Power mesurées ne sont pas interprétées (les valeurs dépassant les limites ne sont pas marquées d'un astérisque).*

*Power 1800/1900* Valeurs limites pour la puissance d'émission admise du téléphone mobile dans les bandes 1800 MHz et 1900 MHz (en ±dB). Vous pouvez définir quatre limites différentes en fonction du niveau de puissance (Power Level) :

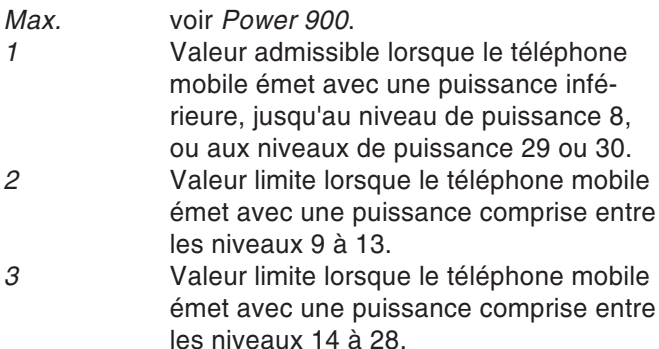

*Freq. error 900* Décalage de fréquence admise dans la bande 900 MHz (en Hz).

- *Freq. error 1800/1900* Décalage de fréquence admise dans les bandes 1800 MHz et 1900 MHz (en Hz).
	- *Peak Phase* Valeur limite de l'erreur de phase (valeur crête) du signal burst GSM (en °).
	- *RMS Phase* Valeur limite de l'erreur de phase (valeur moyenne) du signal burst GSM (en °).
	- *BER/FER (FR)* Taux d'erreur BER/FER admis (en %).

(DEFAULT) remplace toutes les valeurs personnalisées dans le menu LIMITS par les valeurs par défaut (limites standard en accord avec les « GSM Recommendations »).

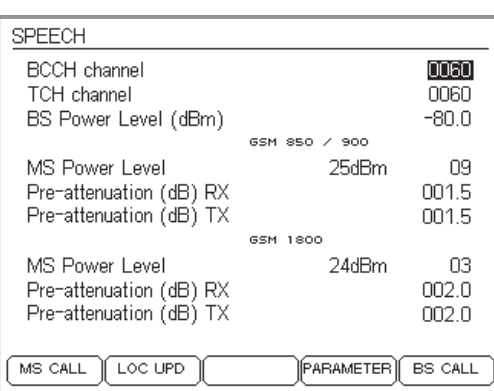

#### *Location Update ?*

*Dès qu'un téléphone mobile doté du module SIM d'origine est mis en service, il recherche immédiatement une station de base GSM susceptible d'être reçue. Chaque station de base <sup>s</sup>'identifie par un code typique LAC (Location Area Code).*

*Le LAC de la station de base utilisée en dernierest mémorisé sur le module SIM. Lorsque le téléphone mobile détecte à nouveau (par comparaison des codes LAC) la station de base utilisée en dernier, il <sup>s</sup>'inscrit automatiquement. Si cela <sup>n</sup>'est pas possible, par exemple à la suite d'un changement de lieu, une actualisation de position (« Location Update ») est réalisée. Le téléphone mobile contrôle alors quelle est la station de base du réseau de rattachement qu'il peut le mieux recevoir (réseau de rattachement : réseau GSM, qui <sup>a</sup> été activé sur le module SIM à l'achat du téléphone mobile).*

*Le téléphone mobile mémorise sur le module SIM le LAC correspondant à la station de base détectée et s'inscrit simultanément dans leréseau de rattachement. Lorsqu'un module SIM de test est incorporé dans le téléphone mobile, celui-ci ne réagit pas autrement, sauf que dans ce cas le réseau de rattachement est le réseauradio GSM simulé par le testeur.*

# <span id="page-81-0"></span>**Actualisation de position (location update)**

L'actualisation de position est une étape de préparation dont l'exécution régulière <sup>n</sup>'est pas nécessaire.

Normalement, un téléphone mobile <sup>n</sup>'effectue une actualisation de position qu'après un déplacement (inscription dans une nouvelle station de base). Il est toutefois possible d'effectuer une actualisation manuelle, par ex. avant de lancer du premier test, pour que le téléphone testé reconnaisse le réseau GSM simulé par le testeur.

- $\sqrt{1}$  Toutes les étapes de préparation précédentes ont été effectuées, le téléphone mobile est couplé au testeur (mais toujours hors tension), et le testeur est prêt pour le lancement de tests en mode vocal*.*
- $\sqrt{2}$  Appuyer sur et mettre le téléphone sous tension. Le testeur donne maintenant au téléphone l'instruction d'effectuer une actualisation de position.
- $\sqrt{3}$  Le testeur affiche le message *WAIT* jusqu'à ce que le téléphone mobile ait reconnu le réseau de test et qu'il <sup>s</sup>'y soit inscrit. Si l'inscription ne réussit pas, appuyer sur  $\textcolor{red}{\mathsf{Csc}}$  pour abandonner.

Une actualisation de position échouée <sup>a</sup> les même problèmes à son origine que les difficultés d'inscription mentionnées à la page 4[-19](#page-84-0)).

# **Tests en mode Speech/Data**

#### **Ce qui est testé**

Le mode Speech/Data permet de tester les fonctions et les paramètres qualitatifs suivants d'un téléphone mobile :

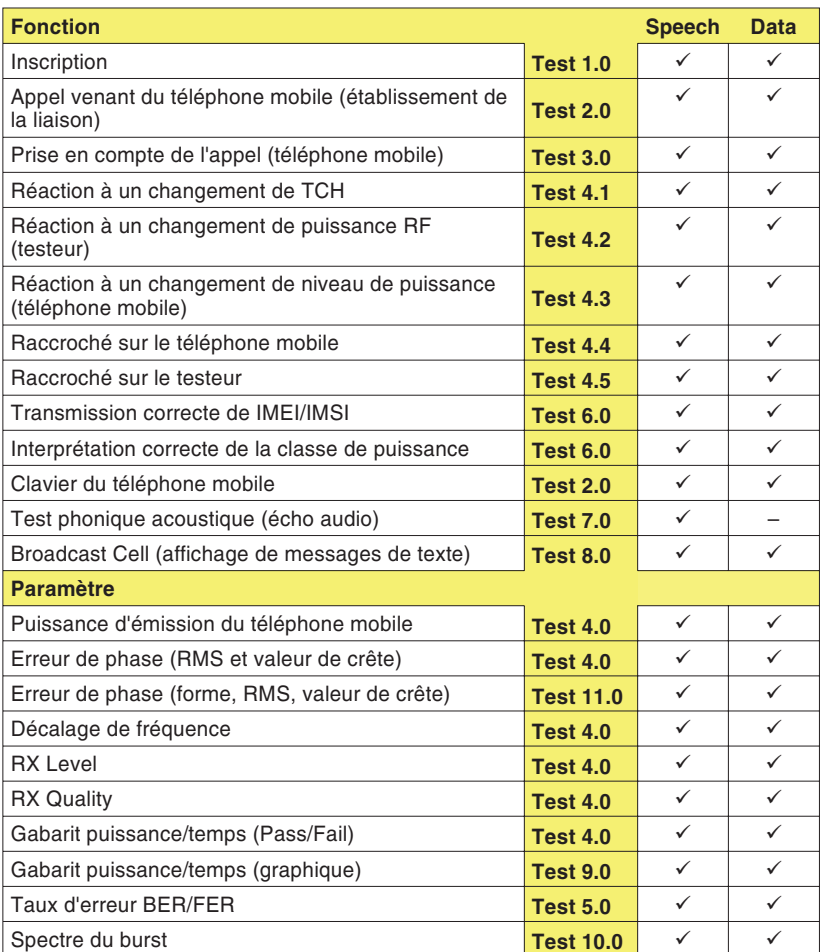

# **Test 1.0 : Identification du réseau et inscription**

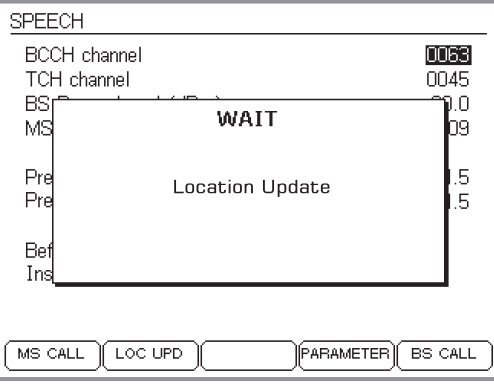

*Ecran du testeur après l'actionnement de*  $($  *LOC UPD* $).$ 

### *Sélection du réseau de test*

*En fonction du type de téléphone mobile et de ses réglages, la sélection du réseau de test exige des opérations très différentes. Il peut se faire qu'il soit d'abord nécessaire d'appeler manuellement des fonctions telles que « Sélection du réseau » et « Nouvelle recherche ». Quelle que soit la procédure suivie, le téléphone mobile doit toujours afficher, à l'issue de la recherche du réseau, le code d'identification du réseau de test, qui est le suivant :*

*MCC:001 MNC:01*

*Le téléphone mobile peut représenter le code d'identification sous une forme différente (p. ex. 1 1 ou 00101). Ce qui importe est uniquement que ne soit pas sélectionné par erreur un réseau public.*

L'inscription du téléphone mobile dans le réseau GSM simulé par le Willtek 4200 est un test fondamental. Lorsque ce premier test échoue, le téléphone mobile comporte un sérieux défaut et il <sup>n</sup>'est alors pas possible d'exécuter tous les autres tests.

### **Conditions préalables au test**

- La préparation du test est-elle achevée (voir page 4-[4](#page-69-0)) et le Willtek 4200 est-il prêt à fonctionner (menu *SPEECH* ou *DATA 9600* visible sur l'écran) ?
- Le téléphone mobile est-il hors service ? S'il est encore en service, le mettre alors hors service.

## **Test 1.0 pas à pas**

- $|1|$ 1 Actionner la touche logicielle (LOC UPD) sur le Willtek 4200.
- $\sqrt{2}$  Mettre le téléphone mobile sous tension et saisir (si nécessaire) le code PIN (PIN de la carte SIM de  $test = 0000$ ).
- $|3|$ Si la carte SIM d'origine est utilisée pour le test, il peut être nécessaire de sélectionner le réseau de test (voir l'explication ci-contre).
- $|4|$ Observer la réaction du téléphone mobile.

### **Résultat du test 1.0**

- $\odot$  Le téléphone mobile affiche le code d'identification du réseau de test (voir ci-contre) et le message *WAIT* disparaît de l'écran du testeur. Passer au test 2.0.
- Le téléphone mobile <sup>n</sup>'affiche pas le code d'identification du réseau de test; le message *WAIT* continue d'être affiché à l'écran du testeur. Appuyer sur pour retourner au menu *SPEECH/DATA 9600*.

## *Plus d'astuces...*

*Si vous utilisez la carte SIM d'origine, il est judicieux de faire une actualisation de position (« location update », voir page 4[-16\)](#page-81-0) avant de commencer le test.*

*Commencez par le Test 2 (MS Call) et non par le Test 1. Au cours du Test 2, le mobile <sup>s</sup>'inscrit dans le réseau de façon automatique, ce qui est avantageux lorsque vous utilisez la carte SIM d'origine ou une SIM de test sans position (« location ») mémorisée.*

# <span id="page-84-0"></span>**Problèmes lors de l'inscription**

Même avec un téléphone mobile intact, il peut y avoir – si le module SIM d'origine est utilisé – un problème pour effectuer l'inscription du mobile dans le réseau de test.

- Le téléphone mobile effectue son inscription non pas dans le réseau de test, mais dans un réseau public. On peut <sup>s</sup>'attendre à ce phénomène en particulier lorsque les conditions suivantes sont réalisées :
	- Couplage sans fil entre l'appareil à tester et le testeur.
	- Le signal du Willtek 4200 est en compétition avec les signaux de fortes stations de base.

# **Solutions aux problèmes**

Exécuter les étapes suivantes et les répéter après chaque tentative d'inscription (test 1.0).

- $|1|$  Régler le niveau d'émission RF du testeur à la valeur maximale.
- $|2|$  Vérifier la validité des numéros de canal utilisés. Par ex., les canaux 955 à 1023 ne peuvent pas être utilisés pour tester un téléphone mobile qui ne prend pas en charge le système E-GSM (voir aussi page 4-[6](#page-71-0)).
- $\sqrt{3}$  Si la tentative d'inscription échoue avec le module SIM d'origine, mettre le téléphone mobile hors service puis mettre en place le module SIM de test (voir aussi page 2-[15](#page-32-0)).
- $\overline{4}$  S'assurer que les canaux BCCH et TCH réglés sur le testeur sont libres (n'étant pas occupés par une station de base située à proximité, voir page 4-[4\)](#page-69-0).
- $\mathfrak A$  Si la tentative d'inscription échoue avec le couplage sans fil de l'appareil à tester, essayer – dans la mesure du possible – le couplage câblé via un adaptateur RF.

# **Test 2.0 : Etablissement des liaisons MS CALL**

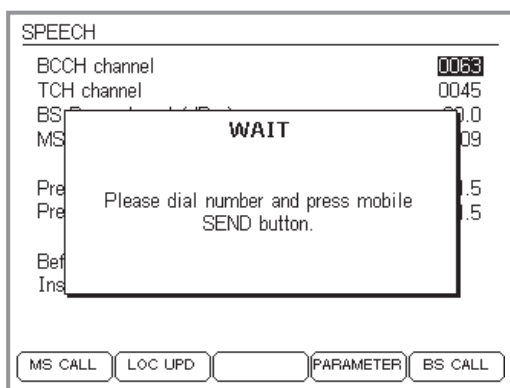

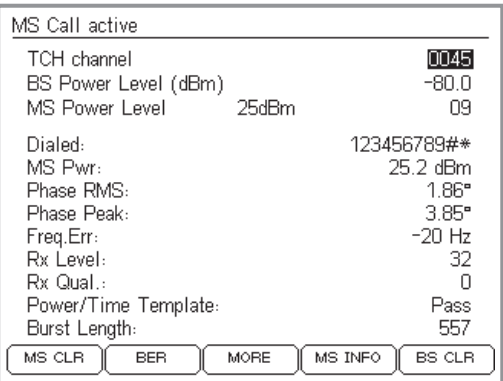

Le test 2.0 permet de déterminer si le téléphone mobile est capable d'établir une liaison téléphonique avec le Willtek 4200. Dès que la liaison est réalisée, il est possible de contrôler beaucoup d'autres fonctions et paramètres du téléphone mobile.

### **Conditions préalables au test**

- Le téléphone mobile <sup>a</sup> préalablement passé le test 1.0 et reconnu le réseau radio simulé par le testeur.
- **Pas de liaison téléphonique entre le téléphone mobile** et le testeur (s'il en existe une, la supprimer comme indiqué au test 4.4 ou 4.5).

## **Test 2.0 pas à pas**

- $\Box$  Sur le Willtek 4200, actionner la touche logicielle (MS CALL) (le testeur attend l'appel du téléphone mobile et affiche un menu *WAIT*). L'écran indique une opération à réaliser (voir figure).
- $[2]$  Sur le téléphone mobile, entrer un numéro d'appel quelconque (20 positions au maximum). Introduire tous les chiffres de 0 à 9, afin de pouvoir les lire ensuite sur l'afficheur du testeur et d'identifier ainsi toute touchenumérique éventuellement défectueuse.
- $\overline{3}$  Sur le téléphone mobile, actionner la touche correspondant à la fonction « Appel » et lancer ainsi l'établissement de la liaison.

#### **Résultat du test 2.0**

- La liaison <sup>s</sup>'est établie et l'écran du testeur représente maintenant le menu *MS CALL ACTIVE* (*MS* rappelle pour les tests suivants que la liaison <sup>a</sup> été initialisée par MS CALL). Passer au test 4.0.
- $\odot$  L'établissement de la liaison <sup>a</sup> échoué, l'écran du testeur continue à afficher le menu *WAIT*. Le téléphone mobile <sup>n</sup>'a pas réussi le test. permet de revenir au menu *SPEECH/DATA 9600*.

# **Test 3.0 : Etablissement des liaisons BS CALL**

 $|2|$ 

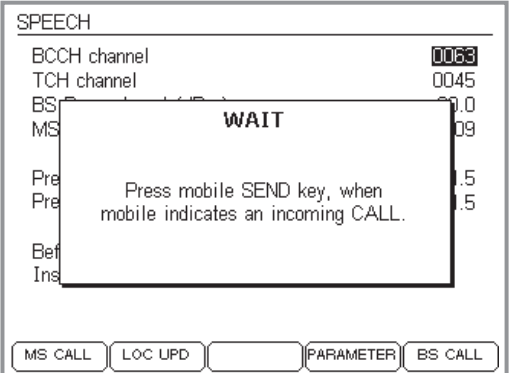

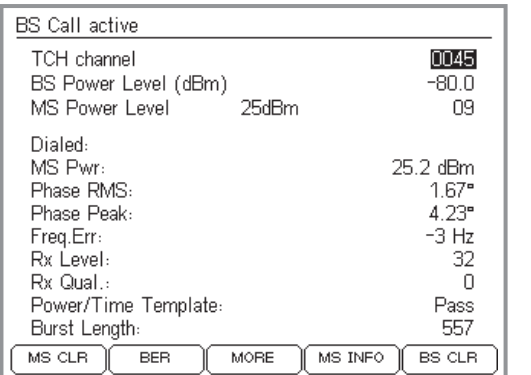

Le test 3.0 permet de déterminer si le téléphone mobile est capable de satisfaire une demande de liaison venant du Willtek 4200. Dès que la liaison est réalisée, il est possible de contrôler beaucoup d'autres fonctions et paramètres du téléphone mobile.

#### **Conditions préalables au test**

- Le téléphone mobile <sup>a</sup> préalablement passé le test 1.0 et reconnu le réseau radio simulé par le testeur.
- **Pas de liaison téléphonique entre le téléphone mobile** et le testeur (s'il en existe une, la supprimer comme indiqué au test 4.4 ou 4.5).

#### **Test 3.0 pas à pas**

- $\Box$  Sur le Willtek 4200, actionner la touche logicielle (BS CALL) (le testeur appelle le téléphone mobile et affiche un menu *WAIT*).
	- En réponse à un signal d'appel visuel et/ou acoustique sur le téléphone mobile, actionner la touche
	- « Réception d'appel » sur le téléphone mobile pour répondre à l'appel.

#### **Résultat du test 3.0**

- $\odot$  La liaison <sup>s</sup>'est établie et l'écran du testeur affiche maintenant le menu *BS CALL ACTIVE* (*BS* rappelle pour les tests suivants que la liaison <sup>a</sup> été initialisée par BS CALL). Passer au test 4.0.
- $\left(\ddot{\sim}\right)$  L'établissement de la liaison <sup>a</sup> échoué, l'écran du testeur continue à afficher le menu *WAIT*. Le téléphone mobile <sup>n</sup>'a pas réussi le test. permet de revenir au menu *SPEECH/DATA 9600*.

# **Test 4.0 : Messages et valeurs de mesure**

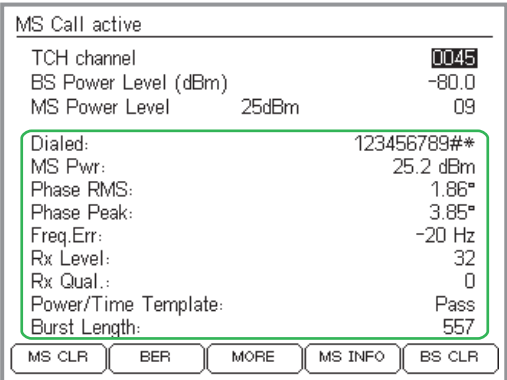

*Affichage des valeurs momentanées uniquement.*

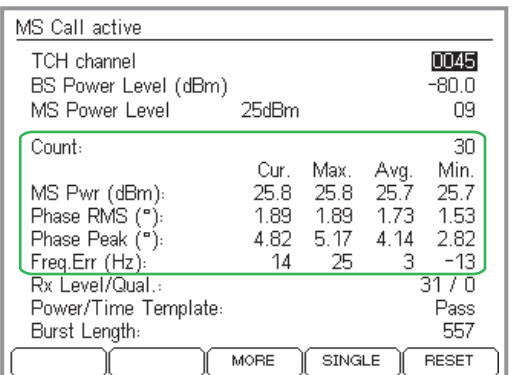

*L'évaluation statistique des valeurs de mesure peut être affichée ou masquée.*

Lorsque l'établissement de la liaison <sup>s</sup>'est effectué avec succès, l'écran indique directement dans le menu *CALL ACTIVE* des messages et des valeurs de mesure qui déterminent la qualité. Les indications <sup>s</sup>'appliquent constamment aux conditions de test spécifiées dans les trois premières lignes du menu. On peut ainsi constater immédiatement les répercussions d'une modification des conditions de test (voir tests 4.1 à 4.3).

 $\Box$  Tenir compte du fait que pour toutes les valeurs de mesure concernant des niveaux RF, ces valeurs ne sont correctes que si la compensation de l'affaiblissement du signal est parfaitement adaptée (voir aussi page 4-[10](#page-75-0)).

#### **Conditions préalables au test**

Une liaison téléphonique intacte doit exister entre le téléphone mobile et le testeur, établie par le test 2.0 ou le test 3.0.

## **Affichage de valeurs statistiques**

Pour les valeurs de mesure *MS Pwr, Phase RMS, Phase Peak* et *Freq Err*, le testeur permet d'afficher, en plus des valeurs momentanées, une évaluation statistique (valeurs minimum/maximum, valeurs moyennes).

- $\boxed{1}$  Appuyer sur la touche logicielle  $(\overline{\text{\tiny MINMAX}})$  pour activer l'évaluation statistique des valeurs de mesure. Si cette touche n'est pas visible sur l'écran, appuyer sur (MORE). En plus des valeurs momentanées (dans la colonne *Cur.*), le testeur affiche alors également des valeurs statistiques. Le compteur *Count* indique le nombre de mesures sur lesquelles se basent les calculs statistiques. (RESET) remet le compteur à zéro et recommence le calcul des valeurs statistiques. En fonction de la langue choisi dans le SETUP, certains résultats (par ex. *Dialed*) ne sont pas visibles pendant l'affichage des valeurs statistiques.
- $\sqrt{2}$  
0 interrompt l'évaluation statistique, remettant l'écran à l'affichage des seules valeurs momentanées.

#### <span id="page-88-0"></span>**Test 4.0 Interprétation des indications**

- *Dialed* Numéro d'appel qui <sup>a</sup> été introduit au cours du test 2.0 (MS CALL) sur le téléphone mobile (rien <sup>n</sup>'est affiché lorsque la liaison <sup>a</sup> été établie par BS CALL).
	- $\odot$ L'affichage est identique au numéro d'appel introduit.
	- $\odot$  L'affichage erroné (chiffres manquants ou le même chiffre répété plusieurs fois) indique un clavier numérique défectueux (contacts oxydés, rebondissement de touche).
- *MS Pwr* Puissance d'émission RF du téléphone mobile.
- MS Call active 0045 TCH channel BS Power Level (dBm)  $-80.0$ MS Power Level 25dBm 09 123456789#\* Dialed: MS Pwr: 25.2 dBm Phase RMS: 1.86"  $3.85^{\circ}$ Phase Peak:  $-20$  Hz Freq.Err: Rx Level 32  $\Box$ Rx Qual. Power/Time Template: Pass 557 Burst Length:  $MS CLB$ **BER** MORE MS INFO BS CLR.

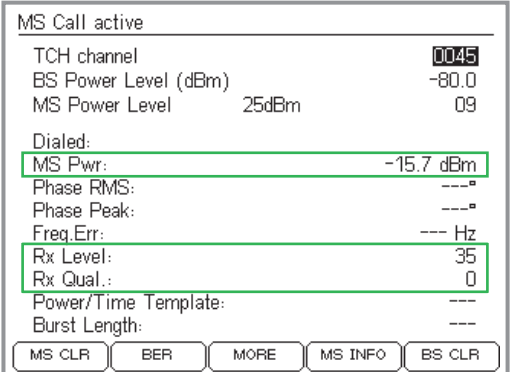

- $\odot$  La valeur est adaptée au niveau de puissance instantanée valide du téléphone mobile (la valeur nominale est indiquée sur la ligne *MS Power Level*). Les écarts admissibles par rapport à la valeur nominale (selon la norme GSM) figurent dans le tableau suivant.
- $\left(\ddot{\sim}\right)$  La valeur est en dehors des tolérances admissibles. Cela peut conduire à la coupure de la communication (valeur trop faible) ou à la perturbation d'autres usagers (valeur trop forte). En cas de coupure de communication : actionner (BS CLR) jusqu'à ce qu'un signal d'accusé de réception soit délivré (retour au menu *SPEECH/DATA 9600*).
	- **∏** $\circledS$  S'applique au Willtek 4208 uniquement : dans des conditions instables du signal RF, le testeur abrège automatiquement le cycle de mesure (mesure rapide). Dans ce mode, le testeur affiche uniquement trois valeurs de mesure : *MS Pwr*, *Rx Level* et *Rx Qual* (voir figure ci-dessous). Dès que les conditions du signal RF redeviennent stables, le testeur repasse automatiquement en mode de mesure normal et affiche (à nouveau) toutes les valeurs de mesure.

#### *Exemple*

*Le testeur signale p. ex. la valeur de mesure 24,8 dBm pour MS Pwr. Sur la ligne MS Power Level sont indiqués la valeur nominale (p. ex. dBm) et le niveau correspondant de puissance (ici : 09). D'après le tableau, la puissance d'émission de l'appareil à tester peut atteindre 25 dBm 3 dB pour le niveau 9. Cela signifie que la valeur de mesure se trouve dans les tolérances admissibles.*

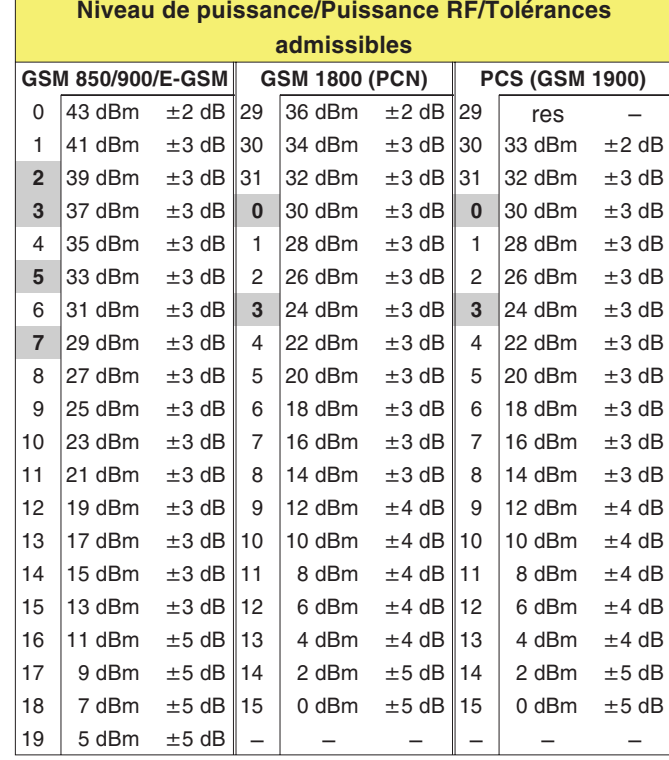

- **Valeurs mises en évidence :** Lorsqu'un téléphone mobile atteint sa puissance RF max. pour un niveau de puissance mis en évidence, la tolérance admissible est de 2,0 dB.

*Phase RMS, Peak* Erreur de phase du signal burst GSM (à gauche : valeur moyenne, à droite : valeur de crête). L'erreur de phase est un indicateur de la qualité pour l'équilibrage correct du modulateur (voir aussi test 11.0 : Erreur de phase).

- $\odot$  L'erreur de phase ne dépasse pas les valeurs limites suivantes (norme GSM, indépendamment du système radio) :
	- $\mathsf{RMS}:\ \leq 5^\circ$
	- Peak :  $\leq$  20°
- $\left(\ddot{\sim}\right)$  La valeur est supérieure aux valeurs limites. Symptomes typiques de défaut : problèmes lors de l'établissement et du maintien des liaisons, distorsions du signal vocal.
- *Freq. Err* Décalage de fréquence de la porteuse RF du téléphone mobile par rapport à la valeur nominale.

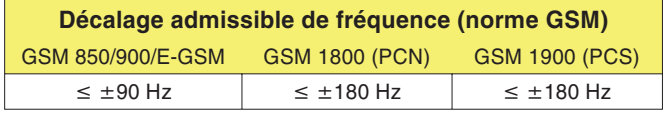

- $\odot$ Le décalage de fréquence respecte les valeurs limites.
- $(\approx)$  Un décalage de fréquence excessif peut donner lieu <sup>à</sup> des perturbations pour les autres usagers dans les canaux adjacents ou entraîner les mêmes symptomes que ceux indiqués pour une erreur de phase excessive.
- *RX* Level Valeur du niveau RF, avec lequel le téléphone mobile reçoit le signal de la station de base (ici le testeur). Les téléphones mobiles mesurent à des intervalles réguliers le niveau de réception RF et signalent la valeur de mesure sous la forme d'une valeurcaractéristique (0 à 63) à la station de base. Plus le niveau RF mesuré est élevé, plus la valeur caractéristique est elle aussi élevée.

Il est recommandé de contrôler la valeur caractéristique *Rx Level* pour différentes valeurs de *BS Power Level* (valeur élevée, moyenne et faible).

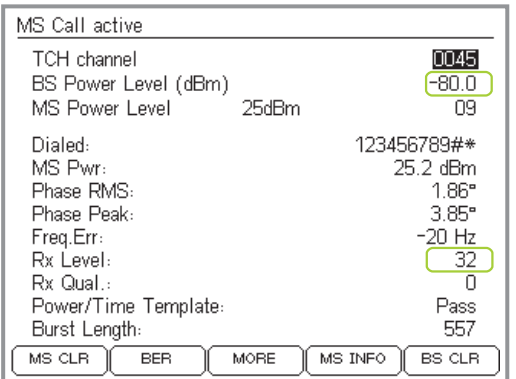

*Le niveau signalé Rx Level doit être adapté à BS Power Level.*

*La valeur de consigne de Rx Level est donnée par la formule suivante :*

*Rx Level <sup>=</sup> 110 – | BS Power Level | par ex 110 – |–80| <sup>=</sup> 30*

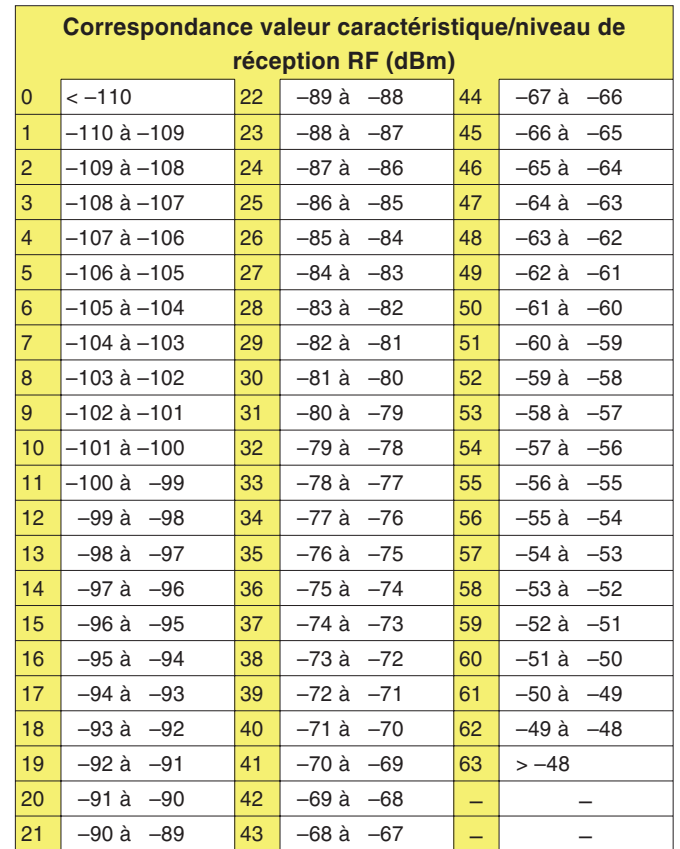

- Selon la norme GSM, la valeur caractéristique indiquée dans le champ *Rx Level* devrait correspondre au niveau de sortie RF réglé du testeur (valeur sur la ligne *BS Power Level* – Conversion : voir tableau).
- Le niveau de réception RF qui résulte de la valeur caractéristique *Rx Level* <sup>s</sup>'écarte trop fortement de la valeur nominale (*BS Power Level*).

*Rx Qual* Valeur significative de la qualité de transmission pour le niveau RF instantané de réception. Les téléphones mobiles déterminent à des intervalles réguliers le taux d'erreur sur les bits (BER) des données décodées et signalent la valeur de mesure sous la forme d'un chiffre caractéristique (0 à 7) à la station de base. Plus le BER est élevé, plus le chiffre caractéristique est lui aussi élevé.

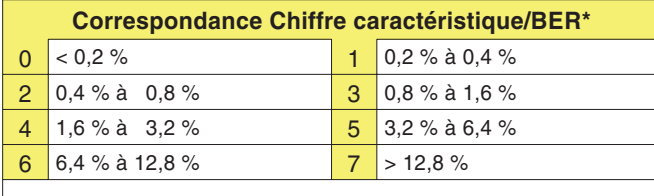

*\*) BER, mesuré à partir du téléphone mobile. A ne pas confondre avec la mesure BER du testeur.*

- $\odot$  Pour un niveau de réception RF de –102 dBm, la valeur BER signalée par le téléphone mobile doit être < 2,44 % (ce qui correspond au chiffre caractéristique 4).
- $\odot$  La valeur BER dépasse la valeur limite admissible (plus le dépassement est important, plus les distorsions qui en résultent du signal vocal sont fortes). Pour obtenir une confirmation acoustique, exécuter le test 7.0.

*Power/Time Template* Selon la norme GSM, la variation temporelle du burst GSM doit se situer dans un « gabarit » qui définit une zone de tolérances pour la forme du signal. Un Willtek 4200 contrôle si le burst respecte en tout point les limites de tolérances et signale le résultat par *Pass* ou *Fail* (voir aussi test 9.0 : Forme du burst).

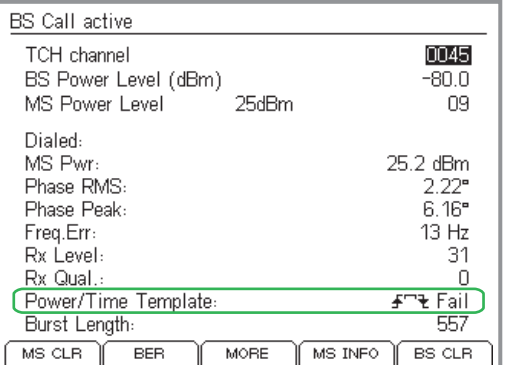

*Des symboles indiquent les points du gabarit puissance/temps où les zones de tolérances <sup>n</sup>'ont pas été respectées.*

- *Pass* La forme du burst est correcte.
- *Fail* Le burst dépasse en un ou plusieurs point les limites de tolérances. Symptomes typiques : Perturbations de conversations ayant lieu sur le même canal RF, mais sur d'autres intervalles de temps.

Trois symboles, indiqués individuellement ou en combinaison, signalent en quels endroits du gabarit la zone de tolérances <sup>a</sup> été franchie (Burst Edge Failure Indication).

Erreur sur la partie horizontale du burst

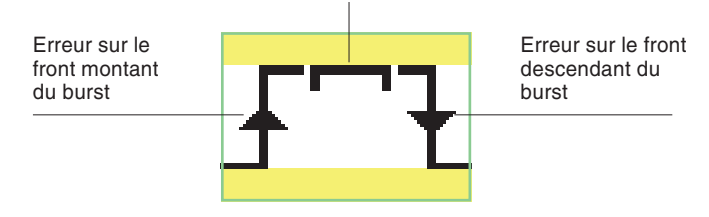

# **Test 4.1 : Changement de canal vocal**

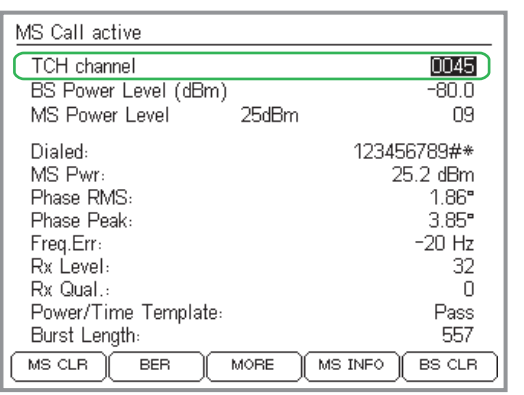

Pendant une communication téléphonique, un téléphone mobile doit pouvoir passer sur un autre canal vocal (TCH), que lui assigne la station de base (ici : le Willtek 4200).

#### **Conditions préalables au test**

- Une liaison téléphonique intacte doit exister entre le téléphone mobile et le testeur, établie par le test 2.0 ou le test 3.0.
	- Le menu *BS CALL ACTIVE* ou *MS CALL ACTIVE* est visible (la touche permet de passer d'un menu de niveau inférieur au menu souhaité).

#### **Test 4.1 pas à pas**

- $\boxed{1}$  A l'aide des touches de curseur, sélectionner la ligne *TCH channel*.
- $\sqrt{2}$  Introduire un autre numéro de canal et valider l'entrée en appuyant sur . Alternativement : Incrémenter/décrémenter la valeur affichée en appuyant sur  $\textcircled{\tiny{4D}}$  et  $\textcircled{\tiny{4D}}$ .

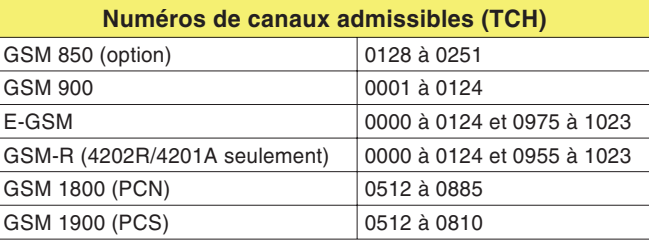

#### ■ Résultat du test 4.1

- $\odot$  La liaison est maintenue, le menu *CALL ACTIVE* indique en outre des valeurs de mesure correctes. Répéter le test avec d'autres numéros de canaux ou exécuter le test suivant.
- $(\ddot{\sim})$  La liaison est interrompue. L'écran du testeur <sup>n</sup>'indique plus aucune valeur de mesure. Le téléphone mobile <sup>n</sup>'a pas réussi le test. Actionner (BS CLR) jusqu'à ce que le signal d'accusé de réception soit délivré (retour au menu *SPEECH/DATA 9600*).

# **Test 4.2 : Réduction de la puissance RF (par le testeur)**

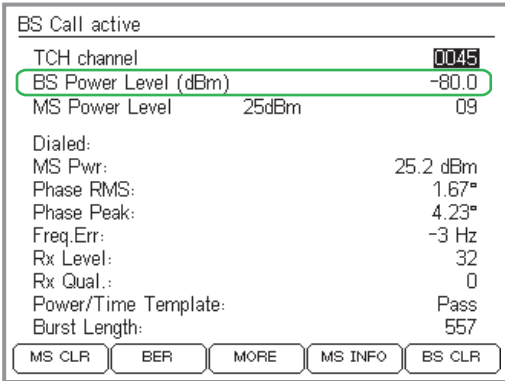

Ce test simule la réalité : le niveau de réception RF sur le téléphone mobile diminue lorsque la distance à la station de base augmente. Comme requis par la spécification GSM, le téléphone mobile doit pouvoir maintenir une liaison sans perturbation lorsque le niveau de réception descend jusqu'à env. –102 dBm (portables) ou –104 dBm (téléphones de voiture).

#### **Conditions préalables au test**

- Une liaison téléphonique intacte doit exister entre le téléphone mobile et le testeur, établie par le test 2.0 ou le test 3.0.
- Le menu *BS CALL ACTIVE* ou *MS CALL ACTIVE* est visible (la touche permet de passer d'un menu de niveau inférieur au menu souhaité).

#### **Test 4.2 pas à pas**

- $\boxed{1}$  A l'aide des touches de curseur, sélectionner la ligne *BS Power Level*.
- $\sqrt{2}$  Introduire le niveau d'émission RF du testeur et valider l'entrée en appuyant sur ⊘. Alternativement : Incrémenter/décrémenter la valeur affichée en appuyant sur et . Niveaux spécifiés dans les normes GSM :
	- –102 dBm pour les portables
	- –104 dBm pour les téléphones de voiture

#### **Résultat du test 4.2**

- La liaison est maintenue, le menu *CALL ACTIVE* indique en outre des valeurs de mesure correctes. Répéter le test avec d'autres niveaux RF plus faibles ou exécuter le test suivant.
- La liaison est interrompue. L'écran du testeur <sup>n</sup>'indique plus aucune valeur de mesure. La sensibilité RF du téléphone mobile est insuffisante. Actionner (BS CLR) jusqu'à ce que le signal d'accusé de réception soit délivré (retour au menu *SPEECH/DATA 9600*). Relancer le test (avec des niveaux supérieurs, p. ex. –90 dBm), puis déterminer progressivement la valeur précise du niveau RF pour laquelle la liaison est interrompue.

# **Test 4.3 : Changement de niveau de puissance**

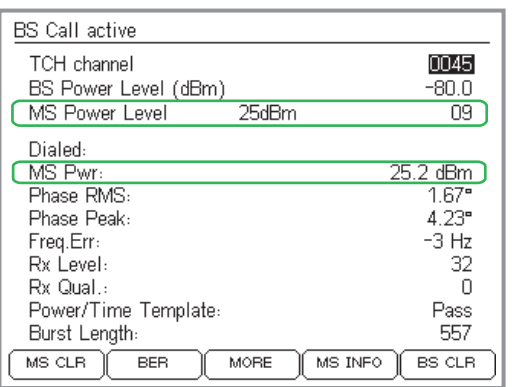

*Toute modification de MS Power Level doit avoir immédiatement une répercution sur la valeur de mesure MS Pwr.*

Pendant une communication téléphonique, un téléphone mobile doit pouvoir passer à un autre niveau de puissance, spécifié par la station de base (ici, le testeur). Cela permet de ménager l'accumulateur lorsque le mobile se rapproche d'une station de base ou d'assurer des liaisons plus sûres lorsqu'il <sup>s</sup>'éloigne d'une station de base.

#### **Conditions préalables au test**

- Une liaison téléphonique intacte doit exister entre le téléphone mobile et le testeur, établie par le test 2.0 ou le test 3.0.
- Le menu *BS CALL ACTIVE* ou *MS CALL ACTIVE* est visible (la touche permet de passer d'un menu de niveau inférieur au menu souhaité).
- $\mathbb{R}\mathbb{F}$  Ce test n'affiche des résultats corrects et précis que si le testeur et le téléphone mobile sont reliés par câble.

#### **Test 4.3 pas à pas**

- $\boxed{1}$  A l'aide des touches de curseur, sélectionner la ligne *MS Power Level*.
- $|2|$  Introduire un autre niveau de puissance et valider l'entrée en appuyant sur ⊘. Alternativement : Incrémenter/décrémenter la valeur affichée en appuyant sur  $\times$  et  $\times$ .

#### **Résultat du test 4.3**

- $\odot$  La liaison est maintenue, la valeur de mesure *MS Pwr* est adaptée au niveau de puissance choisi dans la ligne *MS Power Level*. Répéter le test avec d'autres niveaux de puissance ou exécuter le test suivant.
- $(\ddot{\sim})$  La liaison est interrompue ou la valeur de mesure *MS Pwr* est en dehors des tolérances admissibles (voir tableau page 4-[23\)](#page-88-0). Actionner (BS CLR) jusqu'à ce que le signal d'accusé de réception soit délivré (retour au menu *SPEECH/DATA 9600*). Le téléphone mobile <sup>n</sup>'a pas réussi le test.

# **Test 4.4 : Raccroché sur le téléphone mobile**

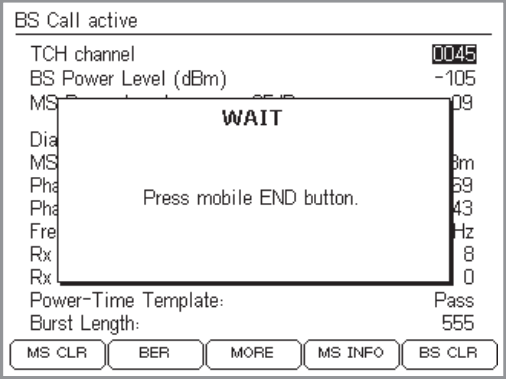

*-! actionné fait que le testeur affiche un message demandant à l'utilisateur d'actionner la touche « Raccroché » sur le téléphone mobile.*

Une liaison téléphonique peut être interrompue soit par le téléphone mobile, soit par la station de base (correspondant). Ce test permet de déterminer si la liaison est correctement coupée lorsque l'interruption est effectuée à l'initiative du téléphone mobile.

### **Conditions préalables au test**

- Une liaison téléphonique intacte doit exister entre le téléphone mobile et le testeur, établie par le test 2.0 ou le test 3.0.
- Le menu *BS CALL ACTIVE* ou *MS CALL ACTIVE* est visible (la touche permet de passer d'un menu de niveau inférieur au menu souhaité).

### **Test 4.4 pas à pas**

- $|1|$ **1** Actionner la touche logicielle (MS CLR). Si la touche <sup>n</sup>'est pas affichée sur l'écran, actionner la touche  $(MORE)$ .
- $\sqrt{2}$  Sur le téléphone mobile, actionner la touche ayant la fonction « Raccroché ».
- $\sqrt{3}$ Observer l'écran du testeur.

### **Résultat du test 4.4**

- $\odot$  Après une coupure correcte de la liaison, le Willtek 4200 affiche à nouveau le menu *SPEECH/DATA 9600*. Il est maintenant possible d'établir une nouvelle liaison par (MS CALL) ou (BS CALL) ou de revenir par *(*Esc) au menu *SYSTEM SELECT*.
- Défaut lors de la coupure de la liaison dû par exemple à la touche « Raccroché » défectueuse sur le téléphone mobile. Actionner (BS CLR) jusqu'à ce que le signal d'accusé de réception soit délivré (retour au menu *SPEECH/DATA 9600*), ou mettre brièvement l'appareil hors service. Le téléphone mobile <sup>n</sup>'a pas réussi le test.

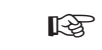

Si ce test est le dernier effectué sur le<br>téléphone mobile et si l'appareil a reçu *un module SIM de test, ne pas oublier d'enlever ce module une fois le test achevé.*

# **Test 4.5 : Raccroché sur le testeur**

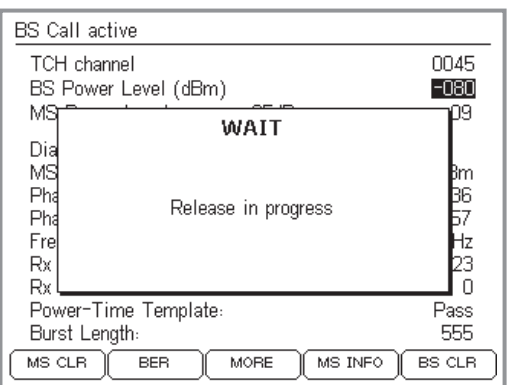

*Si* la coupure de la liaison par (BS CLR) *<sup>s</sup>'effectue correctement, l'écran <sup>n</sup>'affiche la fenêtre d'information WAIT que durant 4 <sup>s</sup> environ.*

 $\mathbb{R}$ 

Si ce test est le dernier effectué sur le<br>téléphone mobile et si l'appareil a reçu *un module SIM de test, ne pas oublier d'enlever ce module une fois le test achevé.*

Une liaison téléphonique peut être interrompue soit par le téléphone mobile, soit par la station de base (correspondant). Ce test permet de déterminer si la liaison est correctement coupée lorsque l'interruption est effectuée à l'initiative du testeur.

#### **Conditions préalables au test**

- Une liaison téléphonique intacte doit exister entre le téléphone mobile et le testeur, établie par le test 2.0 ou le test 3.0.
- Le menu *BS CALL ACTIVE* ou *MS CALL ACTIVE* est visible (la touche permet de passer d'un menu de niveau inférieur au menu souhaité).

#### **Test 4.5 pas à pas**

- $|1|$ L1 Actionner la touche logicielle (MS CLR). Si la touche <sup>n</sup>'est pas affichée sur l'écran, actionner la touche  $(MORE)$ .
- $\sqrt{2}$ Observer l'écran du testeur.

#### **Résultat du test 4.5**

- $\odot$  Après une coupure correcte de la liaison (durée max. : 5 <sup>s</sup> env.), le Willtek 4200 affiche à nouveau le menu *SPEECH/DATA 9600*. Il est maintenant possible d'établir une nouvelle liaison par (MS CALL) ou (BS CALL) ou de revenir par Esc au menu *SYSTEM SELECT*.
- $\left(\ddot{\sim}\right)$  Défaut lors de la coupure de la liaison. Si le testeur affiche toujours le menu *WAIT* après 20 <sup>s</sup> env., mettre brièvement l'appareil hors circuit. Le téléphone mobile <sup>n</sup>'a pas réussi le test.

# **Test 5.0 : Mesure du taux d'erreur sur les bits/trames**

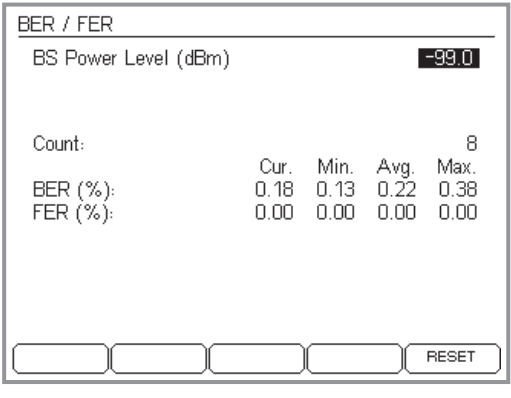

*Le taux d'erreur sur les bits et sur les tramesest significatif de la sensibilité RF du téléphone mobile.*

 $\mathbb{R}$ Ce test n'est exécutable de façon sûre<br>que si le téléphone mobile comporte le *module SIM de test.*

Le taux d'erreur sur les bits/trames représente une valeur significative de la sensibilité RF d'un téléphone mobile. Même pour un faible niveau de réception RF, les téléphones mobiles doivent encore assurer une qualité de transmission acceptable de la parole (faibles valeurs BER/FER).

#### **Conditions préalables au test**

- Une liaison téléphonique intacte doit exister entre le téléphone mobile et le testeur, établie par le test 2.0 ou le test 3.0.
- Ce test ne peut être exécuté de façon sûre que lorsque le téléphone mobile comporte le module SIM de test (mise en place : voir aussi page 2-[15](#page-32-0))!
- Le menu *BS CALL ACTIVE* ou *MS CALL ACTIVE* est visible (la touche permet de passer d'un menu de niveau inférieur au menu souhaité).

## **Test 5.0 pas à pas**

- $\vert$ 1 Actionner la touche logicielle (BER). Si la touche n'est pas affichée sur l'écran, actionner la touche (MORE).
- $\sqrt{2}$  Introduire le niveau d'émission du testeur dans le champ *BS Power Level* (la réaction lente du testeur au début de l'entrée est normale). La norme GSM recommande pour le test trois valeurs de niveau :
	- –100 dBm (pour tous les téléphones mobiles GSM).
	- $-104$  dBm pour les téléphones de voiture (P  $> 2$  W).
	- –102 dBm pour les portables (P 2 W).

Commencer par –100 dBm (Willtek 4208: –60 dBm).

- $\overline{\mathbb{3}}$  Confirmer l'entrée par  $\oslash$ .
	- Les modifications apportées au champ *BS Power Level* sont limitées à la mesure BER/FER et n'ont aucune influence sur la valeur *BS Power Level* dans les autres menus.
- $\vert 4 \vert$  L'écran du testeur indique maintenant les valeurs de mesure BER (taux d'erreur sur les bits) et FER (taux d'erreur sur les trames).

En plus des valeurs momentanées (dans la colonne *Cur.*), le testeur affiche également des valeurs statistiques. Le compteur *Count* indique le nombre de mesures sur lesquelles se basent les calculs statistiques. (RESET) remet le compteur à zéro et recommence le calcul des valeurs statistiques.

Contrôler si ces valeurs sont au-dessous des valeurslimites admissibles (la valeur FER <sup>n</sup>'a d'importance que lorsque le niveau d'émission RF est réglé sur  $-102$  dBm).

Selon la norme GSM, les valeurs valeurs limites suivantes <sup>s</sup>'appliquent, en fonction du niveau d'émission RF réglé :

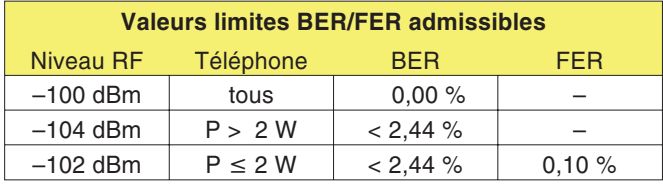

- $\sqrt{5}$  Introduire le second niveau RF dans le champ *BS* Power Level (voir l'étape 2) et valider l'entrée en appuyant sur  $\mathcal{D}$ . Alternativement : Incrémenter/décrémenter la valeur affichée enappuyant sur  $\circledast$  et  $\circledast$ .
- $\boxed{6}$ Vérifier les valeurs de mesure.
- /Terminer le test par  $\text{Csc}$ .

#### **Résultat du test 5.0**

- $\odot$ Les valeurs limites ne sont pas dépassées.
- $\odot$  Les valeurs limites sont dépassées. Motifs typiques de réclamation : Le client se plaint de la mauvaise qualité de la voix ou d'interruptions lors de transmissions de données utilisant un modem.

# **Test 6.0 : Contrôle d'identification du téléphone mobile**

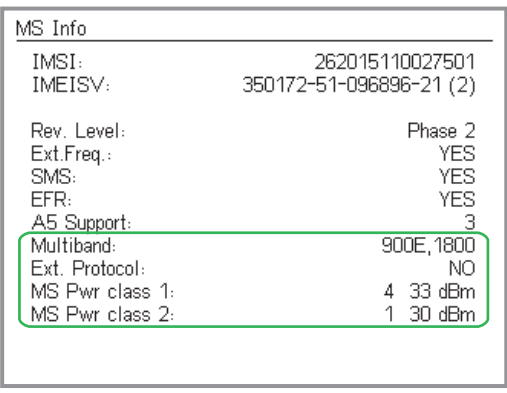

*Les caractéristiques encadrées dans la partie inférieure de l'image ne sont affichées que lors du test d'un téléphone bi-bande.*

Les caractéristiques d'identification d'un téléphone mobile sont en quelque sorte sa « carte d'identité ». Elles fournissent des renseignements utiles sur l'appareil à tester, lors de l'interprétation des valeurs de mesure (test 4.0) ou permettant une classification générale (p. ex. le téléphone mobile est-il ou non un E-GSM ?).

### **Conditions préalables au test**

- Une liaison téléphonique intacte doit exister entre le téléphone mobile et le testeur, établie par le test 2.0 ou le test 3.0.
- Le menu *BS CALL ACTIVE* ou *MS CALL ACTIVE* est visible (la touche permet de passer d'un menu de niveau inférieur au menu souhaité).

## **Test 6.0 pas à pas**

- $\sqrt{1}$ Actionner la touche logicielle (MS INFO). Si la touche n'est pas affichée sur l'écran, actionner la touche (MORE).
- $[2]$  Contrôler les caractéristiques d'identification signalées (voir « Résultats du test 6.0 »).
- § Revenir au menu *CALL ACTIVE* par , puis appeler un autre test.

### **Résultats du test 6.0**

*IMSI* International Mobile Subscriber Identity : Caractéristiques importantes d'identification de l'usager, mémorisées dans le module SIM. La caractéristique IMSI indiquée provient du module SIM qui vient d'être installé dans le téléphone mobile. Elle comporte les données suivantes :

### **XXX XX XXXXXXXXXXX**

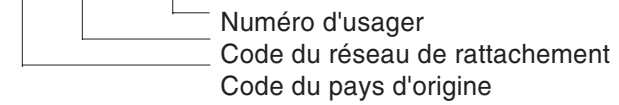

Caractéristique IMSI du module SIM de test : 001 01 0123456789 En cas d'un module SIM plus ancien : 001 01 1234567890

#### *IMEI ou IMEISV*

*L'IMEI ou l'IMEISV peuvent être obtenus par commandes SCPI (voir chapitre 5).*

*IMEISV* International Mobile Equipment Identity and Software Version : Numéro d'identité unique du terminal mobile. L'IMEI contient le code du type d'approbation, le code fabricant, le numéro de série du téléphone et un code de contrôle. L'IMEISV donne aussi la version logiciel du terminal.

<span id="page-102-0"></span>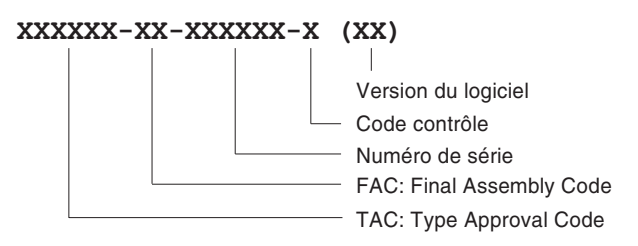

A compter du 31 décembre 2002, les numéros IMEI commenceront par un code TAC à 8 chiffres. Puisque le nombre de types de téléphones mobiles <sup>a</sup> dépassé un million, le code FAC <sup>a</sup> été aboli. Cependant, il <sup>n</sup>'est pas possible de différencier les téléphones auxquels sont attribués un TAC + un FAC des téléphones présentant seulement un TAC.

*MS Pwr class* Classe de puissance RF du téléphone mobile (chiffre caractéristique et valeur absolue de la puissance RF max. en dBm); ce message <sup>n</sup>'est pas affiché lors du test d'un téléphone bi-bande (voir page 4-[38](#page-103-0)).

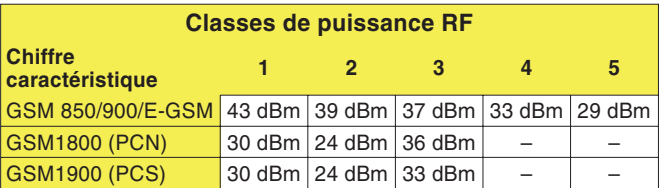

- *Rev. Level* Message indiquant à quel stade de développement GSM le matériel et le logiciel du téléphone mobile correspondent. Selon la spécification GSM, l'affichage doit être *phase 1* ou *phase 2*.
- *Ext. Freq.* Message indiquant si le téléphone mobile supporte ou non le domaine des canaux étendus (E-GSM) : *YES* <sup>=</sup> Oui, *NO* <sup>=</sup> Non

<span id="page-103-0"></span>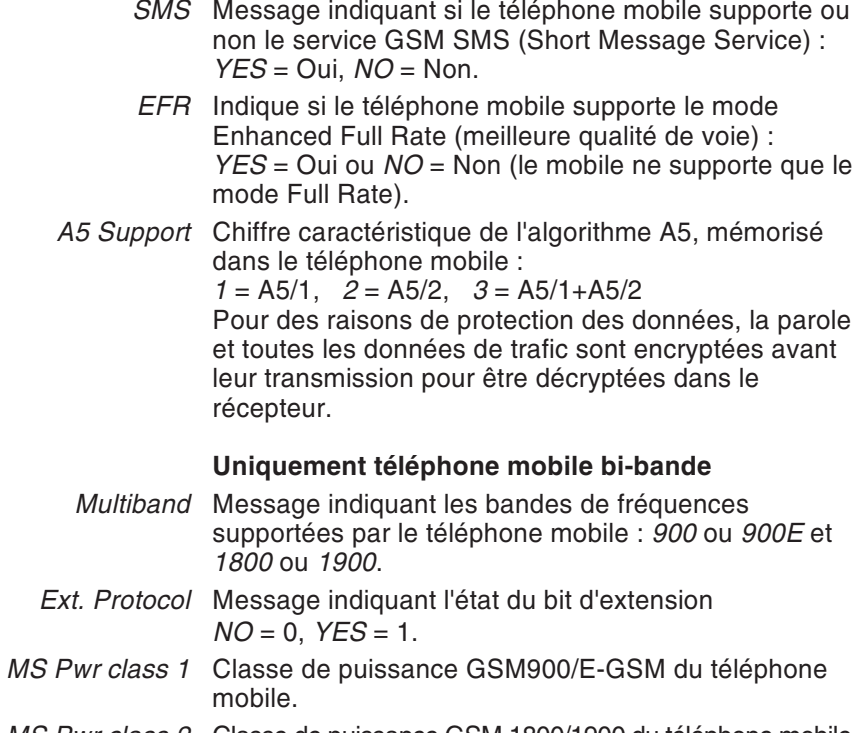

*MS Pwr class 2* Classe de puissance GSM 1800/1900 du téléphone mobile.

# **Test 7.0 : Test vocal**

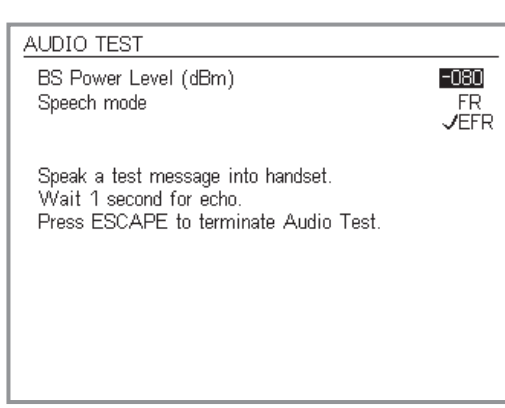

*Le mode EFR est affiché seulement si lemobile supporte ce mode (meilleure qualité de la voie dans le cas de réception faible).*

Dans le test vocal, le signal de test parcourt le trajet complet de transmission allant de la capsule microphonique du téléphone mobile à la station de base (testeur) et retour jusqu'à l'écouteur du téléphone mobile. Cela signifie que le test <sup>n</sup>'est positif que lorsque toutes les voies RF et BF du signal du téléphone mobile sont intactes. Ce test peut donc être utilisé comme premier contrôle fonctionnel ou comme test sélectif de contrôle des voies du signal BF.

### **Conditions préalables au test**

- Une liaison téléphonique intacte doit exister entre le téléphone mobile et le testeur, établie par le test 2.0 ou le test 3.0.
- Le menu *BS CALL ACTIVE* ou *MS CALL ACTIVE* est visible (la touche  $\text{C}$ sc) permet de passer d'un menu de niveau inférieur au menu souhaité).

#### **Test 7.0 pas à pas**

- $\Box$ Actionner la touche logicielle (SPEECH). Si la touche <sup>n</sup>'est pas affichée sur l'écran, actionner la touche  $(MORE)$ .
	- **∏**⊗ Le test vocal n'est pas effectué si le mode *DATA 9600* <sup>a</sup> été sélectionné (voir page 4-[3](#page-68-0)).
- $|2|$  Saisir le niveau RF du testeur dans le champs *BS Power Level* (valeur initiale recommandée –60 dBm).
- $\sqrt{3}$  Si le Codec du téléphone à tester supporte le mode Enhanced Full Rate (*EFR*), ce choix est affiché en plus du mode Full Rate (*FR*). Seulement dans ce cas, il est possible de sélectionner le mode requis avec les touches de curseur. Confirmer votre choix par  $\mathcal{D}$ .
- $\overline{4}$  Prononcer un mot dans la capsule microphonique du téléphone mobile.
- $|5|$  Après une temporisation d'environ une seconde, on doit pouvoir entendre le mot prononcé dans l'écouteur du téléphone mobile (boucle d'écho).

- $\overline{6}$  Répéter le test de voix autant de fois que vous le désirez en réduisant, à chaque fois, le niveau de sortie du testeur. Vous pouvez également basculer du mode EFR vers le mode FR pendant le test.
- $\boxed{7}$ Revenir au menu *CALL ACTIVE* par  $(E_{SC})$ , puis appeler un autre test.

#### **Résultat du test 7.0**

- Vers –96 dBm, l'écho ne devrait pas être détériorer indépendamment du mode (FR ou EFR) choisi. Pour des niveaux proches de –102 dBm la distorsion peut être perçu dans le mode FR, et si le niveau est encore diminué la distorsion peut être alors perçu en EFR.
- Pas d'écho entendu ou l'écho est détériorer pour des niveaux supérieurs à –96 dBm. Si le mobile ne montre pas d'autres erreurs, le défaut peut provenir d'un mauvais traitement du signal audio (microphone, haut-parleur…).

# **Test 8.0 : Test Cell Broadcast**

Dans le test Cell Broadcast, le Willtek 4200 envoie un message de texte au téléphone mobile. Si l'étage de décodage du téléphone mobile fonctionne correctement, l'écran affiche le texte reçu.

#### **Conditions préalables au test**

- Le test Cell-Broadcast <sup>n</sup>'est réalisable que si l'appareil à tester est équipé pour la réception de ce type de message de texte. Malheureusement, il <sup>n</sup>'existe pas de méthode valable de façon générale permettant de le déterminer. Si la recherche des options intitulées *Cell Broadcast* ou *Broadcast Call* dans les menus du téléphone mobile est sans succès, il est fort probable que l'appareil ne permette pas ce service.
- Si l'option appropriée de menu <sup>a</sup> été trouvée, mettre alors en service la fonction Cell Broadcast sur letéléphone mobile.
- Mettre hors service le téléphone mobile.
- Réaliser la préparation habituelle du test (voir page 4-[4](#page-69-0)), le choix du numéro de canal TCH étant sans importance. Veiller à ce que le Willtek 4200 affiche le menu *SPEECH/DATA 9600* (le testeur émet alors déjà sur le canal BCCH).

#### **Test 8.0 pas à pas**

Mettre le téléphone mobile en service et observer l'écran.

#### **Résultat du test 8.0**

- $\odot$  Immédiatement après l'inscription du téléphone mobile, son écran affiche le texte indiqué à gauche (la présentation du texte peut différer en fonction du modèle).
- $\odot$ Le texte <sup>n</sup>'apparaît pas ou est mutilé.

#### *Cell Broadcast ?*

*Le service Cell-Broadcast ne doit pas être confondu avec le service SMS (Short Message Service). Le service SMS permet l'envoi de messages de texte adressés individuellement, parvenant au destinataire via le canal TCH (voir aussi page 4[-50](#page-115-0)).*

*Cell-Broadcast transmet des messages publics (p. ex. des informations sur la circulation routière, des résultats de matchs) sur le canal BCCH d'une cellule radio. Le fait qu'un téléphone mobile soit équipé pour le décodage de textes SMS (voir test 6.0) ne veut pas dire nécessairement qu'il supporte le service Cell-Broadcast.*

**Willtek - THE wireless solution provider - Cell Broadcast Channel Message**

# **Test 9.0 : Forme du burst**

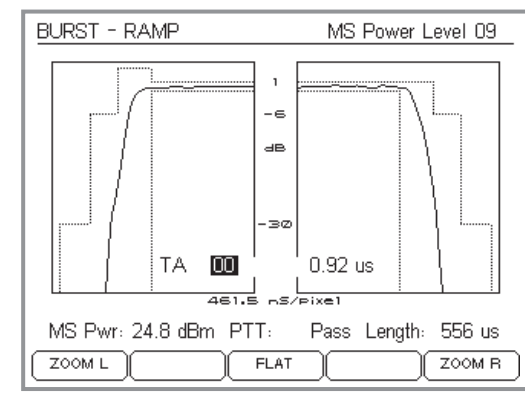

*Graphique illustrant la forme du burst avec indication alphanumérique de la puissance d'émission RF actuelle du téléphone mobile (MS Pwr), du résultat qualitatif général (PTT: Pass ou PTT: Fail) et de la durée du burst (Length).*

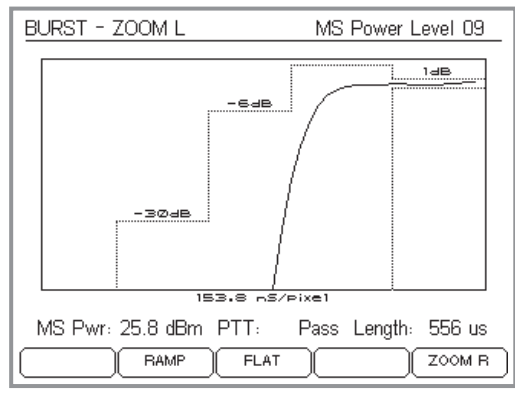

*Image agrandie du front montant du burst.*

En plus de l'évaluation PASS/FAIL du gabarit puissance/temps (test 4.0), le testeur peut afficher également la forme mesurée des signaux burst GSM ainsi que la zone de tolérance des spécifications GSM. En cas de défaut, un agrandissement sélectif de la courbe permet de localiser les endroits où le burst franchit la zone de tolérance.

### **Conditions préalables au test**

- Une liaison téléphonique intacte existe entre le testeur et le téléphone mobile (établie au moyen des tests 2.0 ou 3.0).
- Le menu *BS CALL ACTIVE* ou *MS CALL ACTIVE* est visible sur l'écran (appuyer sur Œc) pour y revenir à partir d'un sous-menu).

### **Test 9.0 pas à pas**

- $\Box$ Appuyer sur la touche logicielle (BURST). Si cette touche n'est pas affichée, appuyer sur (MORE). Maintenant, le testeur affiche dans le menu *BURST RAMP* la courbe puissance/temps du burst GSM et la zone de tolérance.
	- Le taux d'actualisation est d'env. 2,5/s.
- $\sqrt{2}$  Les touches logicielles permettent d'agrandir les différentes parties de la courbe :
	- $(200ML)$  front montant  $\overline{\textsf{FLA}}$ (ZOOM R) front descendant
		- partie horizontale

Appuyer ensuite sur (RAMP) pour revenir au menu *BURST RAMP*.

- $\sqrt{3}$  Régler la puissance d'émission RF du téléphone mobile (*MS Power Level*) au niveau souhaité en utilisant les touches  $\textcircled{\tiny{4D}}$  et  $\textcircled{\tiny{4D}}$  (voir aussi page 4-[7](#page-72-0)).
- $\sqrt{4}$ **E** Pour terminer le test, appuyer sur  $\text{Csc}$ .
### *Zones de tolérance variables*

*En accord avec les spécifications GSM, les limites de tolérance du gabarit puissance/temps ne sont pas fixes ; elles varient en fonction du niveau de puissance actuel du téléphone mobile (MS Power Level). De plus, la position de la limite –30 dB dépend de la puissance d'émission RF actuelle du téléphone (MS Pwr). L'Willtek 4200 tient compte de tous ces facteurs d'influence et affiche toujours la zone de tolérance correcte.*

#### *Que veut dire avance de synchronisation ?*

*Les délais de propagation des signaux RF varient avec la distance qui sépare le téléphone mobile de la station de base (BTS). Pour faire de sorte que les signaux RF de téléphones situés à des distances différentes l'atteignent dans un intervalle de temps défini, la BTS gère l'instant de transmission des terminaux par l'intermédiaire de l'avance de synchronisation (timing advance, TA). Sans cette compensation, les signaux provenant de différents téléphones se chevaucheraient.*

*Lorsqu'un téléphone mobile se trouve près de la BTS, il émet sans avance temporelle. Dans ce cas, le paramètre TA (en bits) reste zéro. A la périphérie de la cellule, TA peut prendre une valeur maximum de 63 bits, ce qui correspond à une distance de 35 km.*

*Pour éviter les interférences, le téléphone mobile doit être capable d'émettre exactement avec l'avance temporelle TA exigée par la BTS. L'erreur temporelle du téléphone mobile à la prise en compte du paramètre TA est mesurée et affichée par le testeur.*

## **Résultat du test 9.0**

- $\odot$  Le résultat *PTT: Pass* signifie que le burst respecte la zone de tolérance sur toute sa longueur. Pour une sécurité additionnelle, il est possible de vérifier <sup>s</sup>'il y <sup>a</sup> des endroits où le burst a failli franchir la zone de tolérance.
- $(\ddot{\sim})$  Le résultat *PTT: Fail* est suivi par une indication symbolique du secteur dans lequel le burst <sup>a</sup> franchi la zone de tolérance (voir aussi page 4-[28](#page-93-0)). L'agrandissement de ce secteur peut aider à localiser le défaut.

Le résultat *PTT: Fail* se rapporte toujours à la longueur totale du burst, même si ce <sup>n</sup>'est qu'une partie qui en est affichée à l'écran (et qui peut bien être dans la zone de tolérance).

## **Avance de synchronisation (« timing advance »)**

Dans le champ *TA* (« timing advance » ou avance de synchronisation) du menu *BURST RAMP*, vous pouvez saisir des valeurs entre 00 et 63 (bits). A droit du champ *TA*, le testeur indiquera, en fonction de la valeur TA actuelle, l'erreur temporelle avec laquelle le téléphone mobile transmet les bursts.

L'erreur maximum admissible est de  $3,69$   $\mu$ s, ce qui correspond à un décalage temporel de  $\pm 1$  bit par rapport à la valeur nominale (voir cadre ci-contre).

# **Test 10.0 : Spectre de burst**

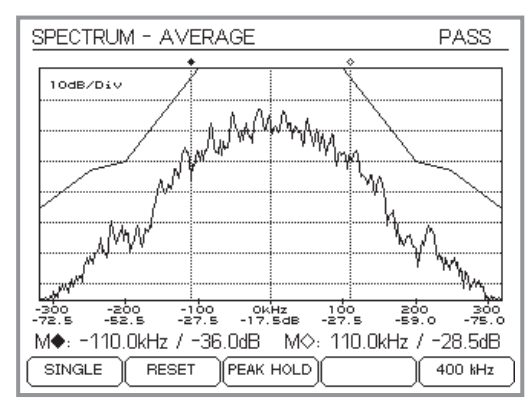

*En mode AVERAGE, le testeur mesure au début quelques bursts avant d'en calculer la forme moyenne. Ensuite, le testeur calcule et affiche les nouvelles valeurs moyennes en remplaçant chaque fois le burst le plus ancien par le burst le plus récent.*

# *Courbe limite*

 *Si le spectre du burst se maintient, sur toute sa longueur, en dessous de la courbe limite, l'en-tête du menu affiche le résultat PASS.*

*La courbe limite est le résultat d'uneinterpolation linéaire des valeurs suivantes :*

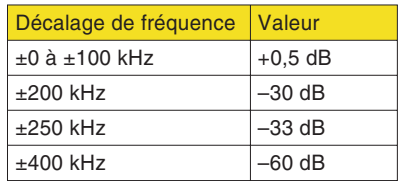

L'affichage graphique du spectre de modulation peut aider à localiser le défaut, par ex. un modulateur défectueux qui provoque des perturbations sur les canaux adjacents.

# <span id="page-109-0"></span>**Conditions préalables au test**

- Une liaison téléphonique intacte existe entre le testeur et le téléphone mobile (établie au moyen des tests 2.0 ou 3.0).
- Le menu *BS CALL ACTIVE* ou *MS CALL ACTIVE* est visible sur l'écran (appuyer sur Œc) pour y revenir à partir d'un sous-menu).

# **Test 10.0 pas à pas**

**PEAK HOL** 

- $\vert$ 1 Appuyer sur la touche logicielle (SPECTRUM). Si elle n'est pas visible, appuyer sur (MORE). Le testeur affiche le dernier menu *SPECTRUM* utilisé (par ex. *AVERAGE*) et le graphique du spectre actuel correspondant (y compris la courbe limite).
- $\sqrt{2}$  Les touches logicielles suivantes permettent d'adapter l'affichage du spectre de burst :
	- $(SINGLE)$  Le graphique est basé sur la mesure de bursts individuels (intervalle de mesure : env. 0,5 s).
	- (AVERA Le graphique est basé sur les valeurs moyennes des 5 derniers bursts mesurés (intervalle de mesure : env. 0,5 s).
	- Le graphique est basé uniquement sur les valeurs de crête. Après l'appui sur cette touche, tous les bursts sont évalués (intervalle de mesure : non déterminée). Remet l'affichage à zéro (en mode
		- AVERAGE et PEAK HOLD).
	- $(300 \text{ kHz})$  Affichage du spectre du burst dans la bande de fréquence ±300 kHz (par rapport à la fréquence porteuse). Ce mode se prête surtout à la mesure de la puis-

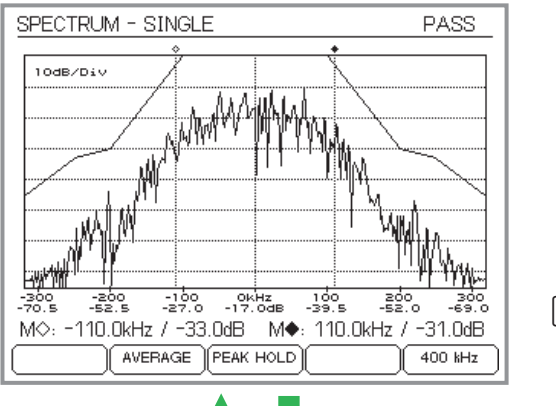

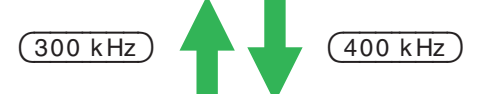

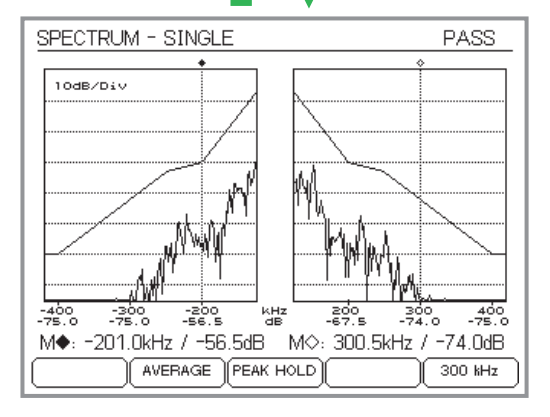

sance dans les bandes proches de la porteuse.

- $(400 \text{ kHz})$  Affichage du spectre du burst dans la bande de fréquence ±400 kHz. Ici, la bande intérieure (±127 kHz) <sup>n</sup>'est pas affichée au profit des bandes extérieures. Ce mode se prête surtout à la mesure de la puissance dans les bandes éloignées de la porteuse.
- $\sqrt{3}$  Pour une mesure de puissance sélective, deux repères peuvent être sélectionnés et déplacés individuellement à l'aide des touches de curseur :
	- $\blacktriangle$  or  $\nabla$ sélection du repère à déplacer M♦ = repère sélectionné M $\diamondsuit$  = repère non sélectionné
	- $\blacktriangleleft$  or  $\blacktriangleright$ Déplace le repère sélectionné vers la gauche ou la droite. La vitesse de déplacement augmente avec la durée de l'appui.

Les valeurs mesurées au point d'intersection repère/spectre (fréquence, puissance relative par rapport au milieu de bande) sont indiquées séparément pour les deux repères. L'échelle double de l'axe X permet de vérifier rapidement et en indépendance des repères les valeurs dB du spectre actuel pour les fréquences affichées.

 $\sqrt{4}$ Appuyer sur  $\text{C}$ so pour terminer le test.

# **Résultat du test 10.0**

- $\odot$  *PASS* : La courbe limite spécifiée dans les normes GSM <sup>a</sup> été respectée sur la longueur entière du burst.
- $\odot$ *FAIL* : La courbe limite <sup>a</sup> été franchie.

# **Test 11.0 : Erreur de phase**

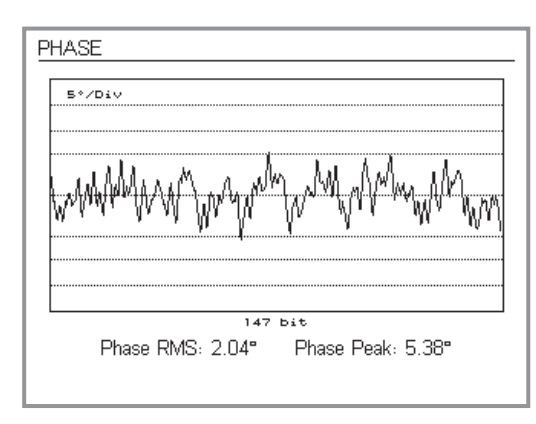

L'affichage graphique de l'erreur de phase peut fournir d'informations utiles, par ex. sur la qualité du modulateur ou sur une erreur de fréquence superposée.

# <span id="page-111-0"></span>**Conditions préalables au test**

- Une liaison téléphonique intacte existe entre le testeur et le téléphone mobile (établie à l'aide des tests 2.0 ou 3.0).
- Le menu *BS CALL ACTIVE* ou *MS CALL ACTIVE* est visible sur l'écran (appuyer sur Œc) pour y revenir à partir d'un sous-menu).

# **Test 11.0 pas à pas**

 $\sqrt{1}$ பி Appuyer sur la touche logicielle (PHASE). Si elle n'est pas visible, appuyer sur (MORE). Le menu *PHASE* indique l'évolution de l'erreur de phase pendant la durée d'un burst (graduation verticale : 5° par division). Le taux d'actualisation est d'env. 0,5 s.

En plus de l'indication graphique, le menu affiche les résultats numériques suivants :

*Phase RMS* valeur moyenne (1 burst) *Phase Peak* valeur de crête le plus haut (1 burst)

 $\boxed{2}$ Appuyer sur pour terminer le test.

# **Résultat du test 11.0**

- $\odot$  Aucune valeur de crête <sup>n</sup>'a pas dépassé les limites du graphique  $(\pm 20^\circ)$ , valeur moyenne < 5°.
- $\odot$  $(\cdot)$  Valeur de crête  $\geq \pm 20^{\circ}$ , valeur moyenne  $\geq 5^{\circ}$ .

# **Voice Group Call Service (VGCS)**

 $\mathbb{R}$  *Remarque : La fonction de test GSM-R « VGCS » est disponible seulement sur le modèle 4202R de la série Willtek 4200.*

En mode « VGCS » (GSM-R), le Willtek 4202R peut émettre et recevoir des appels de groupe prioritaire (Voice Group Call Service). L'appel de groupe est un des services voix évolué disponible sur les réseau GSM-R (ASCI : Advanced Speech Call Items). La préemption d'appel de groupe définie, entre autre chose, si un appel de groupe donné est autorisé à interrompre un autre appel avec une priorité inférieure.

# **Etablissement d'un appel de groupe**

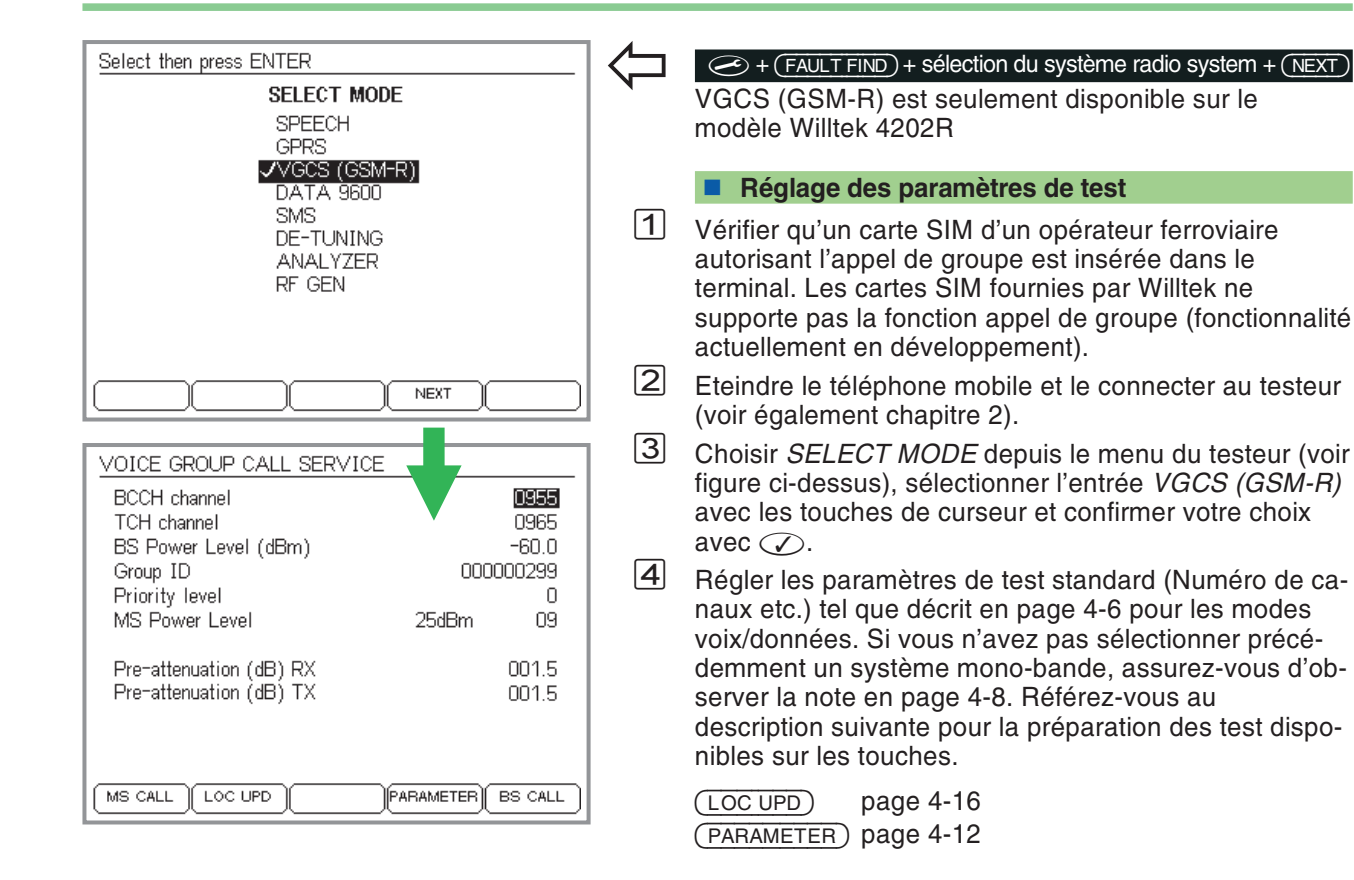

 $\sqrt{5}$ Saisir les paramètres de test des appels de groupe :

*Group ID* (jusqu'à 9 digits) *Priority level* (0 à 4, A ou B)

Les paramètres de test d'appel de groupe sont utilisés par le testeur seulement si un appel de groupe est initialisé par le testeur (Appel BS).Quand un appel de groupe est reçu (Appel MS), le testeur affiche la valeur de *Group ID* et *Priority level* reporté par le téléphone mobile.

# **Appel de groupe Appel MS**

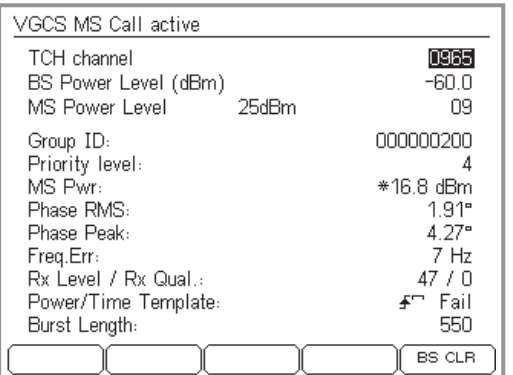

*En mode Remote, le mode Listener/Talker peut être interrogé avec le registre d'état. Voir page [5-75](#page-216-0), Tableau résumé des références, Registre d'état Signalling, bit 4.*

- $\sqrt{1}$ 1 Régler le testeur en mode réception avec (MS CALL). Le testeur attends l'arrivée d'un appel de groupe (Appuyer sur  $\text{C}_\text{SO}$  pour annuler.
- $[2]$  Allumer le mobile et établir un appel de groupe avec la fonction appel rapide ou en sélectionnant un menu en fonction du modèle.
	- **∏**⊗ La touche PTT (push-to-talk) doit rester enfoncée pendant la durée du test. Si la touche PTT est relâchée, le téléphone mobile bascule automatiquement du mode transmission au mode réception. Si la touche PTT est à nouveau enfoncée, la connexion avec le testeur est rétablie et les mesures recommencent depuis le début.
- $\sqrt{3}$  Le testeur affiche alors le *Group ID* et le *Priority level* tel qu'ils ont été transmis par le téléphone mobile.
- $\vert 4 \vert$ Arrêter le test en pressant .

## **Résultats de test**

- Les paramètres d'appel de groupe demandés par le téléphone ont les valeurs nominales attendues.
- $\odot$  Aucun paramètre d'appels de groupe <sup>n</sup>'est affiché ou les valeurs affichées sont différentes des valeursattendues.

# **Appel de groupe Appel BS**

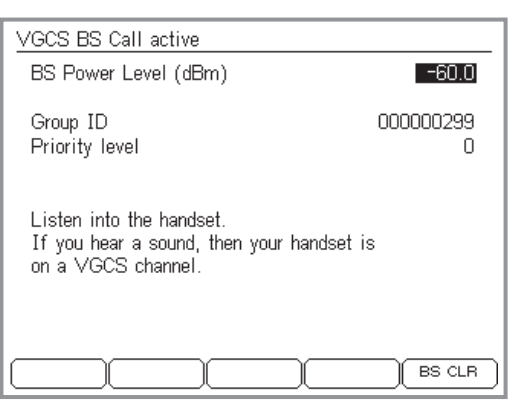

- $\sqrt{1}$ L1 Appuyer sur (BS CALL) pour établir un appel de groupe depuis le testeur. Le testeur affiche alors the *VGCS BS CALL active* menu. Cet écran montre les paramètres de test d'appel de groupe utilisé pour émettre un appel de groupe vers le téléphone.
- $[2]$  Allumer le terminal mobile et vérifier qu'un ton continu d'1 kHz est entendu.
- $\sqrt{3}$  Arrêter le test en appuyant sur . Pour effectuer d'autre test, retourner vers le menu *SELECT MODE* et choisir le mode requis (ex. SPEECH/VOIX).

## **Résultats de test**

- $\odot$  Le téléphone mobile réagi de manière correcte pour le groupe dont il est membre. Le ton continu ne peut être entendu que si le Group ID transmis par le tester correspond au donnés de groupe du téléphone mobile (enregistré sur la SIM). La priorité d'appel est propre au réseau et peut provoquer différent effet tel que des sonneries spéciales ou l'interruption d'un appel de priorité inférieure et/ou l'émission d'un signal d'alerte dans le poste de commande.
- $\left(\ddot{\sim}\right)$  Le téléphone <sup>n</sup>'émet pas de ton continu même avec un numéro de groupe correct. L'erreur contraire est que le terminal émet un ton continu alors qu'il <sup>n</sup>'appartient pas au groupe appelé.

# <span id="page-115-0"></span>**Préparation du mode SMS**

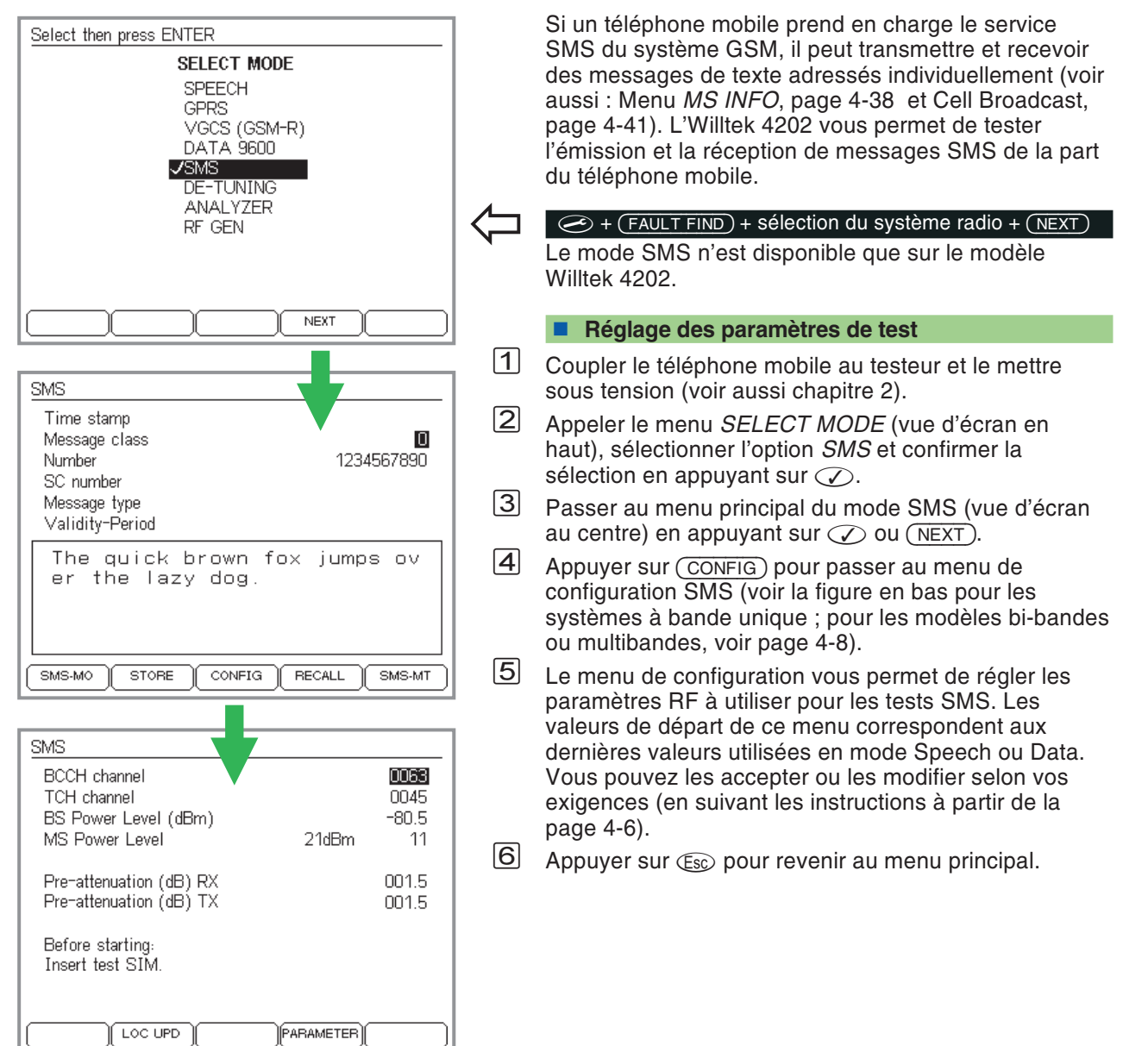

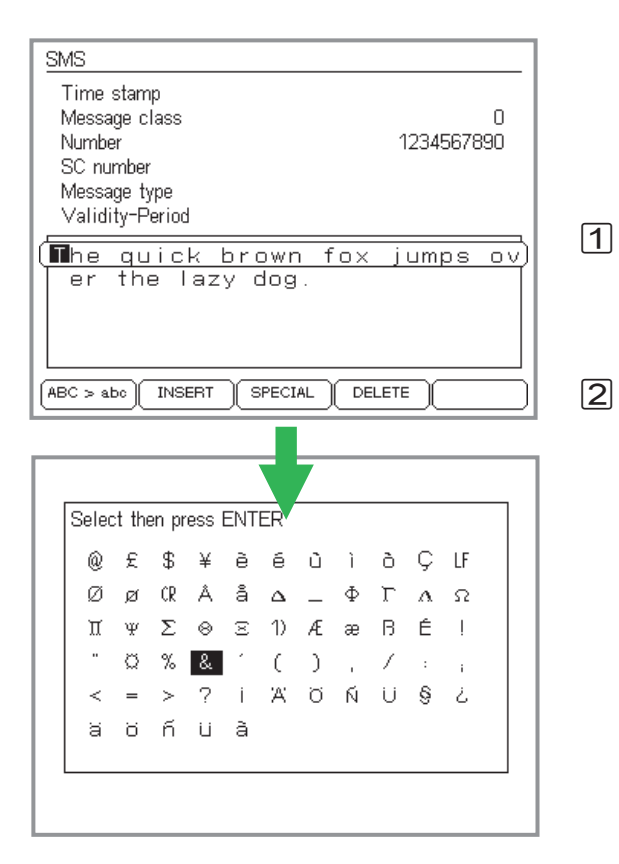

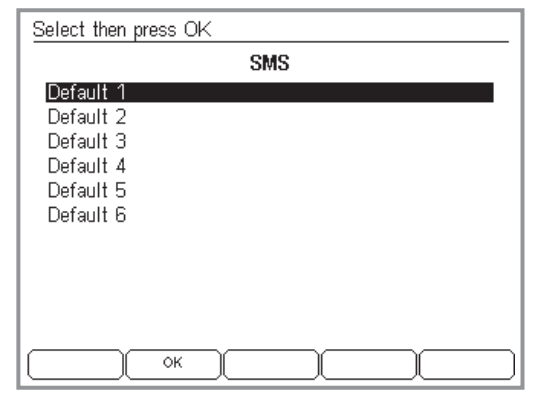

Pour chaque test de réception SMS, vous pouvez composer un nouveau message ou (ce qui est plus rapide) utiliser un message mémorisé. Pour les tests d'émission, ce genre de préparation <sup>n</sup>'est pas nécessaire.

# <span id="page-116-0"></span>**Introduire et sauvegarder un message**

 Dans le menu principal du mode SMS, déplacer le curseur jusqu'au cadre de texte. Les touches logicielles assument alors des nouvelles fonctions permettant d'éditer le texte et de basculer entre majuscules et minuscules (vue d'écran en haut).

 Saisir le texte du message ligne après ligne ou l'éditer à l'aide des touches (INSERT) et (DELETE) (voir page 2-[7](#page-24-0)). En fin de ligne, appuyer sur  $\oslash$  pour avancer à la ligne suivante. Le message peut comporter un maximum de 140 caractères. La touche (SPECIAL) affiche une sélection de caractères spéciaux (vue d'écran au centre) : sélectionner le caractère souhaité à l'aide des touches curseur. Appuyer sur  $\oslash$ pour insérer le caractère sélectionné à la position actuelle du curseur (ou appuyer sur  $\mathfrak{c}_{\rm sc}$  pour abandonner).

Vous pouvez également entrer des caractères spéciaux supplémentaires en procédant comme suit : sélectionner le caractère spécial *1)* à l'écran puis appuyer sur ⊘ pour l'entrer dans le texte du message. Sélectionner ensuite le caractère de contrôle concerné dans le tableau ci-dessous puis appuyer sur  $\oslash$  pour l'ajouter au texte du message.

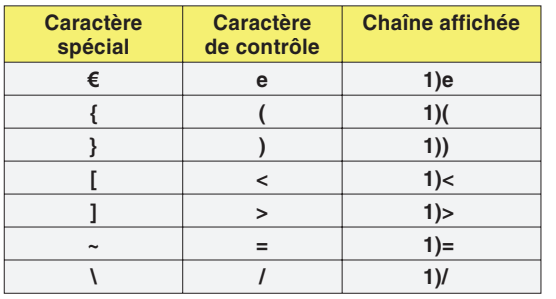

Les caractères spéciaux peuvent être affichés sur l'écran du téléphone mobile seulement si celui-ci accepte l'affichage des caractères spéciaux.

- $\boxed{3}$  Après avoir saisi le message, appuyer sur  $\oslash$  pour terminer.
- $\overline{4}$  Dans le menu principal du mode SMS, appuyer sur pour afficher le menu permettant de sauvegarder le message (vue d'écran en bas).
- % Sélectionner la mémoire *Default X* souhaitée et sauvegarder en appuyant sur  $(OK)$ . Il est possible de modifier le nom de la mémoire (voir page 2-[7](#page-24-0)).

**Appeler un message mémorisé**

- $\Box$  Dans le menu principal du mode SMS, appuyer sur (RECALL).
- $\overline{\mathcal{2}}$  Sélectionner la mémoire souhaitée et appuyer sur  $\varnothing$ pour charger le message correspondant ou bien charger le message standard *The quick brown fox...* (contient tous les caractères standard ASCII).

# **Tests en mode SMS**

## *Utiliser la carte SIM d'origine*

*Quelques paramètres SMS (par ex. le type de message) peuvent être réglés sur le téléphone mobile. Ces réglages sont sauvegardés sur la carte SIM d'origine. Pour que le testeur puisse vérifier ces paramètres lors du test d'émission SMS, il est conseillé d'effectuer ce test avec la carte SIM d'origine.*

#### **Ce qui est testé**

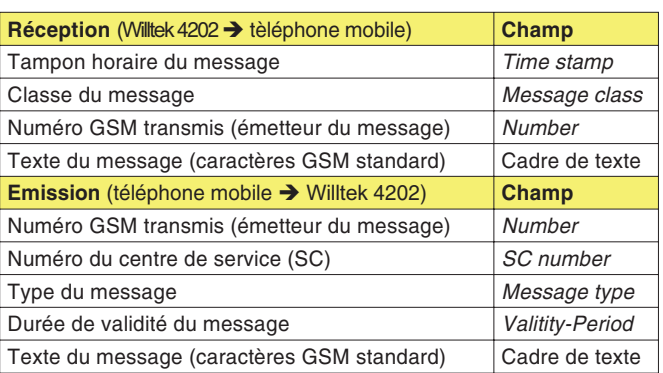

# **Test de réception SMS**

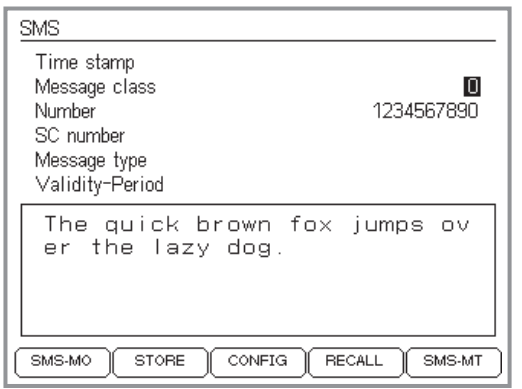

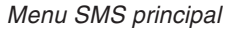

Lors du test de réception, le téléphone mobile reçoit un message transmis par le testeur.

## **Conditions préalables au test**

- **Le service SMS est pris en charge par le téléphone** mobile (voir page 4-[38](#page-103-0)).
- La préparation du test <sup>a</sup> été effectuée (voir page 4-[50](#page-115-0)).

# **Le test pas à pas**

 $\sqrt{1}$  Dans le menu principal du mode SMS, sélectionner, á l'aide des touches curseur, l'option *Message class*, introduire la valeur souhaité (0 à 3) et valider l'entrée par  $\mathcal{D}$ .

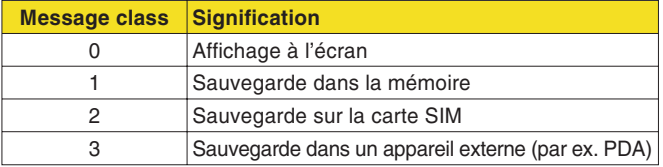

- $[2]$  Sélectionner, à l'aide des touches curseur, l'option *Number*, saisir un numéro quelconque (émetteur du message) et valider l'entrée par  $\widehat{\langle \rangle}$ .
- $\boxed{3}$  Déplacer le curseur jusqu'au cadre de texte et saisir le texte du message (voir page 4-[51](#page-116-0)) ou charger un message mémorisé en appuyant sur (RECALL) (voir page 4-[51](#page-116-0)).
- $\overline{4}$  Transmettre le message en appuyant sur  $\overline{\textsf{SMS-MT}}$ (Mobile Terminated) et observer la réaction du téléphone mobile.

Le champ *Time stamp* est rempli par le testeur au moment de la transmission. Le message est donc transmis avec un tampon horaire SMS standard (date & heure).

#### **Résultat du test**

- Le téléphone mobile reçoit le message et affiche correctement le texte, le numéro GSM de l'émetteur et le tampon horaire.
- $\odot~$  Si le téléphone mobile ne reçoit pas le message, s'assurer que toutes les conditions préalables au test sont remplies et que le numéro GSM introduit sur le testeur est correct. S'il y <sup>a</sup> des doutes quant à la fiabilité de la connexion (en cas de couplage sans fil), vérifier l'occupation des canaux (voir page 4-[4\)](#page-69-0). En cas de tampon horaire erroné, vérifier sur le testeur les réglages date/heure (voir page 2-[6](#page-23-0)).

# **Test d'émission SMS**

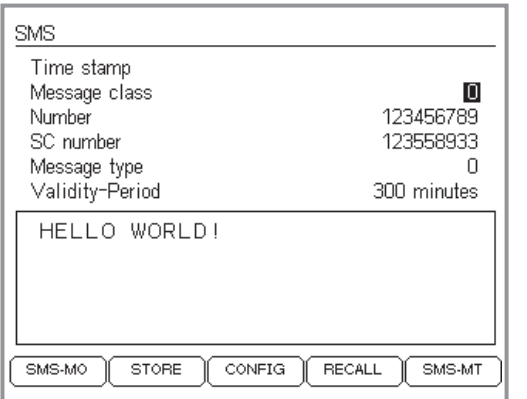

# *Champ « Number »*

*Lors du test de réception SMS, le numéro fourni dans le champ « Number » est affiché sur le téléphone mobile comme l'émetteur du message. Par contre, lors du test d'émission, le champ « Number » affiche un résultat : il indique le numéro vers lequel le téléphone testé <sup>a</sup> envoyé le message.*

*Explication : Le téléphone mobile ne connaît pas son numéro d'appel. C'est seulement l'IMSI (qui <sup>n</sup>'a rien à voir avec le numéro d'appel) qui est mémorisé sur la carte SIM. Ce n'est que le MSC du réseau qui affecte à l'IMSI le numéro de téléphone qui lui correspond. Cette méthode présente l'avantage qu'en cas de perte du téléphone, il suffit de faire bloquer la carte SIM et de la remplacer par une nouvelle carte, tout en gardant son numéro de téléphone. Le MSC affectera à l'ancien numéro detéléphone l'IMSI de la nouvelle carte.*

Lors du test d'émission, le téléphone mobile envoie un message au testeur. Le testeur évalue le message et affiche les principaux paramètres SMS ainsi que le texte du message (caractères GSM standard).

## **Conditions préalables au test**

- Le service SMS est pris en charge par le téléphone mobile (voir page 4-[38](#page-103-0)).
- La préparation du test <sup>a</sup> été effectuée (voir page 4-[50](#page-115-0)).

## **Le test pas à pas**

 $\vert$ 1

- Dans le menu principal du mode SMS, activer le mode réception en appuyant sur (SMS-MO) (Mobile Originated).
- $|2|$  Saisir un message sur le téléphone mobile et l'envoyer vers un numéro GSM quelconque. Observer la réaction du testeur.

# **Signification des champs de résultat**

*Time stamp* Tampon horaire du message.

- *Number* Numéro d'appel vers lequel le téléphone mobile <sup>a</sup> envoyé le message (non pas l'émetteur du message !).
- *SC number* Numéro du centre de service. Ce numéro dépend du fournisseur. Il peut être introduit sur le téléphone mobile (première mise en service) ; il est sauvegardé sur la carte SIM. En cas d'un numéro incorrect, les messages <sup>n</sup>'arrivent à leurs destinataires que sporadiquement ou pas du tout.
- *Message type* Type du message. Le tableau ci-dessous ne contient qu'un petit extrait des nombreux types spécifiés dans les normes GSM. Le type 0 est utilisé le plus fréquemment.

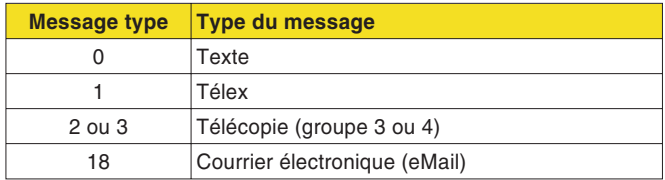

Le type du message peut être spécifié sur le téléphone mobile et sauvegardé sur la carte SIM.

- *Validity-Period* Durée de validité du message, au bout de laquelle il est supprimé par le fournisseur. Le message est supprimé si le destinataire ne se connecte pas au réseau GSM pendant la durée de validité du message. La durée de validité peut être spécifiée sur le téléphone mobile et sauvegardée sur la carte SIM.
- Cadre de texte Texte du message si celui-ci <sup>a</sup> été rédigé en utilisant la police de caractères GSM standard. En cas d'autres polices, ce champ indique le type de police utilisé et le nombre des caractères reçus (max. 140 octets).

## **Résultat du test**

 $\odot$ Les champs de résultat indiquent les valeurs prévues.

**Astuce :** Si le cadre de texte <sup>n</sup>'affiche pas le texte du message (par ex. si celui-ci <sup>a</sup> été rédigé en utilisant des caractères chinois), il est toujours possible de le sauvegarder par la touche  $(s<sub>TORE</sub>)$ . Ensuite, pour lire le message, il suffit de le transmettre, par le biais d'un test de réception SMS, vers un téléphone équipé de la police utilisée.

 $\odot~$  Si le testeur ne reçoit pas le message, vérifier, en mode Speech/Data, la fonctionnalité de base du téléphone mobile. S'il y <sup>a</sup> des doutes quant à la fiabilité de la connexion (en cas de couplage sans fil), vérifier l'occupation des canaux (voir page 4-[4](#page-69-0)).

## **Sauvegarde du message reçu**

De même que pour les messages composés sur le testeur, il est possible de sauvegarder les messages reçus par la touche (STORE) et de les rappeler par (RECALL) (voir page 4-[51](#page-116-0)).

# **Préparation du mode asynchrone**

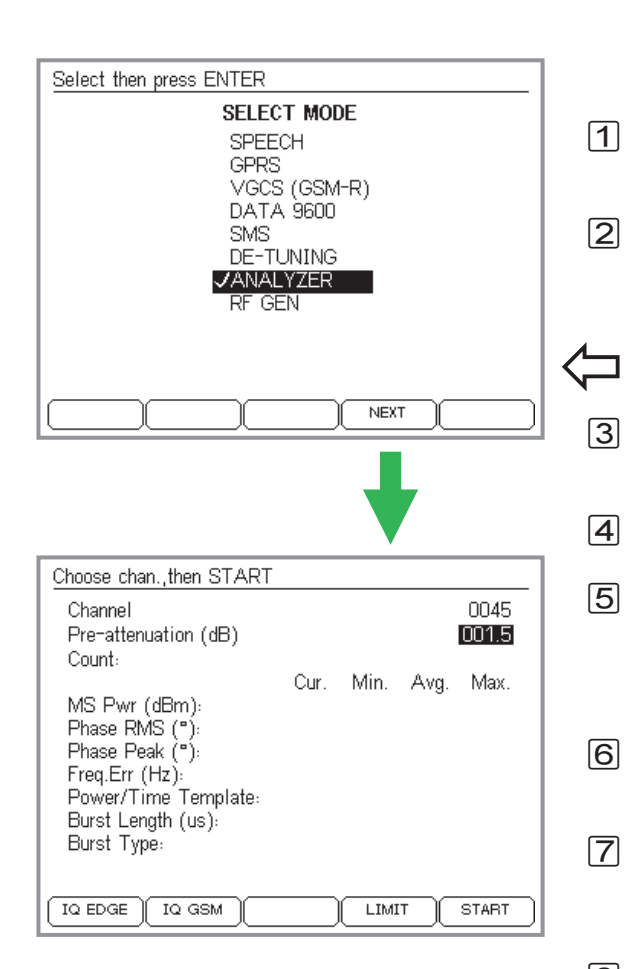

Tout téléphone mobile GSM peut être placé dans le « mode Test ». Ce mode permet notamment de régler et d'accorder les paramètres RF d'un téléphone mobile. Comme la procédure d'activation du mode Test ainsi que les propriétés présentées par les téléphones dans ce mode diffèrent d'un constructeur à l'autre, il est impossible de donner des indications qui soient valables pour tous les appareils du marché.

## **Etapes à suivre**

- Coupler le téléphone mobile au testeur et le mettre en mode test en suivant les instructions du fabricant (voir chapitre 2).
- $|2|$  Régler sur le téléphone mobile les paramètres de test souhaités (par ex. numéro de canal, niveau de puissance) en suivant les instructions du fabricant.

 $\bigodot$  + (FAULT FIND) + sélection du système radio + (NEXT)

- Dans le menu *SELECT MODE* (voir l'image à gauche) déplacer la barre de curseur sur la ligne *ANALYZER* et confirmer le choix par  $\oslash$  .
- $|4|$  $\left( \begin{matrix} 4 \end{matrix} \right)$  Appuyer sur  $\oslash$  ou  $\overline{\text{NEXT}}$  pour passer au menu d'entrée des paramètres.
- $\sqrt{5}$  Introduire dans le champ *Channel* le numéro de canal choisi au préalable sur le téléphone mobile. Confirmer l'entrée par ⊘. Une distinction entre TCH et BCCH <sup>n</sup>'est pas nécessaire du fait que le numéro de canal ne sert qu'au réglage du récepteur du Willtek 4200.
- $\boxed{6}$  Introduire dans le champ *Pre-attenuation* la valeur de compensation du signal RF (voir page 3-[23](#page-60-0)). Confirmer l'entrée par ⊘.
- |7| Pour saisir des limites de tolérance individuelles pour l'évaluation des valeurs mesurées, appuyer sur la touche (LIMIT) pour invoquer le menu du même nom (voir page 4-[13](#page-78-0)).
- $\sqrt{8}$  Lancer le test souhaité en appuyant sur les touches logicielles correspondantes (voir page 4-[59\)](#page-124-0).

Lorsqu'un téléphone mobile se trouve dans le mode Test, il ne réagit généralement plus aux signalisations habituelles. Cela signifie que tous les réglages doivent alors <sup>s</sup>'effectuer directement sur le téléphone mobile (manuellement ou par télécommande). Dans le mode Asynchrone, le Willtek 4200 et le téléphone mobile n'échangent plus de signalisation. Le testeur est plutôt commuté de façon permanente sur réception et se trouve ainsi en mesure d'évaluer les signaux RF du téléphone mobile.

# **Tests en mode asynchrone**

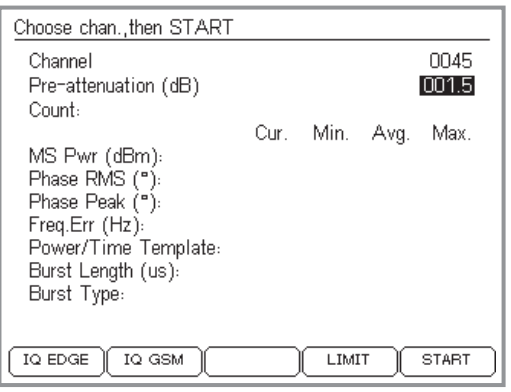

 $R$ Lorsque les mesures se sont achevés,<br>et notamment avant de lancer le mode *FAULT FIND (ou RF Gen.), il faut quitter le mode de test sur le téléphone mobile.*

# <span id="page-124-0"></span>**Ce qui est testé**

En mode asynchrone, le Willtek 4200 affiche les paramètres RF mesurés de façon numérique et graphique :

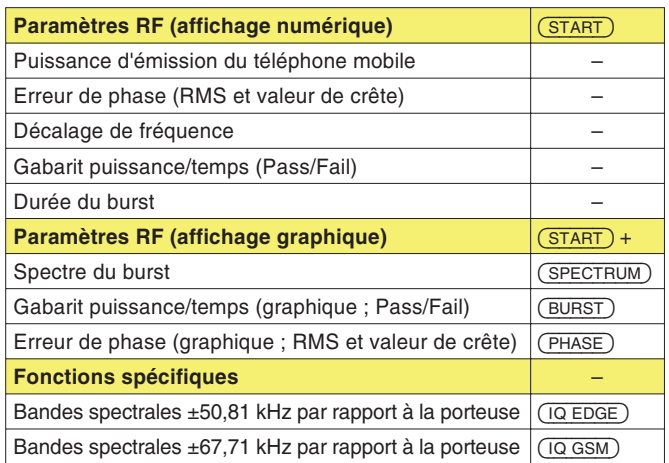

## **Changement de bande**

Pour changer de bande de 900/1800 vers 1900 ou en sens inverse (test d'un téléphone mobile multibande), effectuer les étapes suivantes :

- $|1|$  Terminer la mesure actuelle (par ex. dans la bande 900/1800) en appuyant sur  $\widehat{\text{Lsc}}$ .
- $\lfloor 2 \rfloor$ Quitter le mode test sur le téléphone mobile.
- $\sqrt{3}$  A l'aide de la touche logicielle, effectuer sur le testeur un changement de bande (par ex. vers la bande 1900).
- $\vert 4 \vert$  Sur le téléphone mobile, activer à nouveau le mode test et sélectionner la nouvelle bande.
- $\boxed{5}$  Sur le téléphone comme sur le testeur, régler le nouveau numéro de canal et poursuivre la mesure en appuyant sur (START).

# **Paramètres RF (affichage numérique)**

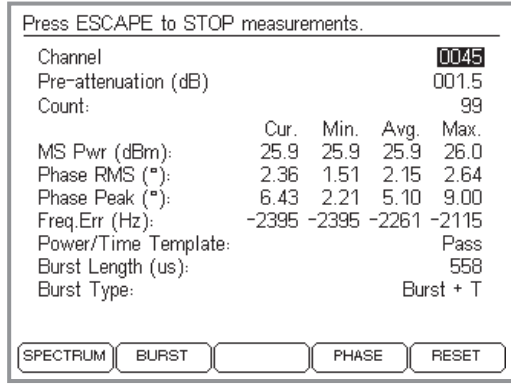

Après l'appui sur (START), les tests sont effectués en boucle, avec un taux d'actualisation de 2,5/s. Le numéro de canal ne peut être modifié pendant les mesures. Les valeurs numériques mesurées sont affichées sans délai. Des touches logicielles permettent d'afficher les valeurs mesurées sous forme graphique.

Appuyer sur pour terminer la boucle de test.

# **Valeurs de mesure**

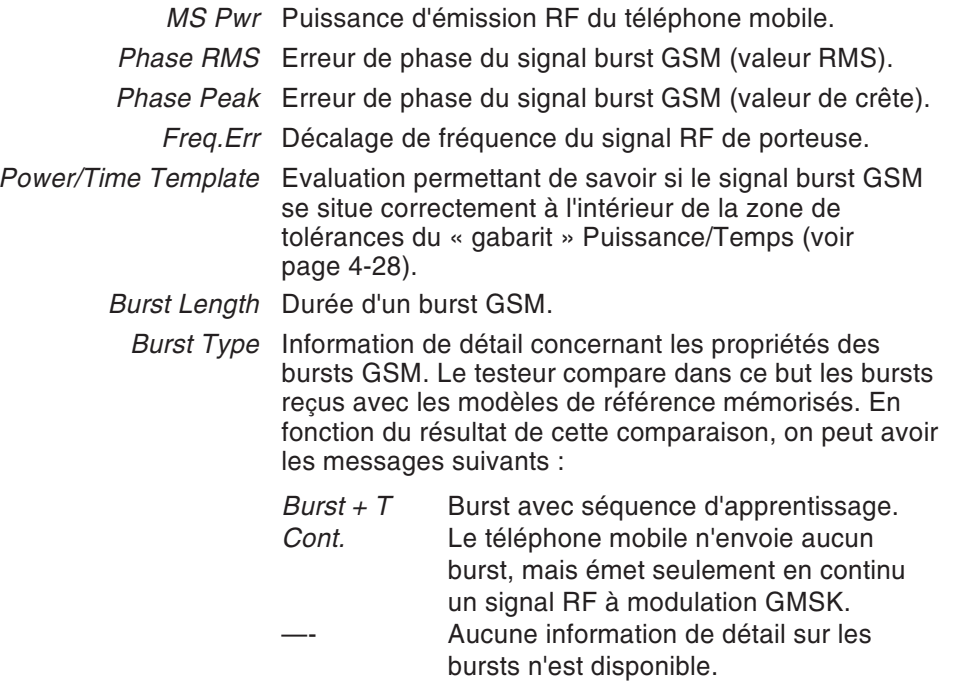

#### **Affichage de valeurs statistiques**

En plus des valeurs momentanées (dans la colonne *Cur.*), le testeur affiche également des valeurs statistiques. Le compteur *Count* indique le nombre de mesures sur lesquelles se basent les calculs statistiques. (RESET) remet le compteur à zéro et recommence le calcul des valeurs statistiques.

# **Paramètres RF (affichage graphique)**

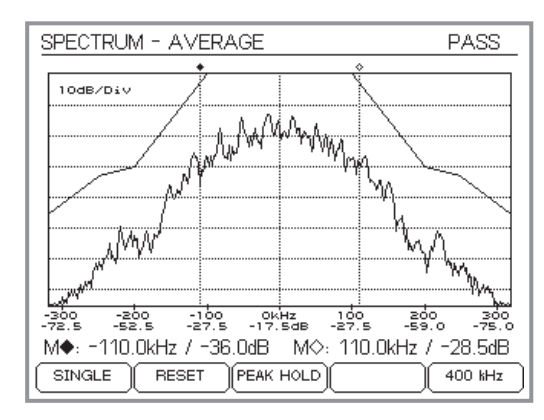

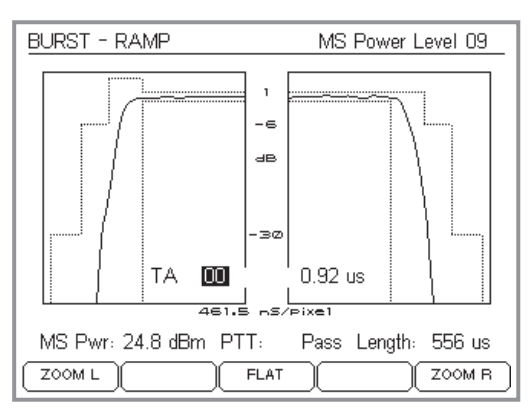

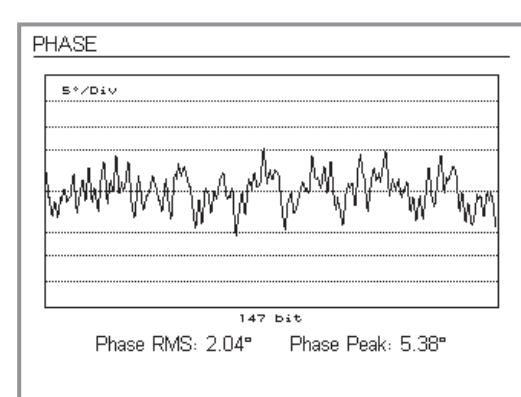

# **Spectre du burst**

# Appel par (SPECTRUM).

Ce menu est le même qu'en mode vocal (pour une description détaillée voir page 4-[44](#page-109-0)).

Réglage au minimum de la bande latérale : voir page 4-[63](#page-128-0).

Appuyer sur pour revenir à l'affichage numérique des valeurs mesurées.

# **Gabarit puissance/temps**

Appel par (BURST).

Ce menu est le même qu'en mode vocal (pour une description détaillée voir page 4-[42](#page-107-0)).

Appuyer sur pour revenir à l'affichage numérique des valeurs mesurées.

# **Erreur de phase**

Appel par (PHASE).

Ce menu est le même qu'en mode vocal (pour une description détaillée voir page 4-[46](#page-111-0)).

Appuyer sur pour revenir à l'affichage numérique des valeurs mesurées.

# **Réglage IQ**

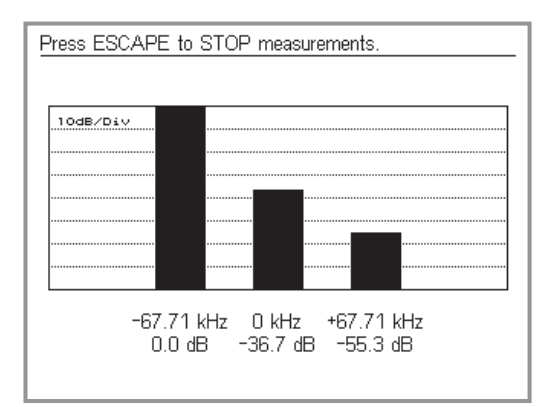

<span id="page-128-0"></span>Appel par  $(1Q$  GSM $)$  ou  $(1Q$  EDGE $)$ .

Pour faciliter le réglage, le Willtek 4200 peut afficher le spectre du burst sous la forme présentée à gauche. Ici, l'affichage de la puissance relative en fonction de la fréquence est limité à la porteuse et à deux bandes latérales. IQ GSM et IQ EDGE ne se distinguent que par l'offset des bandes latérales par rapport à la porteuse:

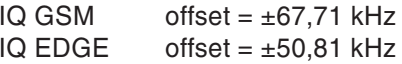

Appuyer sur  $\text{C}_\text{SC}$  pour quitter le menu.

Le menu IQ est censé faciliter le réglage du modulateur IQ du téléphone mobile (offset DC, balance d'amplitude, phase). Pour ce faire, le téléphone mobile doit transmettre en boucle continue un signal de test composé d'une séquence spécifique de bits (puissance maximale dans l'une des bandes latérales).

# **Exemple pour IQ GSM (avec signal de test spécifique)**

- –67,71 kHz Valeur maximale (point de référence 0 dB)
	- 0 kHz Régler l'offset DC pour réduire au maximum la hauteur du bâton.
- +67,71 kHz Régler la balance d'amplitude et la phase pour réduire au maximum la hauteur du bâton.

# **Générateur RF**

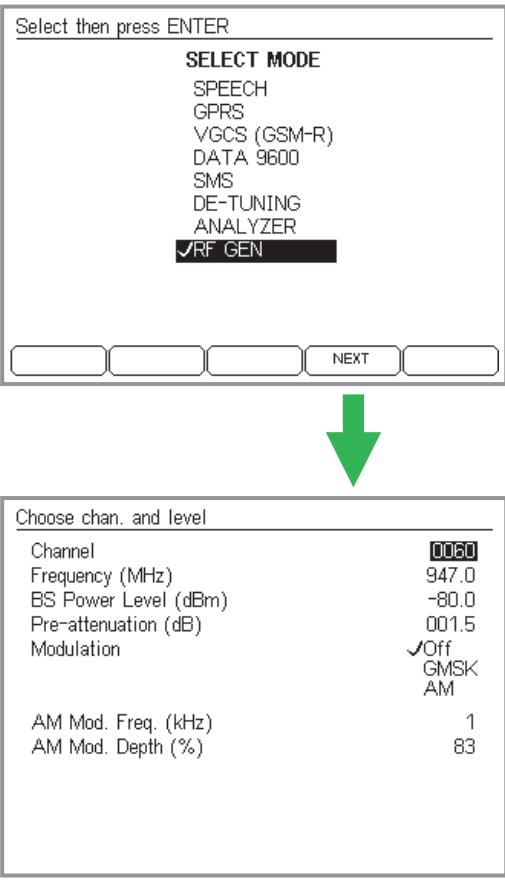

#### *Calcul de la fréquence d'émission*

*Limite inférieure de la bande de fréquence <sup>+</sup> 0,2 MHz (trame de canal) <sup>n</sup> (numéro de canal). Ainsi, pour le système GSM 900, la fréquence d'émission se calcule comme suit :*

*f <sup>=</sup> 935 MHz <sup>+</sup> 0,2 MHz <sup>n</sup>*

A des fins de tests et de réglages, il peut être utile d'appliquer au téléphone mobile un signal de porteuse défini. Cette fonction peut être invoquée par l'option *RF GEN* du menu *SELECT MODE*. Dès que le menu du générateur RF <sup>s</sup>'affiche, le Willtek 4200 émet une porteuse conforme aux valeurs saisies dans le menu.

Modulation *GMSK* entraîne un décalage de fréquence du signal de porteuse de +67,71 kHz (par rapport à la fréquence du canal instantané). Cela correspond à un signal de modulation numérique de la forme 000000...

Modulation *AM* entraîne la modulation en amplitude de la porteuse avec un signal BF. Il est possible de spécifier la fréquence de modulation (*AM Mod Freq.*) et le taux de modulation (*AM Mod. Depth*).

 $\square$  Les champs relatifs à la modulation d'amplitude ne sont affichés que si le testeur est doté de l'option AM-Modulation (indiquée dans le menu *SYSTEM INFORMATION*, voir page 1-[18](#page-17-0)).

Appuyer sur  $\text{C}_\text{SC}$  pour quitter le menu.

# **Test De-Tuning**

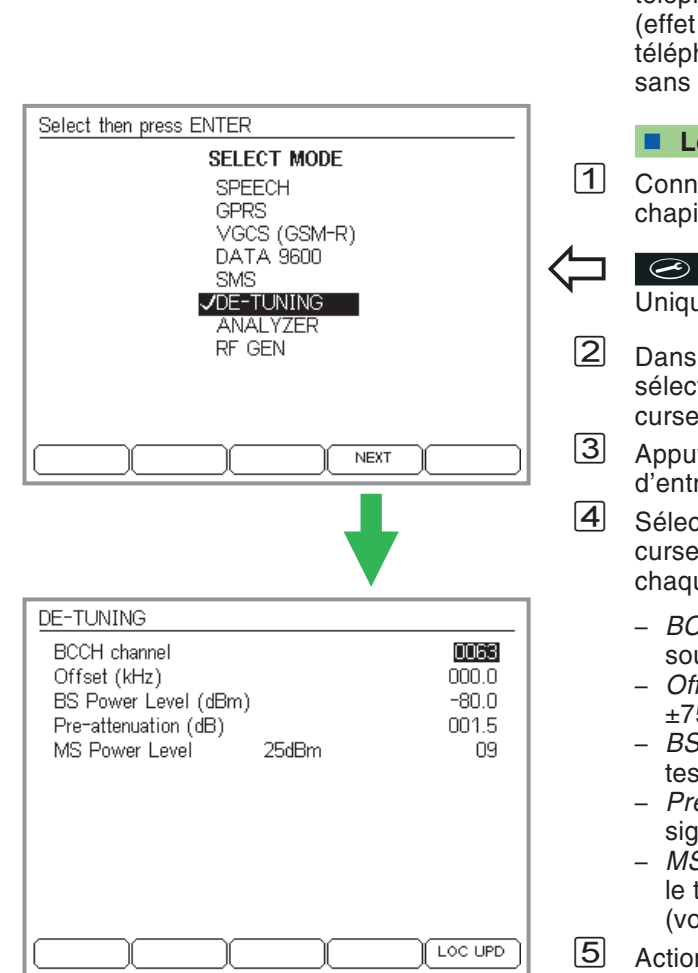

Si un Willtek 4200 est équipé de l'option De-Tuning, la signalisation sur le canal BCCH peut être décalée en fréquence. Dans la pratique, un tel décalage de fréquence survient lorsque la distance entre le téléphone mobile et la station de base varie rapidement Doppler). Dans ces conditions, la connexion du hone mobile au réseau doit toujours s'effectuer difficulté

# **Le test pas à pas**

necter le téléphone mobile au testeur (voir itre 2), sans pourtant le mettre sous tension.

# $\left\{\bigoplus$  +  $\left(\frac{\text{FAULT FIND}}{\text{Hajouement dienanible cycle}}\right)$  is exactly the Tuning

uement disponible avec l'option De-Tuning

- le menu *SELECT MODE* (vue d'écran à gauche), tionner l'option *DE-TUNING* à l'aide des touches eur et confirmer le choix par  $\mathcal{D}$ .
- $\alpha$ uver sur $\widehat{(\sqrt{2})}$  ou  $\widehat{(\text{NEXT})}$  pour passer à la masque rée des paramètres de test.
- ctionner les champs d'entrée à l'aide des touches eur, saisir les paramètres de test et confirmer ue entrée par  $\mathcal{C}$ .
	- *BCCH channel* : Numéro du canal de signalisation à umettre au décalage.
	- ffset : Décalage de fréquence souhaité (max.  $5.0$  kHz).
	- *BS Power Level* : Puissance d'émission RF dusteur.
	- *Pre-attenuation* : Compensation de l'atténuation du signal RF (voir page 3-[23\)](#page-60-0).
	- *MS Power Level* : Niveau de puissance à utiliser par téléphone mobile pour l'émission des signaux RF oir page 4-[7](#page-72-0)).
- et mettre ensuite (LOC UPD) et mettre ensuite le téléphone mobile sous tension. Le testeur instruit alors le téléphone d'effectuer une actualisation de position.

## **Résultat du test**

- L'écran du testeur affiche le message *WAIT* jusqu'à ce que le téléphone mobile ait reconnu le réseau de test (code d'identification : <sup>001</sup> <sup>01</sup>) et qu'il <sup>s</sup>'y soit inscrit.
- $\odot~$  Si l'inscription ne réussit pas : Abandonner en appuyant sur. Répéter le test sans décalage de fréquence. Si l'actualisation de position <sup>s</sup>'effectue alors avec succès, répéter le test à plusieurs reprises en augmentant successivement le décalage de fréquence.

# **Test des terminaux mobiles GPRS**

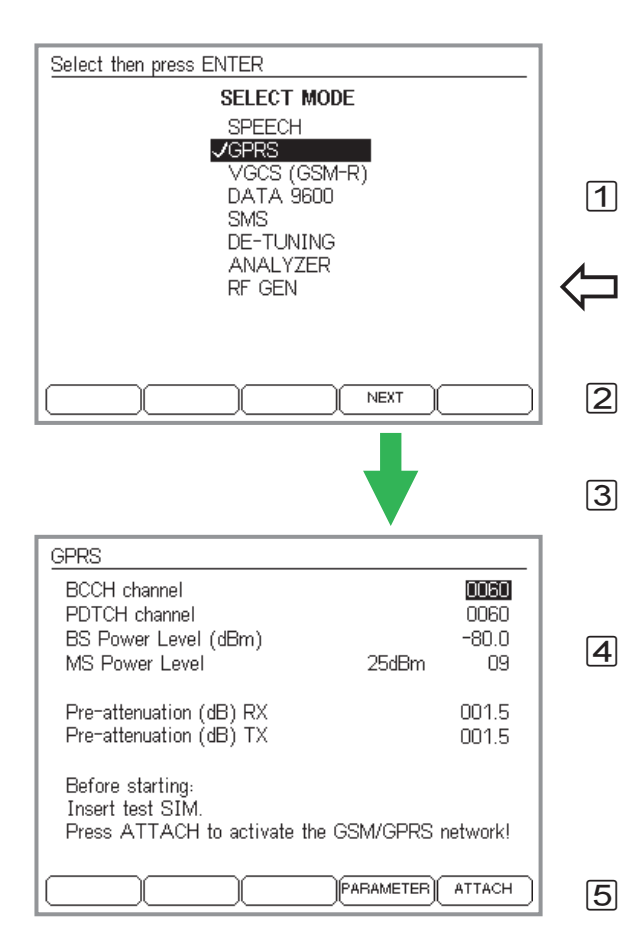

Si l'option GPRS (General Packet Radio System) est disponible sur votre Willtek 4202S, vous pouvez tester la fonction GPRS d'un terminal. Le type d'option GPRS installée (Go/NoGo ou mesures, voir page 6-[18\)](#page-17-0) détermine la nature des tests disponibles.

# <span id="page-132-0"></span>**Préparation des test GPRS**

 $\vert$ 1 Connexion du téléphone mobile au testeur (voir chapitre 2).

 $\bigodot$  + (FAULT FIND) + sélection du système radio + (NEXT)

Disponible seulement avec le Willtek 4202S équipé de l'option GPRS.

- $\sqrt{2}$  Dans le menu *SELECT MODE*, choisir *GPRS* à l'aide du curseur et confirmer avec ⊘. Utiliser ⊘ ou (NEXT) pour saisir les paramètres de test.
- $\sqrt{3}$  *GPRS* est largement déterminé par le système radio choisi (mono, bi-bande ou multibande, voir aussi page 4-[8](#page-73-0)). Entrer le canal BCCH, la puissance BS, niveau de puissance MS et les préatténuations RX/TX comme décrit pour le mode voix/donnée (page 4-[6](#page-71-0)).
- $|4|$  *PDTCH* signifie Packet Data Traffic Channel. Choisir un numéro de canal compatible avec le système radio sélectionné. La connexion GPRS entre le testeur et leterminal sera établi plus tard sur ce canal. Pour que les mesures BLER se déroulent sans anomalies, certains téléphones mobiles exigent que PDTCH et BCCH soient réglés sur les mêmes numéros de canal (voir aussi page 4-[72](#page-137-0)).
- $\sqrt{5}$  Si un téléphone mobile est testé avec la carte SIM utilisateur, il est préférable d'effectuer un location update (LOC UPD) (voir page 4-[16](#page-81-0)). Vous pouvez accéder et modifier différents paramètres réseau (PARAMETER) (voir page 4-[12](#page-77-0)).

# **Test Go/NoGo en mode GPRS**

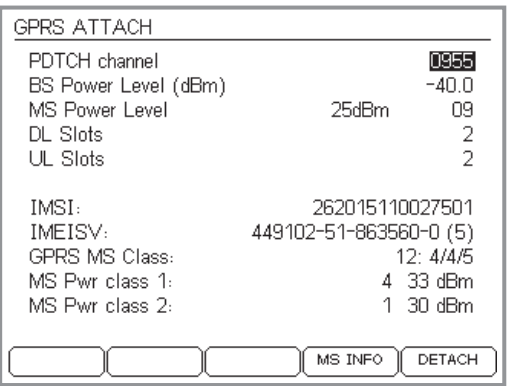

*Le menu GPRS ATTACH après qu'un mobile soit enregistré sur le réseau GPRS du testeur. -!
 appelle une liste complète des données identifiant le téléphone mobile. - provoque le detach du téléphone mobile et un retour au menu GPRS.*

Si l'option « GPRS Go/NoGo » est disponible, le testeur peut vérifier si un terminal <sup>s</sup>'enregistre (Attach/Detach) correctement sur le réseau GPRS.

# **Conditions préalable au test**

- Willtek 4202S <sup>+</sup> option GPRS Go/NoGo
- Le téléphone doit supporter GPRS
- Les préparations du test doivent être effectuées (voir page 4-[67](#page-132-0)).

# **Test pas à pas**

- $\vert$ 1 Préparer le testeur à recevoir un Attach Request du téléphone mobile. Pour cela presser la touche  $(\overline{\mathtt{ATTACH}})$  dans le menu *GPRS*.
- $\sqrt{2}$  Allumer le téléphone et basculer le en mode GPRS (si nécessaire).
- $\sqrt{3}$  Si le mobile <sup>s</sup>'enregistre avec succès sur le réseau simulé par le testeur, ce dernier affiche le menu *GPRS ATTACH*.
	- $\mathbb{R}^n$  **Aucune inscription du téléphone :** Certains téléphones mobiles <sup>n</sup>'effectuent leur inscription au réseau simulé que si les canaux BCCH et PDTCH se trouvent dans la même bande defréquences.

Les deux champs de saisie *DL Slots* et *UL Slots* (downlink/uplink slots) sont relatifs à l'option « Mesure GPRS ».

La partie inférieure du menu *GPRS ATTACH* donne les données d'indentification du mobile les plus importantes. Des informations supplémentaires peuvent être obtenues avec (MS INFO) (retour par  $\text{\large(\text{ES)}\text{)}.}$ La signification de la *GPRS MS Class* est décrite page 4-[70](#page-135-0), les autres informations, tels que *IMSI* et *IMEISV*, sont décrites page 4-[36](#page-101-0).

 $\sqrt{4}$ **4** (DETACH) force le mobile à se désenregistrer et permet de retourner dans le menu GPRS. Un nouvel enregistrement peut être effectuer à nouveau avec des paramètres de test différents.  $\epsilon$ so ferme le test Go/NoGo et le testeur affiche le menu *SELECT MODE*.

#### **Résultat de test**

- $\odot$  Lorsque le mobile <sup>s</sup>'enregistre sur le réseau GPRS avec succès, les données identifiant le mobile à tester sont affichées dans le menu *GPRS ATTACH*. Si le detach (DETACH) est effectué correctement, le testeur affiche à nouveau le menu GPRS.
- $\odot$  Dans le cas où l'attach/detach ne <sup>s</sup>'effectue pas. Revenir avec  $\text{C}$ so.

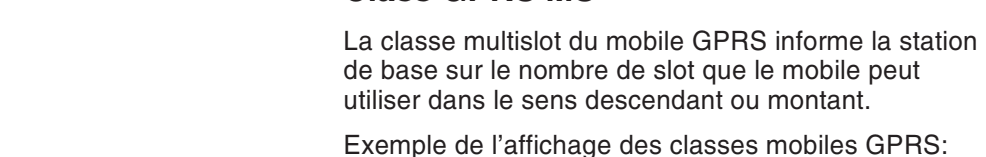

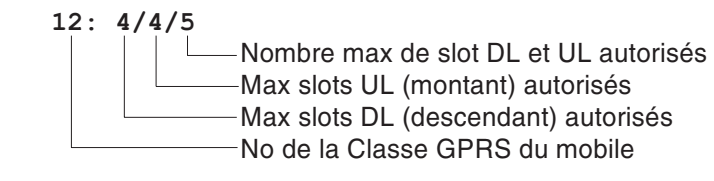

<span id="page-135-0"></span>**Class GPRS MS**

Le nombre maximum de slots permis est relatif au nombre d'intervalle de temps que le mobile peut recevoir (DL slot) ou émettre (UP slot) par trame TDMA.

De plus le nombre total de slot montant et descendant est limité par la classe du mobile (1 à 12). Le mobile ne peut utiliser au maximum que ce nombre de slot. Par exemple pour la classe 12, une liaison avec quatre slots descendant et trois slots montant <sup>n</sup>'est pas possible car le téléphone ne peut – en accord avec sa classe – utiliser au maximum que 5 slots (et non pas sept). Mais toutes les combinaisons sont autorisées: 3 DL <sup>+</sup> 2 UL ou 4 UL <sup>+</sup> 1 DL ..., tant que le total DL <sup>+</sup> UL <sup>n</sup>'excéde pas le maximum permis.

 $\mathbb{R}$  L'objet de l'écran *GPRS MS Class* est en particulier, de déterminer la valeur limite autorisée pour le champs d'entrée nombre de DL Slot et de UL Slot dans le but d'accéder à des tests plus complets avec l'option GPRS Measurement. Note: la valeur maximum est limitée à 4 pour les 2 champs d'entrée du testeur.

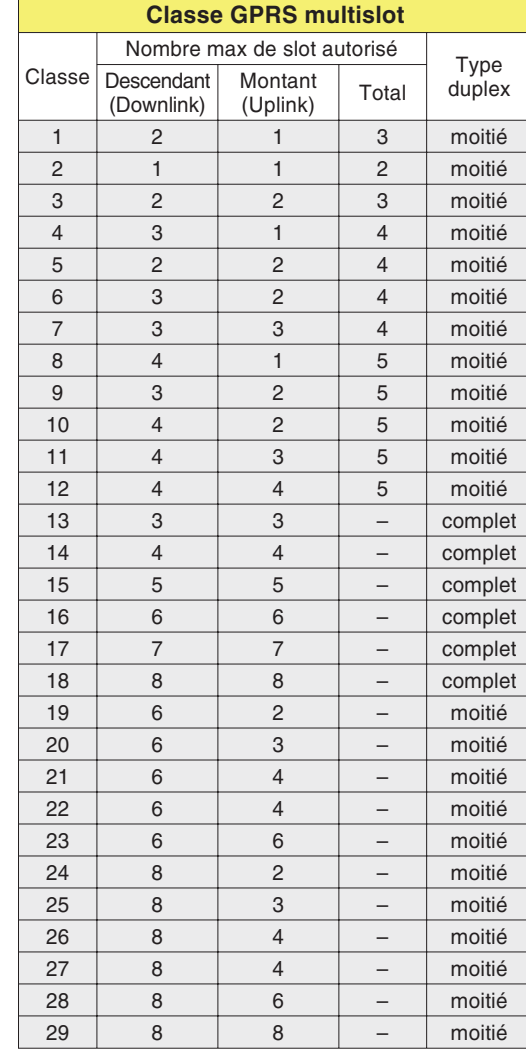

# **Mesures en mode GPRS**

## *BLER-BCS*

*Pendant la mesure, le testeur transmet au terminal des blocs de données sur un maximumde quatre slots downlink (réglable), en utilisant le PDTCH. À l'aide de la séquence de vérification de chaque bloc de données, le terminal vérifie si celui-ci est intact et <sup>s</sup>'il y <sup>a</sup> eu des pertes de blocs de données. Après un certain nombre de blocs de données transmis, le testeur interroge le terminal sur le nombre total des blocs de données reçus par celui-ci ainsi que le nombre des blocs arrivés en condition intacte. Le terminal transmet au testeur les donnéesdésirées, en utilisant également le PDTCH, mais dans un slot en direction uplink.*

*À partir des informations reçues, le testeur calcule la proportion des blocs de données erronés ou perdus par rapport au total des blocs de données transmis, en affichant le résultat BLER-BCS en pourcentages. Plus sensible est l'unité de réception du terminal, plus bas est le niveau RF requis pour atteindre une valeur BLER-BCS admissible.*

L'option « GPRS Measurement » (nécessite l'option « GPRS Go/NoGo ») permet au Willtek 4202S d'effectuer, en plus du test Go/NoGo, les mesures suivantes sur les terminaux GPRS :

**Block Error Rate (BLER)** Évaluation de la qualité de l'unité de réception du terminal par la mesure du block error rate (BLER). Cette mesure peut être effectuée dans les variantes prévues par la ETSI : BCS (Block Check Sequence) et USF (Uplink State Flag). Dans les deux cas, le schéma de codage CS-1 est utilisé. Le testeur affiche les résultats y compris une évaluation statistique (par ex. valeur maximum).

## **Mesures TX**

Mesures d'émission sur le canal choisi (PDTCH) avec visualisation graphique du spectre du burst, de la forme du burst et de la forme de l'erreur de phase.

# **BLER-BCS**

La mesure du Block Error Rate à l'aide du Block CheckSequence utilise des fonctions GPRS standard, elle peut dont être appliquée à tous les terminaux GPRS.

# **Conditions préalables au test**

- Willtek 4202S <sup>+</sup> option GPRS Measurement.
- GPRS est pris en charge par le terminal.
- La préparation du test <sup>a</sup> été effectuée (voir page 4-[67](#page-132-0)).

# **Le test pas à pas**

- $|1|$ 1 Actionner (ATTACH) dans le menu *GPRS* afin de préparer le testeur à l'arrivée de la requête Attach transmise par le terminal.
- $|2|$  Mettre le terminal en marche et le mettre en mode GPRS si nécessaire.
- $|3|$  Si le terminal <sup>a</sup> réussi de <sup>s</sup>'enregistrer dans le réseau GPRS simulé par le testeur, l'affichage présente le menu *GPRS ATTACH* (voir figure).

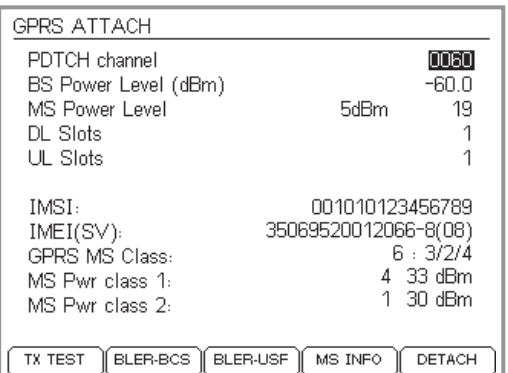

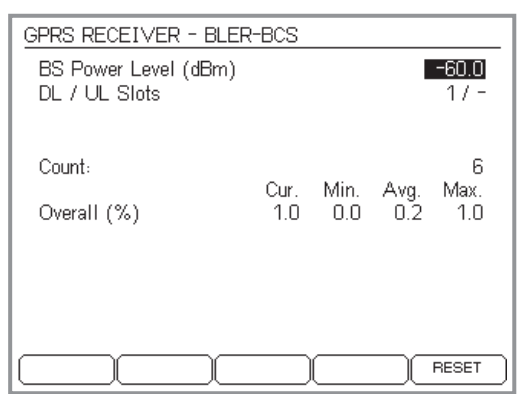

## *Forte variation des valeurs mesurées ?*

*Sur certains terminaux, il peut se produire qu'au début d'un cycle de mesure, sans que le BS Power Level soit modifié, la valeur Cur. augmente de 0% à 100% dans l'intervalle d'à peine quelques mesures (Count). Pour éviter cet effet dans les mesures BLER-BCS et BLER-USF, sélectionner des numéros de canal identiques pour BCCH et PDTCH.*

- $\sqrt{4}$  Saisir dans le champ *DL Slots* le nombre des slots downlink à utiliser pour la mesure BLER-BCS. Le nombre admissible est limité par la valeur *GPRS MS Class* du terminal telle que celle-ci <sup>a</sup> été identifiée (voir page 4-[70](#page-135-0)). Pour des raisons techniques, le testeur ne permet pas des valeurs <sup>&</sup>gt; 4.
- $5$  Lancer la mesure en actionnant  $(BLER-BCS)$ . Le testeur affiche alors le menu *GPRS RECEIVER – BLER-BCS*, et les valeurs mesurées sont actualisées de façon continue. Le nombre des slots DL utilisés pour le test est affiché en haut.

<span id="page-137-0"></span>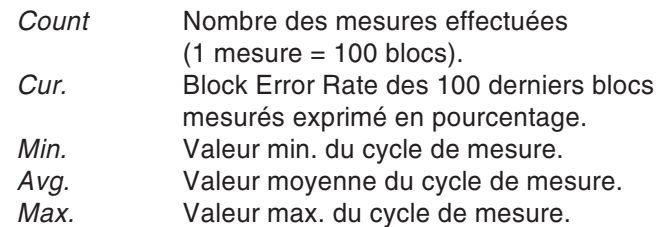

 remet le compteur *Count* ainsi que toutes les valeurs mesurées à zéro et lance un nouveau cycle de mesure.

- $\overline{6}$  Réduire le niveau de sortie RF du testeur dans le champ *BS Power Level* et observer les valeurs mesu rées. À une valeur d'env. –100 dBm, le seuil de sensibilité des récepteurs est atteint, et les valeurs BLER mesurées augmentent brusquement.
- /Actionner (Esc) ESC pour revenir au menu *GPRS ATTACH*. Ici, vous pouvez modifier le nombre des slots DL pour une nouvelle mesure BLER-BCS, ou bien vous pouvez lancer une autre mesure.

## *BLER-USF*

*Pendant la mesure, le testeur transmet un nombre défini de blocs de données sur lePDTCH (1 ou 2 slots DL). Dans ces blocs de données, l'Uplink State Flag (USF) est activé. Si le terminal reconnaît un USF activé, il y réagit en émettant immédiatement un bloc de données sur le PDTCH en direction uplink. Le nombre des slots UL utilisés correspond toujours à celui des slots DL.*

*Si l'émission d'un bloc de données <sup>n</sup>'est pas suivi par la réception d'un bloc transmis par le terminal, le testeur compte cela en tant que Block Error, puisqu'il suppose que le terminal <sup>n</sup>'a pas reconnu le USF en raison du niveau RF trop faible et donc <sup>n</sup>'a pas réagi.*

*Le testeur calcule la proportion des blocs de données UL non reçus par rapport au nombre total des blocs de données DL transmis, en affichant le résultat BLER-USF en pourcentages. À la différence <sup>à</sup> la mesure BCS, le BLER est affiché individuellement pour chacun des slots utilisés, en plus du BLER total, calculé comme valeur moyenne de tous les slots.*

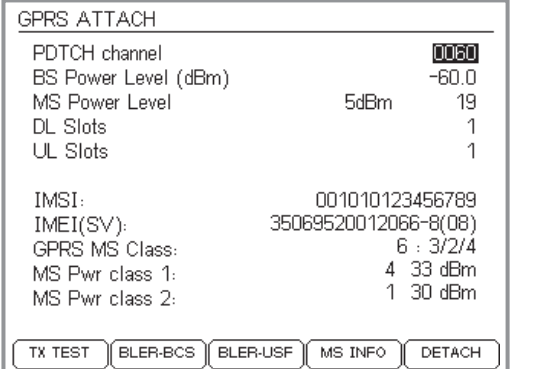

# **Résultat du test**

- $\odot$  Au niveau RF prévu, les valeurs BLER-BCS mesurées restent en dessous des valeurs limites admissibles. Selon la spécification ETSI, la valeur BLER-BCS maximum admissible à –102 dBm est de 10%.
- $(\ddot{\sim})$  La valeur BLER-BCS dépasse la valeur limite admissible au niveau RF prévu.

# **BLER-USF**

La mesure du Block Error Rate par l'intermédiaire de l'Uplink State Flag est basé sur des fonctions GPRS spécifiques, ce qui signifie qu'elle <sup>n</sup>'est pas disponible pour tous les terminaux GPRS.

# **Conditions préalables au test**

- Willtek 4202S <sup>+</sup> option GPRS Measurement.
- GPRS est pris en charge par le terminal en mode test.
- Le terminal réagit à la signalisation USF.
- La préparation du test <sup>a</sup> été effectuée (voir page 4-[67](#page-132-0)).

# **Le test pas à pas**

- $\vert$ 1 1. Actionner (ATTACH) dans le menu *GPRS* afin de préparer le testeur à l'arrivée d'une requête Attach transmise par le terminal.
- $|2|$  Mettre le terminal en marche et le mettre en mode test GPRS selon les instructions du fabricant.
- $|3|$  Si le terminal <sup>a</sup> réussi de <sup>s</sup>'enregistrer dans le réseau GPRS simulé par le testeur, l'affichage présente le menu *GPRS ATTACH* (voir figure).
- $\vert 4 \vert$  Saisir dans le champ *UL Slots* le nombre des slots uplink à utiliser pour la mesure BLER-USF. Le nombre admissible est limité par la valeur *GPRS MS Class* du terminal telle que celle-ci <sup>a</sup> été identifiée (voir page 4-[70](#page-135-0)). Dans le cas de mesures BLER-USF, le testeur ne permet pas des valeurs <sup>&</sup>gt; 2 pour des raisons techniques.

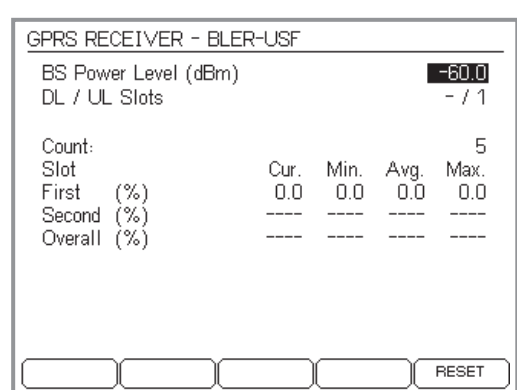

 $5$  Lancer la mesure en actionnant  $(BLER-USE)$ . Le testeur affiche alors le menu *GPRS RECEIVER – BLER USF*, et les valeurs mesurées sont actualisées de façon continue. Le nombre des slots UL utilisés pour le test est affiché en haut.

*Count* Nombre des mesures effectuées $(1$  mesure = 100 blocs).

L'affichage des valeurs mesurées est identique à la mesure BLER-BCS, à l'exception que les valeurs individuelles des slots utilisés sont affichées en plus de la valeur moyenne calculée sur la totalité des slots.

Dans le cas où les valeurs mesurées présenteraient de fortes variations inexplicables, consulter les informations fournies à la page 4-[72](#page-137-0).

 remet le compteur *Count* ainsi que toutes les valeurs mesurées à zéro et lance un nouveau cycle de mesure.

- $\overline{6}$  Réduire le niveau de sortie RF du testeur dans le champ *BS Power Level* et observer les valeurs mesu rées. À une valeur d'env. –100 dBm, le seuil de sensibilité des récepteurs est atteint, et les valeurs BLER mesurées augmentent brusquement.
- $\boxed{7}$  Actionner  $\textcolor{red}{\text{G\textcircled{S}}}$  pour revenir au menu *GPRS ATTACH*. Ici, vous pouvez modifier le nombre des slots UL pour une nouvelle mesure BLER-USF, ou bien vous pouvez lancer une autre mesure.

#### **Résultat du test**

- Au niveau RF prévu, les valeurs BLER-USF mesurées restent en dessous des valeurs limites admissibles. Selon la spécification ETSI, la valeur BLER-USF maximum admissible à –102 dBm est de 1%.
- $\odot$  La valeur BLER-USF dépasse la valeur limite admissible au niveau RF prévu.

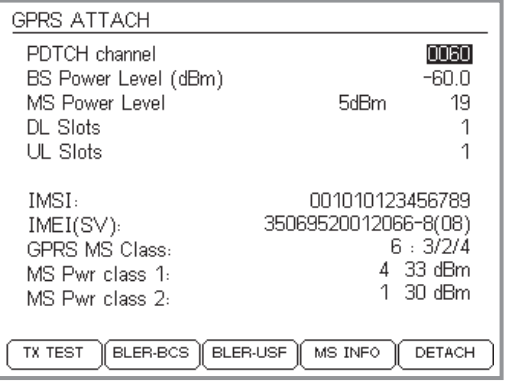

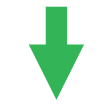

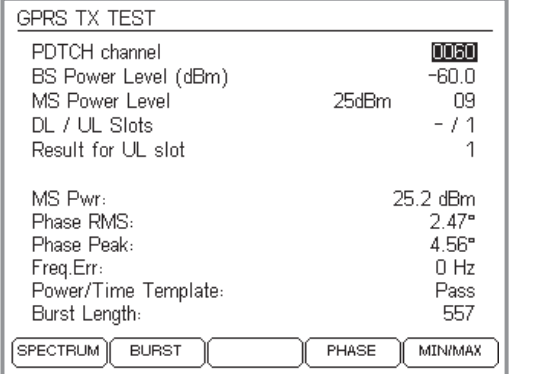

# **Mesures TX**

Les mesures TX fournissent des informations sur lescaractéristiques de l'unité d'émission du terminal. Du point de vue technique, ces mesures TX sont identiques aux mesures décrites en détail dans la section « Tests en mode Speech/Data ». Le canal de voix ou de données est remplacé par le PDTCH. Veuillez noter que le terminal doit réagir à la signalisation USF, puisque celle-ci est utilisée pour inciter le terminal à l'émission.

# **Conditions préalables au test**

- Willtek 4202S <sup>+</sup> option GPRS Measurement.
- GPRS est pris en charge par le terminal en mode test.
- Le terminal réagit à la signalisation USF.
- La préparation du test <sup>a</sup> été effectuée (voir page 4-[67](#page-132-0)).

# **Le test pas à pas**

- $|1|$ 1 Actionner (ATTACH) dans le menu *GPRS* afin de préparer le testeur à l'arrivée d'une requête Attach émise par le terminal.
- $|2|$  Mettre le terminal en marche et le mettre en mode test GPRS selon les instructions du fabricant.
- $|3|$  Si le terminal <sup>a</sup> réussi de <sup>s</sup>'enregistrer dans le réseau GPRS simulé par le testeur, l'affichage présente le menu *GPRS ATTACH* (voir figure).
- $|4|$  Saisir dans le champ *UL Slots* le nombre des slots uplink à utiliser pour les mesures TX. Le nombre admissible est limité par la valeur *GPRS MS Class* du terminal telle que celle-ci <sup>a</sup> été identifiée (voir page 4-[70](#page-135-0)). Pour des raisons techniques, le testeur ne permet pas des valeurs <sup>&</sup>gt; 2.
- $|5|$ Lancer la mesure en actionnant (TX TEST). Le testeur affiche alors le menu *GPRS TX TEST* et actualise de façon continue les valeurs mesurées présentées dans la partie inférieure de l'écran. Pour une explication des valeur mesurées, voir à partir de la page 4-[23](#page-88-0).

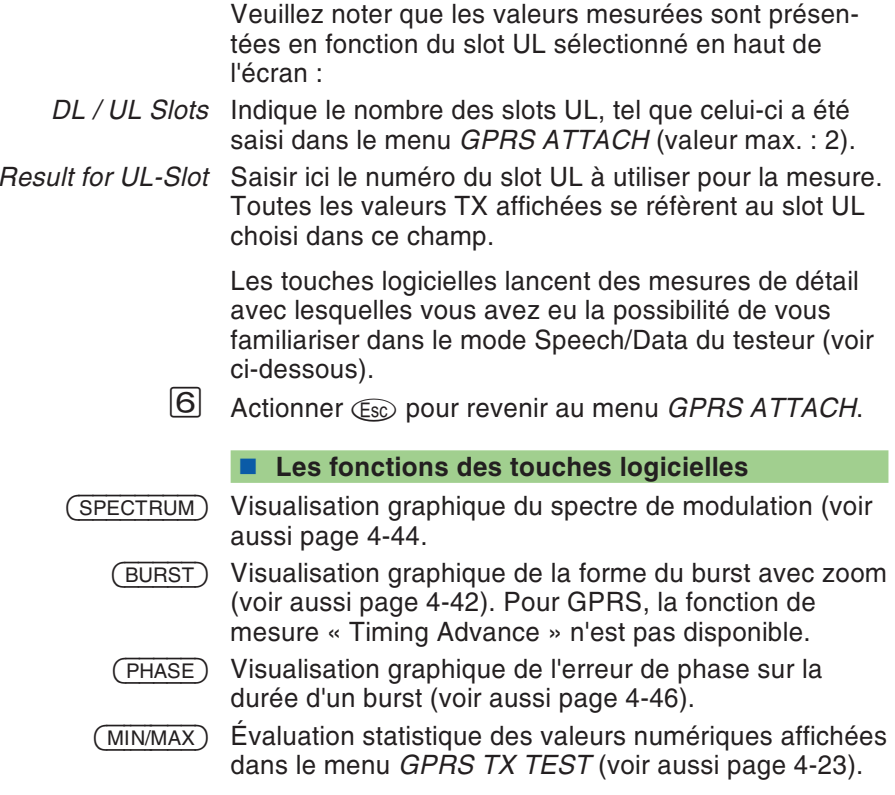

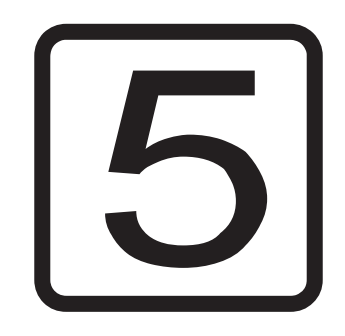

# **Télécommande**

# **Introduction**

L'Willtek 4200 peut être télécommandés (en mode « Remote ») à travers l'interface série (RS-232-C). Les paragraphes suivants décrivent les commandes SCPI (prononcer *Skipi* ; Standard Commands for Programmable Instruments) nécessaires dans ce but. Le langage de commande SCPI est conçu pour la communication entre appareils de mesure et contrôleurs.

# **Opérations préliminaires**

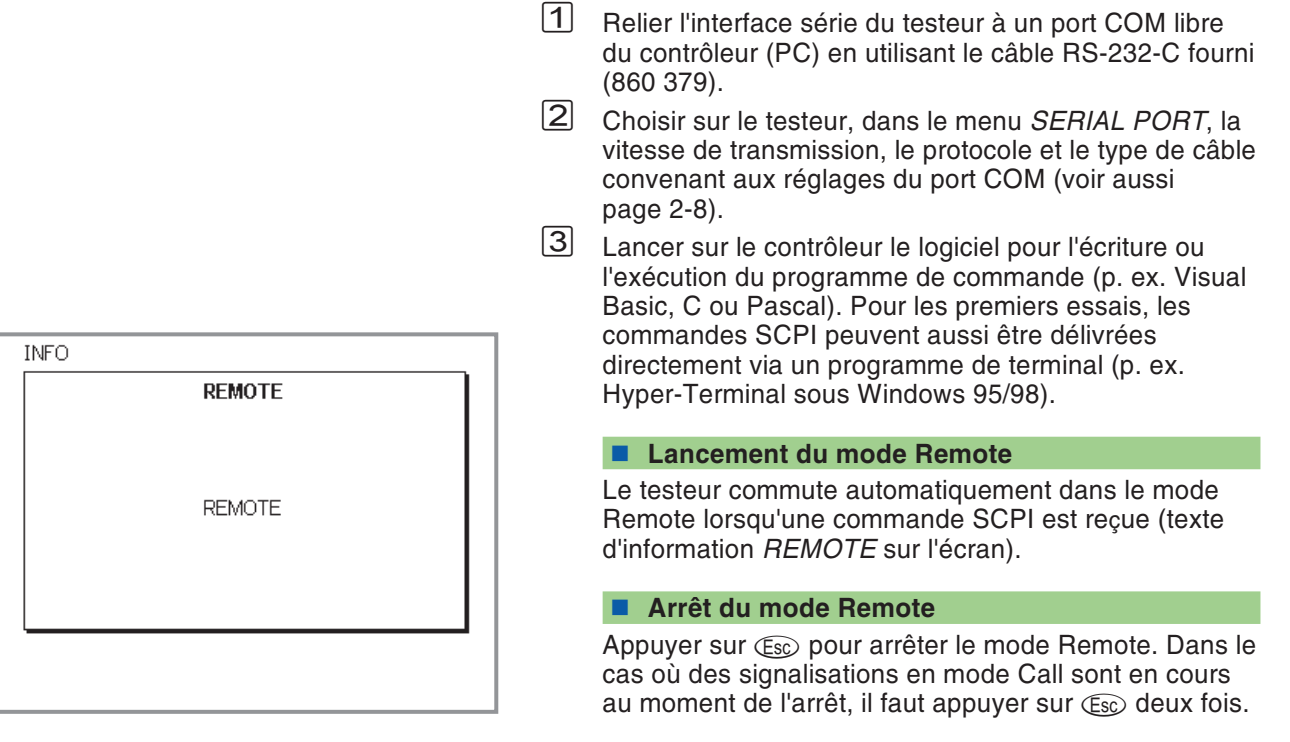
**Syntaxe SCPI**

# **Caractères spéciaux SCPI**

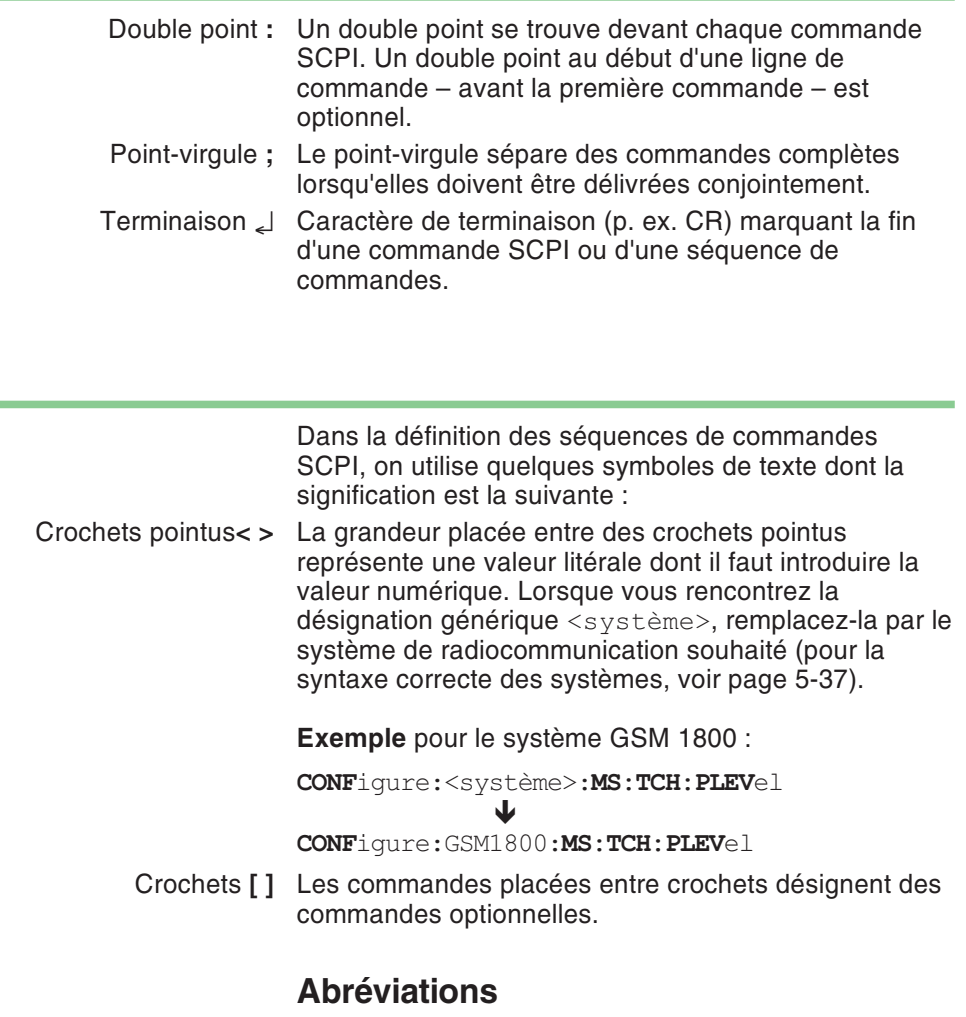

*Dans ce chapitre, les valeurs numériques sont données en numération décimale. En cas d'exception, le système de numération utilisé sera précisé expressément.*

Les mots-clés sont écrits en entier ou de façon abrégée. Il <sup>n</sup>'est pas fait de distinction entre les majuscules et les minuscules. A l'intérieur d'un mot-clé, il ne doit pas y avoir de caractère d'espacement. La forme abrégée est indiquée en gras dans ce manuel (p. ex. **CONF**igure).

### **Caractérisation des commandes**

Toutes les commandes SCPI peuvent – sans que cela soit une obligation – commencer par un double point. Chaque double point apparaissant dans une séquence de commandes entraîne à chaque fois un changement de niveau vers le bas dans la hiérarchie descommandes.

- Exemple : **CONF**igure:**GSM**:**BS**:**TCH**:**ARFC**<sup>n</sup> <sup>120</sup> Plusieurs commandes sur une ligne sont séparées par un point-virgule (;). L'exécution <sup>s</sup>'effectue de gauche à droite.
- Exemple : **RFG**enerator:**GSM**:**LEV**el?;:**SYST**em:**ERR**or?

### **Commandes composées**

Les commandes faisant partie d'une séquence (commandes composées) peuvent être écrites sur une même ligne, l'une à la suite de l'autre – séparées par un point-virgule. Ces commandes composées sont exécutées de gauche à droite.

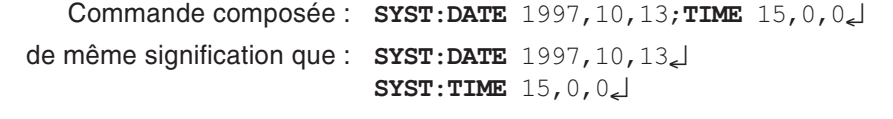

**DATE** et **TIME** sont des commandes de même niveau, ce qui justifie cette forme d'écriture.

## **Paramètres**

Trois sortes de paramètres sont possibles, un **caractère d'espacement** devant toujours se trouver entre la commande et le paramètre :

#### **Paramètres de texte**

Suite de caractères, pouvant aussi comporter des caractères numériques.

Exemple : **AUT**:**MSTY**:**STAR**? "Standard GSM"

#### **Paramètres numériques**

Les paramètres numériques (nombre entier, nombre en virgule flottante, nombre en notation exponentielle) peuvent être indiqués avec une unité. Les résultats de mesure et les valeurs retournées de paramètres sont transmis en standard dans le format exponentiel.

Exemple : Réglage : **RFG**enerator:**GSM**:**LEV**el -60.5dBm Interrogation : **RFG**enerator:**GSM**:**LEV**el?

Valeur retournée en dBm : -6.05e1

#### **Paramètres Booléens**

Les « labels » admissibles sont OFF et ON. Lors d'uneinterrogation, la valeur retournée est 0 ou 1. Chaque paramètre <sup>a</sup> une valeur minimale, une valeur maximale et une valeur par défaut fixée en usine. Pour régler un paramètre sur l'une de ces trois valeurs, il suffit d'indiquer 'MAX', 'MIN' ou 'DEF' au lieu d'une valeur numérique.

Exemple : **RFG**:**GSM**:**LEV**el MIN

## **Queries (interrogations)**

### **Formats des résultats**

Les résultats de mesure sont délivrés dans le format exponentiel. Le format des autres interrogations est adapté à la valeur concernée.

### **Interrogations**

Les interrogations (Queries) sont caractérisées par le fait qu'elles comportent l'adjonction d'un point d'interrogation à la fin d'une commande. On peut ainsi interroger le réglage instantané d'un paramètre spécifié. Certaines commandes <sup>n</sup>'existent qu'avec un point d'interrogation. Les exceptions sont décrites dans chaque cas particulier. Les réponses aux interrogations sont toujours terminées par CR+LF ( **-**) .

- Exemple : Mesure de la longueur du burst **MEAS**:**RFTR**:**LENG**?
- Exemple : **SYST**:**TIME**?;**\*ESR**?

Réponse p. ex. : 17,40,55 **-** 4 **-** Le temps système est 17:40:55 , Le contenu du registre ESR (Event-Status) du testeur est 4.

### **Réglage et interrogation**

Lorsqu'on utilise simultanément sur une même ligne des interrogations en relation avec des commandes effectuant le réglage de paramètres, la réponse à l'interrogation est fonction de la modification du paramètre.

Exemple : Commande composée **RFG**:**GSM**:**LEV**?;**LEV** -80;**LEV**? لےB.0e1ہےNéponse : -6.0e1

### **Mesure multiple**

Lorsqu'une mesure multiple est lancée, les valeurs retournées (réponses aux mesures) sont séparées par un point-virgule.

### **Compatibilité**

Dans une commande SCPI, il y <sup>a</sup> deux possibilités de faire référence aux différents systèmes radioélectriques (voir aussi page 5-[37](#page-178-0)) :

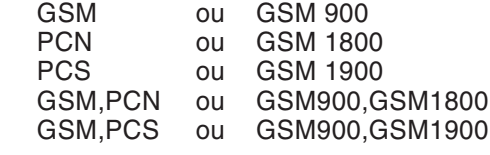

Exemple : **RFG:GSM:LEV? <sup>=</sup> RFG:GSM900:LEV?**

### **Entrée de caractères spéciaux via SCPI**

Vous pouvez entrer des caractères spéciaux textuels via SCIP à l'aide des séquences d'échappement (voir Annexe, page [6-46\)](#page-265-0).

# **Séquences de commandes SCPI**

Les commandes SCPI sont classées selon lesséquences de commandes suivantes :

- **MEAS**ure Lancement de mesures individuelles et de mesuresmultiples.
- **RFG**enerator Réglage de la puissance de sortie du générateur RF.
- **CONF**igure Réglage de tous les paramètres spécifiques au système (GSM, PCS, PCN).
	- **CALL** Lancement de toutes les routines de signalisation.
	- **STAT**us Interrogation des status internes.
	- **SYST**em Réglage de tous les paramètres de l'appareil (interfaces, temps système, indications faites par l'utilisateur, etc.)
- **CAL**ibration Lancement d'un calibrage avant des mesures TX.

*Le tableau de référence reproduit à la fin de ce chapitre rappelle, sous une forme succinte, toutes les commandes SCPI, classées par groupes.*

## **Sommaire SCPI**

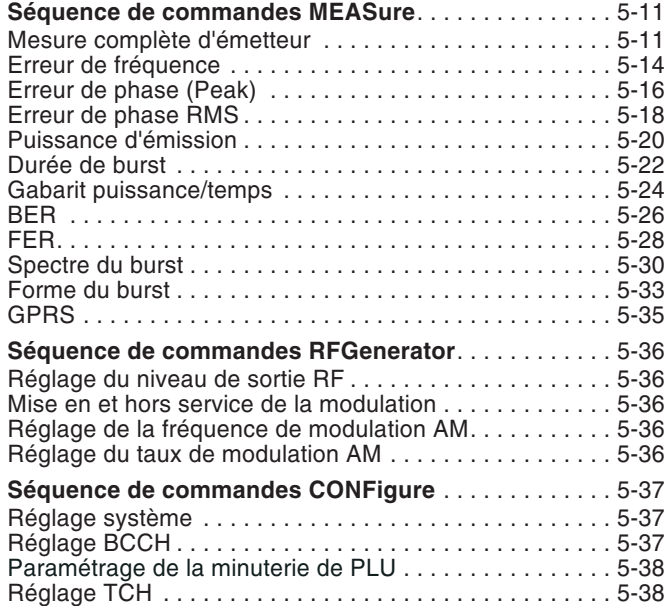

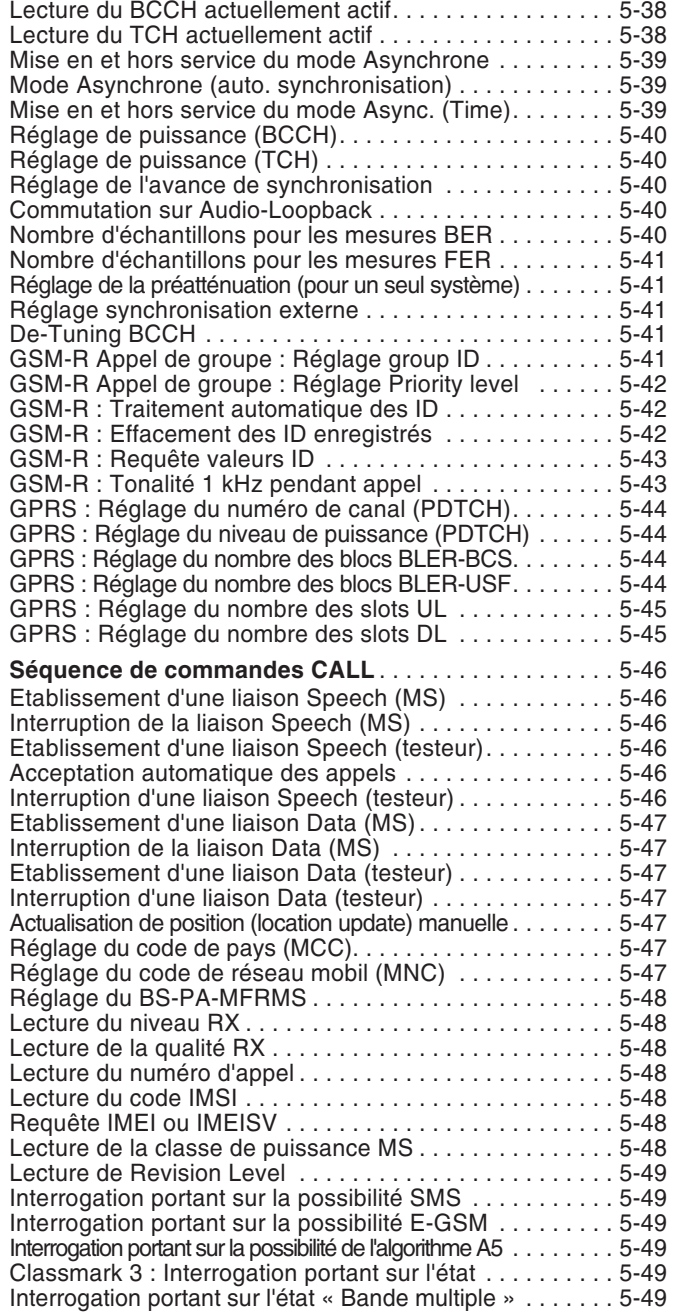

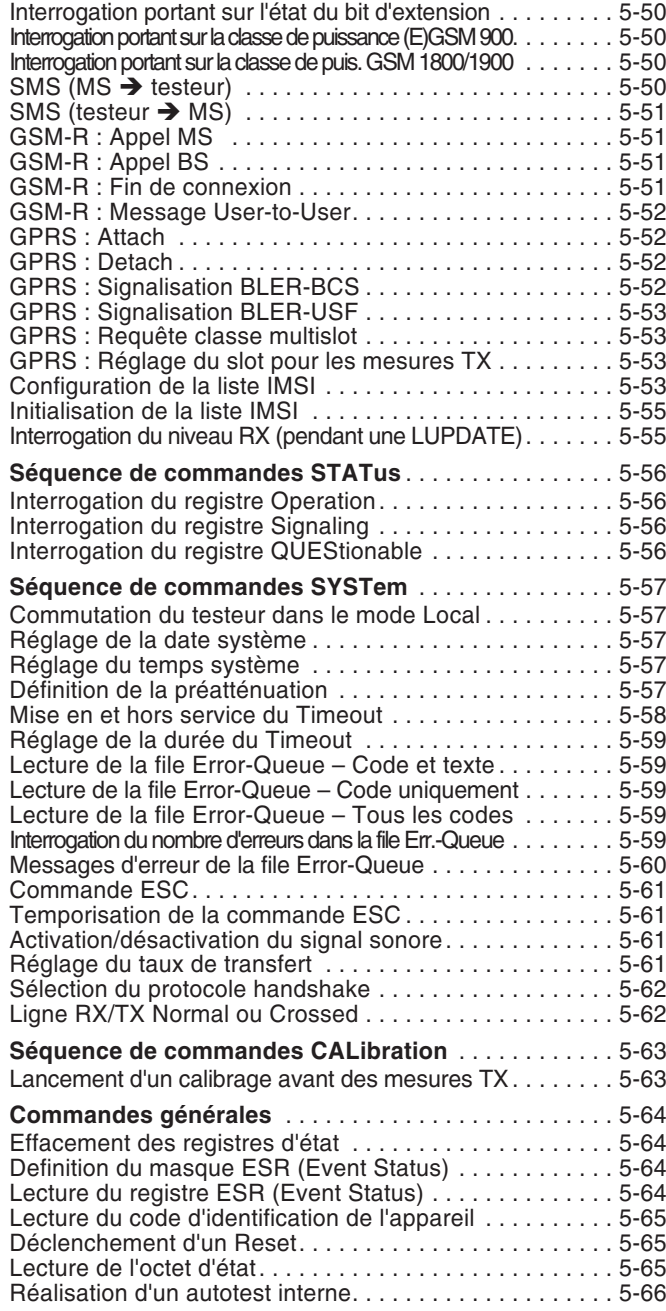

# **Séquence de commandes MEASure**

<span id="page-152-0"></span>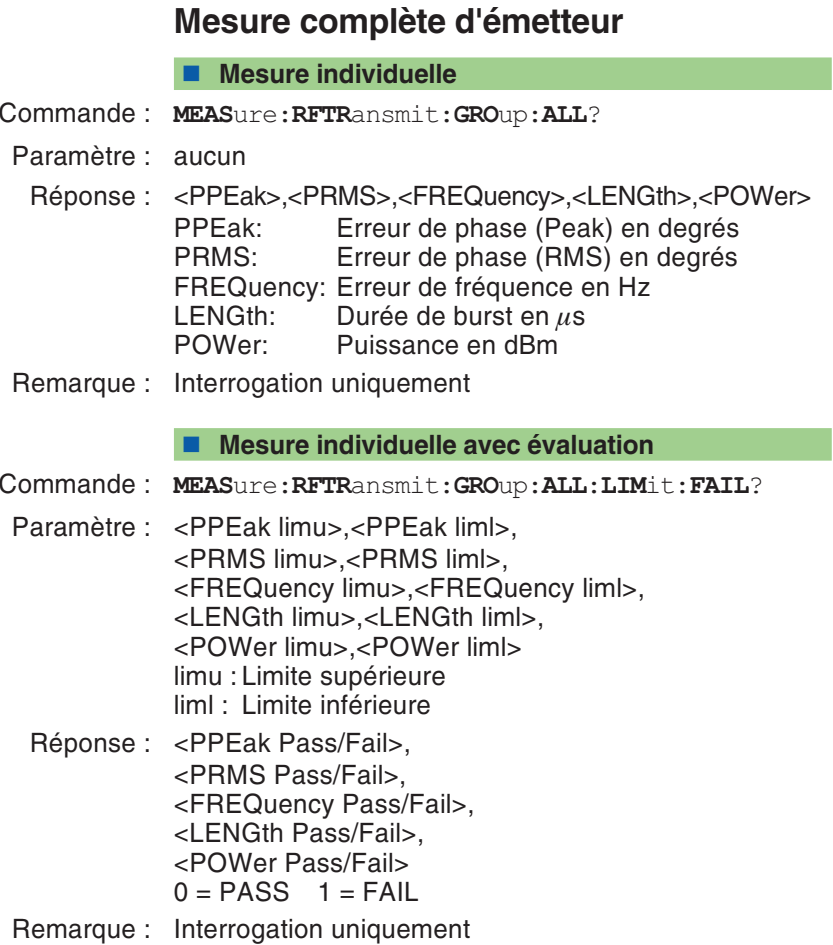

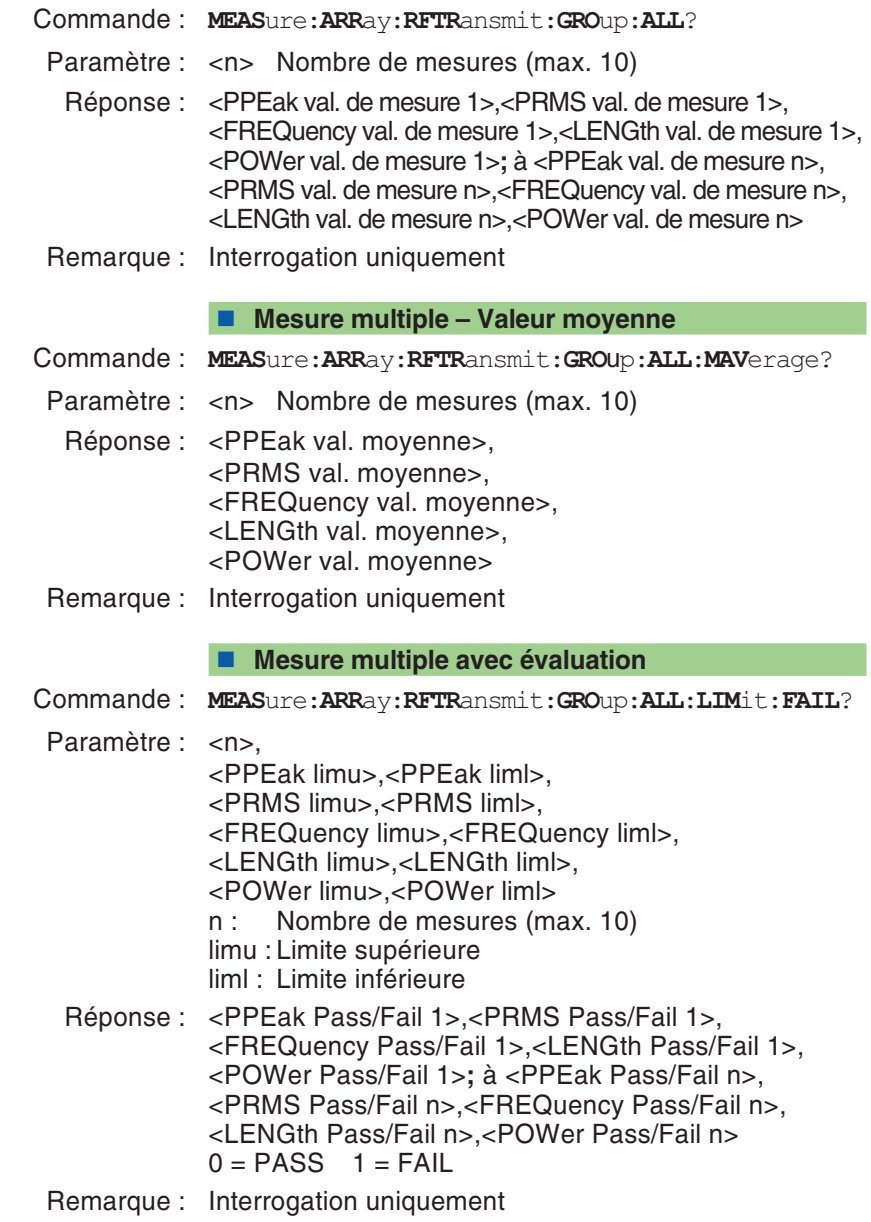

#### **Mesure multiple avec évaluation – Valeur moyenne**

Commande : **MEAS**ure:**ARR**ay:**RFTR**ansmit:**GRO**up:**ALL**:**MAV**erage :**LIM**it:**FAIL**?

Paramètre : <n> Nombre de mesures (max. 10) <PPEak limu>,<PPEak liml>, <PRMS limu>,<PRMS liml>, <FREQuency limu>,<FREQuency liml>, <LENGth limu>,<LENGth liml>, <POWer limu>,<POWer liml> limu : Limite supérieure liml : Limite inférieure Réponse : <PPEak Pass/Fail>, <PRMS Pass/Fail>, <FREQuency Pass/Fail>, <LENGth Pass/Fail>, <POWer Pass/Fail>

 $0 = PASS \quad 1 = FAIL$ 

Remarque : Interrogation uniquement

### **Erreur de fréquence**

#### <span id="page-155-0"></span>**Mesure individuelle**

- Commande : **MEAS**ure:**RFTR**ansmit:**FREQ**uency?
- Paramètre : aucun
- Réponse : Erreur de fréquence en Hz
- Remarque : Interrogation uniquement

#### **Mesure individuelle avec évaluation**

- Commande : **MEAS**ure:**RFTR**ansmit:**FREQ**uency:**LIM**it:**FAIL**? Paramètre : <limu>,<liml> limu : Limite supérieure en Hz
	- liml : Limite inférieure en Hz
- Réponse : <Pass/Fail> 0 = PASS 1 = FAIL
- Remarque : Interrogation uniquement

#### **Interrogation de l'unité**

- Commande : **MEAS**ure:**RFTR**ansmit:**FREQ**uency:**UNIT**?
- Paramètre : aucun
- Réponse : Hz
- Remarque : Interrogation uniquement

- Commande : **MEAS**ure:**ARR**ay:**RFTR**ansmit:**FREQ**uency?
- Paramètre : <n> Nombre de mesures (max. 10)
- Réponse : <val. de mesure 1>;<val. de mesure 2> à <val. de mesure n>
- Remarque : Interrogation uniquement

### **Télécommande**

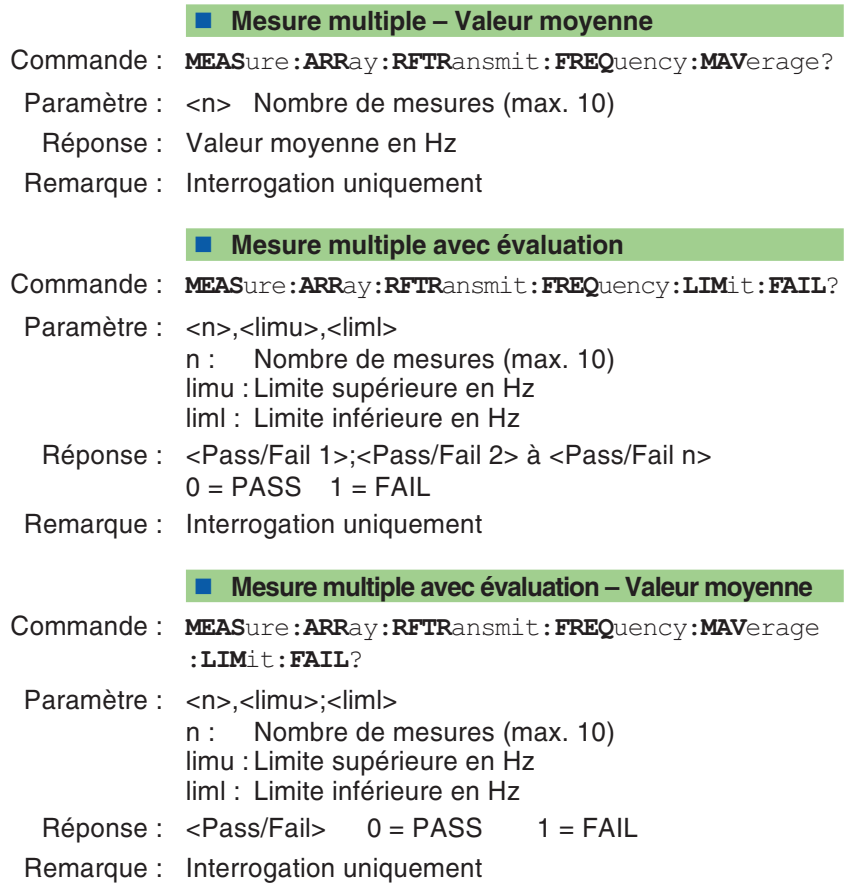

### **Erreur de phase (Peak)**

#### <span id="page-157-0"></span>**Mesure individuelle**

- Commande : **MEAS**ure:**RFTR**ansmit:**PPE**ak?
- Paramètre : aucun
- Réponse : Erreur de phase (Peak) en degrés
- Remarque : Interrogation uniquement

#### **Mesure individuelle avec évaluation**

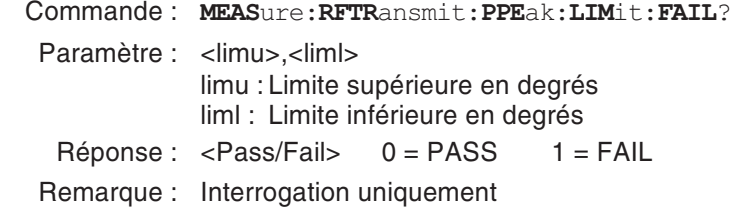

#### **Interrogation de l'unité**

- Commande : **MEAS**ure:**RFTR**ansmit:**PPE**ak:**UNIT**?
- Paramètre : aucun
- Réponse : deg
- Remarque : Interrogation uniquement

#### **Mesure multiple**

Commande : **MEAS**ure:**ARR**ay:**RFTR**ansmit:**PPE**ak? Paramètre : <n> Nombre de mesures (max. 10) Réponse : <val. de mesure 1>;<val. de mesure 2> à <val. de mesure n> Remarque : Interrogation uniquement

### **Télécommande**

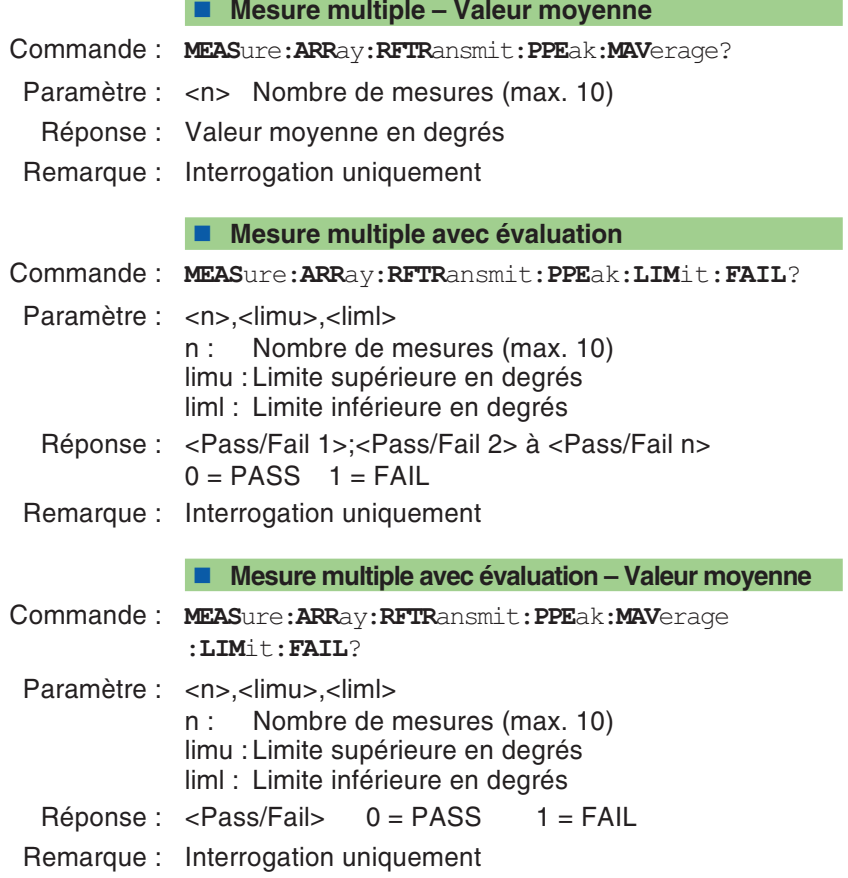

### **Erreur de phase RMS**

#### <span id="page-159-0"></span>**Mesure individuelle**

- Commande : **MEAS**ure:**RFTR**ansmit:**PRMS**?
- Paramètre : aucun
- Réponse : Erreur de phase RMS en degrés
- Remarque : Interrogation uniquement

#### **Mesure individuelle avec évaluation**

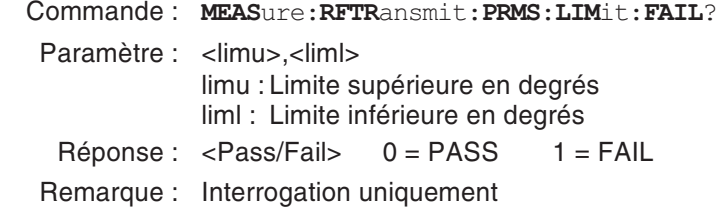

#### **Interrogation de l'unité**

- Commande : **MEAS**ure:**RFTR**ansmit:**PRMS**:**UNIT**?
- Paramètre : aucun
- Réponse : deg
- Remarque : Interrogation uniquement

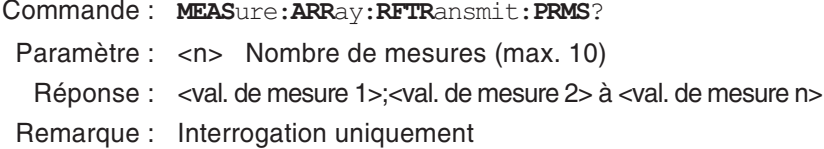

### **Télécommande**

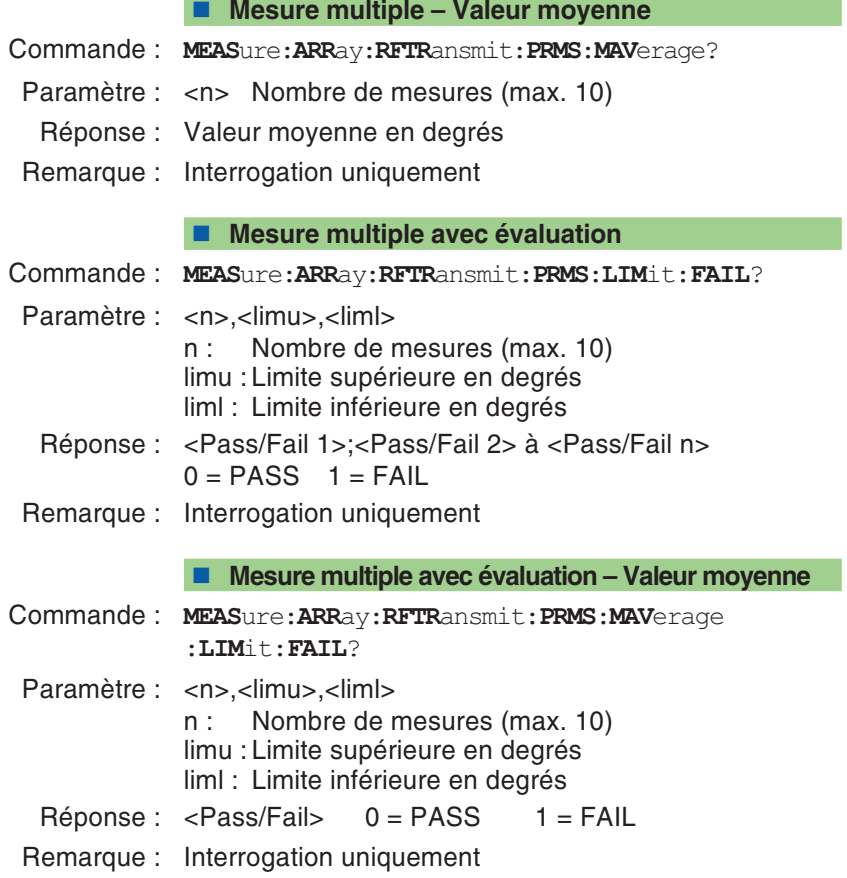

### **Puissance d'émission**

#### <span id="page-161-0"></span>**Mesure individuelle**

- Commande : **MEAS**ure:**RFTR**ansmit:**POW**er?
- Paramètre : aucun
- Réponse : Puissance TX en dBm
- Remarque : Interrogation uniquement

#### **Mesure multiple avec évaluation**

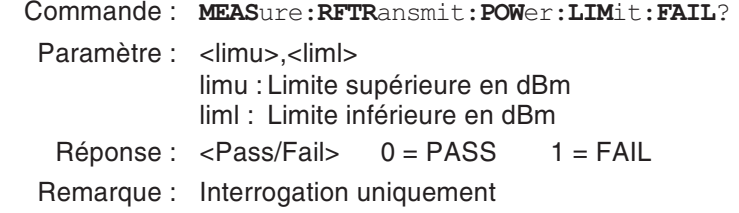

#### **Interrogation de l'unité**

- Commande : **MEAS**ure:**RFTR**ansmit:**POW**er:**UNIT**?
- Paramètre : aucun
- Réponse : dBm
- Remarque : Interrogation uniquement

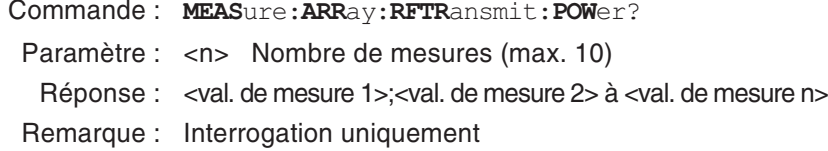

### **Télécommande**

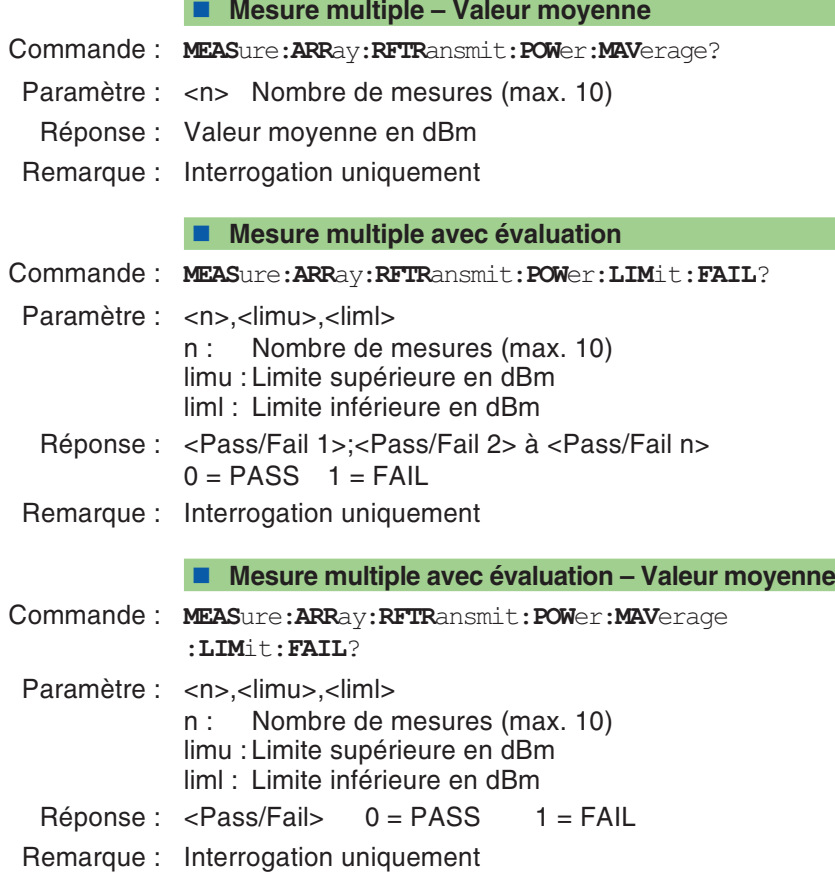

### **Durée de burst**

#### <span id="page-163-0"></span>**Mesure individuelle**

- Commande : **MEAS**ure:**RFTR**ansmit:**LENG**th?
- Paramètre : aucun
- Réponse : Durée de burst en  $\mu$ s
- Remarque : Interrogation uniquement

#### **Mesure individuelle avec évaluation**

- Commande : **MEAS**ure:**RFTR**ansmit:**LENG**th:**LIM**it:**FAIL**? Paramètre : <limu>,<liml> limu : Limite supérieure en  $\mu$ s liml : Limite inférieure en $\,\mu$ s Réponse : <Pass/Fail> 0 = PASS 1 = FAIL
- Remarque : Interrogation uniquement

#### **Interrogation de l'unité**

- Commande : **MEAS**ure:**RFTR**ansmit:**LENG**th:**UNIT**?
- Paramètre : aucun
- Réponse : us
- Remarque : Interrogation uniquement

- Commande : **MEAS**ure:**ARR**ay:**RFTR**ansmit:**LENG**th? Paramètre : <n> Nombre de mesures (max. 10) Réponse : <val. de mesure 1>;<val. de mesure 2> à <val. de mesure n>
- Remarque : Interrogation uniquement

### **Télécommande**

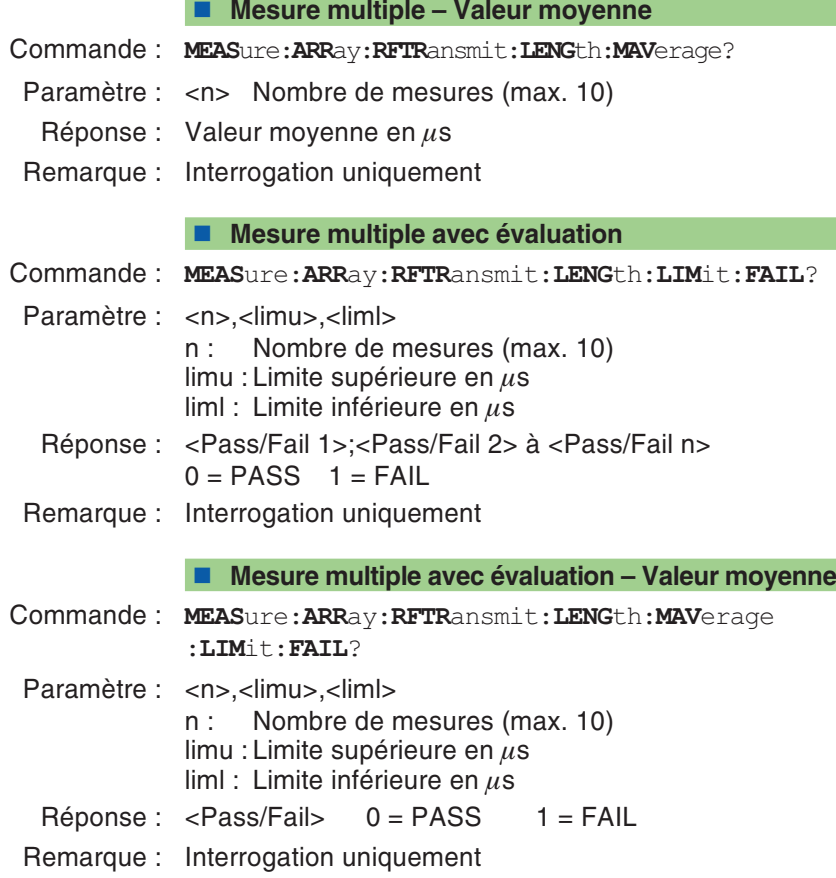

# **Gabarit puissance/temps**

#### <span id="page-165-0"></span>**Mesure individuelle**

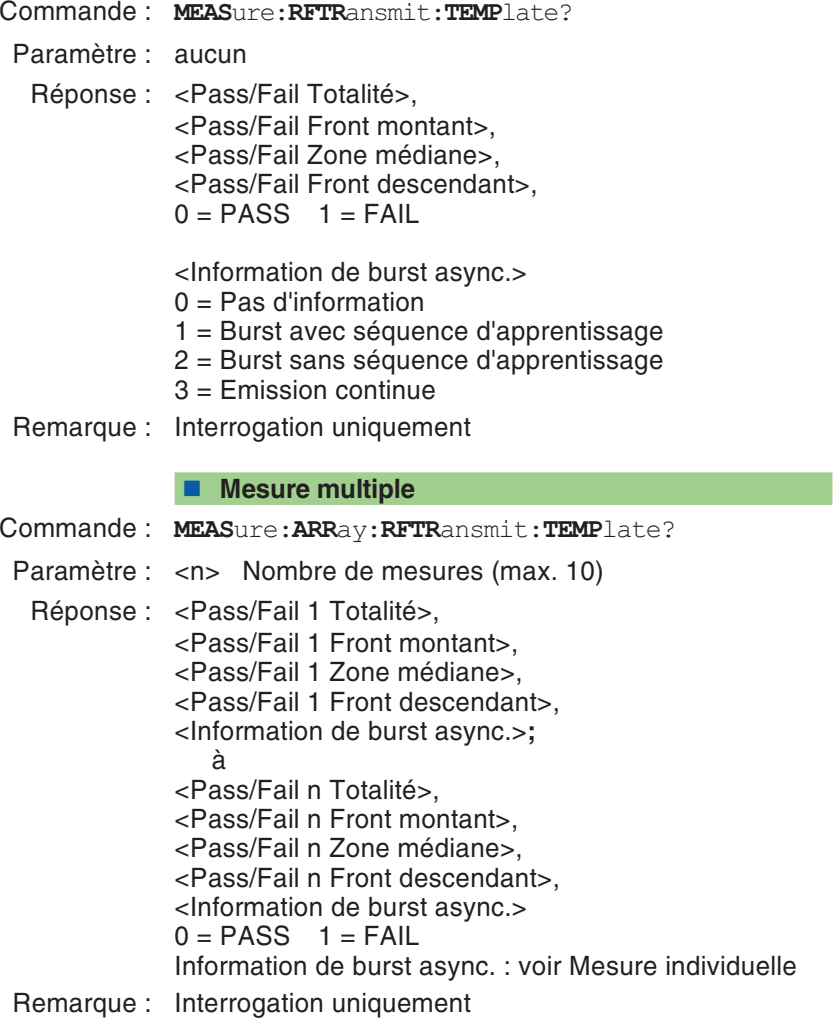

### **Télécommande**

**Mesure de l'avance de synchronisation (TA)**

Commande : **MEAS**ure:**RFTR**ansmit:**UTIM**e?

Paramètre : aucun

 $Réponse:$  <valeur mesurée> en  $\mu$ s.

Remarque : Interrogation uniquement. La durée de la mesure est plutôt longue, puisque dix mesures avec TA <sup>=</sup> 0 sont effectuées au début afin d'obtenir une valeur de référence (moyenne) pour la mesure avec le TA réel. Réglage de l'avance de synchronisation : voir page 5-[40](#page-181-0). Informations sur l'avance de synchronisation : voir page 4-[43](#page-108-0).

### **BER**

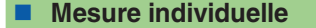

- Commande : **MEAS**ure:**RFR**eceive:**RBER**:**C2**?
- Paramètre : aucun
- Réponse : Taux d'erreur sur les bits en %
- Remarque : Interrogation uniquement

#### <span id="page-167-0"></span>**Mesure individuelle avec évaluation**

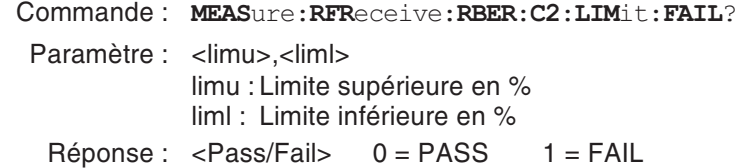

Remarque : Interrogation uniquement

#### **Interrogation de l'unité**

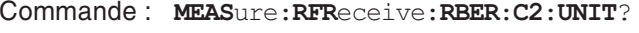

- Paramètre : aucun
- Réponse : %
- Remarque : Interrogation uniquement

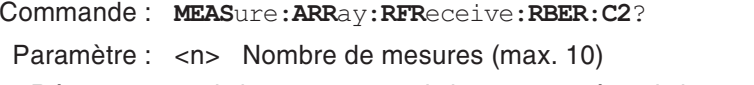

- Réponse : <val. de mesure 1>;<val. de mesure 2> à <val. de mesure n>
- Remarque : Interrogation uniquement

#### **Mesure multiple avec évaluation**

- Commande : **MEAS**ure:**ARR**ay:**RFR**eceive:**RBER**:**C2**:**LIM**it:**FAIL**?
- Paramètre : <n>,<limu>,<liml>
	- <sup>n</sup> : Nombre de mesures (max. 10) limu : Limite supérieure en % liml : Limite inférieure en %
- Réponse : <Pass/Fail 1>;<Pass/Fail 2> à <Pass/Fail n> 0 <sup>=</sup> PASS 1 <sup>=</sup> FAIL
- Remarque : Interrogation uniquement

### **FER**

**Mesure individuelle**

- Commande : **MEAS**ure:**RFR**eceive:**RBER**:**FER**?
- Paramètre : aucun
- Réponse : Frame Erasure Ratio en %
- Remarque : Interrogation uniquement

#### <span id="page-169-0"></span>**Mesure individuelle avec évaluation**

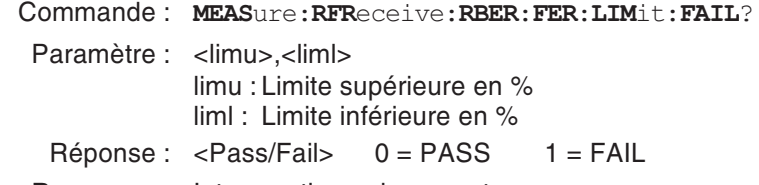

Remarque : Interrogation uniquement

#### **Interrogation de l'unité**

- Commande : **MEAS**ure:**RFR**eceive:**RBER**:**FER**:**UNIT**?
- Paramètre : aucun
- Réponse : %
- Remarque : Interrogation uniquement

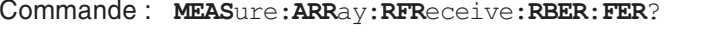

- Paramètre : <n> Nombre de mesures (max. 10)
- Réponse : <val. de mesure 1>;<val. de mesure 2> à <val. de mesure n>
- Remarque : Interrogation uniquement

#### **Mesure multiple avec évaluation**

- Commande : **MEAS**ure:**ARR**ay:**RFR**eceive:**RBER**:**FER**:**LIM**it:**FAIL**?
- Paramètre : <n>,<limu>,<liml>
	- <sup>n</sup> : Nombre de mesures (max. 10) limu : Limite supérieure en % liml : Limite inférieure en %
- Réponse : <Pass/Fail 1>;<Pass/Fail 2> à <Pass/Fail n> 0 <sup>=</sup> PASS 1 <sup>=</sup> FAIL
- Remarque : Interrogation uniquement

## **Spectre du burst**

Lecture des données graphiques des spectres de burst mesurés (voir aussi page 4-[44](#page-109-0)).

#### <span id="page-171-0"></span>**Mesure individuelle**

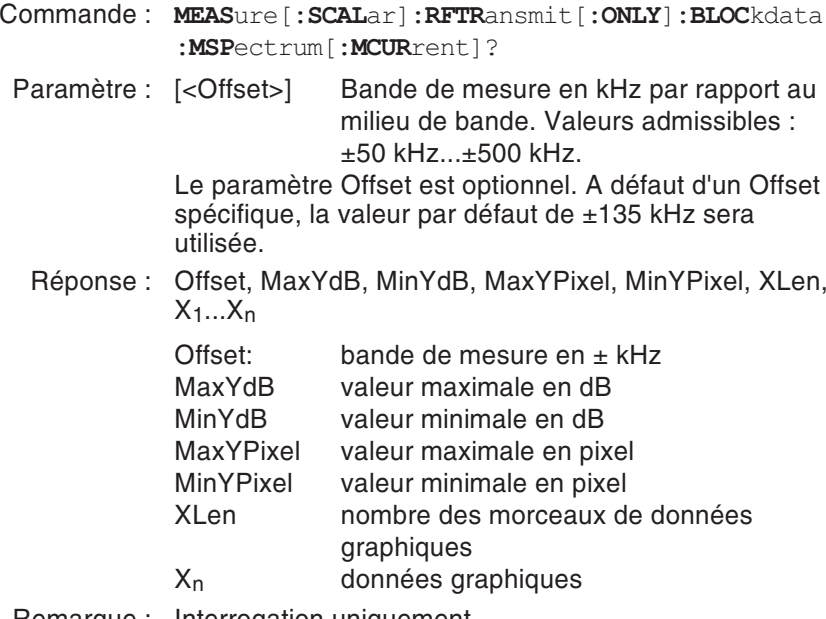

Remarque : Interrogation uniquement

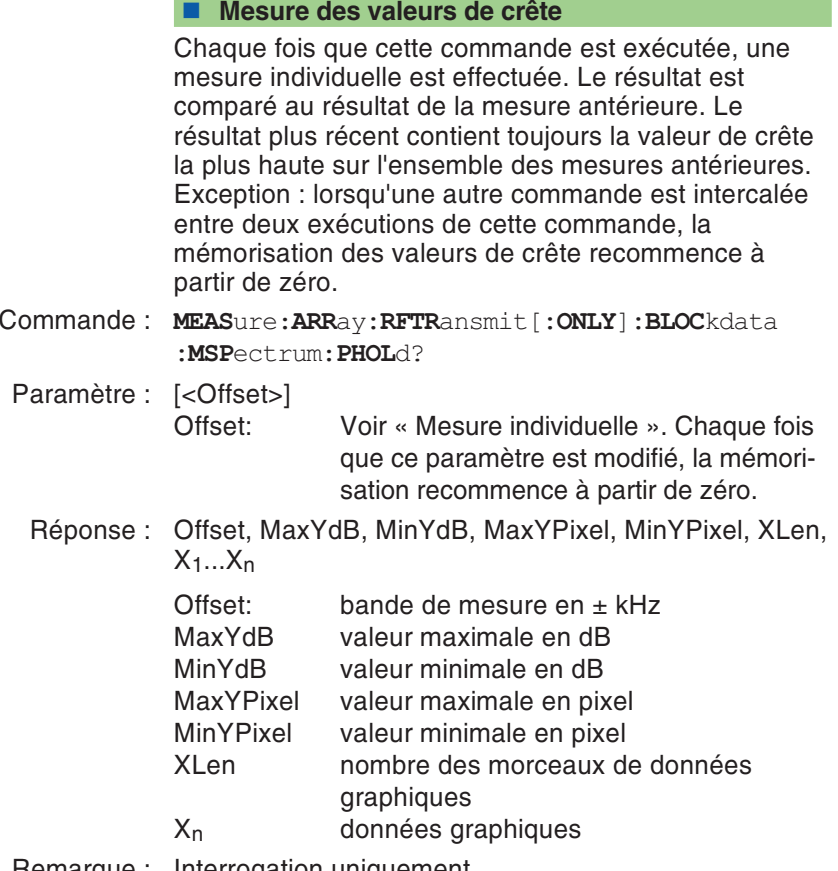

Remarque : Interrogation uniquement

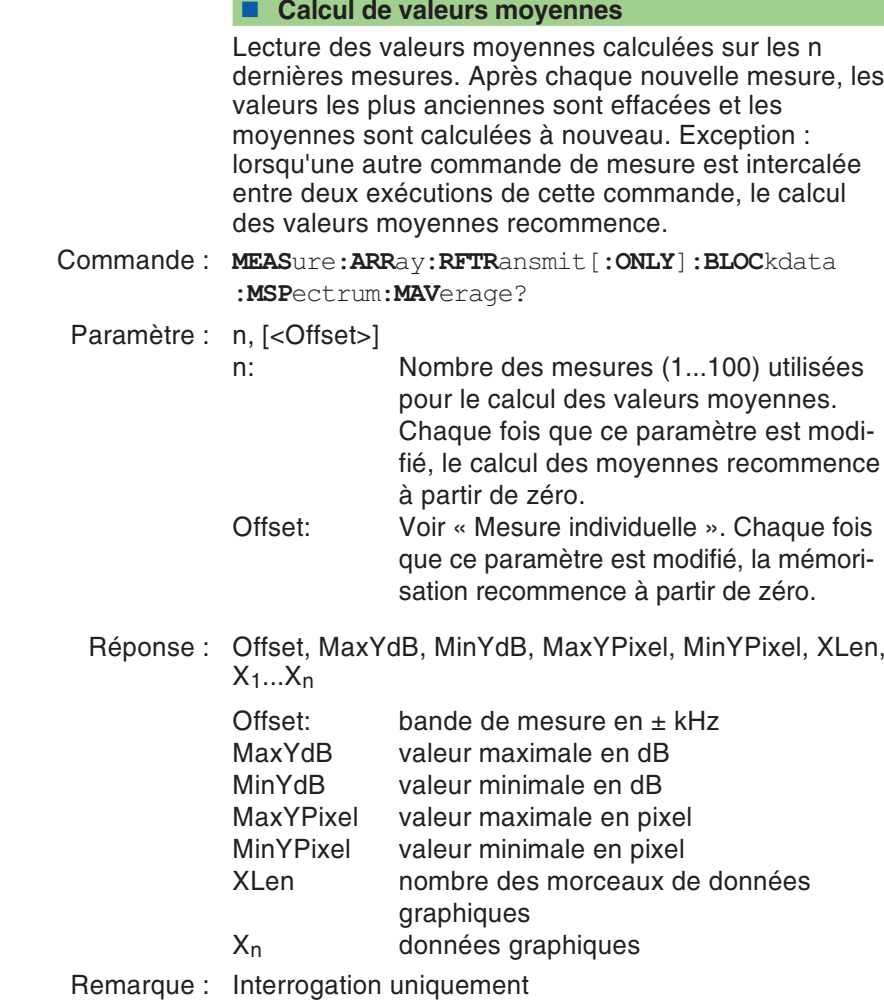

### **Forme du burst**

Lecture des données graphiques relatives aux spectres de burst mesurés (voir aussi page 4-[42](#page-107-0)).

#### <span id="page-174-0"></span>**Courbe entière**

Commande : **MEAS**ure[**:SCAL**ar]**:RFTR**ansmit[**:ONLY**]**:BLOC**kdata **:BURS**tshape[**:MCUR**rent]?

Paramètre : aucun

Réponse : RefOffset, DeltaOffset, SampleTime, MaxYdB, MinYdB, MaxYPixel, MinYPixel, XLen, X1...X<sub>n</sub>

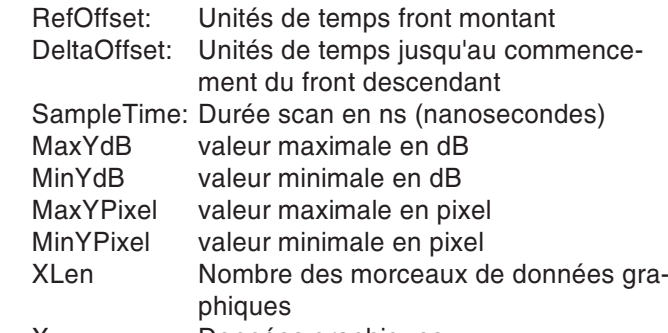

XnDonnées graphiques

Le graphique montre la signification de RefOffset et DeltaOffset pour l'évaluation temporelle des données relatives au burst.

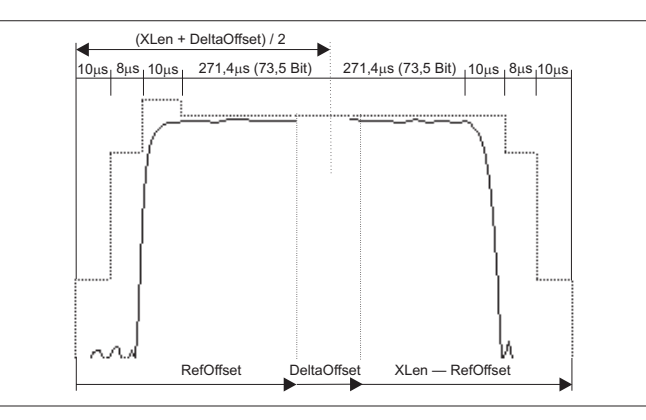

Remarque : Interrogation uniquement

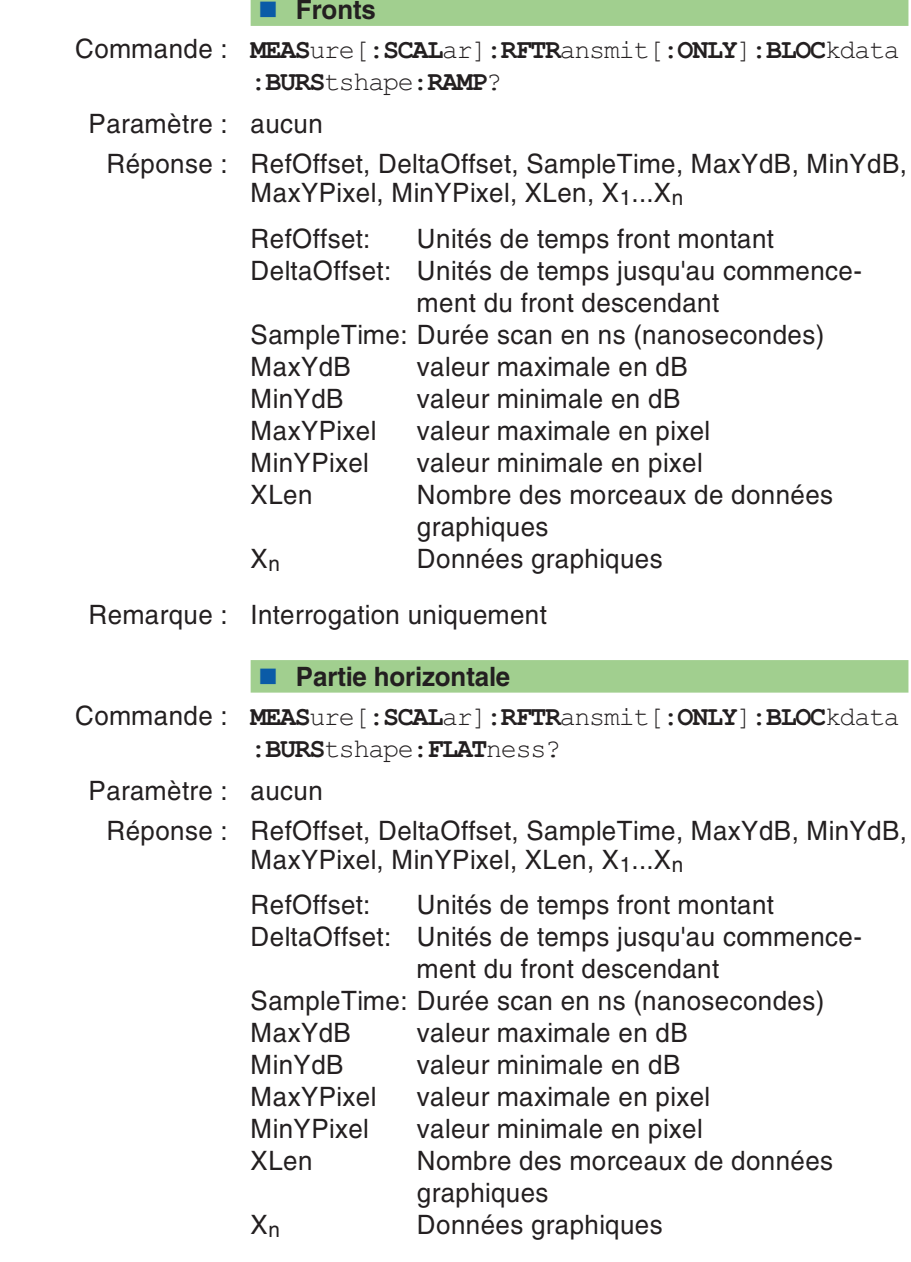

Remarque : Interrogation uniquement

### **GPRS**

#### <span id="page-176-0"></span>**Mesure BLER-BCS**

- Commande : **MEAS**ure:**GPRS**:**BLER**:**BCS**?
- Paramètre : aucun
- Réponse : Block-Error-Rate en %
- Remarque : Interrogation uniquement. Nécessite la signalisation BLER-BCS : page 5-[52](#page-193-0) Réglage de paramètres de mesure : page 5-[44](#page-185-0)

#### ■ Mesure BLER-USF

Commande : **MEAS**ure:**GPRS**:**BLER**:**USF**?

Paramètre : aucun

- Réponse : Block-Error-Rate en %
- Remarque : Interrogation uniquement. Nécessite la signalisation BLER-USF : page 5-[53](#page-194-0) Réglage de paramètres de mesure : page 5-[44](#page-185-0)

# **Séquence de commandes RFGenerator**

<span id="page-177-0"></span>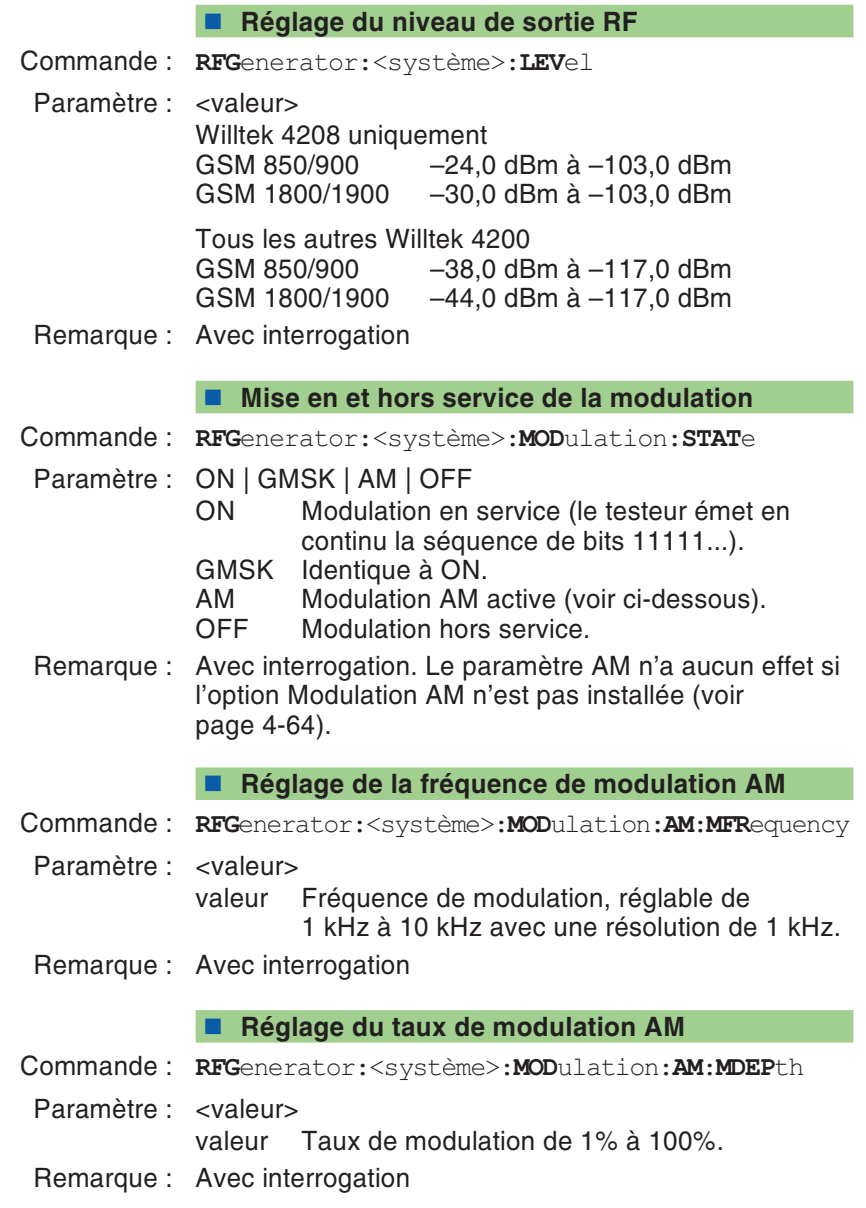

# **Séquence de commandes CONFigure**

Réglage de tous les paramètres de test. Tous ces réglages se répercutent immédiatement sur la séquence de commandes CALL.

#### <span id="page-178-0"></span>**■ Réglage système**

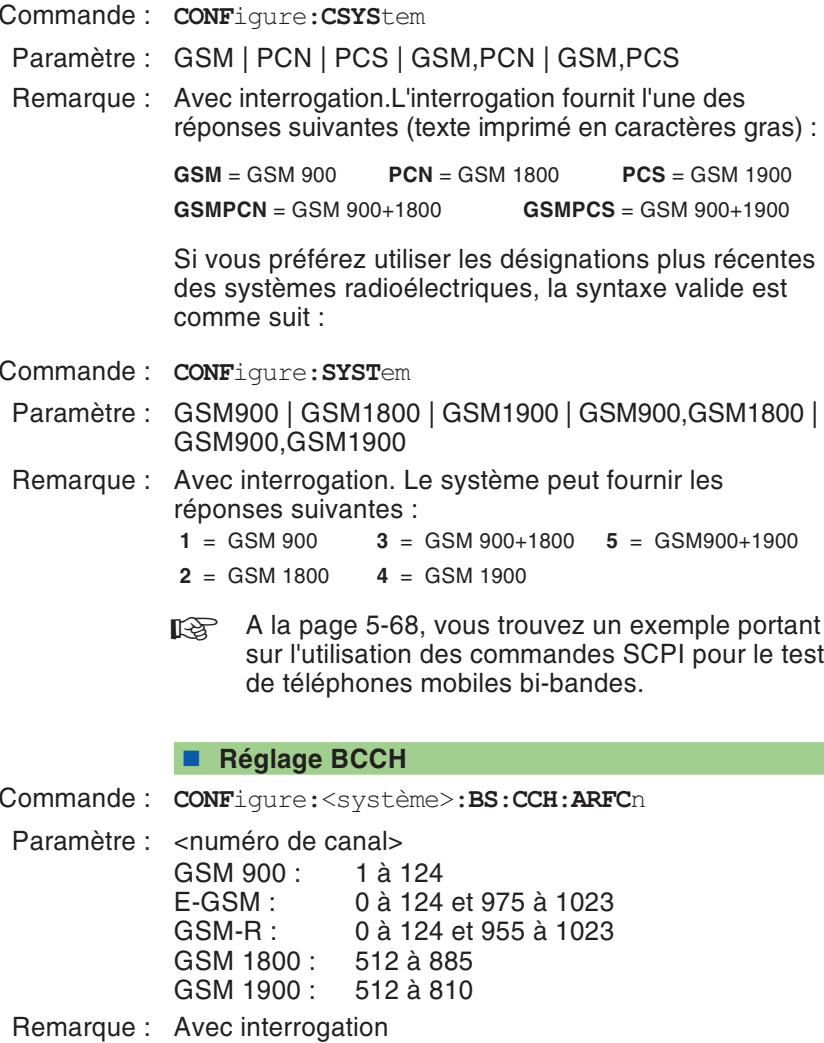

#### <span id="page-179-0"></span>**Paramétrage de la minuterie de PLU**

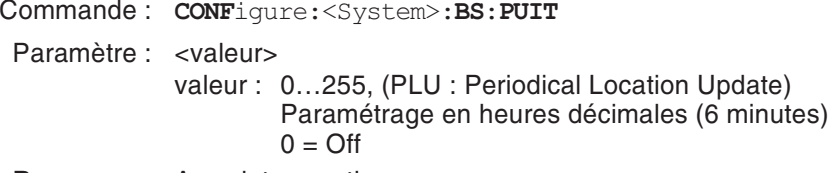

Remarque : Avec interrogation

#### **Réglage TCH**

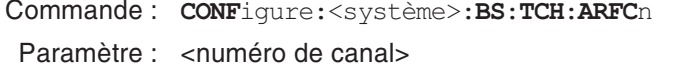

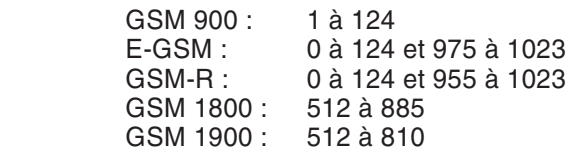

Remarque : Avec interrogation

#### **Lecture du BCCH actuellement actif**

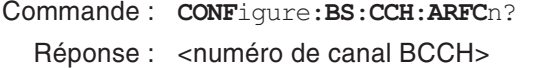

Remarque : Interrogation uniquement

#### **Lecture du TCH actuellement actif**

- Commande : **CONF**igure:**BS**:**TCH**:**ARFC**n? Réponse : < numéro de canal TCH>
- Remarque : Interrogation uniquement
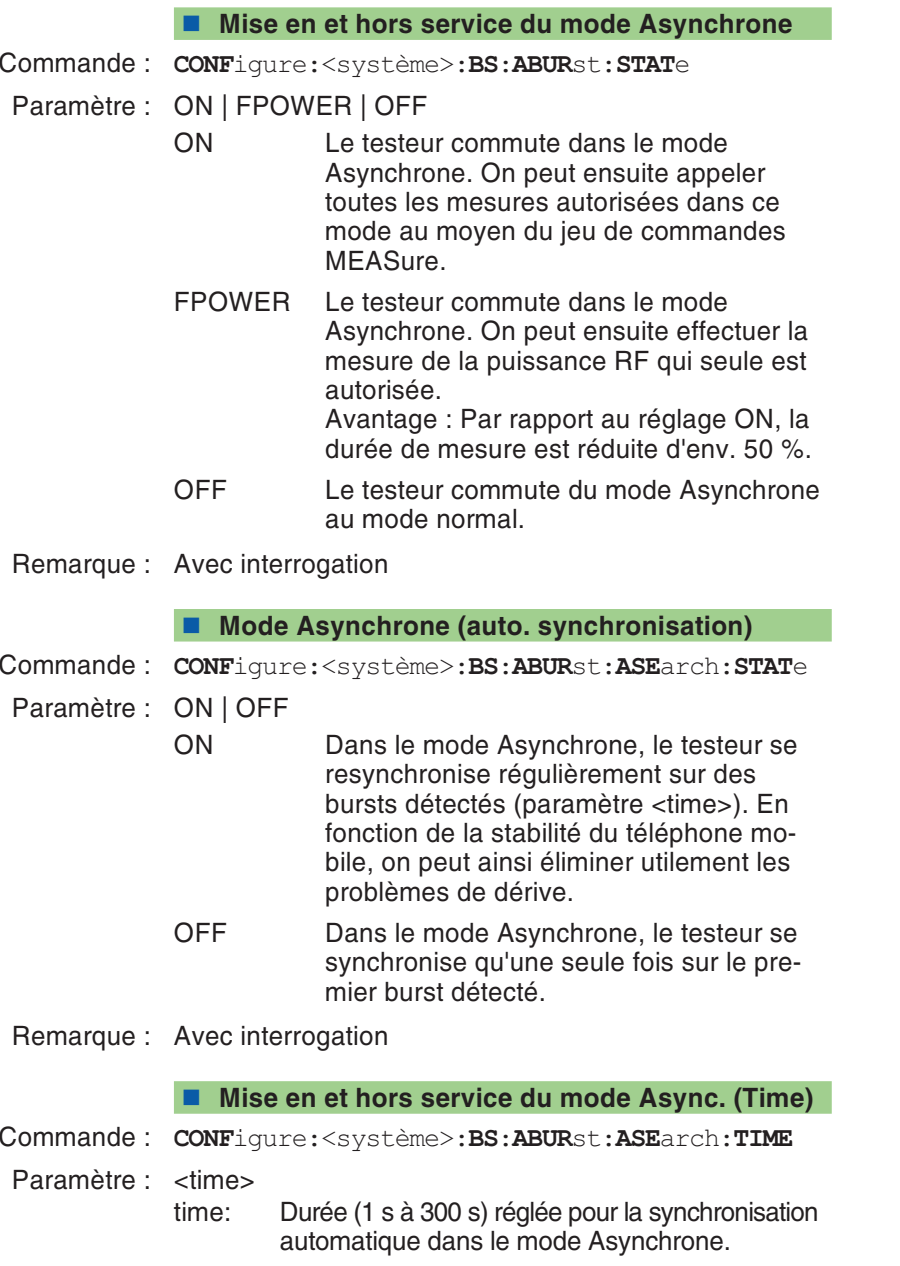

Remarque : Avec interrogation

#### **Réglage de puissance (BCCH)**

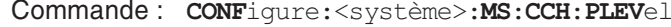

Paramètre : <Power Level>GSM 900 : 0...19GSM 1800: 0...15, 29...31 GSM 1900: 0...15, 30, 31

Remarque : Avec interrogation

#### **Réglage de puissance (TCH)**

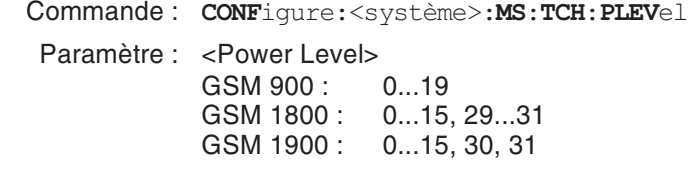

Remarque : Avec interrogation

#### **Réglage de l'avance de synchronisation**

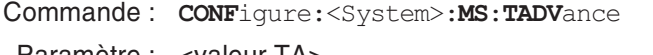

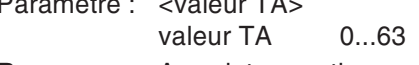

Remarque : Avec interrogation

#### **Commutation sur Audio-Loopback**

Speech mode <sup>=</sup> FR (Full Rate)

Commande : **CONF**igure:<système>:**AUD**io:**LOOP**back

Speech mode <sup>=</sup> EFR (Enhanced Full Rate) **CONF**igure:<système>:**AUD**io:**EFR**ate:**LOOP**back

- Paramètre : ON | OFF
- Remarque : Avec interrogation. Seulement disponible en mode Speech et non pour les appels VGCS.

#### **Nombre d'échantillons pour les mesures BER**

Commande : **CONF**igure:<système>:**BER**:**ERR**or:**COUN**<sup>t</sup> Paramètre : <valeur> Nombre d'échantillons (500 à 100000). Remarque : Avec interrogation

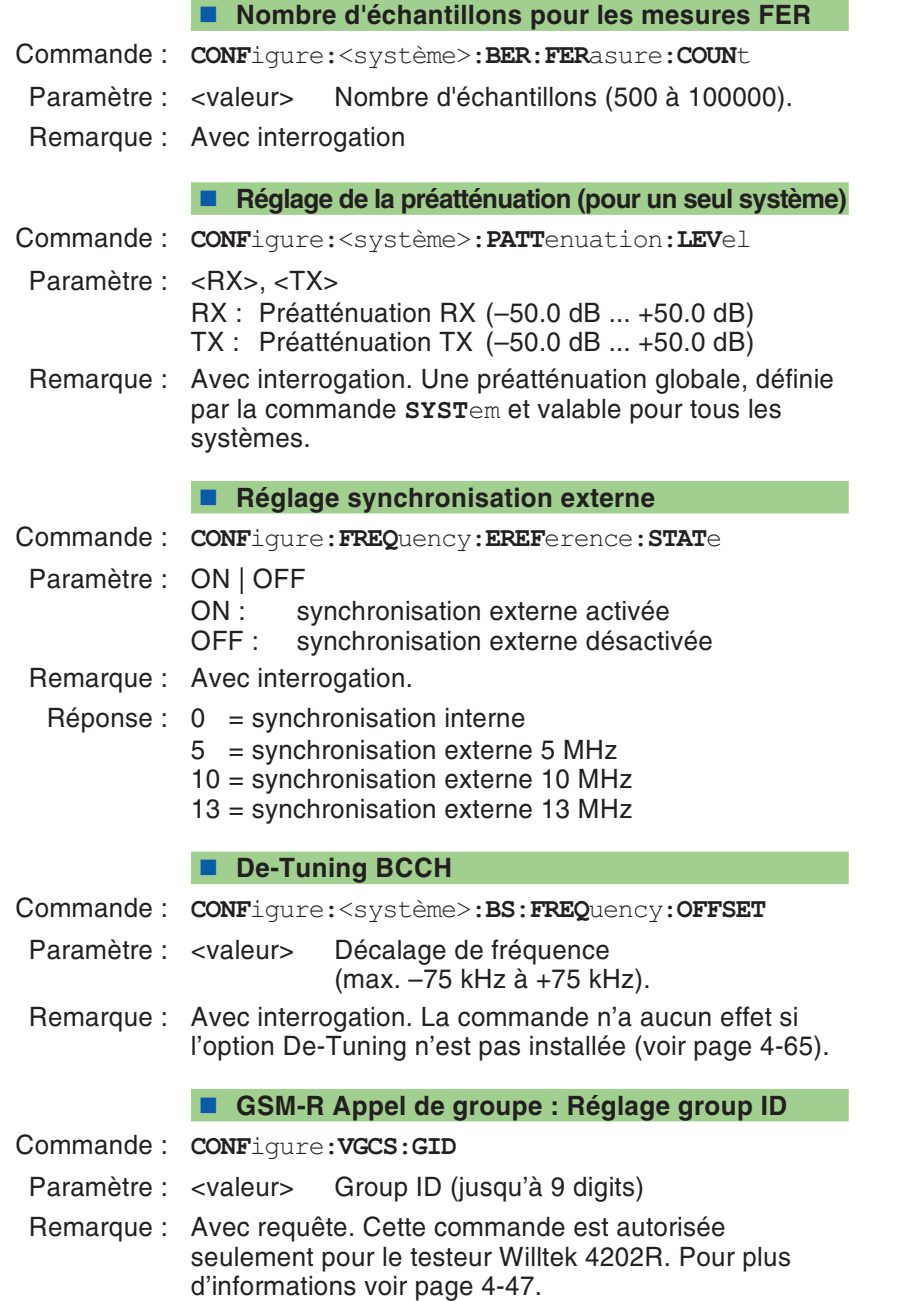

#### **GSM-R Appel de groupe : Réglage Priority level**

Commande : **CONF**igure:**VGCS**:**CPRI**ority

Paramètre : <valeur> 0 à 7

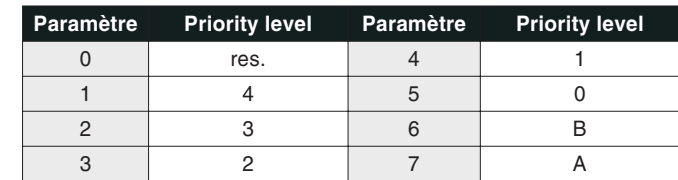

Remarque : Avec requête. Cette commande est autorisée seulement pour le testeur Willtek 4202R. Pour plus d'informations voir page 4-[47](#page-112-0).

#### **GSM-R : Traitement automatique des ID**

- Commande : **CONF**igure:**USSD**:**FNUM**ber:**AUT**omatic:**STAT**<sup>e</sup>
	- Paramètre : ON | OFF
		- Antwort:  $0 = \text{OFF}$ 
			- $1 = ON$
	- Remarque : Avec interrogation. Cette commande est autorisée seulement pour le testeur Willtek 4202R. Active automatiquement l'inscription et la radiation des ID fonctionnels.

10 ID sont enregistrés. Si la mémoire est pleine, les inscriptions continuent d'être traitées mais ne sont plus sauvegardées.

Pour activer à nouveau la sauvegarde, la mémoire doit être effacée avec CONF:USSD:FNUM:CLE

#### **GSM-R : Effacement des ID enregistrés**

Commande : **CONF**igure:**USSD**:**FNUM**ber:**CLE**ar

Paramètre : Aucun

Remarque : Aucune interrogation. Cette commande est autorisée seulement pour le testeur Willtek 4202R. Cette commande efface la mémoire contenant les IDfonctionnels.

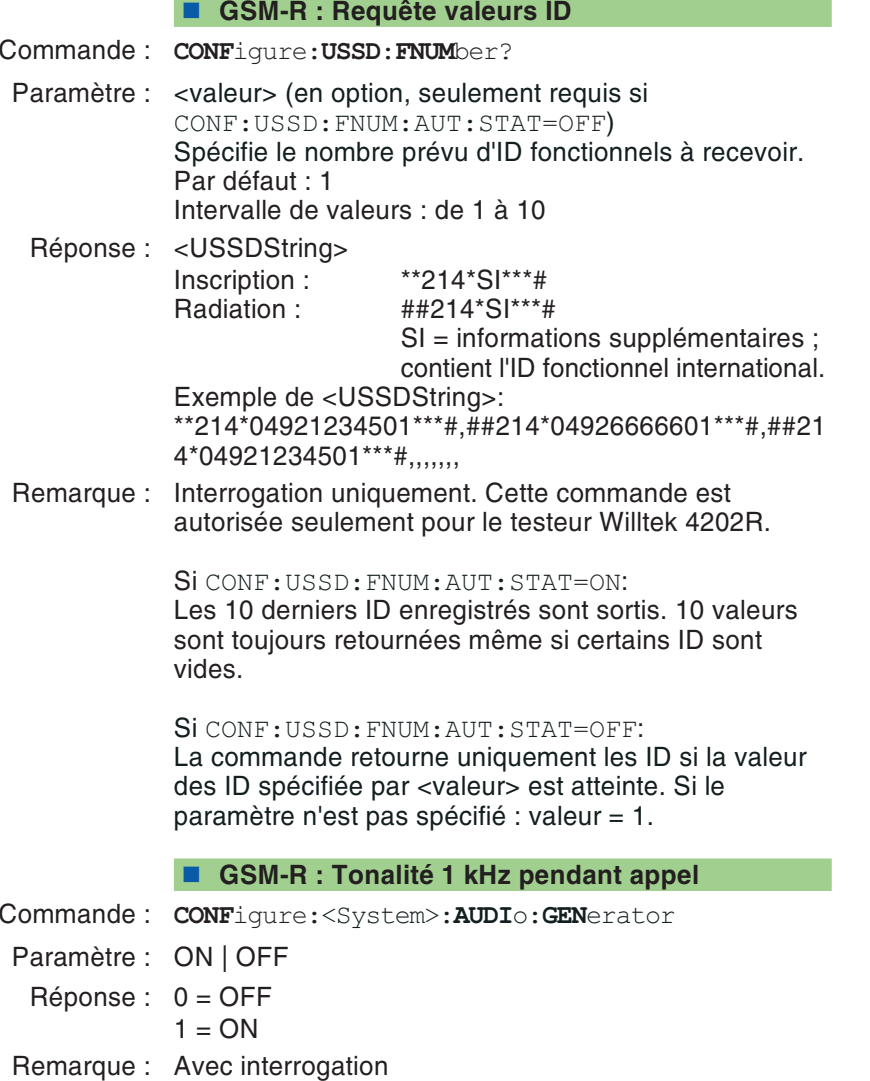

#### <span id="page-185-0"></span>**GPRS : Réglage du numéro de canal (PDTCH)**

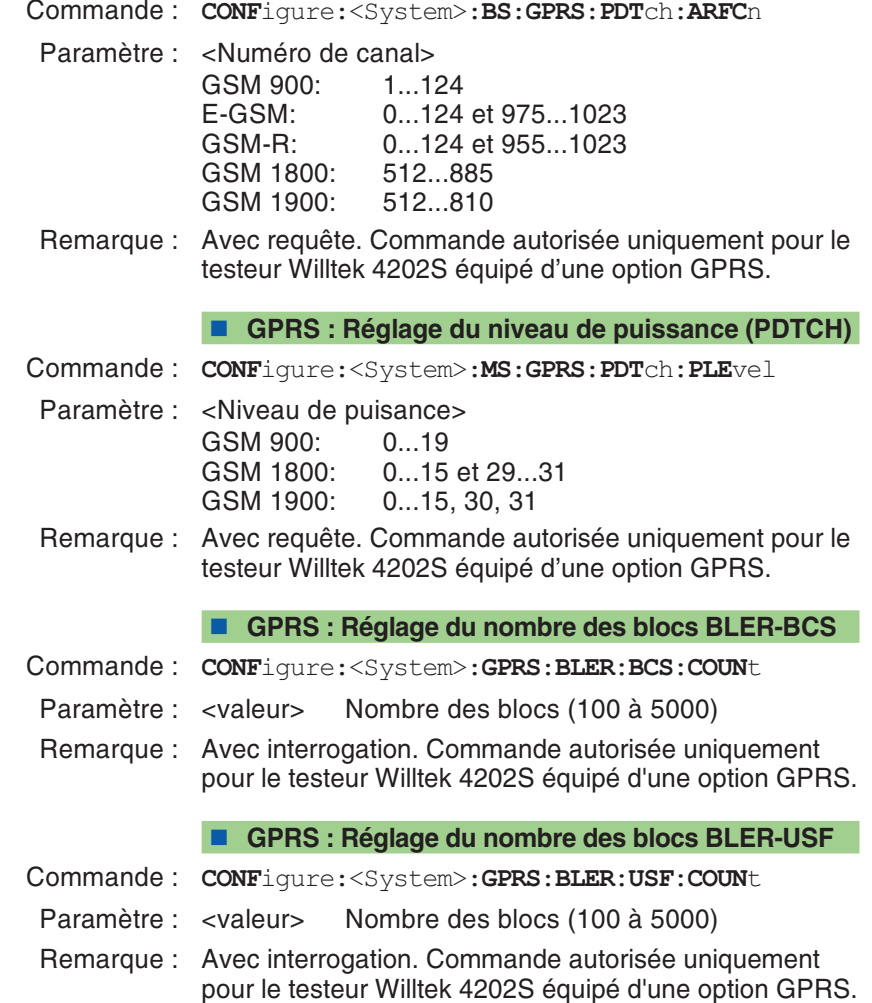

#### **GPRS : Réglage du nombre des slots UL**

- Commande : **CONF**igure:<System>:**GPRS**:**ULSL**ot
- Paramètre : <valeur> Nombre des slots UL (1 ou 2)
- Remarque : Avec interrogation. Commande autorisée uniquement pour le testeur Willtek 4202S équipé d'une option GPRS. Le nombre des slots UL <sup>a</sup> de l'importance pour les mesures BLER-USF et TX (voir aussi page 5-[35](#page-176-0)).

#### **GPRS : Réglage du nombre des slots DL**

- Commande : **CONF**igure:<System>:**GPRS**:**DLSL**ot
- Paramètre : <valeur> Nombre des slots DL (1 à 4)
- Remarque : Avec interrogation. Commande autorisée uniquement pour le testeur Willtek 4202S équipé d'une option GPRS. Le nombre des slots DL <sup>a</sup> de l'importance pour la mesure BLER-BCS (voir aussi page 5-[35](#page-176-0)).

## **Séquence de commandes CALL**

Cette séquence de commandes permet d'obtenir par interrogation des informations sur le téléphone mobile (MS). Ces informations sont fonction de l'état de signalisation.

#### **Etablissement d'une liaison Speech (MS)**

- Commande : **CALL**:**MSOR**iginate
- Paramètre : aucun
- Remarque : Aucune interrogation

#### **Interruption de la liaison Speech (MS)**

- Commande : **CALL**:**MSR**elease
- Paramètre : aucun
- Remarque : Aucune interrogation

#### **Etablissement d'une liaison Speech (testeur)**

- Commande : **CALL**:**BSOR**iginate
- Paramètre : aucun
- Remarque : Aucune interrogation

#### **Acceptation automatique des appels**

Commande : **CALL:BSOR**iginate**:AUT**omatic**:ACC**ept

Paramètre : <"imsi">

- imsi IMSI (les quillemets doivent être respectés !) Paramètre optionnel
- Remarque : Keine Abfrage. Sans requête. Commande applicable uniquement au Willtek 4208. Si aucun paramètre <sup>n</sup>'est spécifié, l'IMSI par défaut (001010123456789) et la dernière IMSI enregistrée sont appelées. L'IMSI par défaut est toujours appelée. L'appel est interrompu via CALL:BSRelease

#### **Interruption d'une liaison Speech (testeur)**

- Commande : **CALL**:**BSR**elease
- Paramètre : aucun
- Remarque : Aucune interrogation

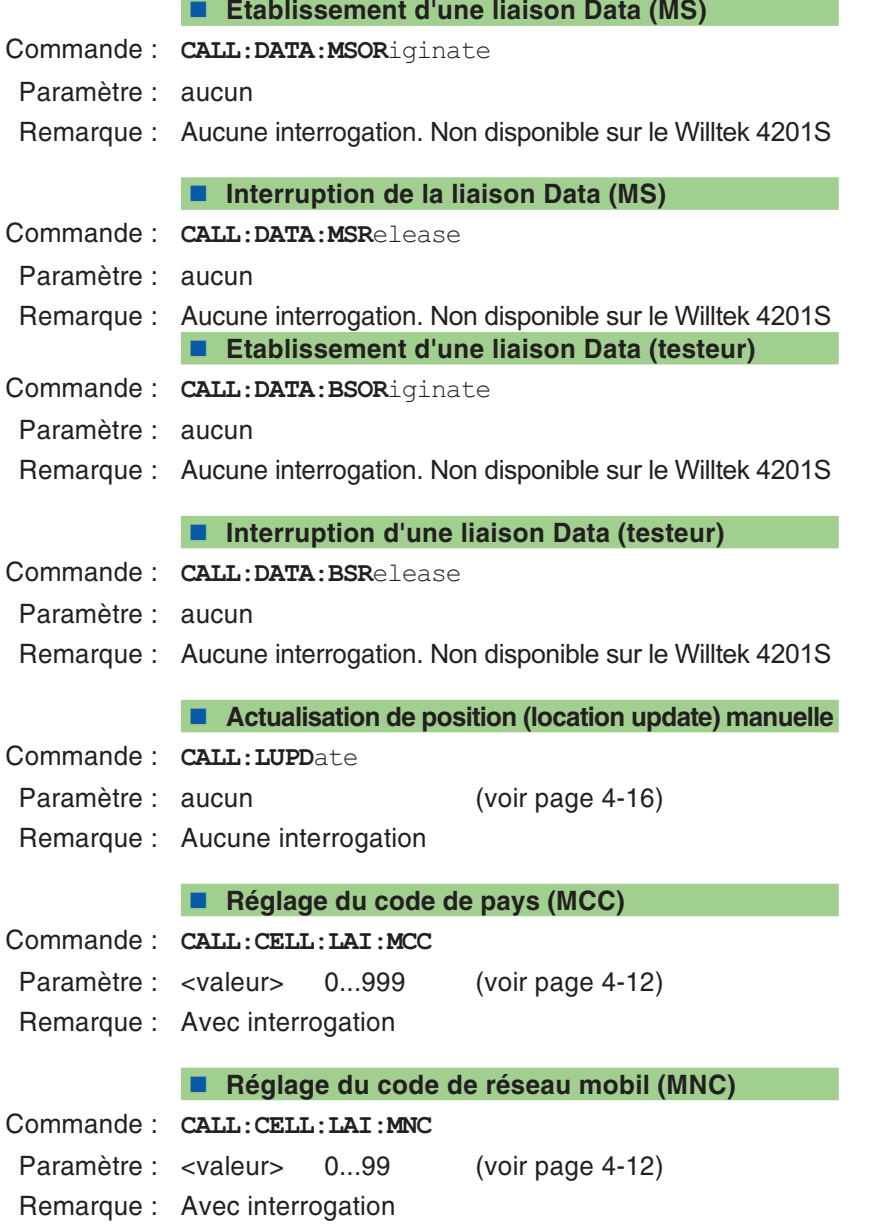

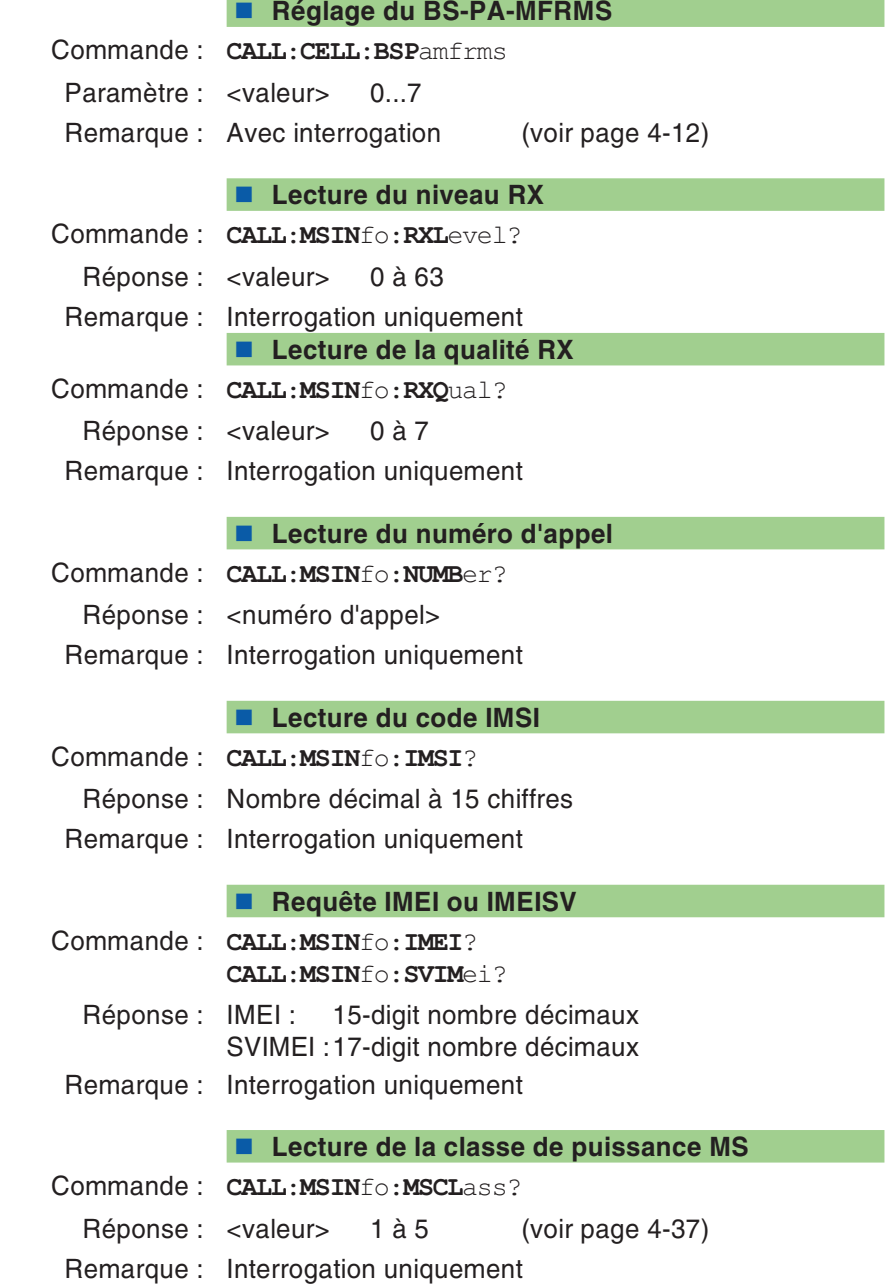

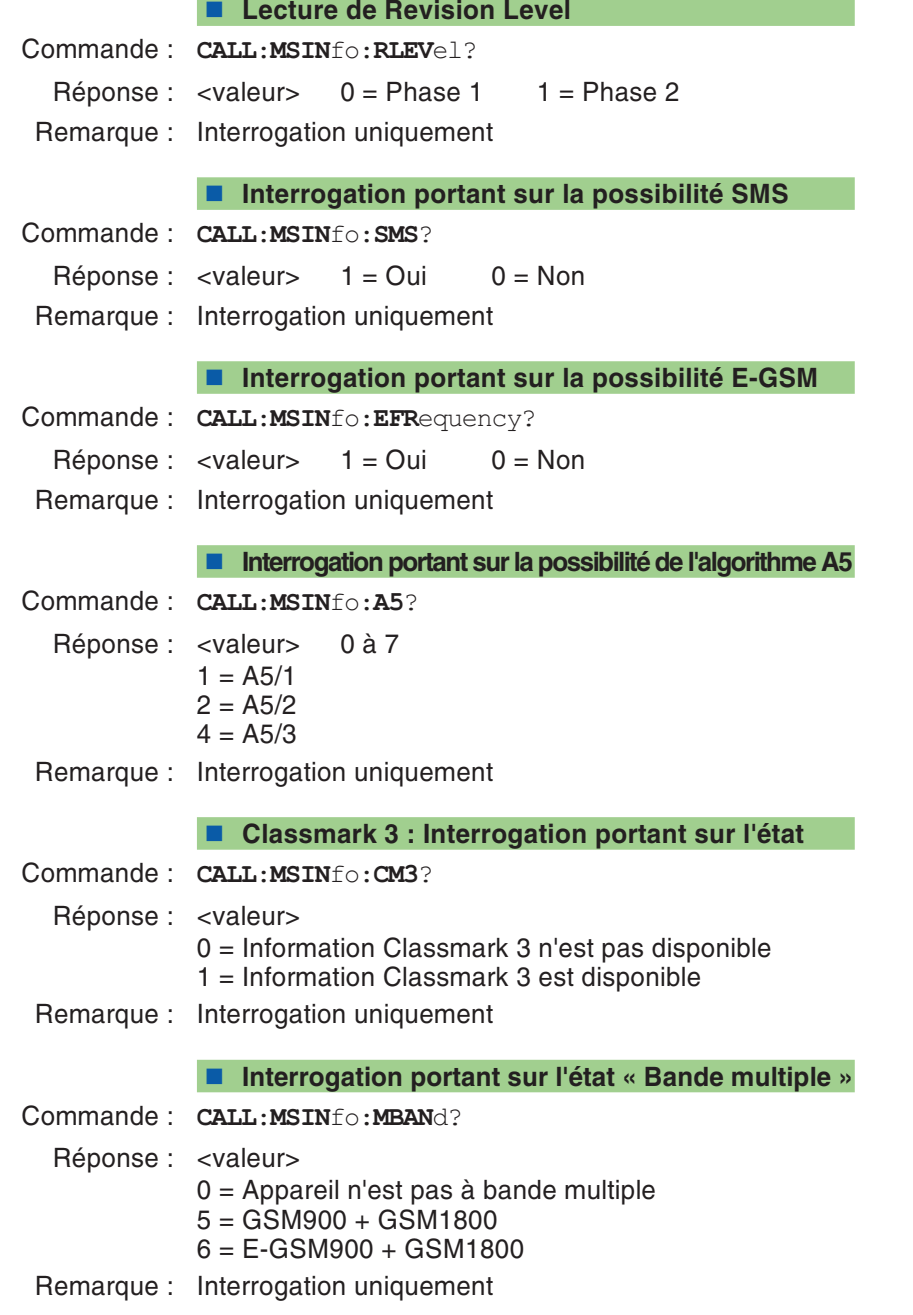

#### **Interrogation portant sur l'état du bit d'extension**

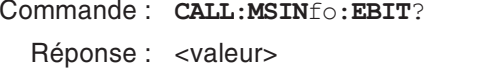

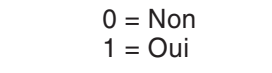

Remarque : Interrogation uniquement

#### **Interrogation portant sur la classe de puissance (E)GSM 900**

Commande : **CALL**:**MSIN**fo:**ARC1**?

Réponse : <valeur> 1...5 (voir page 4-[37](#page-102-0)) Remarque : Interrogation uniquement

#### **Interrogation portant sur la classe de puis. GSM 1800/1900**

- Commande : **CALL**:**MSIN**fo:**ARC2**?
	- Réponse : <valeur> 1...5 (voir page 4-[37](#page-102-0))
- Remarque : Interrogation uniquement

#### ■ SMS (MS → testeur)

- Commande : **CALL:SMS:MSOR**iginate?
- Réponse : <Message Class>,<Message Type>,<Number>, <SC number>,<Validity Period>,<Text>

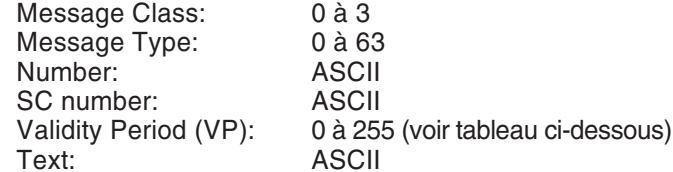

Remarque : Interrogation uniquement. Commande disponible uniquement sur le Willtek 4202. Voir aussi page 4-[50](#page-115-0).

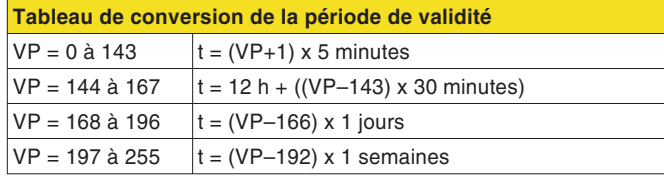

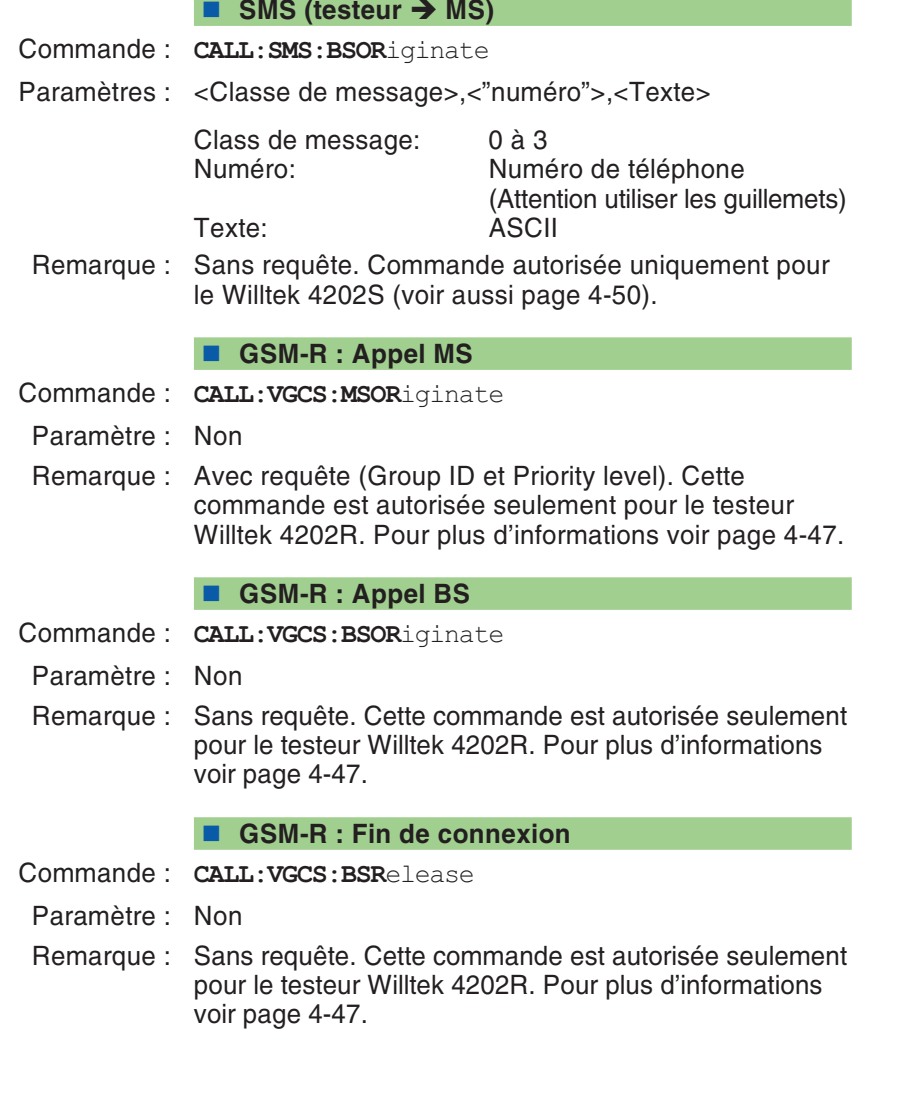

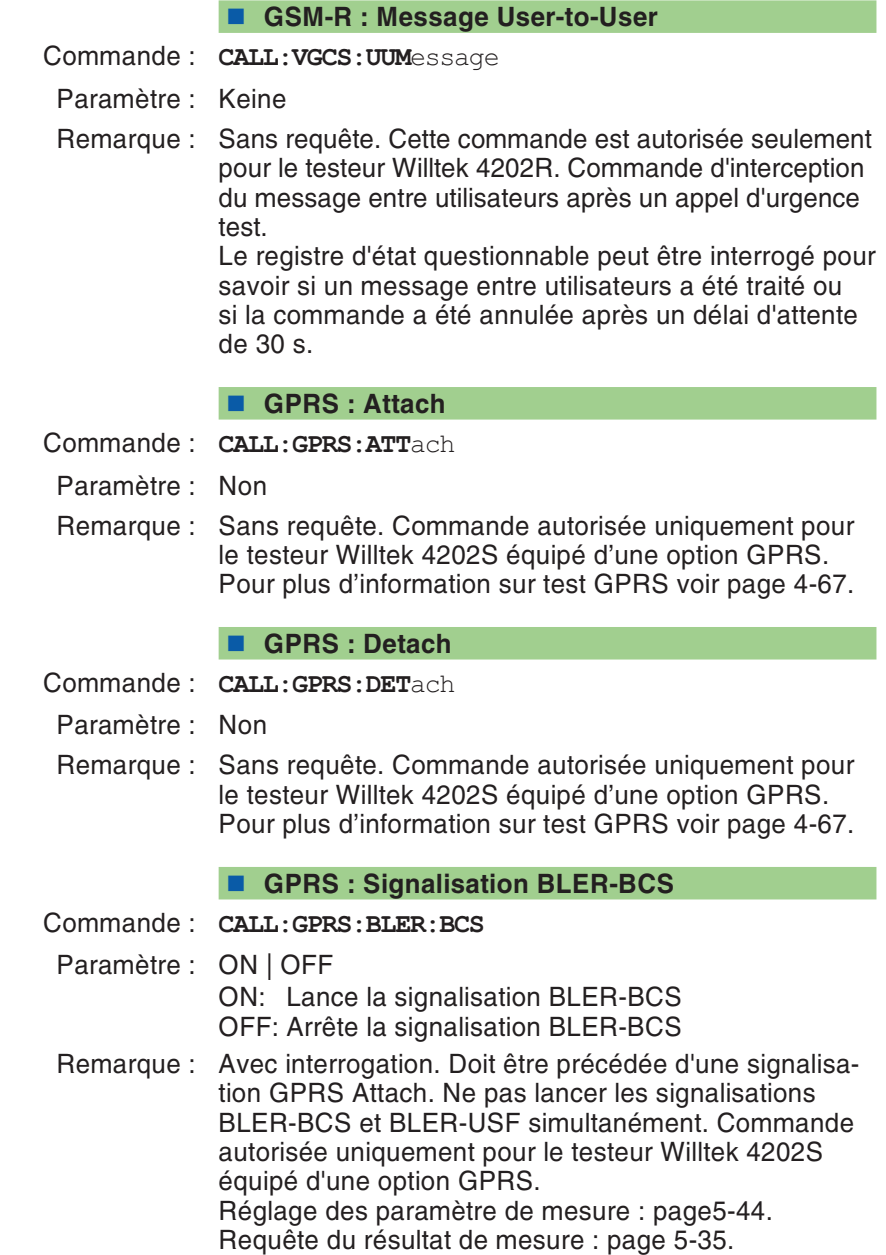

<span id="page-194-0"></span>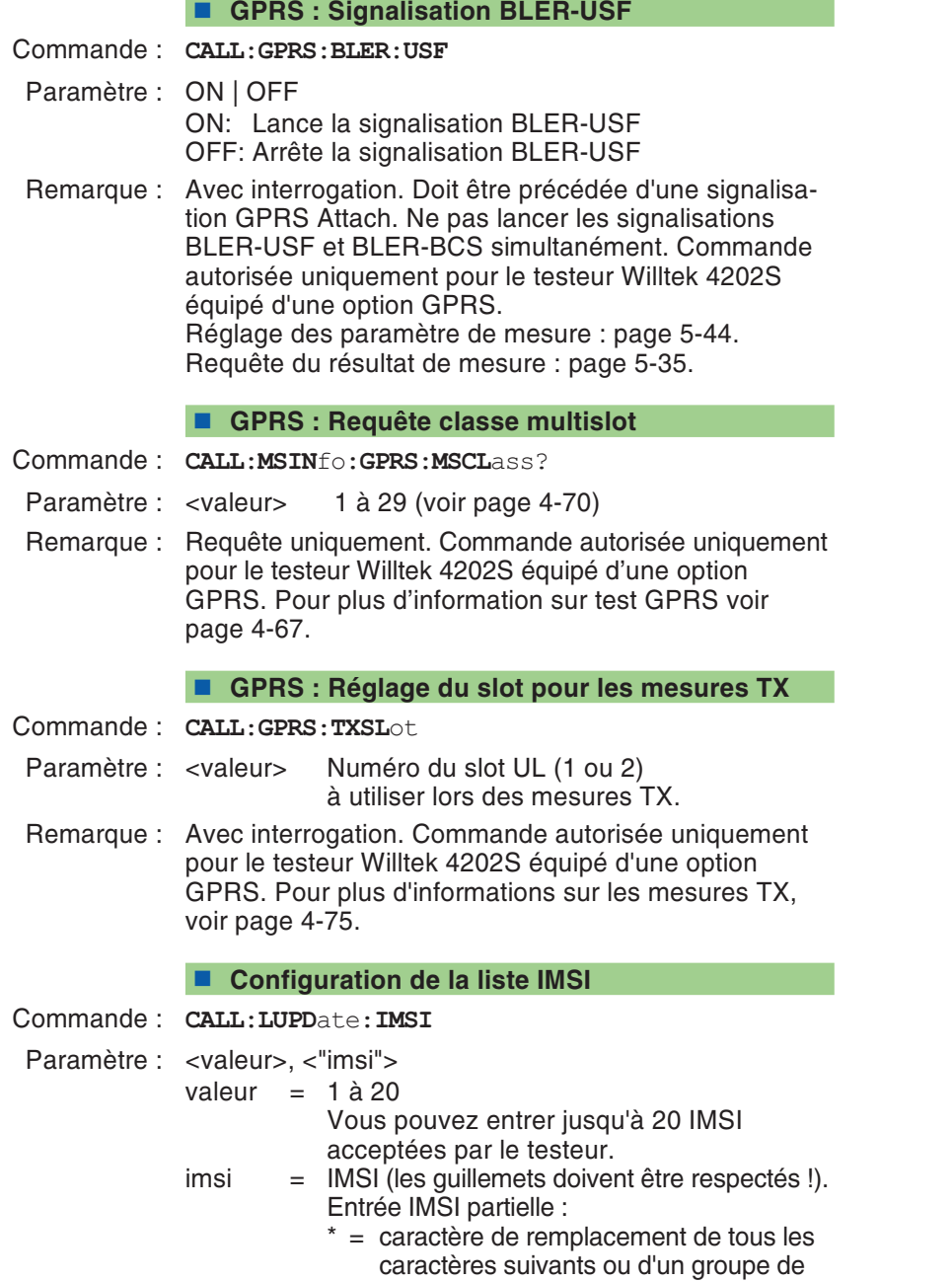

caractères

 ? <sup>=</sup> caractère de remplacement d'un seul caractère Défaut : "00101\*" Supprimer une entrée : "" Accepter tous les téléphones mobiles : "\*" Réponse : Requête : **CALL**:**LUPD**ate:**IMSI**? <valeur> imsi <sup>=</sup> chaîne IMSI

Remarque : Commande applicable uniquement au Willtek 4208

#### **Initialisation de la liste IMSI**

Commande : **CALL:LUPD**ate:**IMSI**:**INIT**ial

Paramètre : aucun

Remarque : Sans requête. Cette commande supprime toutes les entrées créées par la commande de configuration de la liste IMSI (page [5-53](#page-194-0)) et entre la chaîne "00101\*" comme valeur par défaut IMSI. Commande applicable uniquement au Willtek 4208.

**Interrogation du niveau RX (pendant une LUPDATE)**

Commande : **CALL:LUPD**ate:**PME**asurement

Paramètre : aucun

Réponse : <valeur> en dBm

Remarque : Interrogation uniquement. Cette commande <sup>n</sup>'est admissible que sur le Willtek 4208. Interrogation de la valeur mesurée lors de la dernière actualisation de position (" location update " <sup>=</sup> LUPDATE). Les valeurs de préatténuation réglées sont respectées.

## **Séquence de commandes STATus**

Cette séquence de commandes fournit des informations sur l'état instantané du testeur.

Le tableau résumé des références à la fin de cechapitre (paragraphe STATus) fournit plus de détails sur les registre d'état.

#### **Interrogation du registre Operation**

- Commande : **STAT**us:**OPER**ation[:**EVEN**t]?
	- Réponse : <valeur> 0 à 32768
- Remarque : Interrogation uniquement

#### **Interrogation du registre Signaling**

- Commande : **STAT**us:**OPER**ation:**SIGN**alling[:**EVEN**t]?
	- Réponse : < valeur > 0 à 255
- Remarque : Interrogation uniquement

#### **Interrogation du registre QUEStionable**

- Commande : **STAT**us:**QUES**tionable[:**EVEN**t]?
	- Réponse : < valeur > 0 à 32768
- Remarque : Interrogation uniquement

## **Séquence de commandes SYSTem**

La séquence de commandes SYSTem permet d'effectuer des réglages d'appareil et des interrogations concernant le code d'erreur instantané.

 **Commutation du testeur dans le mode Local** Commande : **SYST**em:**COMM**unicate:**LOC**alParamètre : aucunRemarque : Aucune interrogation **Réglage de la date système** Commande : **SYST**em:**DATE**Paramètre : <année>,<mois>,<jour> Année : Millésime à 4 chiffres (1997 à 2049). Mois : 1 à 12Jour : 1 à 31Remarque : Avec interrogation **Réglage du temps système** Commande : **SYST**em:**TIME**Paramètre : <heure>,<minute>,<seconde> Heure : 0 à 23Minute : 0 à 59Seconde : 0 à 59Remarque : Avec interrogation **Définition de la préatténuation** Commande : **SYST**em:**SETT**ings:**PATT**enuation:**LEV**el Paramètre : <RX>,<TX> RX : Préatténuation RX (–50.0 dB...+50.0 dB) TX : Préatténuation TX (–50.0 dB...+50.0 dB) Remarque : Avec interrogation

#### **Mise en et hors service du Timeout**

- Commande : **SYST**em:**COMM**unicate:**SER**ial:**TIM**eout:**STAT**<sup>e</sup>
- Paramètre : ON | OFF
- Remarque : Avec interrogation.

L'activation d'un Timeout empêche le blocage permanent du testeur lorsque le téléphone mobile ne réagit pas comme il devrait (par suite d'un défaut). L'effet est comparable à l'actionnement manuel de la touche  $\text{C}_{\text{SC}}$ : Le test en cours (commande) est alors interrompu et la commande SCPI suivante est traitée. Le cas intéressant est celui dans lequel la commande suivante renseigne sur le déroulement du test précédent (test exécuté complètement ou interrompu par un Timeout ; voir exemple).

Le Timeout est opérant pour les tests/commandes suivantes :

- Mise en et hors service du mode Asynchrone
- Etablissement d'une liaison MS
- Etablissement d'une liaison BS (testeur)
- Mesure BER

#### **Exemple :**

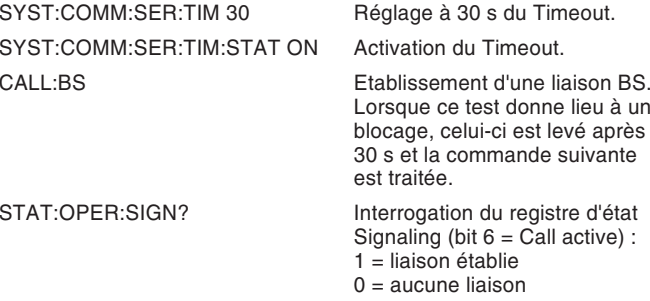

Pour déterminer si un Timeout <sup>a</sup> eu lieu ou non, il faut interroger l'état du bit 9 du registre d'état Questionable (voir page 5-[74](#page-215-0)). Ce bit est mis lors d'une interruption par Timeout (télécommande) ou par (Esc) (manuelle).

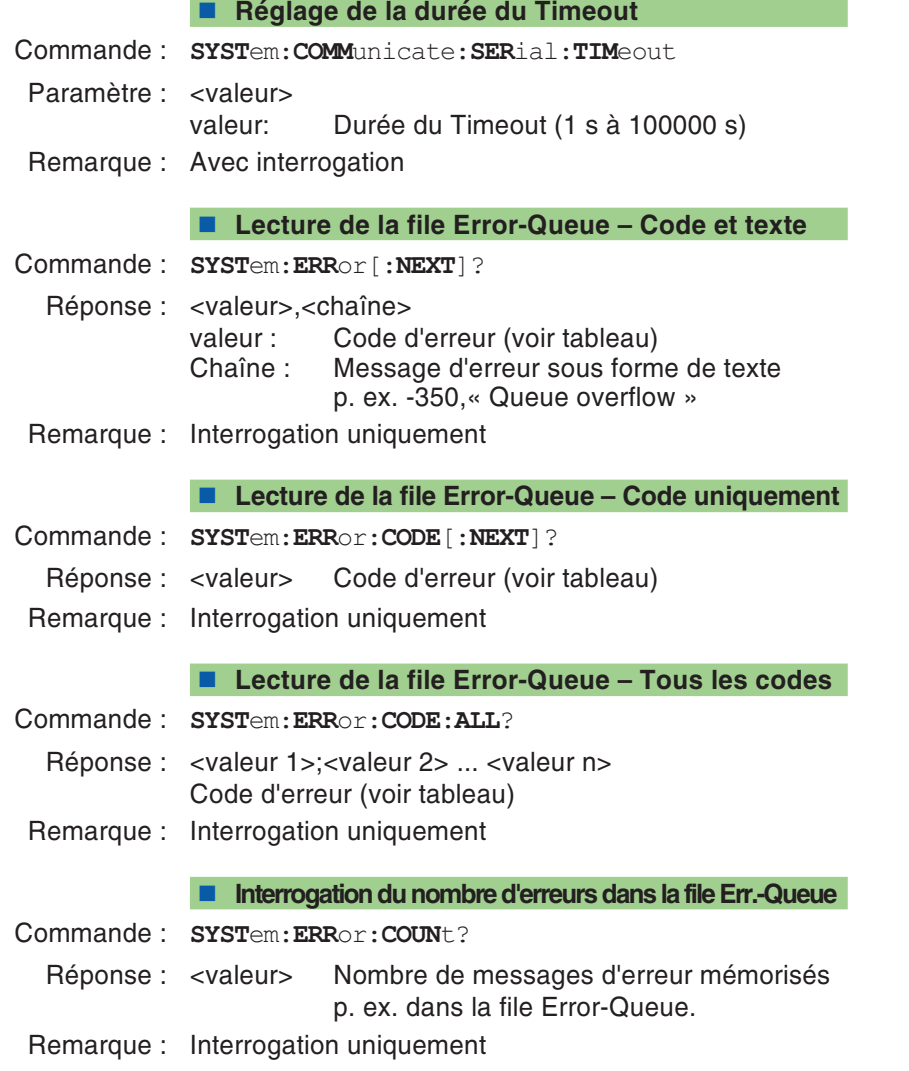

## **Messages d'erreur de la file Error-Queue**

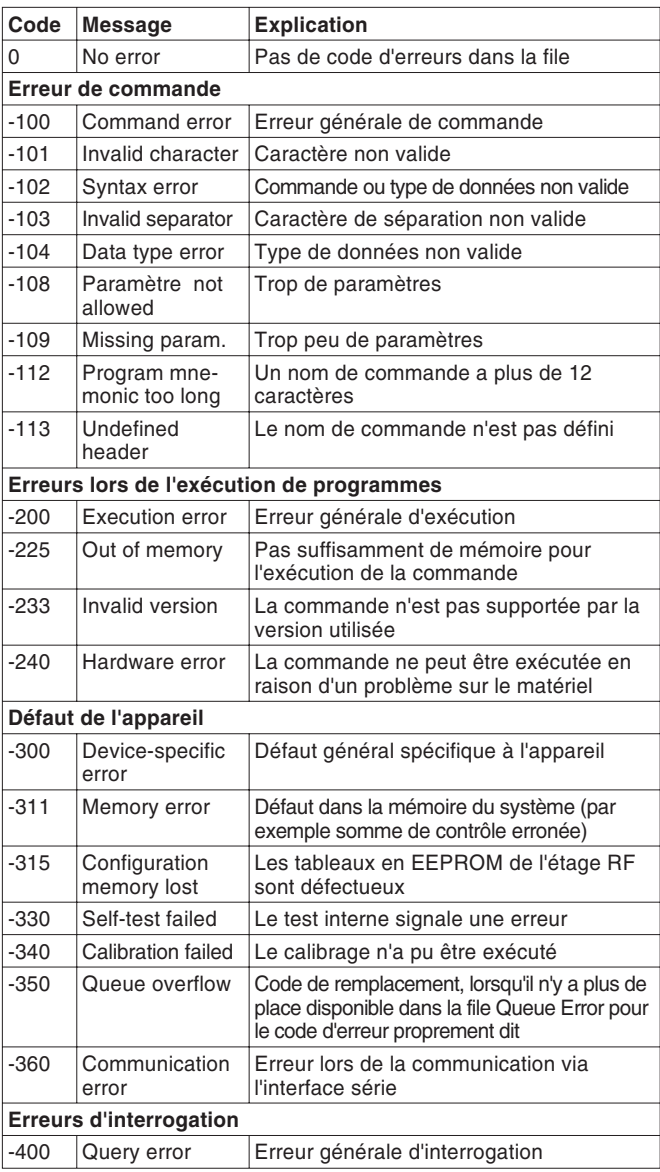

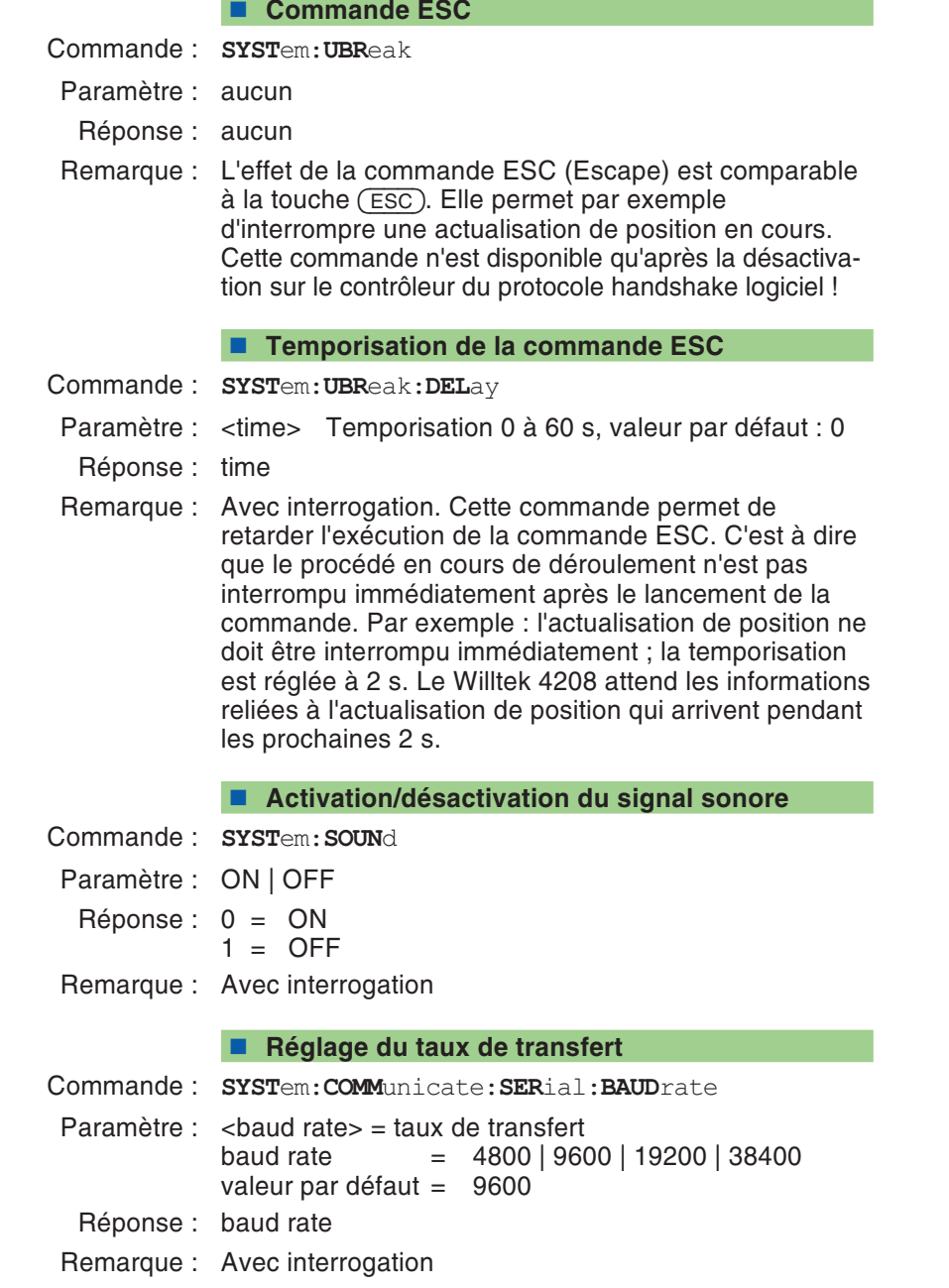

#### **Sélection du protocole handshake**

- Commande : **SYST**em:**COMM**unicate:**SER**ial:**PROT**ocol
- Paramètre : < protocole> protocole <sup>=</sup> XONXOFF | RTSCTS valeur par défaut <sup>=</sup> XONXOFF
- Réponse : 1 <sup>=</sup> XONXOFF 2 <sup>=</sup> RTSCTS
- Remarque : Avec interrogation

#### **Ligne RX/TX Normal ou Crossed**

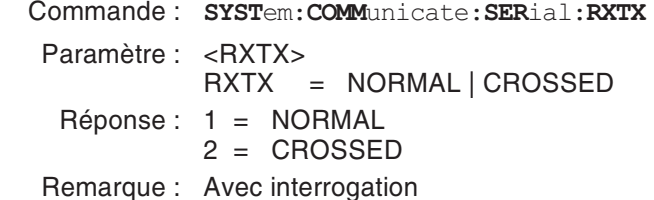

# **Séquence de commandes CALibration**

Cette séquence comporte uniquement la commande CALibration. Effectuée avant des mesures d'émetteur, cette commande calibre un testeur de manière àobtenir la meilleure précision de mesure possible. Pendant la phase de mise en température du testeur, l'opération de calibrage doit être effectuée plus souvent qu'après l'obtention de la température de fonctionnement. Elle dure environ 6 <sup>s</sup> (système à bande unique) à 10 <sup>s</sup> (multibande).

**Lancement d'un calibrage avant des mesures TX**

Commande : **CAL**ibration[:**ALL**]

Paramètre : aucun

Remarque : Aucune interrogation. Veiller à ne pas transmettre des signaux vers le testeur pendant le calibrage.

## **Commandes générales**

#### **Effacement des registres d'état**

La commande \*CLS replace à l'état initial le système de registres d'état. Les opérations suivantes sont exécutées :

- L'octet d'état est remis à l'état initial.
- Le registre ESR (Event Status) est remis à l'état initial.
- Le registre OSR (Operation Status) est remis à l'état initial.
- Le registre de signalisation est remis à l'état initial.
- Le registre QSR (Questionable Status) est remis à l'état initial.
- La file d'attente Event/Error est effacée.
- Commande : **\*CLS**
- Paramètre : aucun
- Remarque : Aucune interrogation

#### **Definition du masque ESR (Event Status)**

Cette commande permet de définir le masque pour le calcul du bit somme de l'octet d'état. Le registre ESR (Event Status) est couplé au masque par une relation logique ET, avant que le résultat soit utilisé pour le calcul de la valeur du bit somme.

- Commande : **\*ESE**
- Paramètre : <valeur> 0 à 255
- Remarque : Avec interrogation

#### **Lecture du registre ESR (Event Status)**

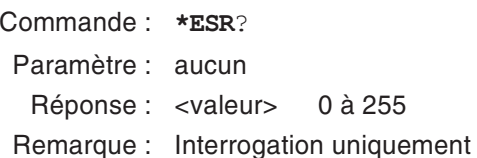

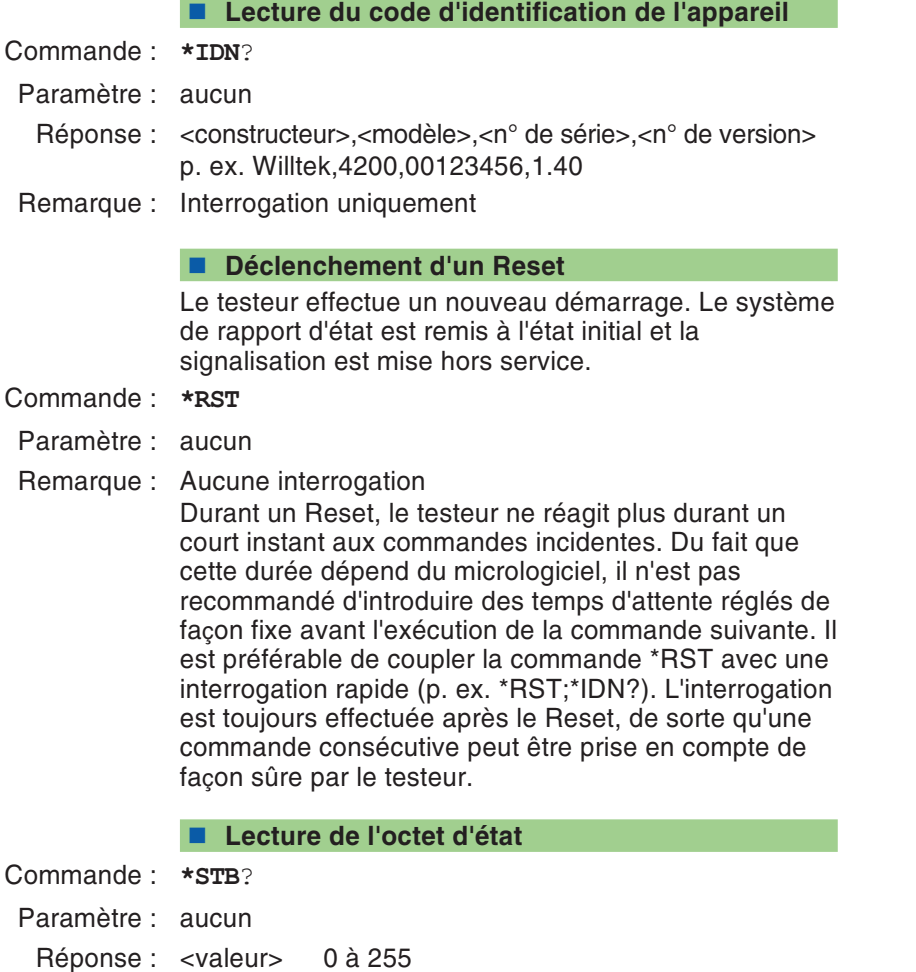

Remarque : Interrogation uniquement

#### ■ **Réalisation d'un autotest interne**

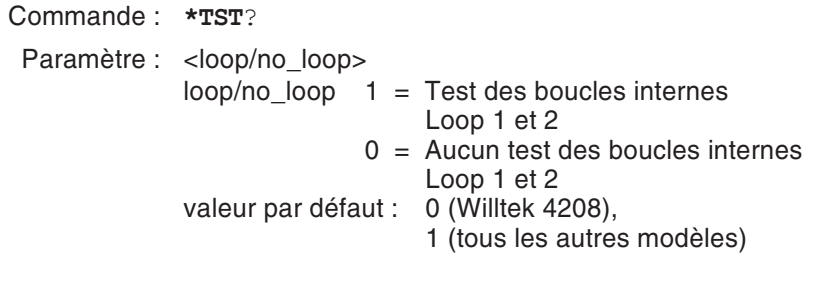

Réponse : <Réponse 1>,<Réponse 2> à <Réponse 13> 0 <sup>=</sup> PASS 1 <sup>=</sup> FAIL 2 <sup>=</sup> Test omis

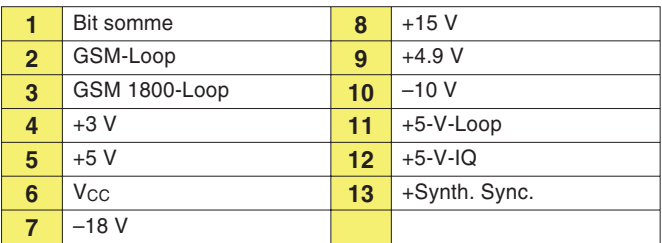

Remarque : Interrogation uniquement. Pour le test des boucles internes 1 et 2 du Willtek 4208 il est nécessaire d'en relier les prises RX et TX.

# **Exemples de programme**

### **Téléphone mobile à bande unique**

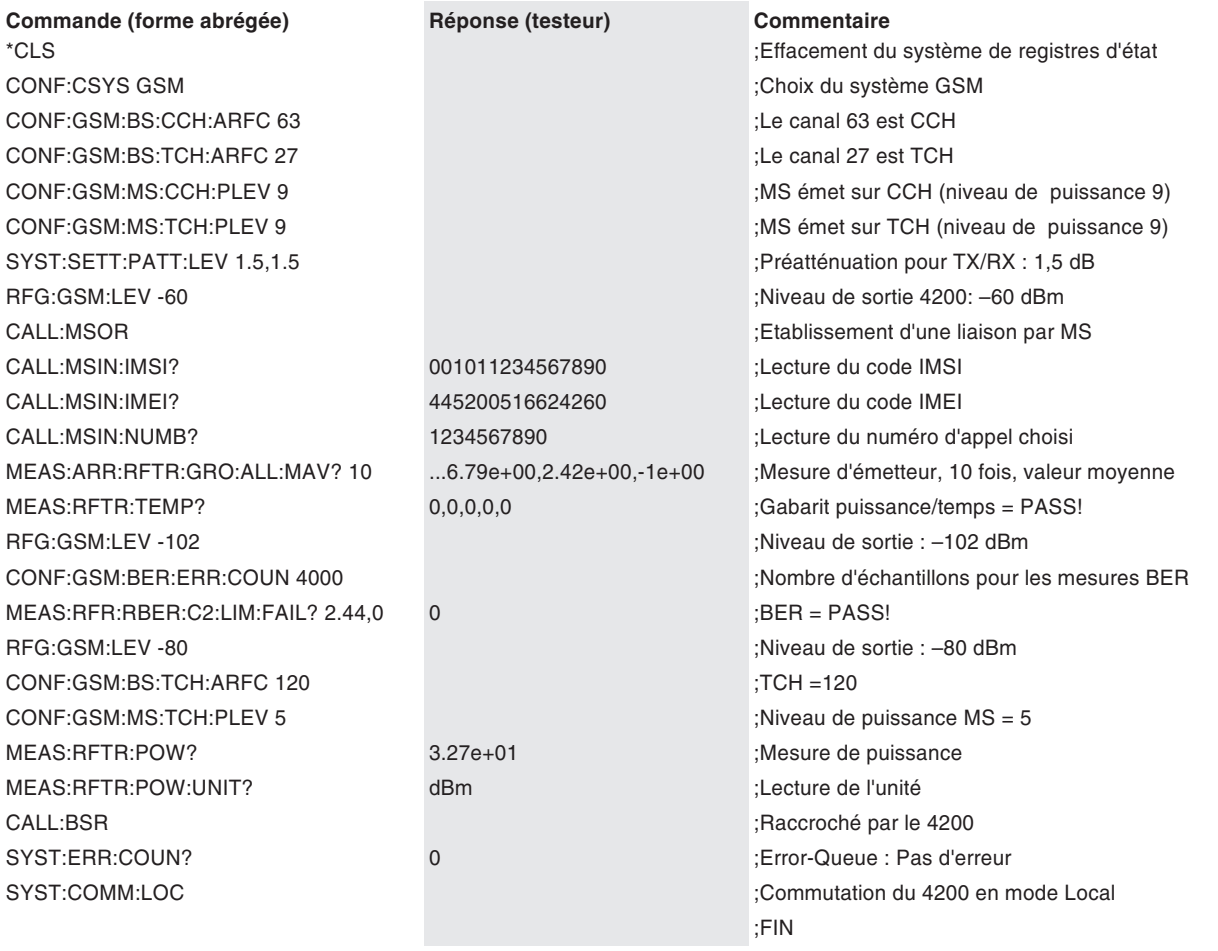

### **Téléphone mobile bi-bande**

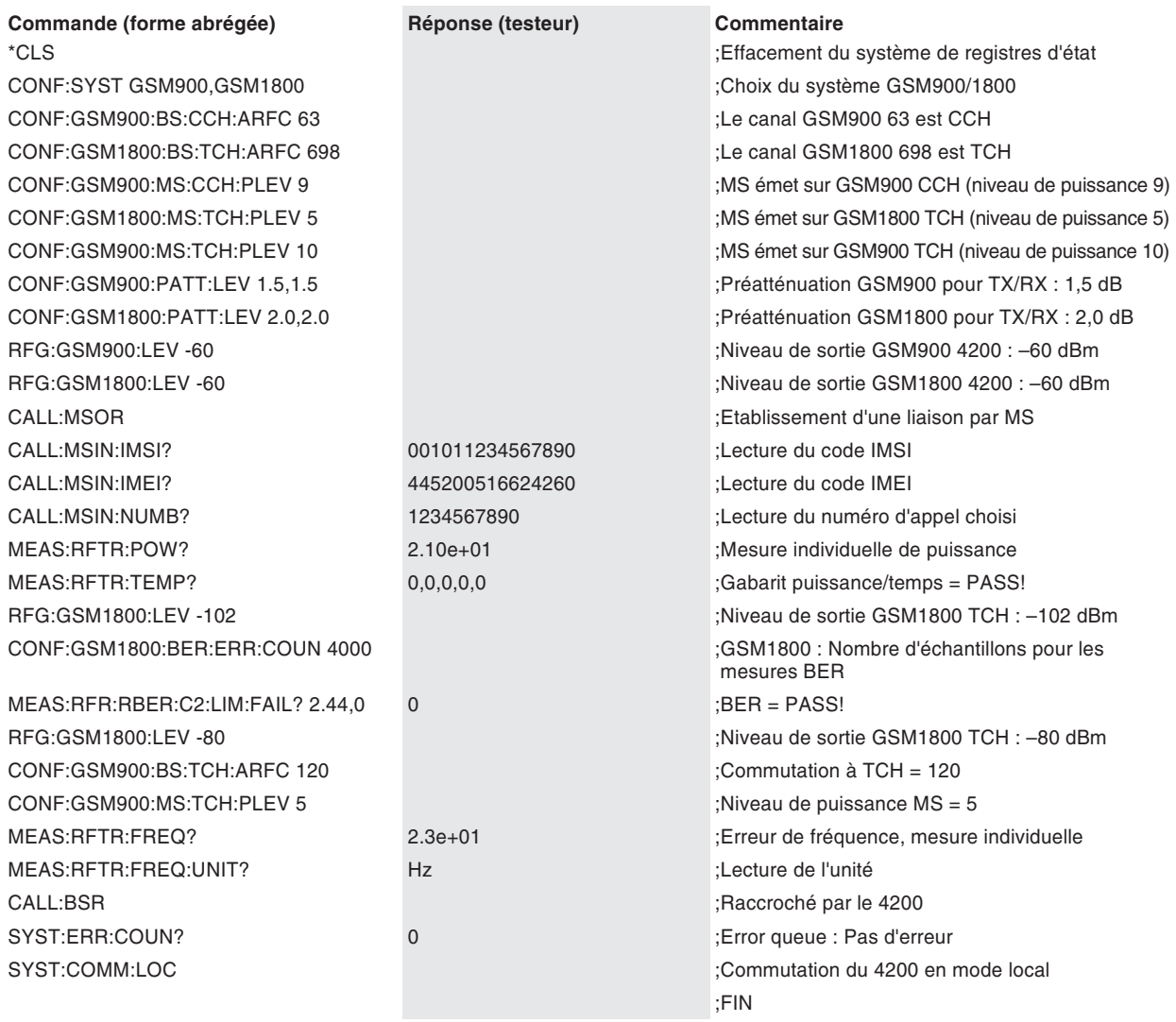

### **Téléphone mobile GPRS**

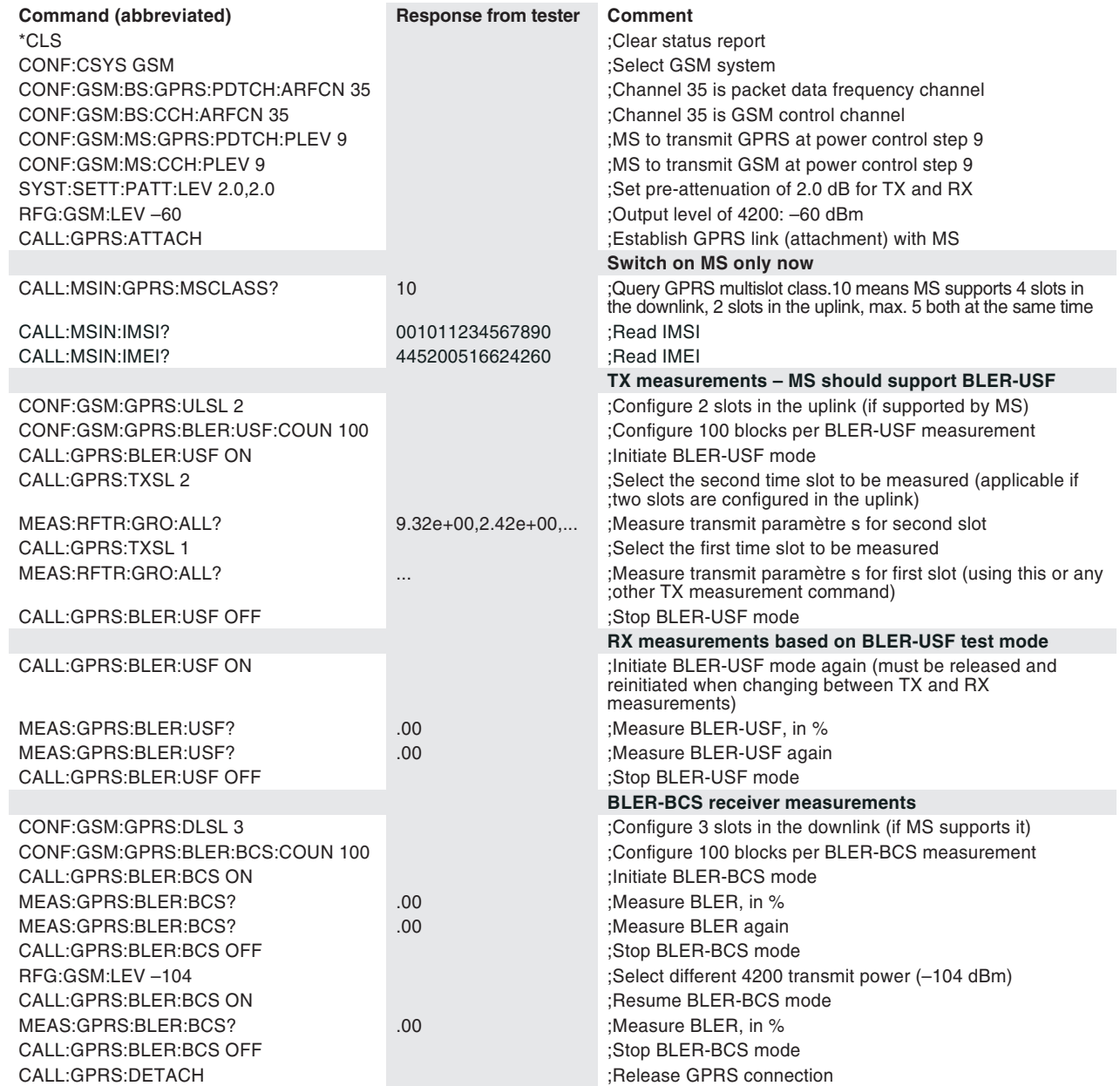

## **Tableau résumé des références**

Convention **{ }** Lorsqu'une séquence de commandes présente des accolades, leur contenu indique une valeur littérale représentant le nom du tableau (figurant sur la même page) dans lequel il faut se reporter pour choisir l'inscription souhaitée.

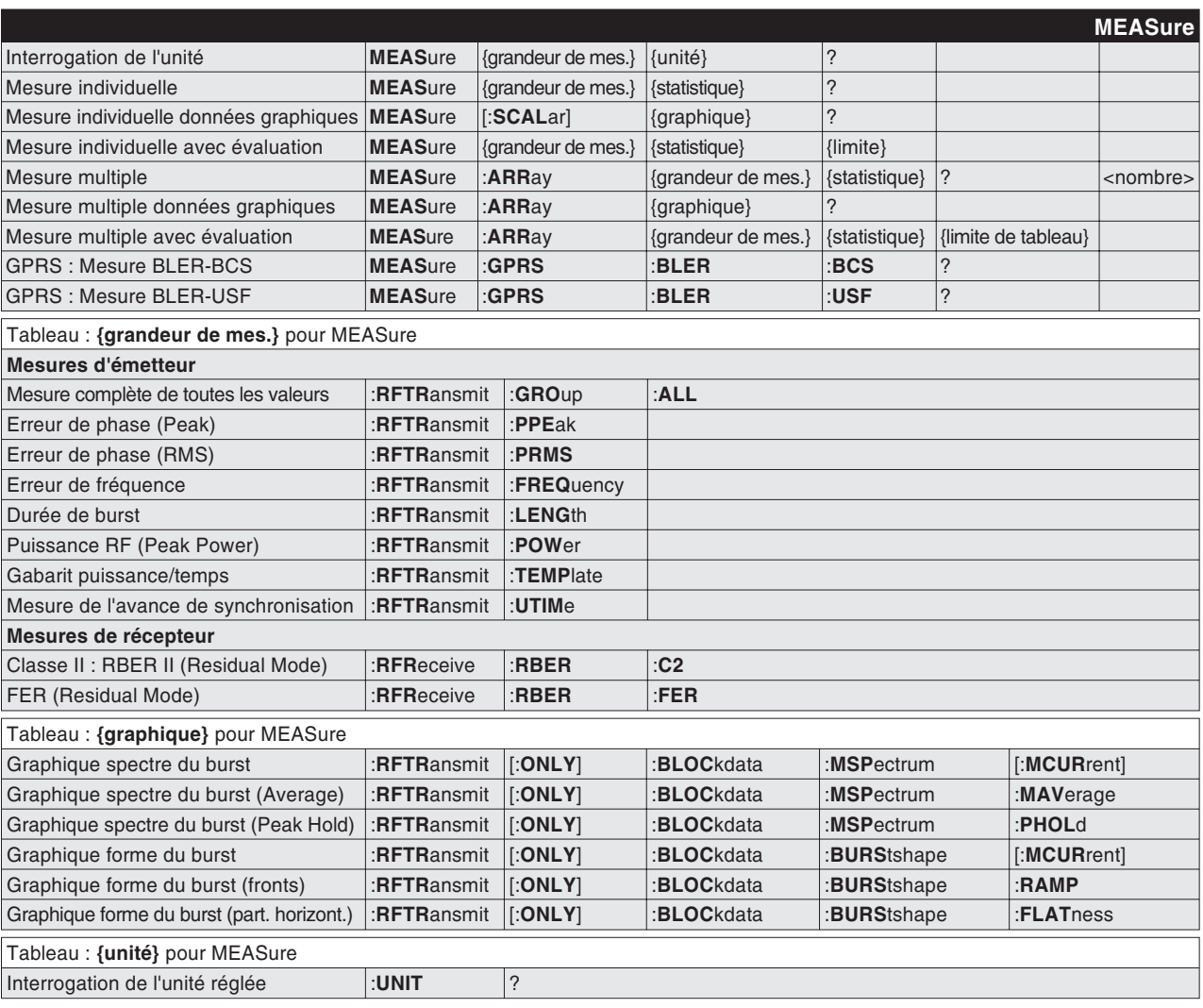

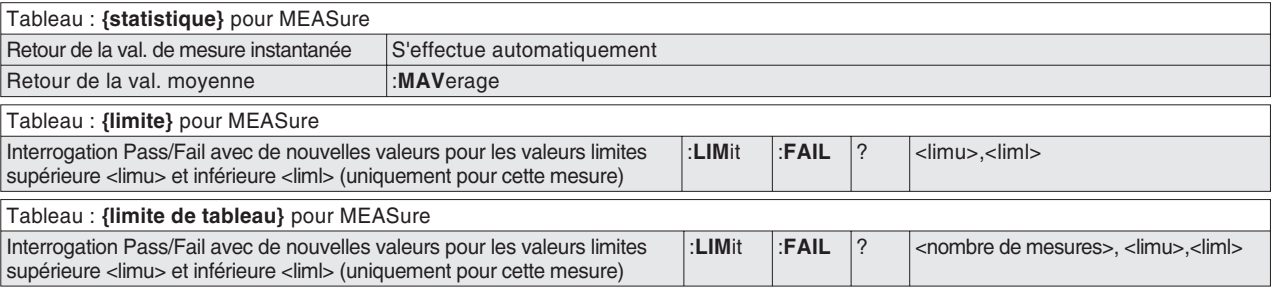

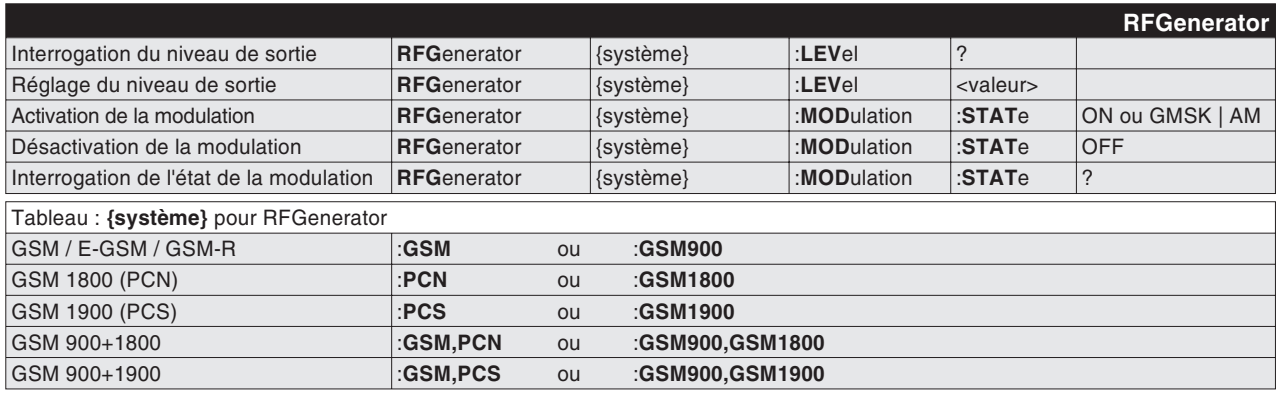

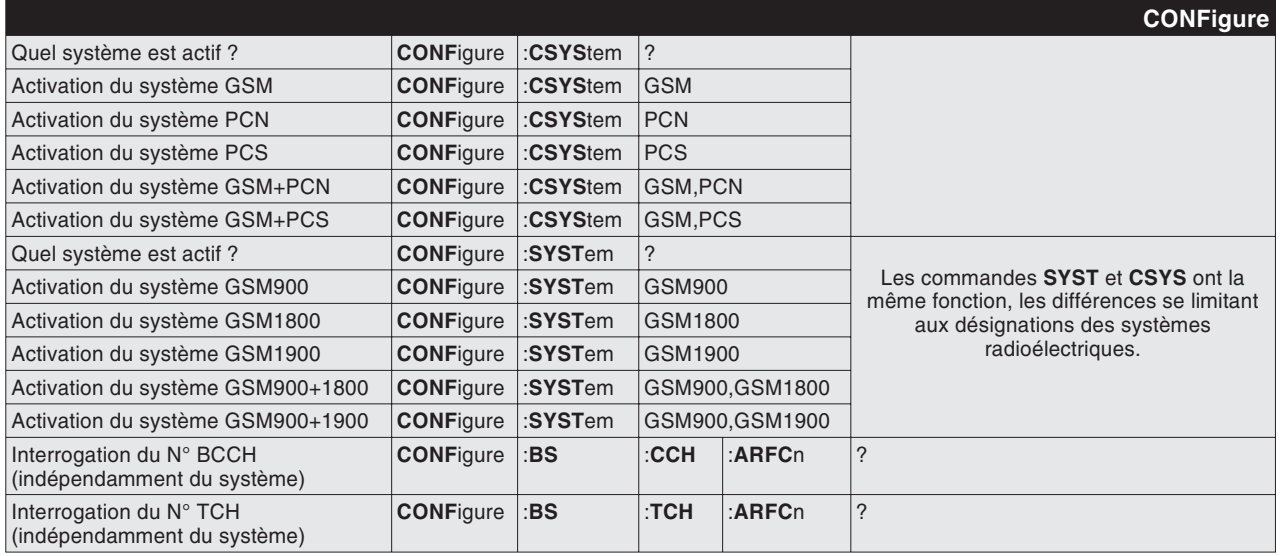

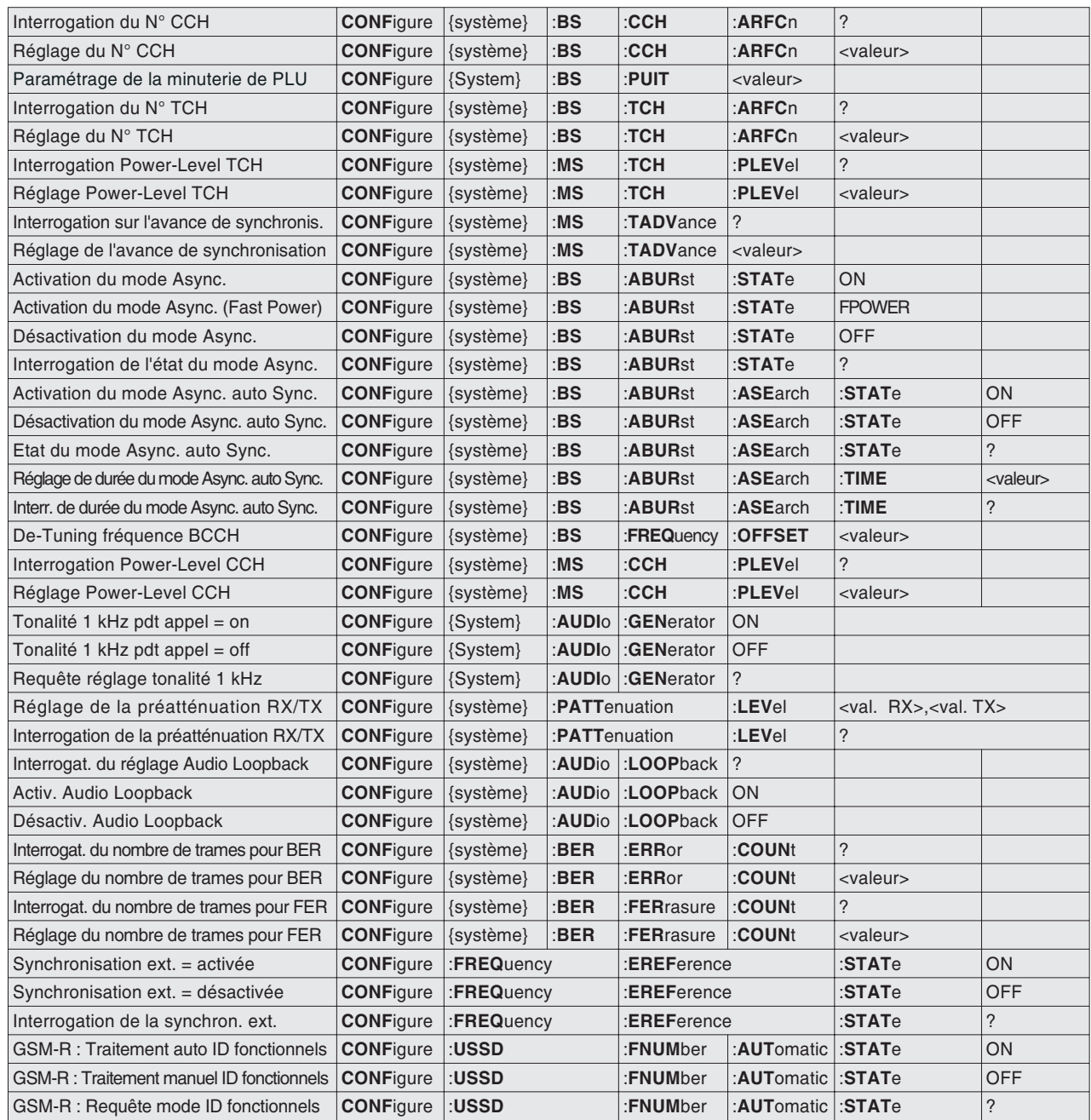

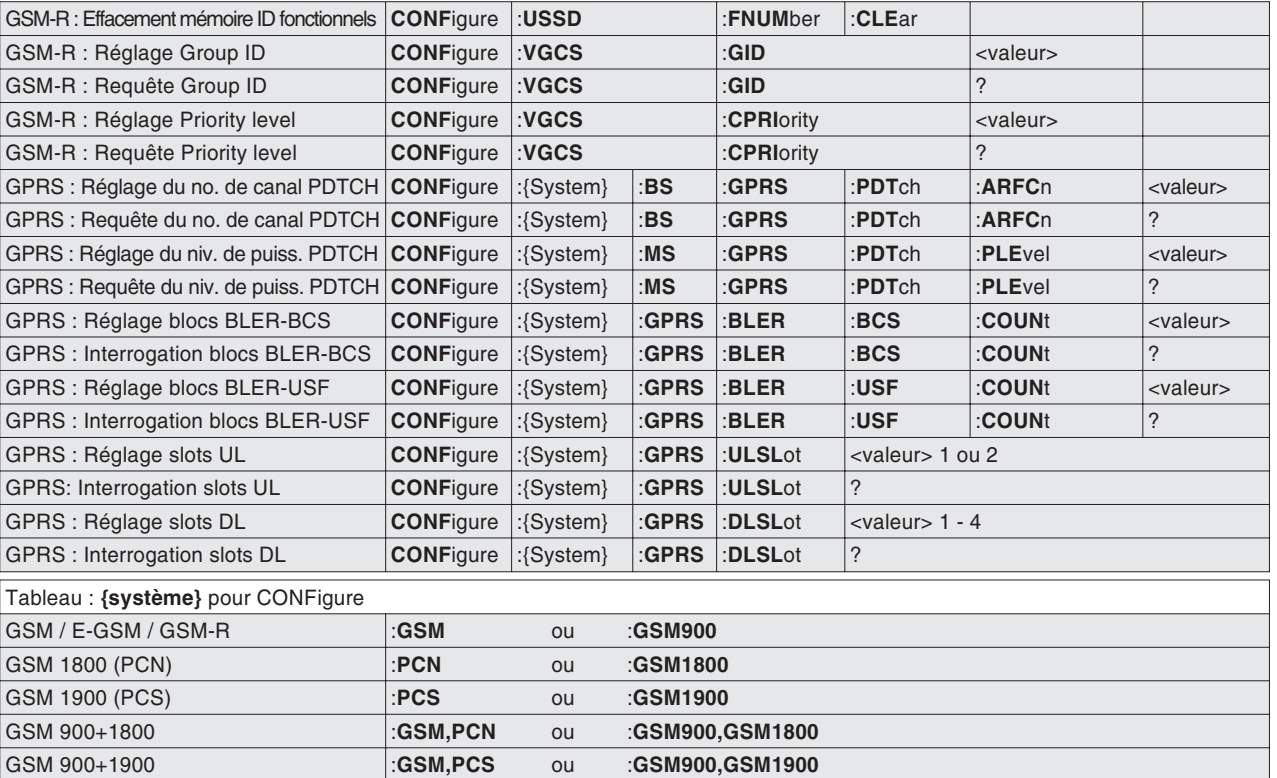

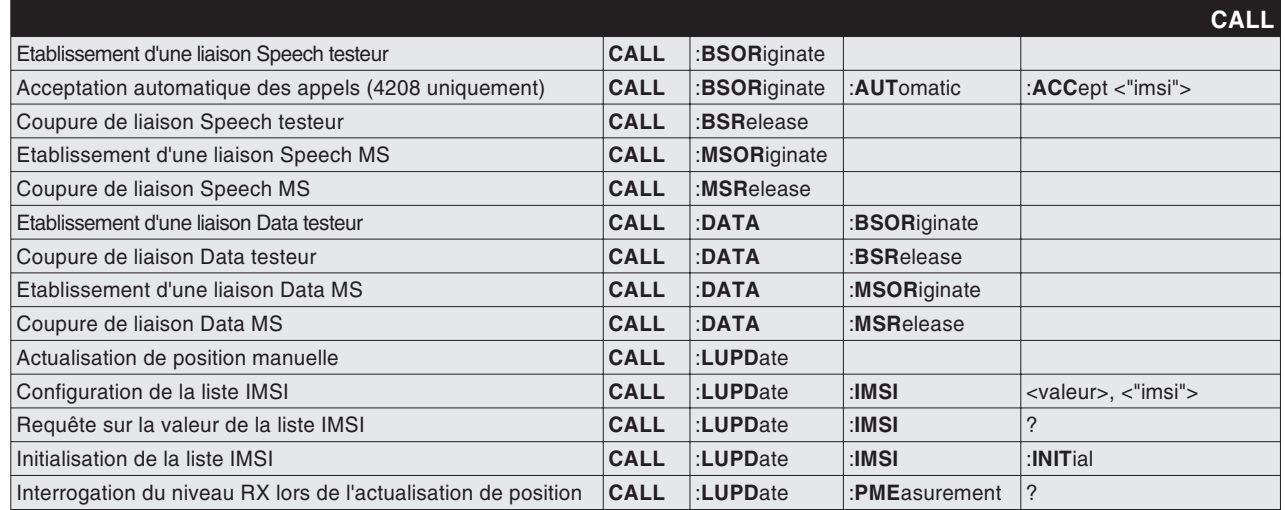

<span id="page-215-0"></span>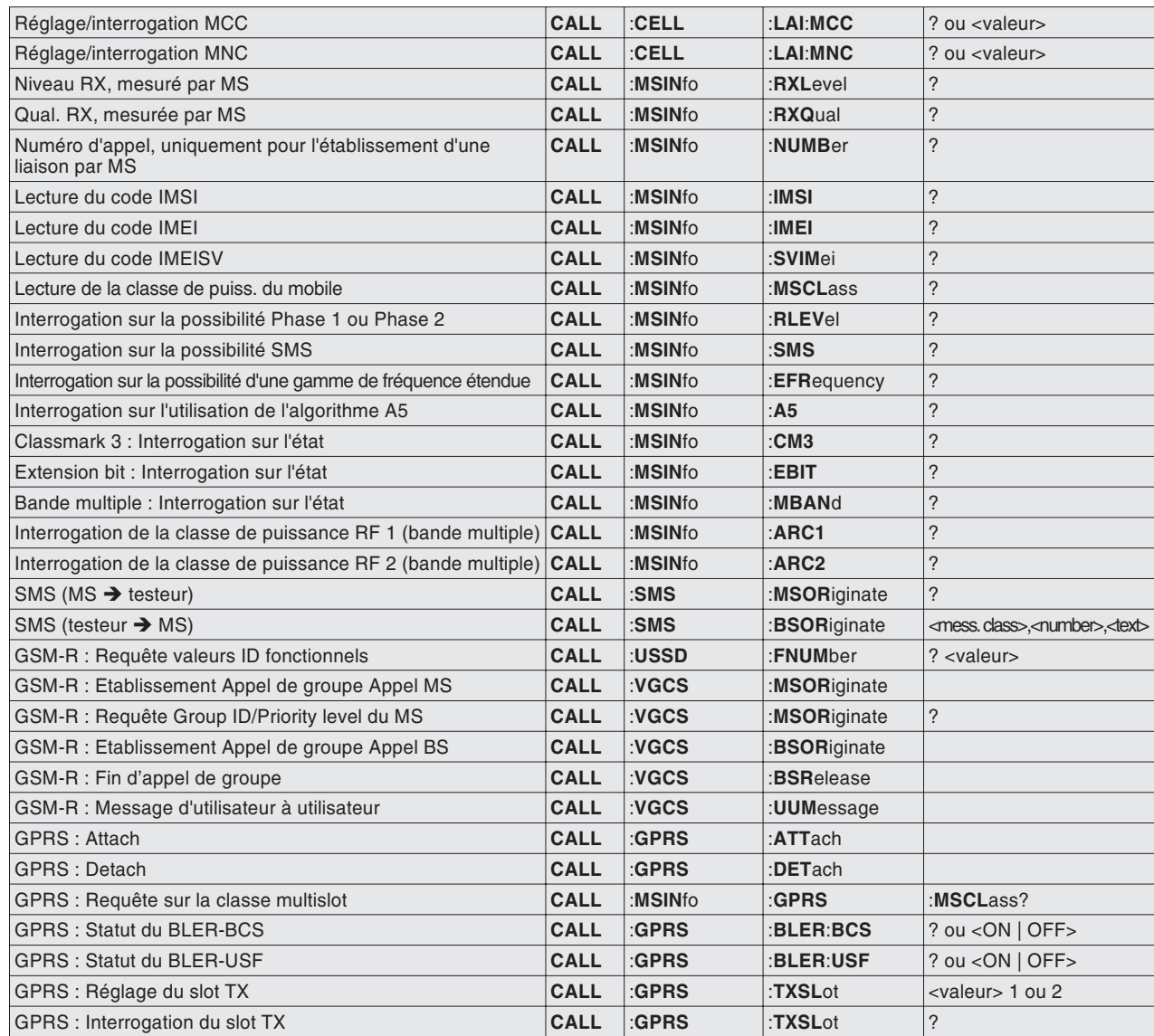

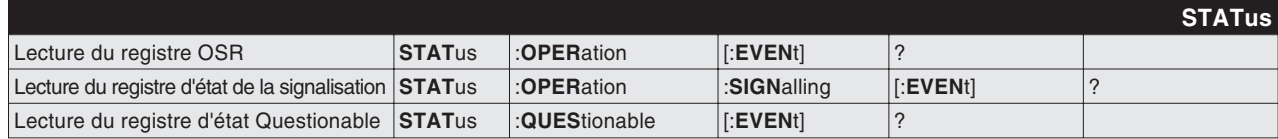
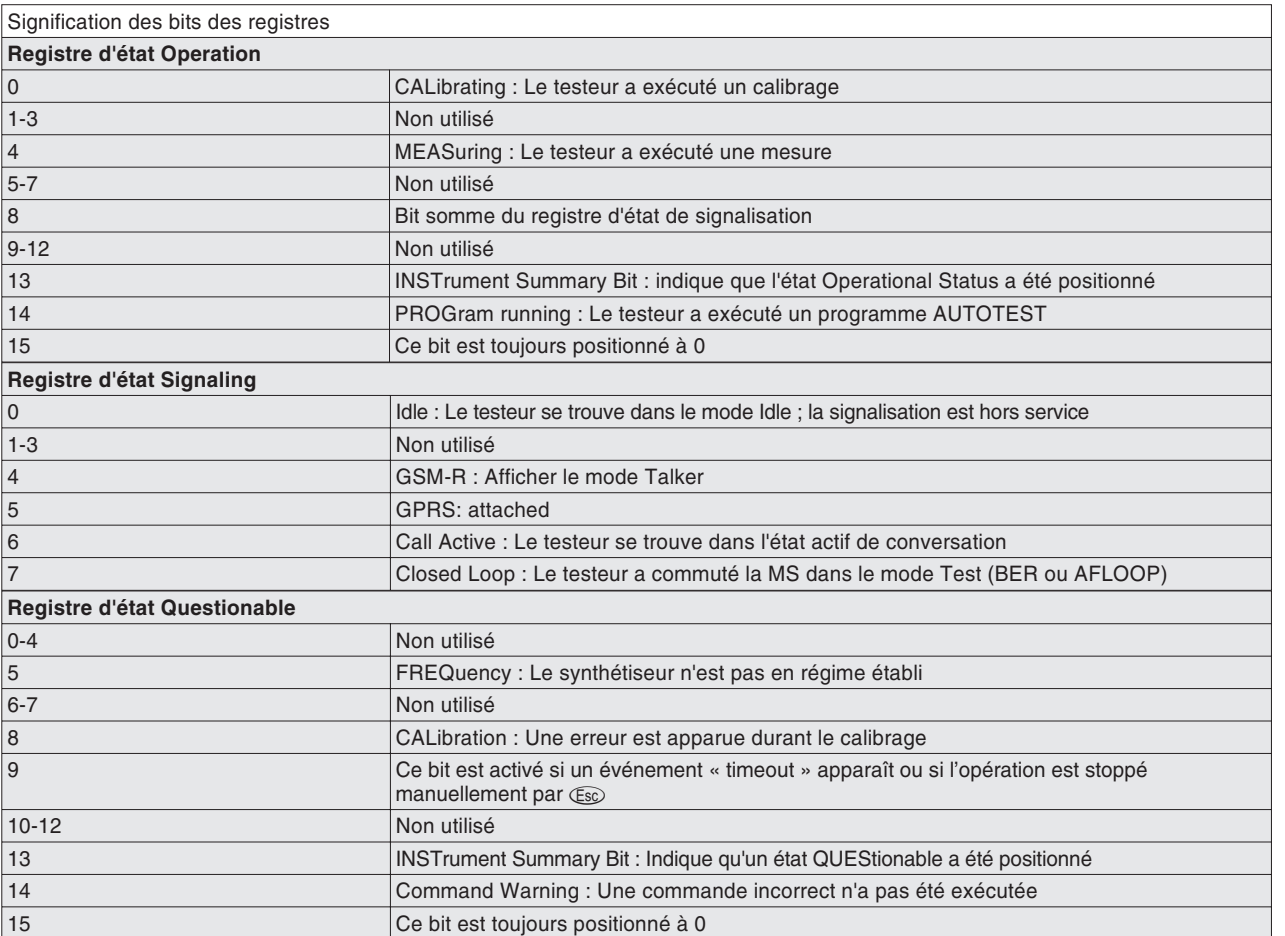

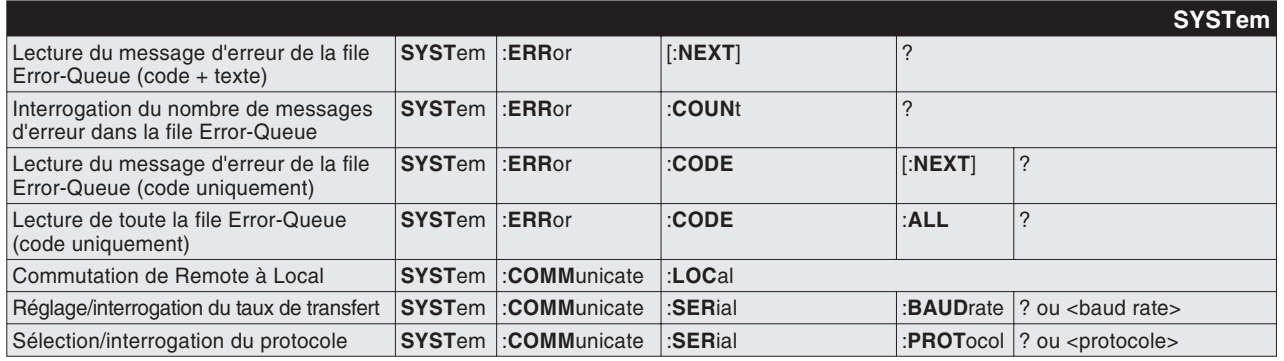

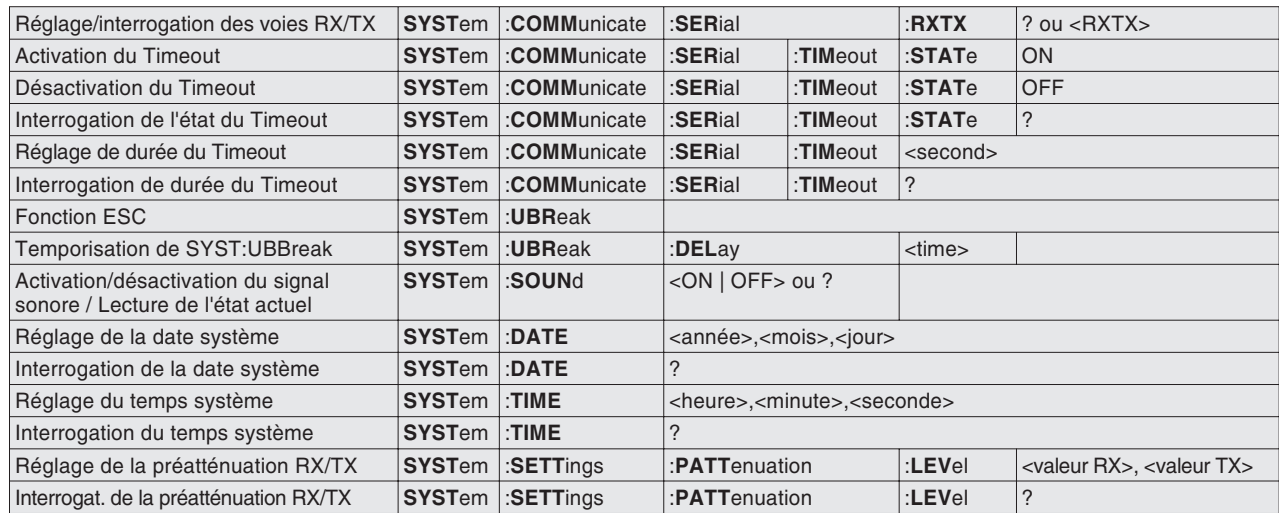

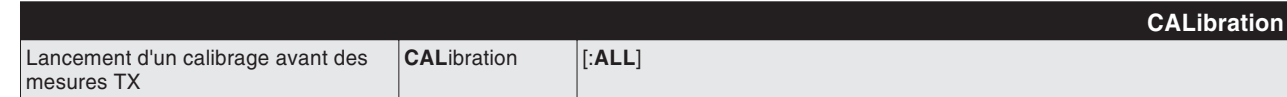

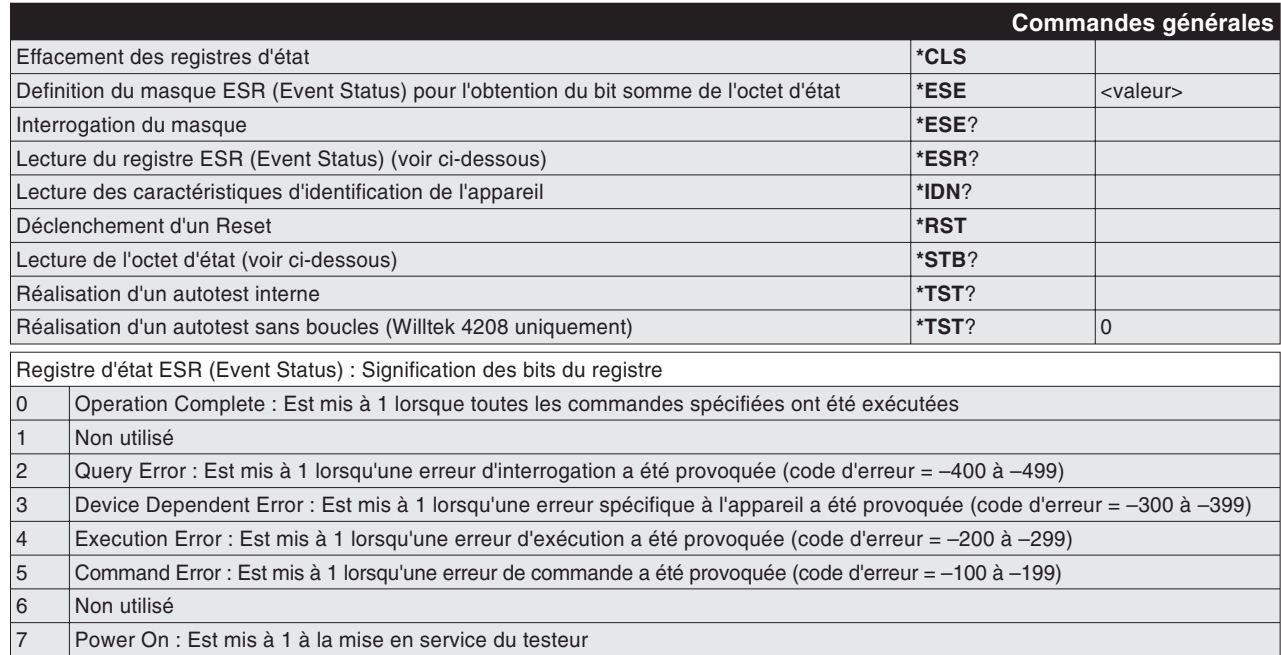

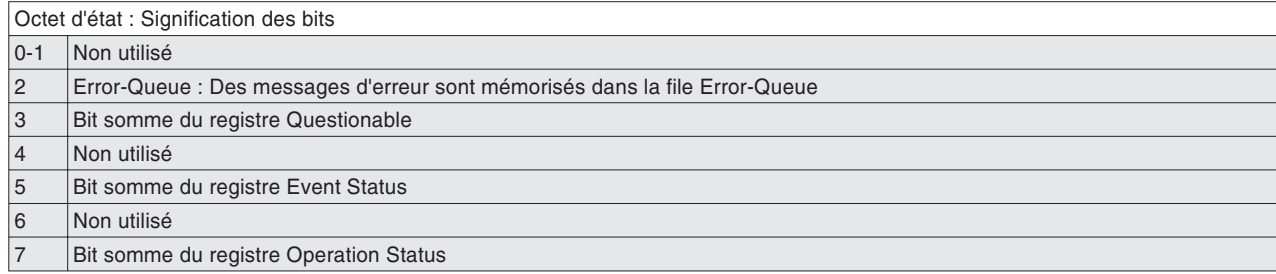

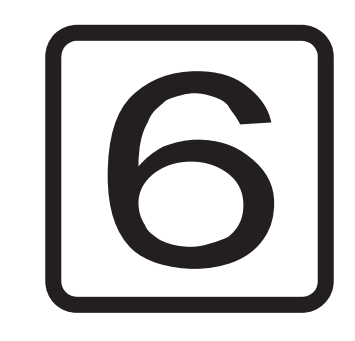

# **Annexe**

## **Caractéristiques techniques**

#### **Caractéristiques de l'émetteur**

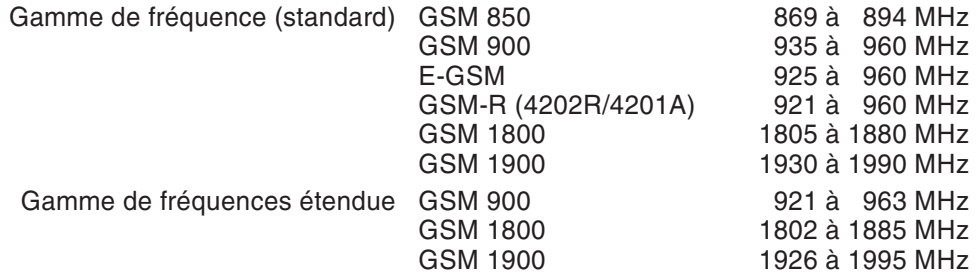

#### **Caractéristiques du récepteur**

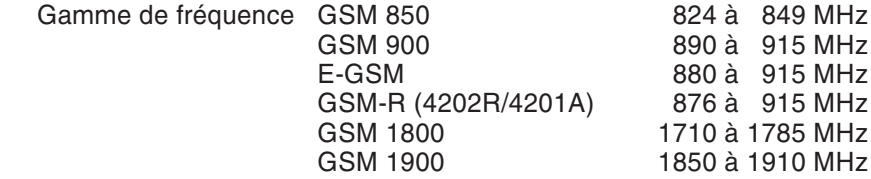

#### **Caractéristiques générales**

Impédance entrée/sortie  $\,$  50  $\Omega$ Température admiss. de stockage –30 °C à +50 °C Température admiss. de fonctionnement +15 °C à +35 °C Dimensions 310 mm x 170 mm x 165 mm

Poids 2,4 kg

## **Interfaces**

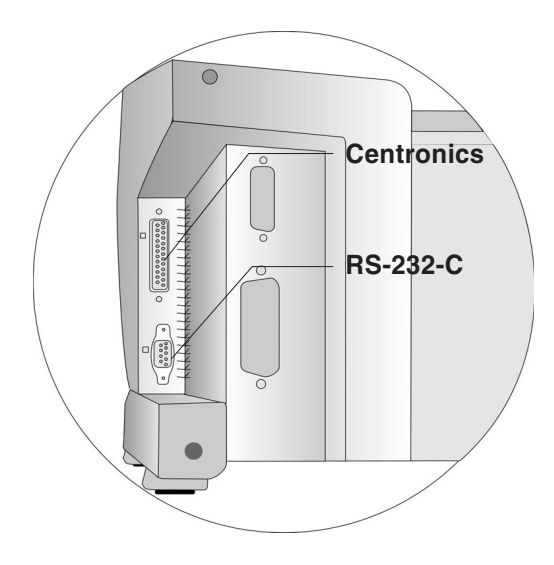

#### <span id="page-222-0"></span>**Prises SubMin**

L'interface Centronics est prévue pour le raccordement d'une imprimante. L'interface série RS-232-C est destinée à l'échange de données entre le testeur et un PC.

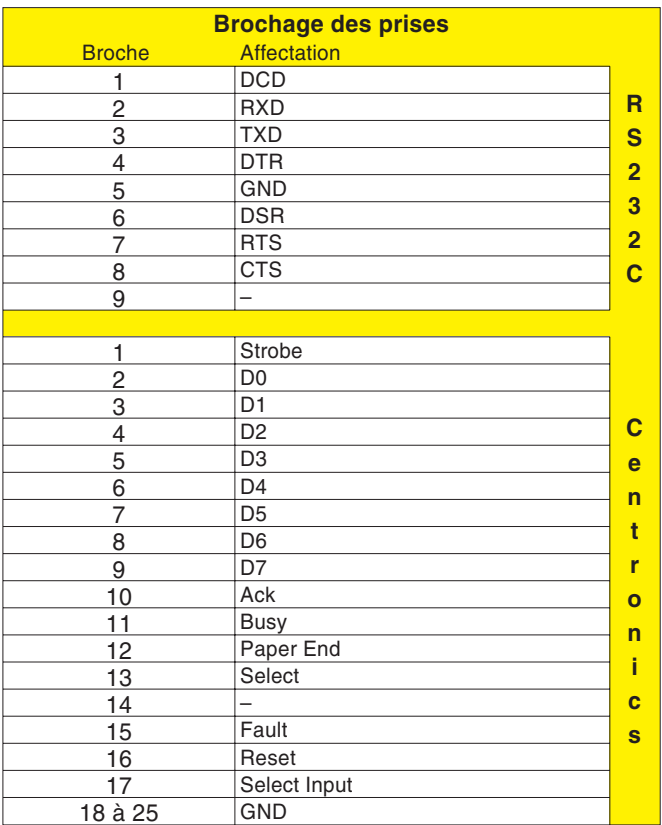

#### **Interfaces**

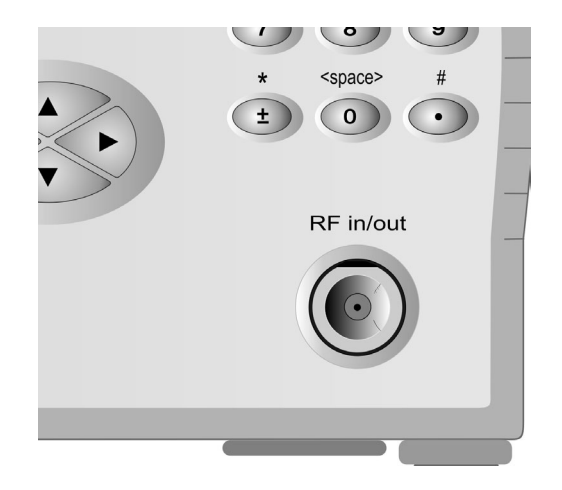

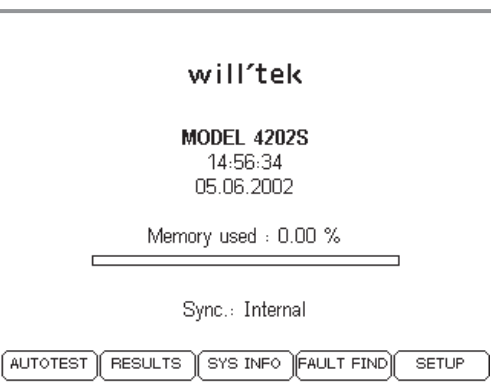

#### **Prise N**

Entrée/sortie RF du testeur. A la place du câble adaptateur RF fourni, il est possible de connecter ici une antenne (accessoire supplémentaire ; exige un adaptateur RF N/TNC).

**『SEPA** Toujours bien serrer à la main la bague du connecteur mâle N pour assurer un contact parfait. Des valeurs de mesure fiables et reproductibles ne sont garanties que de cette façon. Veiller à ce que les surfaces de contact des connecteurs restent propres (sécurité du contact).

### **Synchronisation externe**

La prise BNC (face arrière) sert d'entrée pour un signal de synchronisation externe (par ex. signal de référence de l'atelier).

 $\mathsf{U}_\mathsf{in}\geq 0.2$  V $_\mathsf{rms}$  sur 50  $\Omega$ 

L'Willtek 4200 peut être synchronisé à l'aide des trois fréquences suivantes :

5 MHz – 10 MHz – 13 MHz

L'état courant de la synchronisation est signalé dans le menu de départ. Ici, la ligne *Sync.* indique la fréquence du signal de synchronisation reconnu. L'indication *Internal* signifie que la synchronisation externe est désactivée.

 $\square$  Lors de l'utilisation de la synchronisation externe, établir la connexion avant de mettre sous tensionle Willtek 4200. Après toute modification du signal de synchronisation, activer brièvement le menu de départ, sinon la modification ne sera pas transmise au testeur.

## **Impression**

#### **Ce que vous pouvez imprimer**

- Les procès-verbaux d'AUTOTEST (listage détaillé de toutes les mesures exécutées avec l'indication desvaleurs nominales et instantanées), voir aussi page 3-[8](#page-45-0)).
- La configuration de votre Willtek 4200 (numéro de série, version du micrologiciel, etc., voir aussi page 1-[18](#page-17-0)).

#### **Exigences imposées à l'imprimante**

- **Comparts Tous modèles d'imprimantes est utilisable à partir du** moment ou elle fonctionne sous DOS et sans driverspécifique. Si le résultat de l'AUTOTEST contient un graphique (p. ex. Logo…) vous devriez utiliser une imprimante HP ou Epson, ou une imprimante comprenant le jeu de commande graphique. Le manuel de votre imprimante fournit des informations détaillées à ce sujet.
- Interface standard Centronics (prise à 36 pôles).
- Possibilité de réglage d'une écriture de type « Monospace » (p. ex. Courier, dans laquelle tous les caractères ont la même largeur). Le manuel de votre imprimante fournit des informations détaillées à ce sujet.

#### **Connexion de l'imprimante**

- $\lfloor 1 \rfloor$ Mettre le Willtek 4200 et l'imprimante hors service.
- $\sqrt{2}$  Relier la prise Centronics du testeur à la prise Centronics de l'imprimante en utilisant le câble Centronics fourni (860 378). Des câbles prolongateurs du commerce peuvent aussi être utilisés, dans la mesure où leur longueur totale ne dépasse pas approximativement 5 <sup>m</sup> (affectation des broches : page 6-[3](#page-222-0)).

#### $\mathbb{R}$

 *Impression sur PC Par l'intermédiaire du logiciel Windows « 4X00 Data Exchange », vous pouvez transférer les procès-verbaux de test vers un PC et les imprimer de façon automatique sur une imprimante PC ou en réseau (voir page 6-[16\)](#page-235-0).*

Press PRINT or ESCAPE

12345678901234567890 ABCDEFGHIJabcdefahii You should see the 3 lines above on the printout.

Printer Test

PRINTER TEST

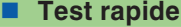

 $\leftarrow$ 

**PRINT** 

Ce test permet de savoir si la communication de données entre le Willtek 4200 et l'imprimante fonctionne correctement.

#### $\overline{\left( \bigodot_{i} + \text{ (SETUP)} + \text{Self check } + \text{ } \bigodot \text{ + } \text{ Printer test } + \text{ } \bigodot \text{ }}$

- $\sqrt{1}$  Mettre en service le Willtek 4200 et l'imprimante. S'assurer que l'imprimante est prête au fonctionnement (suffisamment de papier, message ou voyant Online/Ready).
- $\sqrt{2}$  Appeler le menu *PRINTER TEST* sur le testeur : Lancer le test rapide par (PRINT). Pendant le test, c'est toujours le pilote d'imprimante actif qui est utilisé (voir aussi page 2-[4\)](#page-21-0).
- $\sqrt{3}$  Si les trois lignes de test sont imprimées, la communication de données entre les deux appareils fonctionne en général correctement. Les problèmes pouvant apparaître ultérieurement à l'impression de procès-verbaux d'AUTOTEST (absence de graphiques, défauts de formatage) sont traités dans le paragraphe qui suit, où sont donnés des renseignements concernant l'élimination des défauts.

 $|4|$ Retour par  $\mathbb{C}$ so.

#### **Recherche de défaut**

L'imprimante ne réagit pas En général un défaut complet est le résulat d'une mauvaise connexion de l'imprimante ou de l'emploi d'une imprimante inadaptée. Les problèmes de pilote d'imprimante, connus au niveau PC, sont exclus ici

comme cause de défaut, du fait que le testeur ne transmet (dans le test rapide) que de pures données ASCII.

- Vérifier les réglages dans le menu *PRINTER* (voir page 2-[4](#page-21-0)).
- Si un câble prolongateur est utilisé, répéter le test rapide sans ce câble.
- Contrôler que tous les connecteurs de câble sont enfichés avec un bon contact.
- L'imprimante est une imprimante Windows (différente d'une imprimante DOS) <sup>n</sup>'interprétant pas correctement les données ASCII pures. Si aucune

imprimante DOS <sup>n</sup>'est disponible, exporter d'abord le résultat vers un PC (voir page 6-[16](#page-235-0)) et imprimer le depuis le PC avec une imprimante Windows.

- Tester l'aptitude au fonctionnement de l'imprimante en la connectant sur un PC et en essayant de lancer une impression à partir p. ex. d'un traitement de texte (régler dans ce but sur le PC le pilote d'imprimante approprié).
- Caractères erronés Si l'imprimante ne reproduit pas correctement les caractères, choisir le réglage *ASCII* sur le testeur dans le menu *PRINTER*.
- Mauvais formatage Les procès-verbaux des AUTOTESTs sont formatés de manière telle que l'on obtient p. ex. toutes les évaluations *PASS/FAIL* disposées de façon claire en colonne les unes au-dessous des autres. Cela implique qu'un type d'écriture « Monospace » tel que le type Courier soit réglé sur l'imprimante. Avec une écriture proportionnelle, le formatage en colonne ne peut être obtenu. Consulter le manuel de l'imprimante pour le changement du type d'écriture.

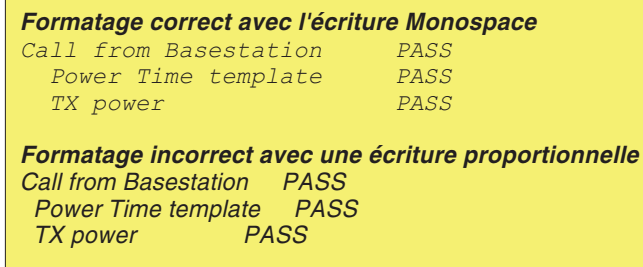

## **Transfert de données entre le testeur et un PC**

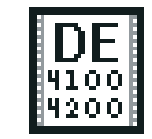

de4x00 exe

<span id="page-227-0"></span>Le logiciel « 4X00 Data Exchange » pour Windows permet un transfert de données très aisé entre votre Willtek 4200 et un PC :

- **Mise à jour :** Chargement d'un nouveau micrologiciel dans le testeur. Les mises à jour sont disponibles gratuitement, par ex. à partir du site Internet de Willtek (voir aussi page 6-[26](#page-245-0)).
- **Liste MS TYPE :** Copie des spécifications de test (y compris les AUTOTESTs définis par l'utilisateur) vers un autre testeur. Cette option vous débarrasse de la tâche fastidieuse d'entrer manuellement des paramètres de test identiques sur chacun de vos testeurs.
- **Procès-verbaux de test** : Exportation des procès-verbaux d'AUTOTEST vers un PC, par ex. pour une évaluation statistique, pour l'impression ou pour les archiver.
- **AUTOTEST :** Chargement d'AUTOTESTs spécifiques, définis à l'aide du logiciel utilitaire « Utility » et disponibles par ex. sur Internet.

#### **Où peux-je me procurer le logiciel?**

**www.willtek.com** Le logiciel 4X00 Data Exchange (de4X00.exe) est disponible sur le CD ci-joint. La version la plus récente peut être téléchargée à partir de notre site Internet.

#### **Installation du logiciel**

Copier le fichier de 4X00. exe dans un répertoire quelconque sur le disque dur de votre PC. Une procédure de setup <sup>n</sup>'est pas nécessaire. Au premier lancement, le programme crée, dans son répertoire, un fichier INI requis pour la sauvegarde des procès-verbaux de test au format Excel (voir page 6-[18](#page-237-0)).

Select then press ENTER

Baudrate:

RXTX lines:

Protocol:

**SERIAL PORT** 4800

> 9600 19200  $J38400$

**Normal** Crossed

JX-ON / X-OFF RTS / CTS

#### <span id="page-228-0"></span>**Préparation du transfert de données**

Quel que soit le type de transfert de données que vous voulez effectuer, les pas préparatifs sont toujours les mêmes.

- $\sqrt{1}$ Mettre le PC et le testeur hors tension.
- $\sqrt{2}$  Relier l'interface série du testeur à un port COM libre (COM1...COM255) du PC en utilisant le câble RS-232-C (860 379) fourni.
- $\sqrt{3}$  Mettre le PC et le testeur sous tension. Sur le testeur, appeler le menu *SERIAL PORT*.

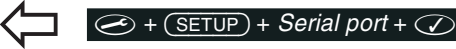

 $\boxed{4}$ 

- Choisir le taux de transfert (voir aussi page 2-[8](#page-25-0)).
- $\boxed{5}$  Sur le PC, lancer le logiciel 4X00 Data Exchange par un double clic sur de4X00.exe.

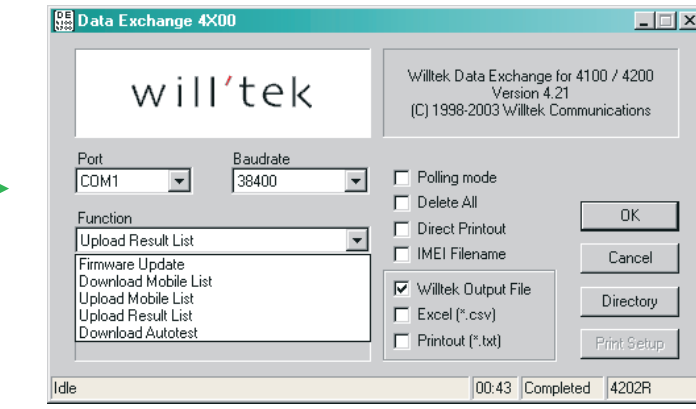

 $\boxed{6}$  Dans les cases **Port** et **Baudrate**, sélectionner le port COM à utiliser et le taux de transfert préalablement choisi sur le testeur.

La préparation est alors terminée. Vous pouvez maintenant commencer le transfert de données entre letesteur et le PC en suivant les instructions ci-après.

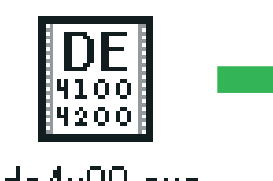

lde4xUU.exe

#### Data Exchange 4X00  $\Box$ Willtek Data Exchange for 4100 / 4200 will'tek Exeriange for<br>Version 4.21 (C) 1998-2003 Willtek Communications Sélection desPort Baudrate paramètres de  $\Box$  Polling mode COM1 38400  $\blacktriangledown$  $\overline{\phantom{a}}$ Commence le transfert transfert $\Box$  Delete All Function  $OK$ Direct Printout Annule le transfert Sélection duUpload Result List  $\overline{\phantom{a}}$ MEI Filename type de transfert Cancel Permet de sélectionner le réper-**I**Villtek Output File Directory toire cible lors d'un transfert duExcel (\*.csv) Progrès du testeur vers le disque dur F Printout [\*.txt] transfert dePrint Setup donnéesParamétrage de l'imprimante  $00:43$ Packet 87 4202 utilisée par la fonction « Direct Printout »Indicateur d'état 1 : Etat deIndicateur d'état 2 : Indicateur d'état 4 : Modèle du testeur fonctionnement actuel, par Temps écoulé depuis le reconnu (voir le tableau page suivante) ex. le nombre des paquets de commencement dudonnées transféréstransfert Indicateur d'état 3 : Messages d'erreur (voir le tableau page suivante) Polling mode Export des résultats de test individuel. Détails : voir page 6-[21](#page-240-0). Delete All Lorsque les résultats de test sont exportés (voir page 6-[16](#page-235-0)), ils sont automatiquement effacés du testeur. Direct Printout Les résultats de test sont sortis sur l'imprimante PC : Upload Result List Option : **Upload Result List** (paramétrage de l'imprimante par [Print Setup]), voir page 6-[16](#page-235-0). IMEI Filename Tous les résultats de tests sont fusionnés à l'export dans un fichier unique ou exportés individuellement (option à sélectionner). Dans tous les cas l'IMEI de chaque résultat est utilisé pour le nom de fichier. Détails : voir page 6-[17](#page-236-0). Option Willtek Output File Sélectionner ici le format de fichier à utiliser pour l'exportation des procès-verbaux de test. Dans la Excel (\*.csv) Printout (\*.txt) plupart des cas, il suffit d'utiliser les formats Excel ou Printout (les deux sont des fichiers texte). Il est également possible de sauvegarder les données d'origine au format raw pour des évaluations spécifiques (voir à partir de la page 6-[18](#page-237-0)).

#### **Utilisation du programme**

#### <span id="page-230-0"></span>**Le transfert de données ne réussit pas ?**

Lorsqu'il <sup>s</sup>'avère impossible de lancer le transfert de données entre le testeur et le PC, l'indicateur d'état 4 affiche, après env. 2 secondes, le message Timeout. Dans un tel cas, vérifier que ...

- le testeur est connecté au port série sélectionné sur le PC
- le câble de connexion est en contact parfait avec les deux appareils
- le même taux de transfert est choisi aussi sur le testeur que sur le PC
- le réglage sur le testeur des paramètres RXTX lines et Protocol est-il corrects ? Si vous utilisez les câbles d'origine de Willtek (accessoire supplémentaire), sélectionner les options Normal et X-ON/X-OFF
- le taux de transfert choisi est-il trop haut pour l'interface du PC (uniquement avec des anciens PC)
- $\mathbb{R}\mathbb{F}$  Pour assurer des conditions de fonctionnement stables après une tentative de connexion échouée, mettre le Willtek 4200 hors tension pendant quelques secondes avant d'essayer à nouveau.

#### **Messages d'erreur**

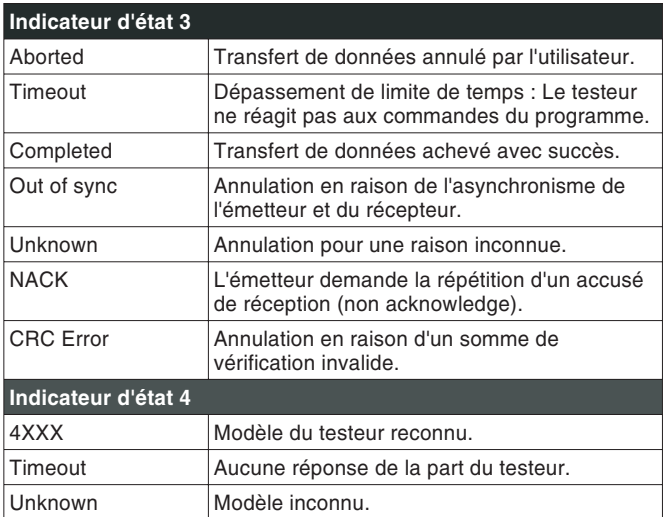

## **Mise à jour du micrologiciel**

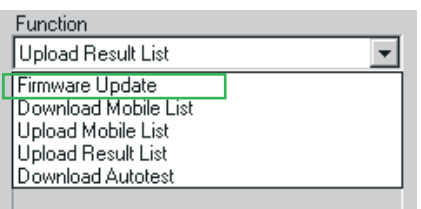

*Boîte de dialogue standard de Windows 95/98 (ici dans la version allemande) pour l'ouverture du fichier \*.BIN contenant le micrologiciel. Si le fichier <sup>n</sup>'est pas affiché tout de suite (ici : msw\_0211.bin), il faut d'abord ouvrir le répertoire correspondant en suivant les conventions de Windows.*

- $\Box$  Après avoir effectué les pas préparatifs (voir page 6-[9](#page-228-0)), dans la case *Function* de 4X00 Data Exchange, choisir l'option *Firmware Update*.
- $[2]$  Valider les sélections en cliquant sur le bouton  $[OK]$ avec la souris.
- § Après l'actionnement du bouton [OK], Windows affiche la boîte de dialogue standard d'ouverture de fichier. Comme vous venez de choisir « Mise à jour du micrologiciel », le type de fichier \*.BIN est déjà sélectionné dans la case correspondante.

<span id="page-231-0"></span>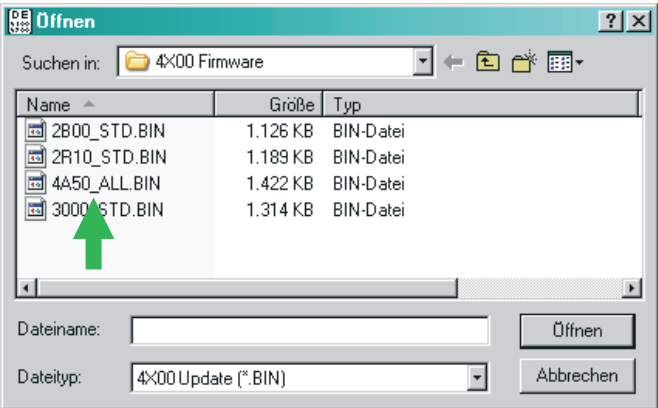

- $\boxed{4}$  Un double clic sur le fichier BIN lance le chargement. En cas de défaillance, se reporter à la page 6-[11](#page-230-0).
- $5$  Dès que le transfert de données est terminé, le Willtek 4200 redémarre automatiquement.
- & Sur le testeur, appeler le menu *SYSTEM INFORMATION*. Si le testeur affiche la nouvelle version du micrologiciel, la mise à jour <sup>a</sup> réussi.

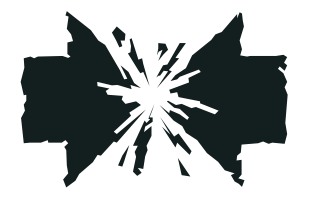

#### **Interruption d'une mise à jour en cours**

Si la mise à jour du micrologiciel est interrompue (par ex. en mettant le testeur hors tension), les conséquences dépendent du moment de l'interruption.

- Dans le cas d'une interruption au début du chargement, les réglages du SETUP ainsi que les procès-verbaux de test mémorisés seront perdus. Cependant, le testeur démarrera de la façon habituelle (avec le vieux micrologiciel).
- Si l'interruption <sup>a</sup> lieu vers la fin du chargement, le testeur <sup>n</sup>'affichera à son redémarrage qu'une invitation au chargement. Dans ce cas, relancer le chargement du micrologiciel en cliquant à nouveau sur le fichier BIN.

## **Copie d'ensembles de données MS TYPE**

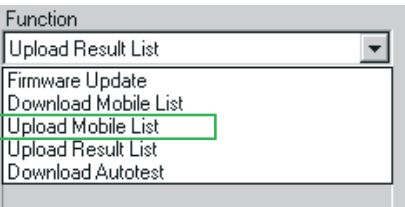

 $\mathbb{R}$  *Comme le nom du fichier d'exportation de l'ensemble de données MS TYPEcontient toujours le numéro série MCU du testeur d'origine, il est possible d'identifier le testeur dont provient un ensemble de données précis (voir aussi page 1[-18](#page-17-0)). Le fichier porte toujours l'extension AUT.*

Pour copier sur un autre testeur une liste MS TYPE comportant un grand nombre d'ensembles de données, y compris d'AUTOTESTs définis par l'utilisateur, il faut d'abord exporter la liste MS TYPE vers un PC. Le fichier d'exportation avec l'extension AUT peut ensuite être transmis par disquette, e-Mail ou Internet et chargé dans les testeurs cibles.

#### **Exportation de la liste MS TYPE vers un PC**

- $\Box$  Après avoir effectué les pas préparatifs (voir page 6-[9](#page-228-0)), dans la case *Function* du 4X00 Data Exchange sélectionner l'option *Upload Mobile List*.
- $\boxed{2}$  Cliquer sur [Directory] et sélectionner le répertoire cible souhaité.
- $|3|$  Pour confirmer les réglages, cliquer avec la souris sur le bouton [OK] de 4X00 Data Exchange.
- $|4|$  Après la validation par [OK], le transfert des ensembles de données MS TYPE vers le PC est commencé, ce qui est confirmé par le message *REMOTE* sur l'affichage du Willtek 4200 et par le compteur *Packet* dans l'indicateur d'état 1 du programme. En cas de défaillance, se reporter à la page 6-[11](#page-230-0).

L'ensemble de données peut maintenant être transmis par ex. par e-Mail et, également à l'aide de 4X00 Data Exchange, chargé dans d'autres testeurs Willtek 4200.

A l'exportation de la liste MS TYPE vers un PC,<br>l'ensemble de données MS TYPE exporté antérieurement sera remplacé automatiquement, sans avertir l'utilisateur (répertoire cible). Pour garder ce fichier, en changer le nom ou le sauvegarder dans un autre répertoire.

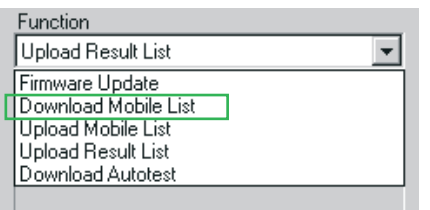

#### **Importation d'une liste MS TYPE depuis un PC**

- $\Box$  Après avoir effectué les pas préparatifs (voir page 6-[9](#page-228-0)), choisir l'option *Download Mobile List* dans la case *Function* de 4X00 Data Exchange.
- $\lfloor 2 \rfloor$  Pour confirmer les réglages, cliquer avec la souris sur le bouton [OK].
- $|3|$  Après l'actionnement du bouton [OK], Windows affiche la boîte de dialogue standard d'ouverture de fichier (voir aussi page 6-[12](#page-231-0)). Comme vous venez de choisir « Importation d'une liste MS TYPE », le type de fichier \*.AUT est déjà sélectionné dans la case correspondante. Dans la boîte de dialogue, ouvrir le répertoire contenant le fichier AUT à importer.

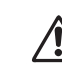

Lors de l'importation d'une liste MS TYPE, tous les<br>
ensembles de données MS TYPE de même que tous les AUTOTESTs mémorisés dans le testeurcible seront remplacés. Pour ne pas perdre ces informations, exporter la liste MS TYPE du testeur cible avant l'importation de la nouvelle liste.

- $\vert 4 \vert$  Faire un double clic sur le fichier AUT pour commencer l'importation. En cas de défaillance, se reporter à la page 6-[11](#page-230-0).
- $|5|$  Dès que le transfert est terminé, la liste MS TYPE et les AUTOTESTs importés sont immédiatement disponibles.

## **Exportation des procès-verbaux d'AUTOTEST**

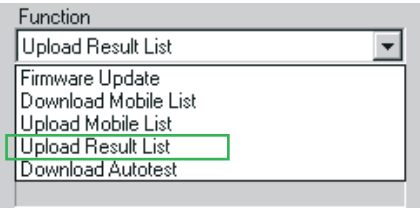

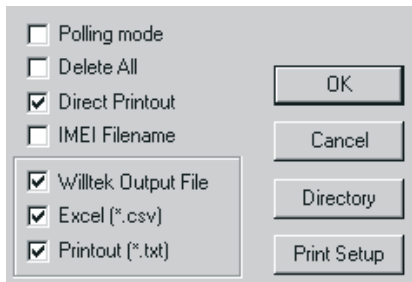

<span id="page-235-0"></span>Les procès-verbaux mémorisés dans le Willtek 4200 lors de la réalisation des AUTOTESTs, peuvent être exportés vers un PC, par ex. pour une évaluation statistique ou pour les archiver.

- $\Box$  Après avoir effectué les pas préparatifs (voir page 6-[9](#page-228-0)), sélectionner dans la case *Function* de 4X00 Data Exchange l'option *Upload Result List.*
- $\boxed{2}$  Sélectionner les options d'export  $\Box$  voulues dans la boîte de dialogue en utilisant la souris. Les options d'export sont décrites ci-dessous.
- § Cliquer sur [Directory] et sélectionner le répertoire cible souhaité.
- $\sqrt{4}$  Pour confirmer les réglages, cliquer avec la souris sur le bouton [OK] de 4X00 Data Exchange.
- $5$  Après la validation par [OK], le transfert des procès-verbaux de test vers le PC est commencé, ce qui est confirmé par le message *REMOTE* sur l'affichage du Willtek 4200 et par le compteur *Packet* dans l'indicateur d'état 1 du programme En cas de défaillance, se reporter à la page 6-[11](#page-230-0).

#### ■ Options **d'export**

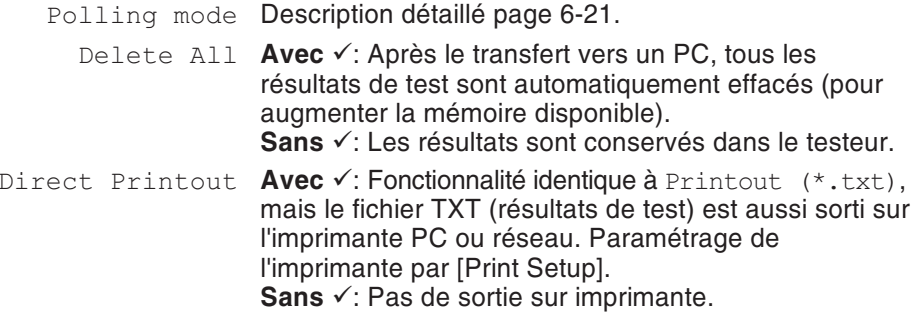

#### *Willtek Output File*

*Un fichier Willtek Output (fichier ALL, voir aussi page 6[-18\)](#page-237-0) contient les données brutes (raw) de tous les procès-verbaux exportés. Tous les autres fichiers exportés (IMEI Filename) sont simplement dérivés du fichier ALL. En utilisant les options d'export, le fichier ALL est scindé en autant de fichiers RES qu'il contient de résultats.*

*Ces fichiers RES, contiennent des données raw, qu'il est difficile d'interpréter. Ces fichiers RES sont interprétés par Data Exchange (fichiers INI) en fichier TXT ou CSV plus facilement exploitable (voir aussi page 6[-18](#page-237-0)).*

#### *Example d'assignement de noms*

*143\_153.ALL : Le fichier comporte les procès-verbaux qui ont été mémorisés dans le testeur entre le 23 mai (143ème jour de l'année en cours) et le 2 juin.*

*143\_0952.ALL : Le fichier comporte tous les procès-verbaux qui ont été mémorisés dans le testeur le 23 mai. Le procès-verbal le plus récent (le dernier) <sup>a</sup> été mémorisé à 9 h 52.*

IMEI Filename Cette option d'export <sup>a</sup> un effet double. Elle extrait du fichier Willtek Output tous les procès-verbaux de test et influe sur l'affectation automatique des noms de fichier au moment de l'exportation.

> **Avec** √: Tous les procès-verbaux de test du fichier Willtek Output (ficher ALL) sont extraits automatiquement et sauvegardés en fichiers indépendants avec l'extension **RES** (Résultat). Les fichiers RES contiennent des données au format raw. Il est toujours possible de séléctionner les options d'export Excel ou impression. Cela produit également des fichiers résultats indépendants, mais sauvegardé au fomat TXT ou CSV, format plus facilement exploitable.

Les noms des fichiers RES, TXT, et CSV sont assignés automatiquement suivant cette trame.

IMEI\_HHMMSS\_DDMMYYYY

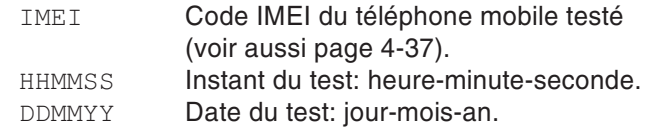

**Sans**  $\checkmark$ : Aucun fichier RES n'est extrait du fichier ALL. Comme les fichiers export (ALL, TXT, CSV) contiennent plusieurs fichiers résultats, les noms sont assignées suivant cette trame.

AAA\_BBBB

 $AAA =$ Compteur de jours (1 ... 365) : indique le jour auquel le procès-verbal d'AUTOTEST le plus ancien <sup>a</sup> été mémorisé dans le testeur.

 $BBBB =$ Compteur de jours (1 ... 0365) : indique le jour auquel le procès-verbal d'AUTOTEST le plus récent <sup>a</sup> été mémorisé dans le testeur,

> <span id="page-236-0"></span>**ou** (si tous les procès-verbaux ont été mémorisés le même jour)

l'heure à laquelle le procès-verbal

d'AUTOTEST le plus récent <sup>a</sup> été mémori-

sé dans le testeur.

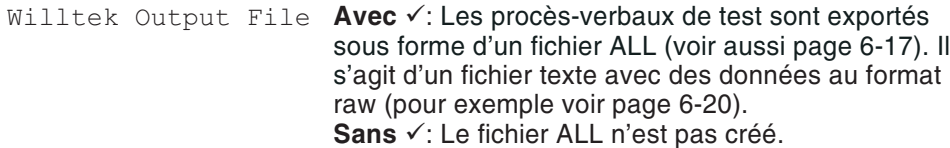

Excel (\*.csv) **Avec**  $\checkmark$ : Les fichiers résultats sont exportés vers un fichier texte (CSV) mis en forme pour être exploité par un tableur (séparateur : point-virgule). Les identifiants (voir page 6-[28](#page-247-0)) sont ajoutés pour inclure des commentaires sur la base du fichier DE4X00.INI (voir page 6-[8](#page-227-0)). Par exemple, l'indentifiant *A15* correspond au commentaire *MS Power Level*. La page 6-[20](#page-239-0) montre la forme d'un tel fichier texte (CSV).

*Astuce : Le fichier DE4X00.INI peut être ouvert dans <sup>n</sup>'importe quel éditeur de texte. En traduisant les explications, (MS Power Level etc.), vous disposerez d'informations en clair dans la langue locale.*

<span id="page-237-0"></span>Les sections [Excel column] et [Excel row] du fichier DE4X00.INI contiennent les paramètres nécessaires pour la visualisation sous Excel du fichier CSV (définition des en-têtes des colonnes, représentation par lignes des résultats de test individuels). Ces paramètres sont nécessaires pour une visualisation claire sous forme de tableau. L'extrait ci-après d'un tel tableau indique la façon dont les définitions des colonnes et des lignes se trouvant dans le fichier INI (à gauche) sont utilisées pour créer un tableau Excel.

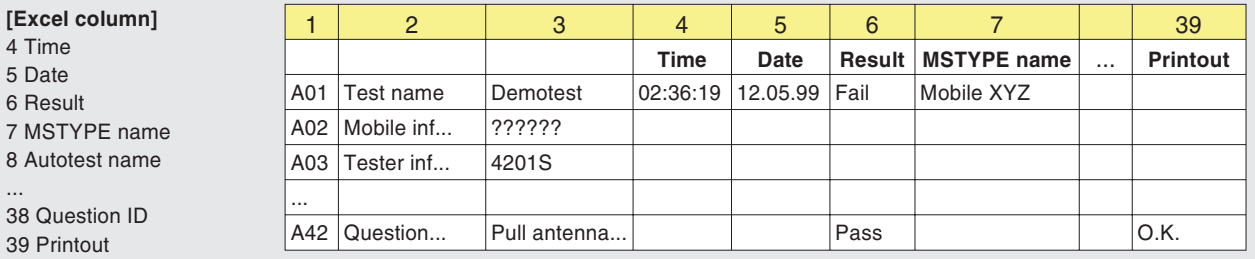

**[Excel row]**

... 38

A01;Test name;4,5,6:PASS:FAIL,7,8,9,10:Cable:Antenna:Coupler,11:Standard:User A02;Mobile information;12,13,14,15::Phase 1:Phase 2,16:No:Yes,17:No:Yes,18 A03;Tester information;19,20,21,22

A42;Question box;38,6:PASS:FAIL,39

**Sans ✓**: Le fichier CSV n'est pas créé.

Printout (\*.txt) **Avec √**: **Les fichiers résultats sont exportés dans le** même format que <sup>s</sup>'il avait été imprimé sur papier (impression simulée). Le fichier export résultant est un fichier texte avec le suffixe TXT. Ce type de fichier est lisible à l'aide d'un éditeur de texte.

**Sans √**: Le fichier TXT n'est pas créé.

#### <span id="page-239-0"></span>**Exemples de procès-verbaux exportés**

Les deux exemples suivants comportent le même ensemble de données, l'un sous forme de fichier ALL (en haut) et l'autre sous forme de fichier CSV (en bas). A l'aide du fichier DE4X00.INI, le fichier CSV <sup>a</sup> été modifié par rapport au fichier ALL de façon à permettre une visualisation claire dans un tableau Excel. Si le fichierexporté comprend plusieurs procès-verbaux, le début d'un nouveau procès-verbal est toujours indiqué par le code A01.

A01;02:36:19,05.10.98,1,AA GSM STANDARD,GSM 900 Standard,1,0,0 A03;Willtek 4201S,212044,USER NAME,USER COMPANY,3a00 A23;A,B,63,15.0,13.0 A23;A,T,3,15.0,13.0 A23;B,T,45,15.0,13.0 A23;C,T,123,15.0,13.0  $A21:-80.0$ A22;63 A16;1,3 A15;0,9 A10;1

;;;Time;Date;Result;MSTYPE name;Autotest name;Tested network; Connection;Test;IMSI;IMEI;MS class;MS Revision;Extended frequency; Short message capability;A5 ciphering support; Tester model; Serial number; User name; User company; Level; TCH; TX Pre attenuation (dB); RF level;Broadcast no;Channel ID;Channel type;Channel no;RX pre att (dB);TX pre att (dB); Dialed digits; Reference digits; Measured; Low limit;High limit;Question ID;Printout;

A01;Test name;;02:36:19;05.10.98;FAIL;AA GSM STANDARD;GSM 900 Standard;1;Cable;Standard;

A03; Tester information;;;;;;;;;;;;;;;;;;Willtek 4201S;212044;USER NAME;USER COMPANY;3a00;

A23; Pre att by MSType;;;;;;;;;;;;;;;;;;;;;;;;;;;;;;};;5;63;15,0;13,0; A23;Pre att by MSType;;;;;;;;;;;;;;;;;;;;;;;;;;;}, $P$ ; $T$ ;3;15,0;13,0; A23; Pre att by MSType;;;;;;;;;;;;;;;;;;;;;;;;;;;;;;;;;;;,3,0; A23; Pre att by MSType;;;;;;;;;;;;;;;;;;;;;;;;;;;;;;;;123;15,0;13,0;  $A21;RF$  output level  $(dBm);j;j;j;i;j;j;j;i;j;j;j=80,0;$ A22:Broadcast channel;;;;;;;;;;;;;;;;;;;;;;;;;;;63; A16;Traffic channel;;;;FAIL;;;;;;;;;;;;;;;;;;3; A15;MS power level;;;;PASS;;;;;;;;;;;;;;;;;;;;9;

A10;Call from mobile;;;;FAIL;

 $\mathbb{R}^2$ 

A la différence du transfert normal des<br>procès-verbaux de test (voir page 6[-16](#page-235-0)). *« data polling » permet le transfert de procès-verbaux individuels.*

*Astuce : Si vous placez 4X00 Data Exchange dans le dossier de démarrage automatique de Windows, le programme est lancé au démarrage de l'ordinateur avec les réglages antérieurs. Si le mode « data polling » était actif à la mise hors tension de l'ordinateur, il est possible de continuer le transfert de données immédiatement après le redémarrage. Quoi de plus facile pour continuer une session de travail interrompue ?*

#### **Transfert de résultats vers un PCpar «data polling»**

A partir de la version 3.00, le programme 4X00 Data Exchange est capable de transférer les résultats de test par « data polling » (interrogation de données). Pour ceci, il faut mettre le testeur en mode « data polling ». Au lieu de sortir les résultats sur imprimante, le testeur les transmet alors par l'interface RS-232-C vers un PC. Dans les menus d'impression du testeur, la touche logicielle (PRINT) est remplacé par (UPLOAD).

#### <span id="page-240-0"></span>**Conditions préalables au transfert « data polling »**

 Le testeur doit être équipé de l'option *Upload (Polling mode)*. Pour savoir si votre testeur en est équipé, évoquez le menu *SYSTEM INFORMATION* (voir page 1-[18](#page-17-0)).

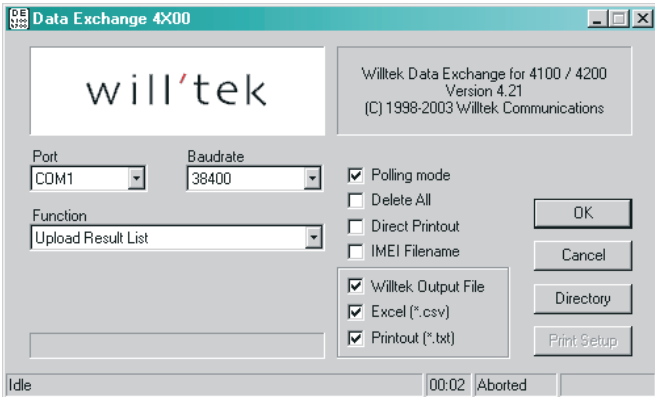

 Dans le menu *PRINTER* du testeur, le transfert par RS-232-C doit être activé (voir page 2-[5](#page-22-0)). Sie <sup>c</sup>'est le cas, le menu *TEST RESULTS* affichera la touche logicielle (UPLOAD) à la place de (PRINT).

#### **Activation du mode « data polling » sur le PC**

- $\Box$  Après avoir effectué les préparations nécessaires (voir page 6-[9](#page-228-0)), choisir dans le champ *Function* du programme 4X00 Data Exchange l'une des entrées *Upload Result List*.
- " Valider ce choix *Polling mode*, dans la boîte de dialogue avec un click de souris.

- $\sqrt{3}$  Cliquer sur [Directory] et sélectionner le répertoire cible souhaité. Vous pouvez également spécifier un répertoire situé sur un lecteur réseau.
- $\overline{4}$  Lancer le transfert en cliquant sur le bouton [OK] de 4X00 Data Exchange. Le programme attend maintenant la transmission de données depuis le testeur. Ceci est signalé par le message *Waiting for transmitter* dans l'indicateur d'état 1. En cas deproblème, consulter la page 6-[11](#page-230-0).

**Lancement du transfert « data polling » sur le testeur**

Dès que le mode « data polling » <sup>a</sup> été activé dans le programme 4X00 Data Exchange, vous pouvez transférer vers le PC des procès-verbaux enregistrés au préalable aussi bien que des procès-verbaux non-enregistrés (immédiatement après l'achèvement d'un AUTOTEST).

- $\sqrt{1}$  Evoquer le menu *TEST RESULTS* en appuyant sur + et sélectionner le procès-verbal souhaité. Ou bien réaliser l'AUTOTEST dont le résultat doit être transféré vers le PC.
- $\sqrt{2}$ Actionner (UPLOAD) sur le testeur pour lancer le transfert. Le message *Uploading Test Results* disparaît dès que le transfert est achevé. Les noms des fichiers exportés dépendent du statut de l'option IMEI Filename export (voir page 6-[17](#page-236-0)). Cela vous permet de transférer les fichiers résultats, les uns après les autres sur l'ordinateur.
- $\lceil 3 \rceil$  Quitter le mode « data polling » en cliquant sur [CANCEL] dans le programme 4X00 Data Exchange.

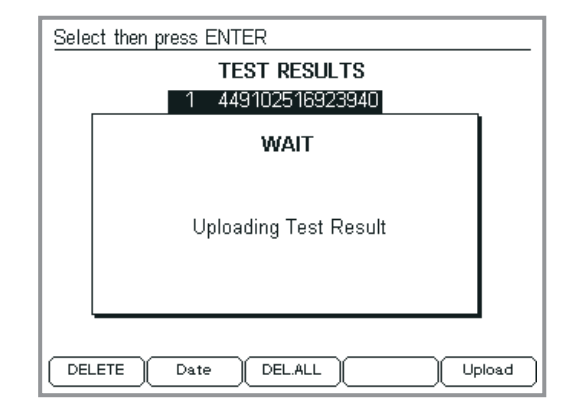

*Vous pouvez lancer le transfert sur le testeur avant ou après avoir mis le programme 4X00 Data Exchange en mode « data polling ». Si vous lancez le transfert avant d'avoir activéce mode dans le programme, le message ci-dessus ne disparaît qu'après l'activation de ce mode.*

## **Chargement d'un AUTOTEST dans le testeur**

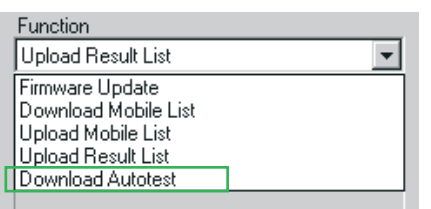

Le logiciel utilitaire « Utility Software » (disponible en option) permet la création aisée d'AUTOTESTs définis par l'utilisateur ainsi que leur stockage sous forme de fichiers DLD (down load data). Lorsque vous vous procurez un tel fichier, par ex. à partir du site Internet d'un constructeur de téléphones cellulaires, vous pouvez le charger dans votre Willtek 4200.

- $|1|$  Effectuer les préparations nécessaires (voir page 6-[9\)](#page-228-0) et ensuite choisir dans le champ **Function** de 4X00 Data Exchange l'option *Download Autotest*.
- $|2|$  Après la validation par le bouton [OK], Windows affiche la fenêtre standard d'ouverture de fichier (voir aussi page 6-[12](#page-231-0)). Comme vous avez sélectionné Download Autotest, le type de fichier \*.DLD apparaît comme valeur par défaut dans le champ correspondant. Dans la boîte de dialogue, ouvrir le répertoire contenant le fichier DLD à importer.
- § Un clic double sur le fichier DLD fait apparaître une fenêtre qui contient tous les AUTOTESTs définis par l'utilisateur et stockés dans le testeur.

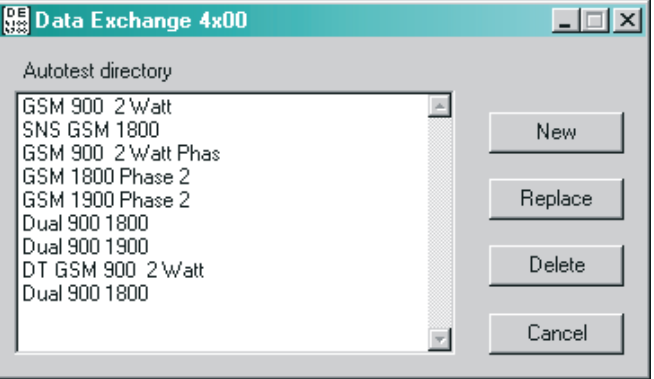

 $|4|$  Pour insérer le nouveau AUTOTEST, cliquer sur [New]. Pour remplacer un test existant, le sélectionner en cliquant là-dessus et cliquer ensuite sur [Replace]. Cliquer sur [Delete] pour abandonner l'AUTOTEST sélectionné, et cliquer sur [Cancel] pour fermer la fenêtre sans effectuer aucune action.

Le chargement dans le testeur de l'AUTOTEST est indiqué par le message *REMOTE* sur l'affichage du Willtek 4200 et par le compteur *Packet* dans l'indicateur d'état 1 du programme. En cas d'erreur, se reporter à la page 6-[11](#page-230-0).

## **Commandes en ligne**

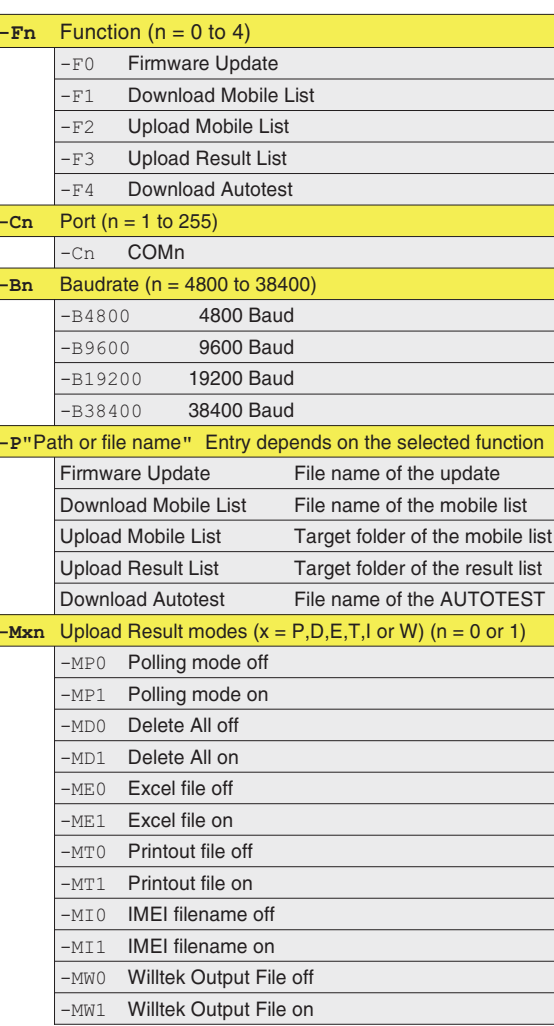

Le programme 4x00 Data Exchange reconnait des commandes en ligne. Ces commandes permettent d'automatiser l'utilisation de Data Exchange.

#### **Syntaxe** :

 $de4x00$ .exe -Fn -Cn -Bn -P"path \ file name" -Mxn

**Example** : Le programme doit mettre à jour le firmware du Willtek 4200 automatiquement en utilisant le port COM 1, à une vitesse de transfert 38400 bauds. Les paramètres sont les suivants :

de4x00.exe -F0 -C1 -B38400 -P"C:\Update\V400.bin"

#### **Remarques**

- Les paramètres invalides sont ignorés.
- Si un paramètre est manquant, le programme prend en compte la dernière valeur utilisée.
- Si aucune fonction (*-Fn*) <sup>n</sup>'est déclarée, la fonction requise doit être sélectionnée manuellement après le lancement du programme.
- Si les fonctions *Firmware Update*, *Download Mobile List* ou *Download Autotest* sont appellées sans le paramètre *-P*, le programme attends la saisie manuelle d'un nom de fichier après le démarrage.
- Une fois le programme éxécuté, il est fermé automatiquement.
- Le programme enregistre les actions des commandes en lignes dans le fichier de4x00.log.

## **Mise à jour du micrologiciel**

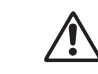

Lors d'une mise à jour du micrologiciel,<br>tous les paramètres mémorisés dans le *SETUP ainsi que tous les procès-verbaux de test sont effacés (pour des informations sur la sauvegarde des procès-verbaux, voir page 6[-16](#page-235-0)). La liste MS TYPE ainsi que tous les AUTOTESTs restent toutefoisen mémoire.*

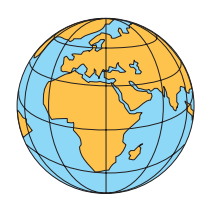

Le logiciel de fonctionnement (micrologiciel) détermine de façon prépondérante les particularités de votre Willtek 4200. Willtek améliore sans cesse lemicrologiciel de ses produits et met gratuitement à la disposition des utilisateurs, à des intervalles irréguliers, de nouvelles versions de micrologiciel. Profitez de cette possibilité de mise à jour pour disposer de la dernière version la plus optimisée.

#### **Comment obtenir le logiciel de mise à jour**

**Internet** : Si vous disposez d'un accès Internet, il vous est possible de disposer du micrologiciel le plus récent par téléchargement à partir du site Web de Willtek, tout d'abord dans un PC puis de là dans votre testeur :

http://www.willtek.com

Les fichiers du logiciel de mise à jour sont tous contenus dans un fichier autoextractif portant la désignation suivante :

4200\_XXX.EXE

<span id="page-245-0"></span>Code d'identification de la version du micrologiciel

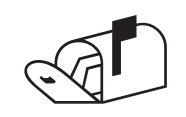

 **Réseau de vente :** Consulter une succursale Willtek (voir la dernière page). Pour être en mesure d'identifier le micrologiciel installé dans votre testeur, veuillez tenir prêtes les informations du menu *SYSTEM INFORMATION* (voir page 1-[18](#page-17-0)).

*Vous pouvez décomprimer les fichiers du logiciel de mise à jour dans un répertoire quelconque de votre disque dur. Il est également admissible de déplacer ultérieurement les fichiers d'un répertoire vers l'autre.*

#### **Ce qu'il vous faut pour une mise à jour**

- Un PC avec le système d'exploitation Windows 95/98 ou plus tard.
- Le logiciel de mise à jour.
- Câble de connexion RS-232-C (860 379) entre le PC et le testeur (fourni en standard).
- Un port COM libre sur le PC (interface série).

#### **Contenu du logiciel de mise à jour**

Le logiciel de mise à jour comporte plusieurs fichiers, dont les plus importants sont les suivants :

- **DE4X00.EXE** : Programme Windows (4X00 Data Exchange) assurant le transfert du fichier du micrologiciel de votre PC à votre Willtek 4200. Ce programme est également utilisé pour le transfert de données (par ex. procès-verbaux de test, liste MS TYPE) entre le testeur et un PC.
- **XXXX.BIN** : Fichier de micrologiciel pour le Willtek 4200.
- **README1st.TXT** : Fichier de texte contenant des informations d'accompagnement pouvant aussi donner les plus récentes instructions d'installation qui diffèrent parfois de celles indiquées dans le manuel.

#### **Mise à jour**

La mise à jour <sup>s</sup>'effectue à l'aide du logiciel 4X00 Data Exchange pour Windows. Le procédé de mise à jour est décrit à partir de la page 6-[12](#page-231-0).

## **Codage utilisé dans les procès-verbaux**

<span id="page-247-0"></span>Lus de haut en bas, les procès-verbaux reflètent exactement la séquence chronologique des étapes d'un AUTOTEST. Chaque procès-verbal commence par l'identificateur A01. Dans les fichiers ALL, cet identificateur marque ainsi le début d'un nouveau procès-verbal.

Les tableaux suivants (en anglais) donnent la signification de chaque identificateur et des données (se trouvant sur la même ligne) qui leurs sont associées.

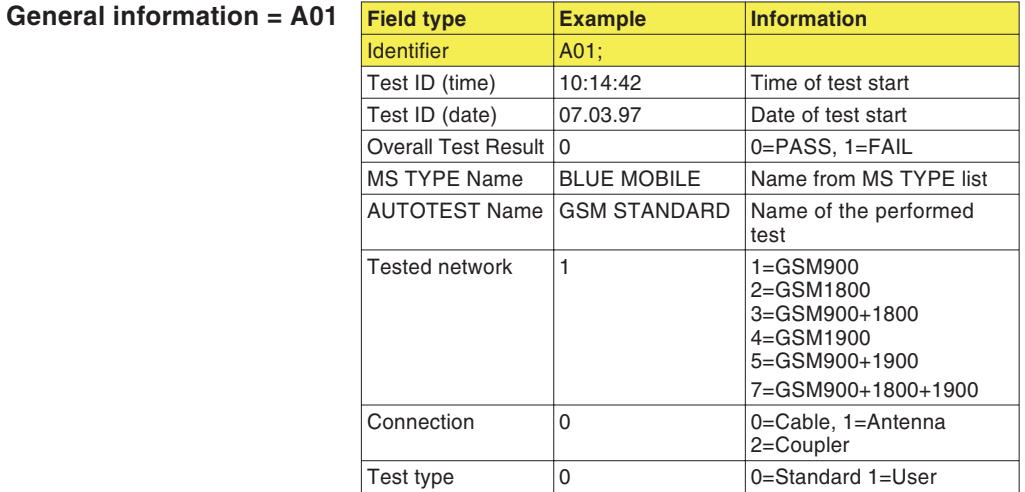

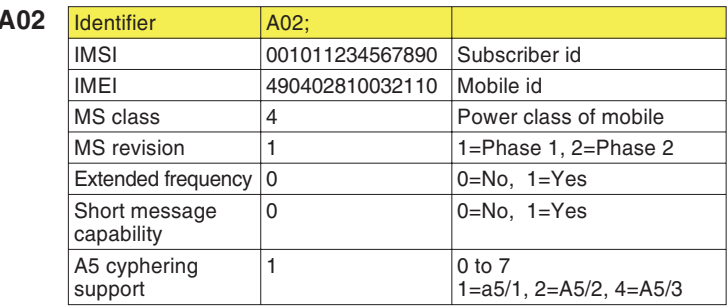

*Mobile* **information =**  $\lambda$ 

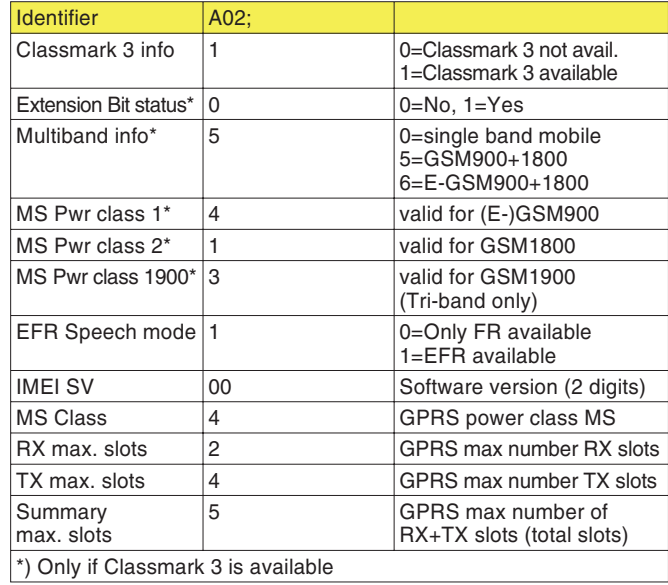

#### **Tester information <sup>=</sup> A03**

 $\mathbb{R}$  *La numérotation de l'identificateur ne correspond pas toujours <sup>à</sup> des nombres qui se suivent. Les lacunes sont intentionnelles.*

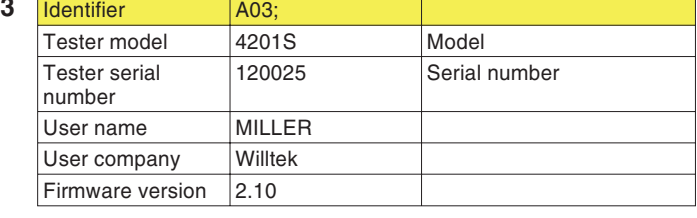

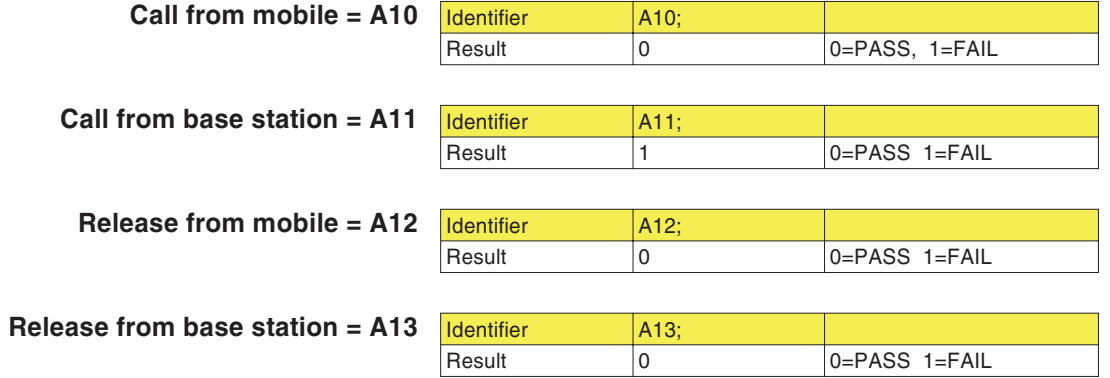

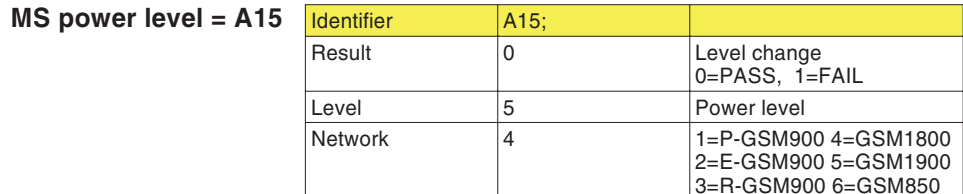

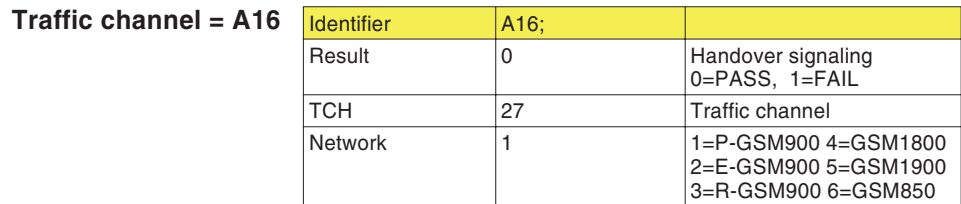

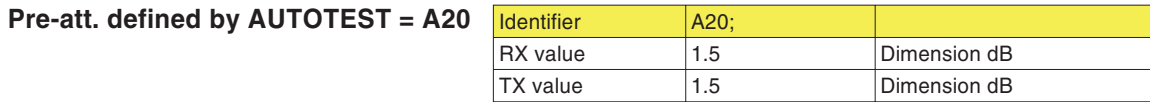

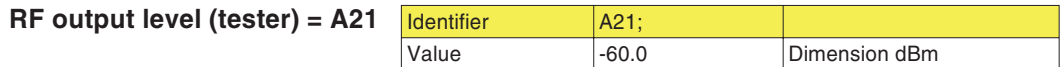

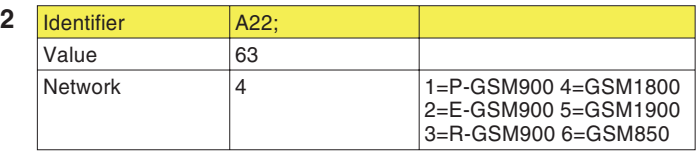

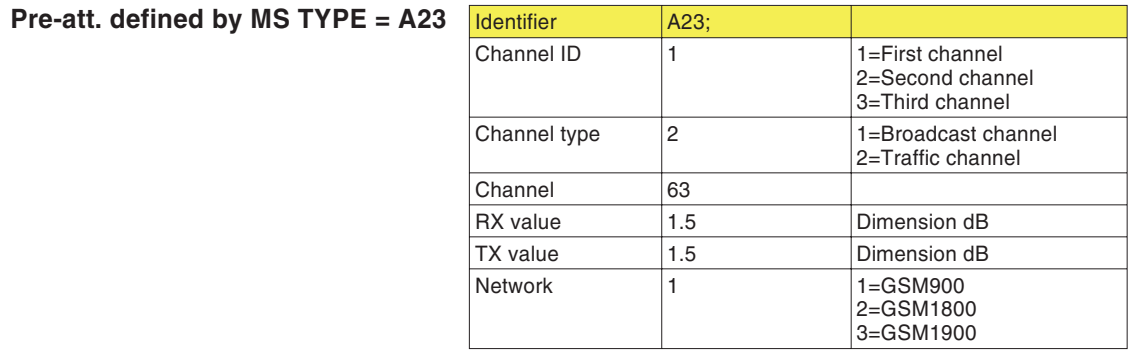

**Broadcast channel <sup>=</sup> A22**

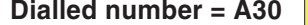

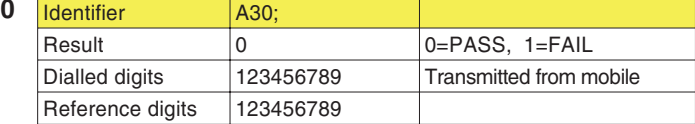

#### **Power/Time Template = A31**

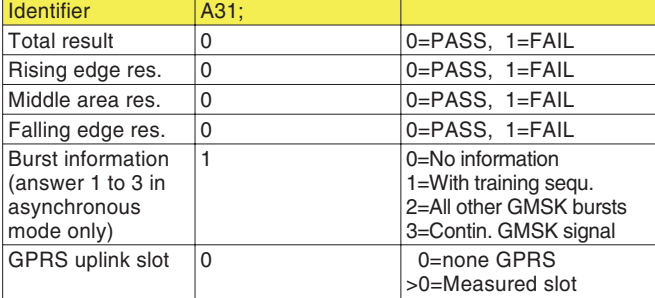

#### **TX** power = A32  $\sqrt{10}$

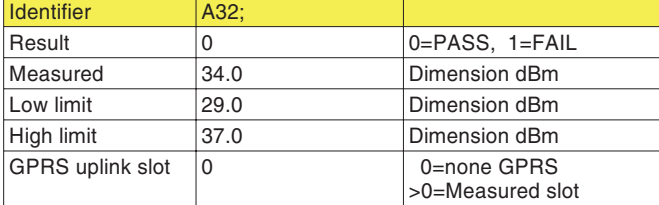

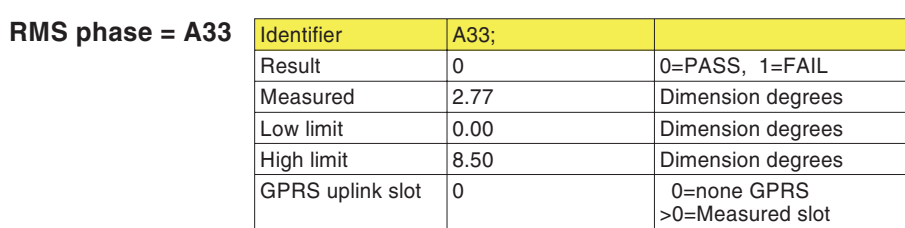

#### **Peak phase** = A34

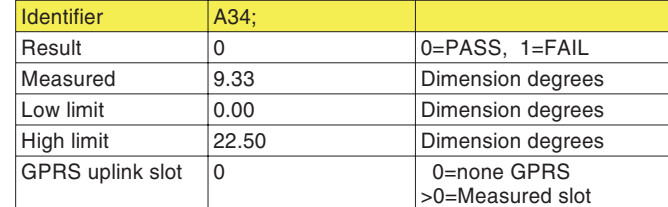

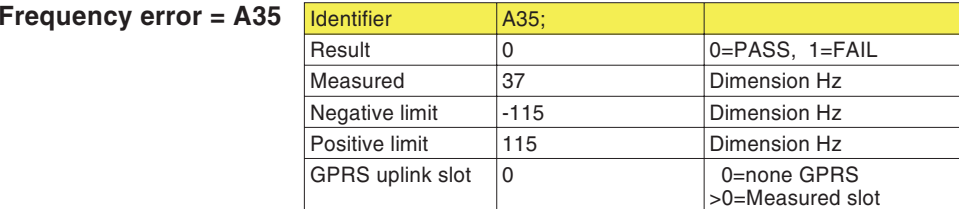

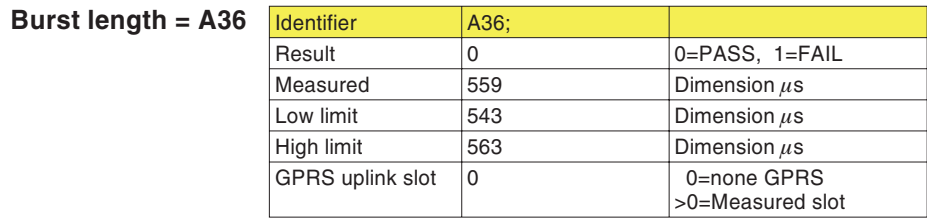

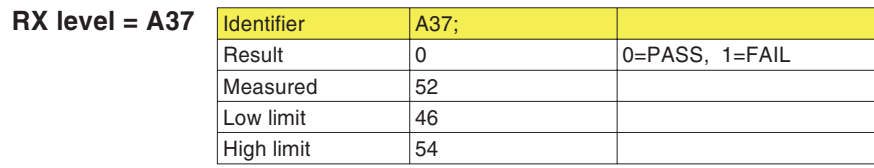

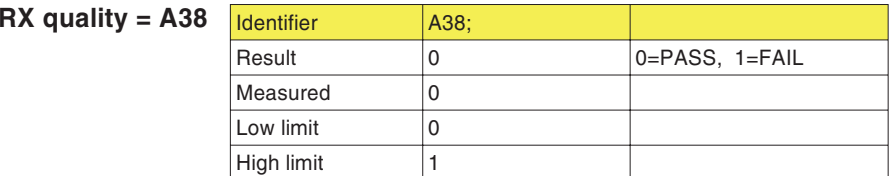

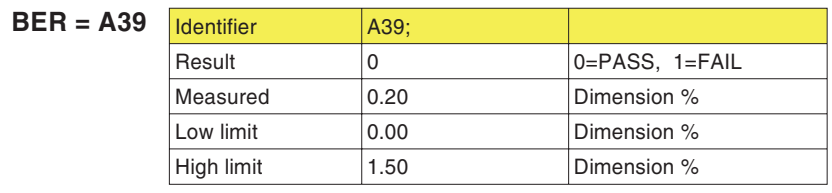

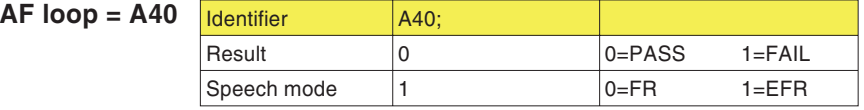

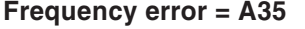
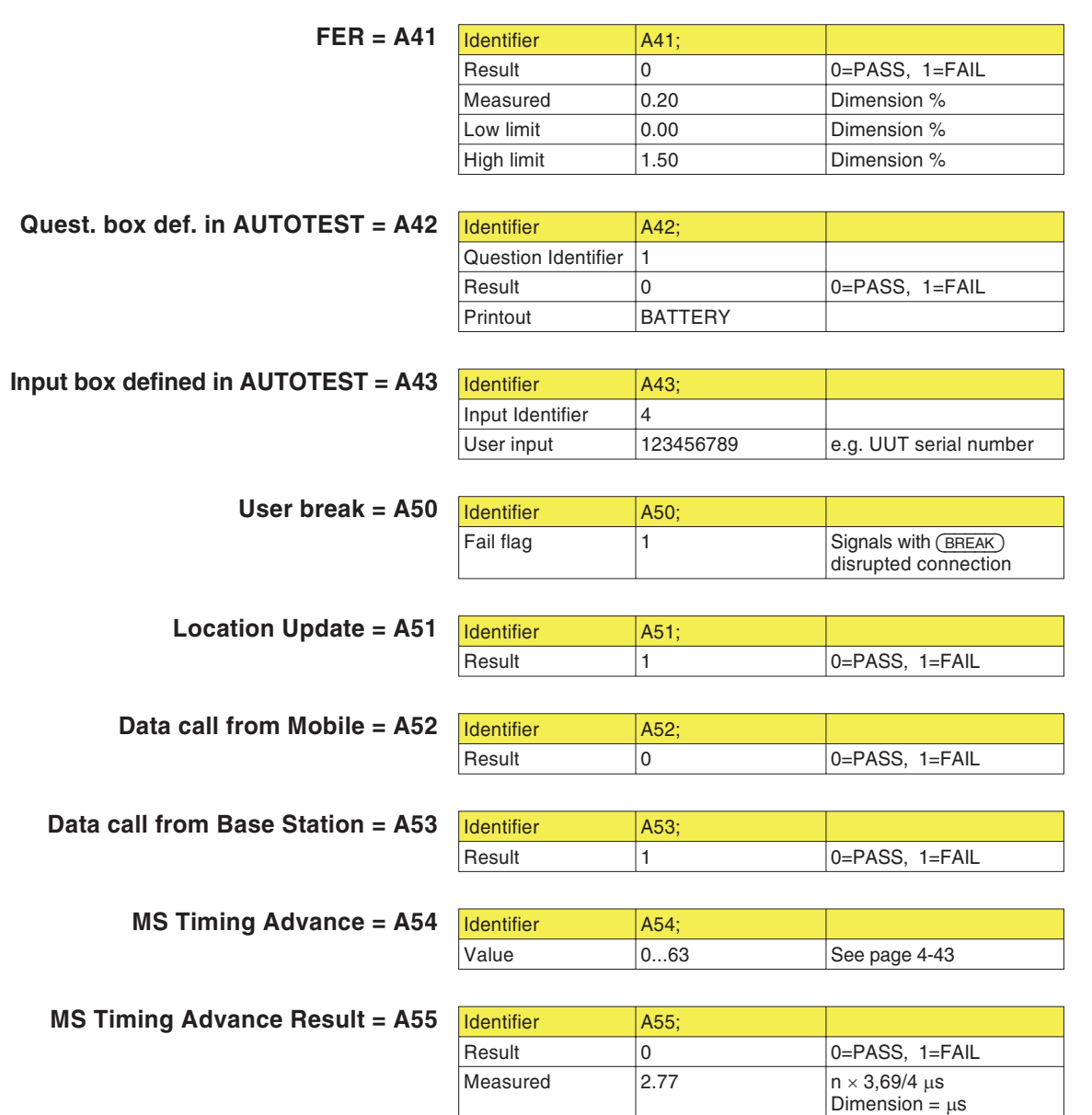

Low Limit  $\qquad \qquad \vert$  -3.69  $\qquad \qquad$  Dimension =  $\mu$ s  $High Limit$  3.69 Dimension =  $\mu$ s

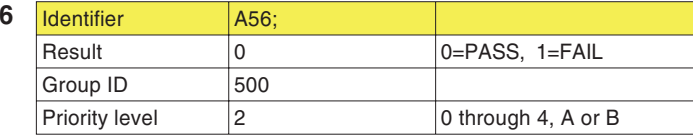

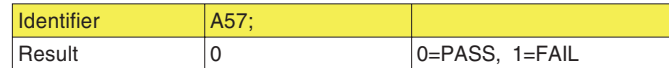

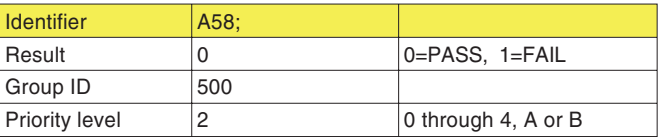

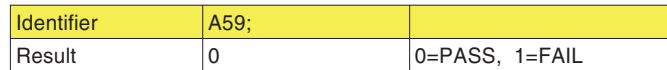

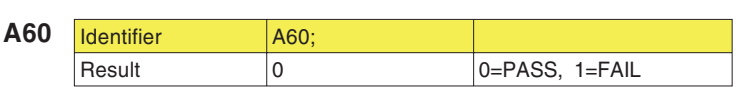

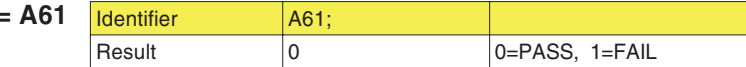

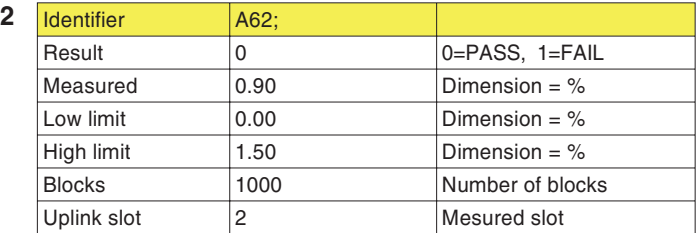

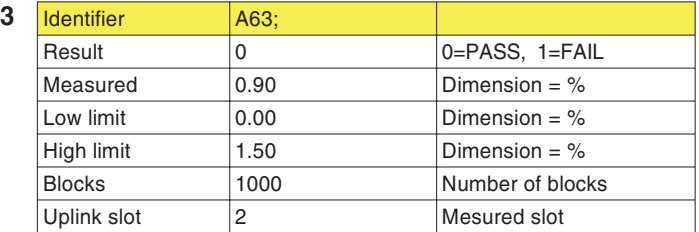

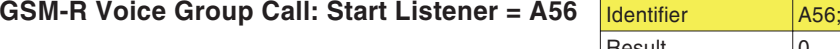

**GSM-R Voice Group Call: Stop Listener <sup>=</sup> A57** Identifier A57;

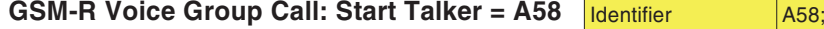

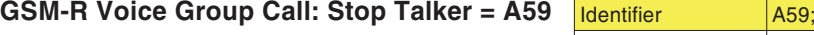

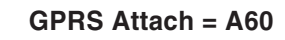

**GPRS** Detach =

**GPRS BLER USF <sup>=</sup> A62**

**GPRS BLER BCS <sup>=</sup> A63**

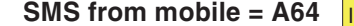

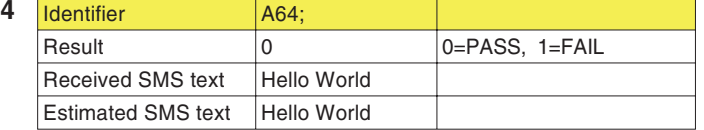

#### **SMS from base station <sup>=</sup> A65**

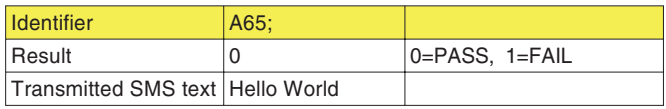

# **Incidents**

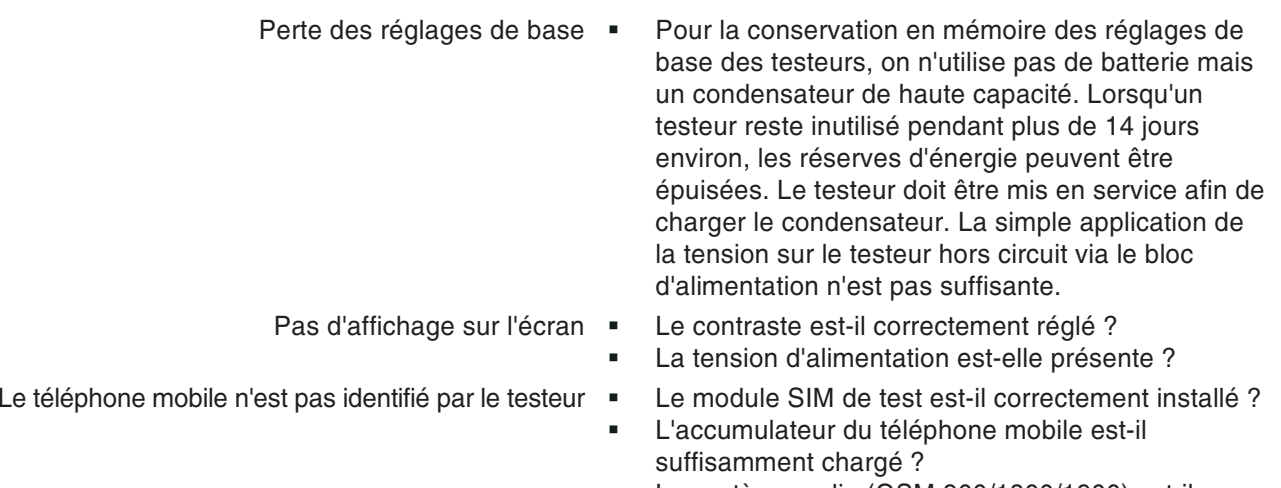

- Le système radio (GSM 900/1800/1900) est-il correctement choisi ?
- Le niveau de sortie RF du testeur est-il réglé à la valeur maximale (*BS Power Level*) ?
- Dans le cas d'un couplage sans fil : La distance entre le testeur et le téléphone mobile est-elle inférieure à 50 cm environ ?
- Dans le cas d'un couplage par câble : L'adaptateur RF est-il le bon et est-il correctement installé ?

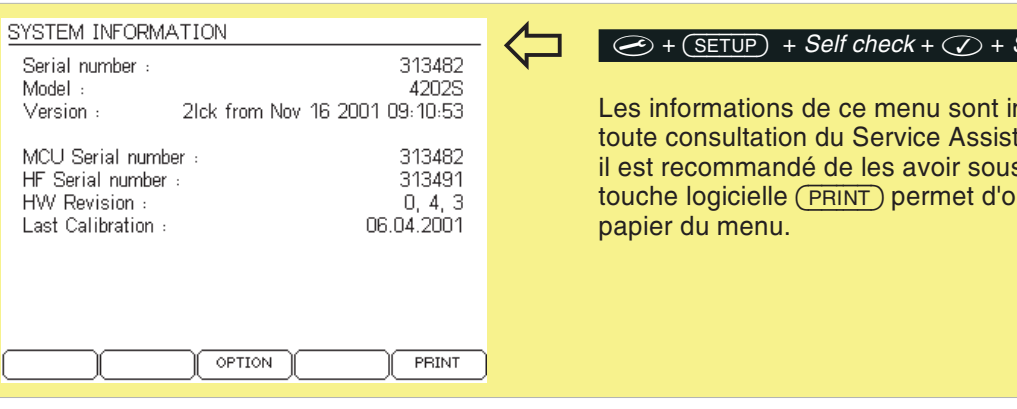

#### $\overline{\text{System info} + \textcircled{2}}$

mportantes pour tance de Willtek et s la main. La touche logicielle (PRINT) permet d'obtenir un tirage sur

#### **Incidents**

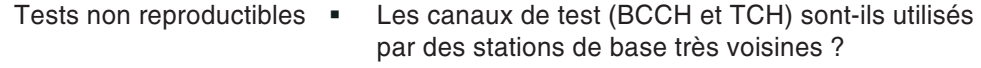

- L'accumulateur du téléphone mobile est-il suffisamment chargé ?
- Dans le cas d'un couplage sans fil : Y a-t-il des objets métalliques entre le testeur et le téléphone mobile ?
- $\mathbf{u}$  . Dans le cas de tests avec le 4916 Antenna Coupler : Existe il une perturbation causée par la proximité d'une station de base sur les canaux de test choisis ? Les téléphones mobiles (du même type) ont-ils été placés toujours exactement dans la même position entre les pinces de maintien sur le 4916 Antenna Coupler ?

Problèmes d'impression · Voir page [6](#page-225-0)-6.

# **Willtek 4200 Timeline**

Le suivi chronologique (Timeline), réalisé en anglais, vous renseigne sur les changements intervenus dans le micrologiciel (FW) et les pages concernées par ces modifications dans les instructions d'utilisation. A chaque mise à jour du micrologiciel, ce suivi vous permet de retrouver rapidement, dans les instructions d'utilisation actualisées fournies, les modifications essentielles dont la nature est indiquée par un symbole de code.

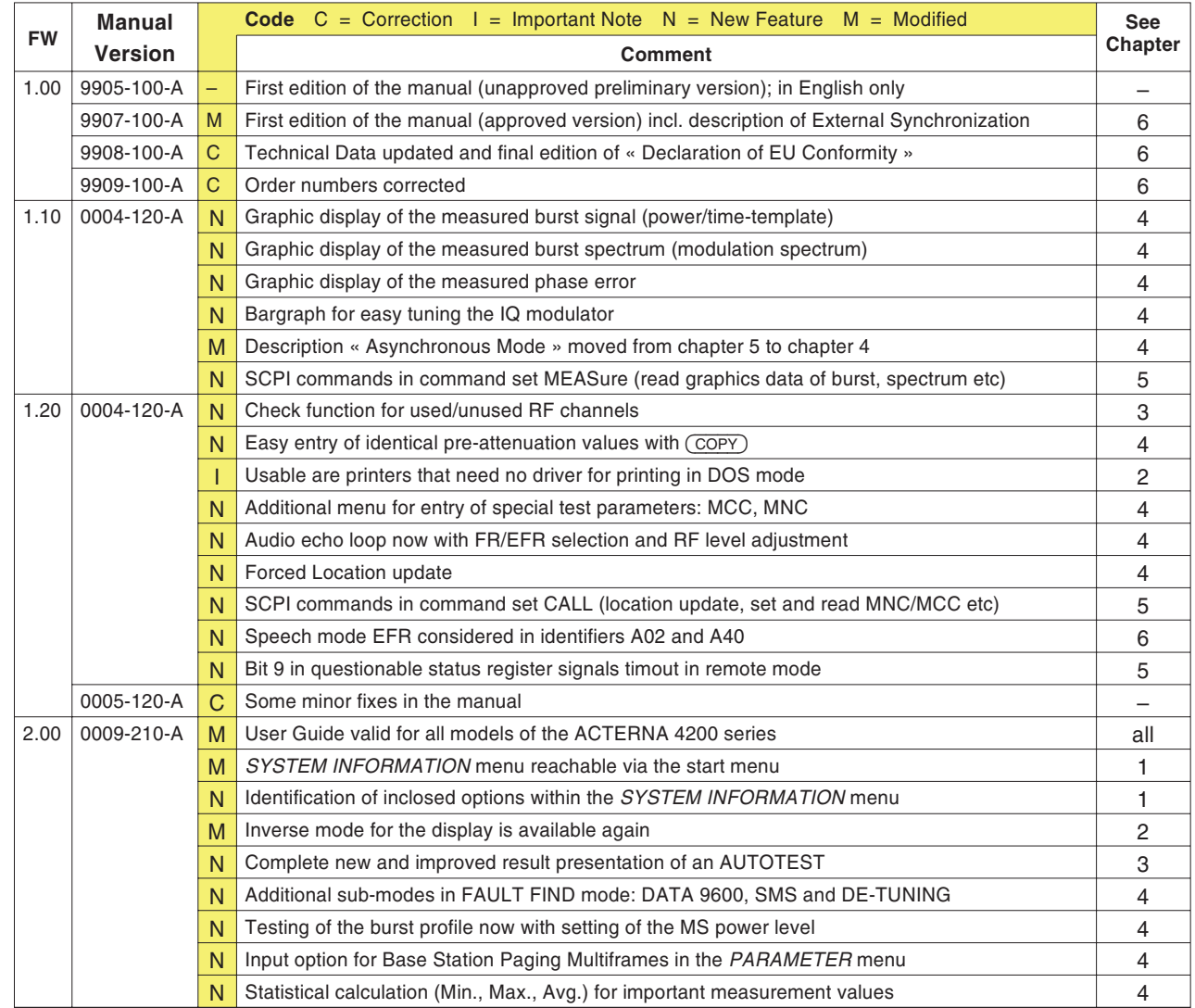

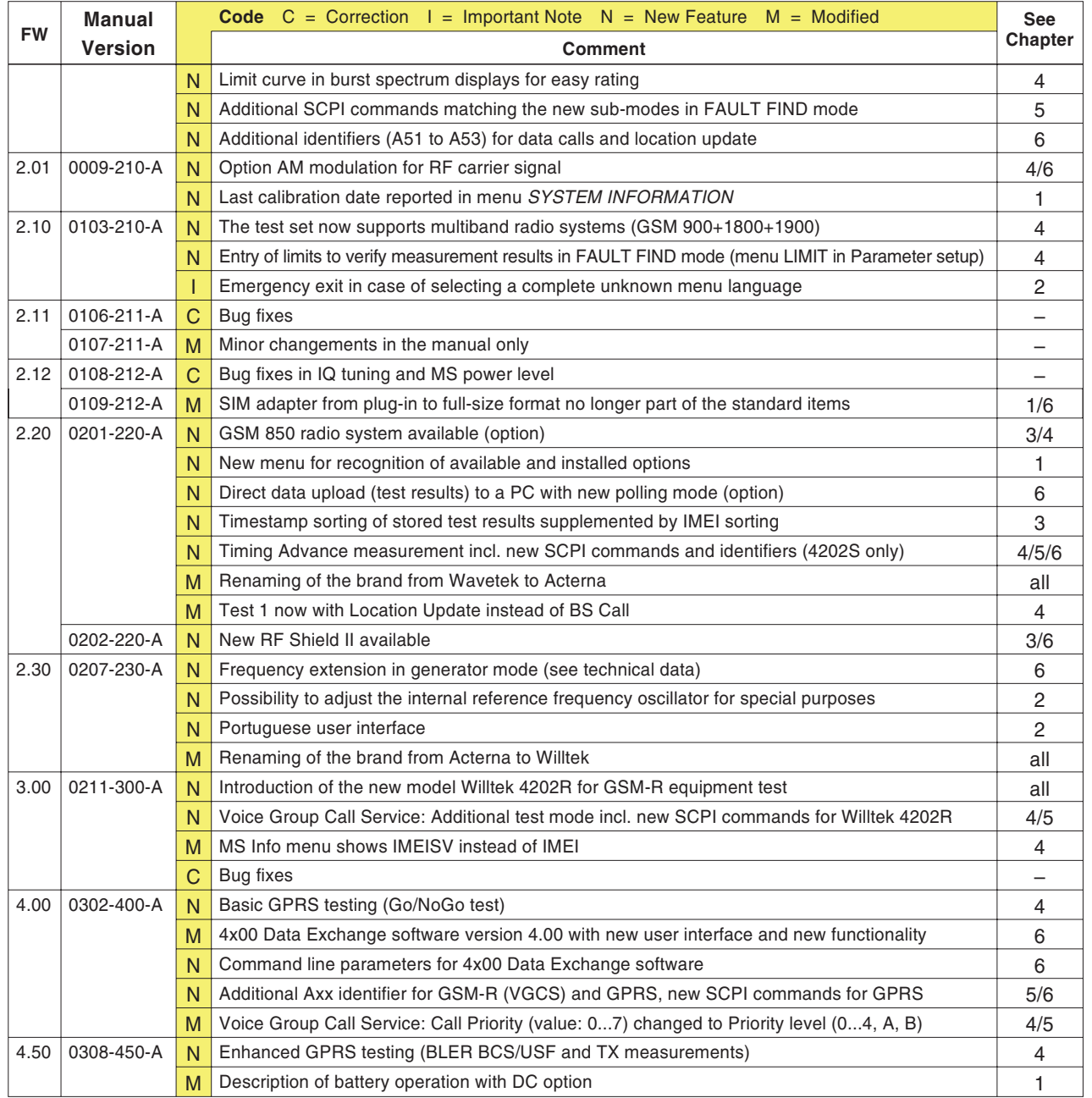

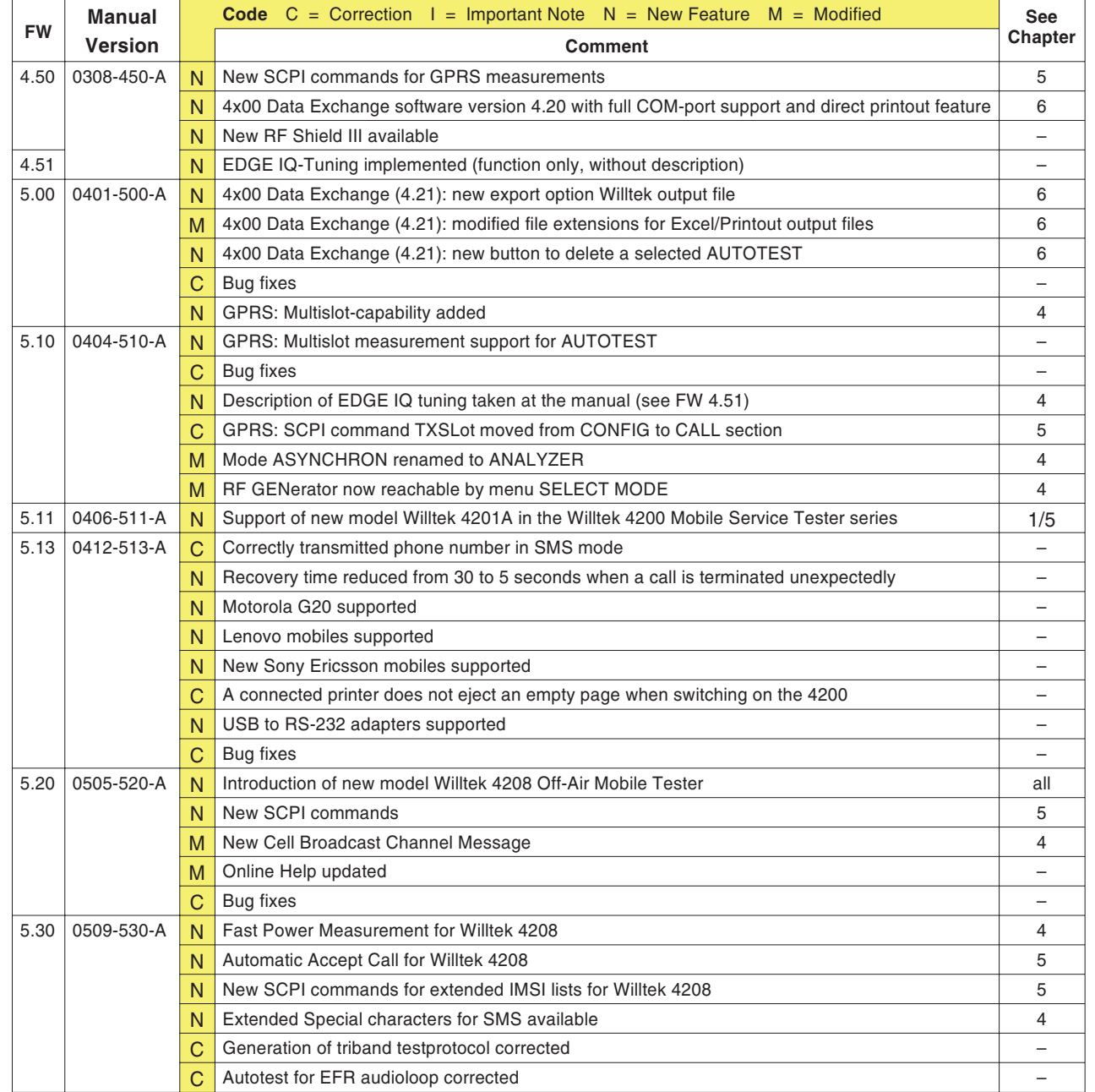

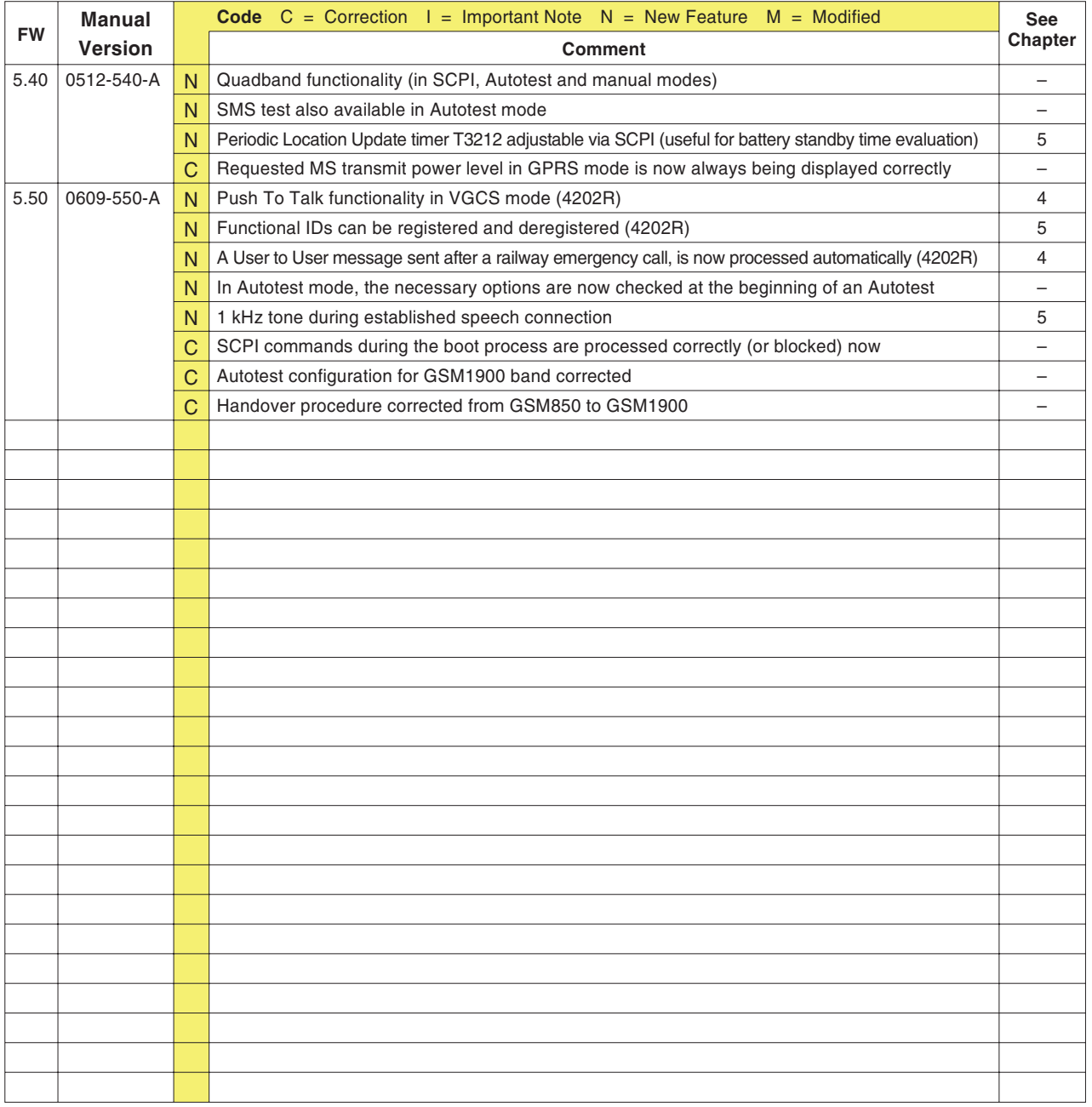

# **Accessoires et options**

#### ■ Accessoires standards

## **Numéro de référence Description** <sup>M</sup> <sup>860</sup> <sup>164</sup> 1103 USIM & GSM Test SIM, format Plug-in, (4201S, 4202S et 4208) M 860 603 Câble secteur. <sup>M</sup> <sup>860</sup> <sup>378</sup> Câble Centronics, 3 <sup>m</sup> (4201S et 4202S). *Utilisation : Raccordement d'une imprimante avec une interface Centronics à un Willtek 4200.* <sup>M</sup> <sup>860</sup> <sup>379</sup> Câble RS-232-C, D-Sub 9, 2 m). *Utilisation : Raccordement d'un PC avec une interface RS-232-C àun Willtek 4200.* <sup>M</sup> <sup>382</sup> <sup>780</sup> Câble adaptateur RF, N/TNC. M 295 013 Mise en router (Getting Started) CD contenant le manuel utilisateur au format PDF **Accessoires supplémentaires** M 860 XXX Adaptateur RF pour différents téléphones mobiles (voir page 6-[45](#page-264-0)). M 248 641 4916 Antenna Coupler (voir page 2-[19](#page-36-0)). <sup>M</sup> <sup>248</sup> <sup>346</sup> 4921 RF Shield (N-TNC). M 248 348 RF Shield package (= M 248 641 + M 248 346). M 860 261 Antenne 850/900 MHz (exige M 886 098). <sup>M</sup> <sup>860</sup> <sup>262</sup> Antenne 1,8/1,9 GHz (exige M 886 098). *Utilisation : Test sans câble de téléphones mobiles.* <sup>M</sup> <sup>886</sup> <sup>098</sup> Adaptateur N (m) sur TNC (f). *Utilisation : pour des antennes à connecteur TNC.* M 205 014 Kit de batteries externe 4281 (inclusivement pack batterie 8 Ah). Fixé à l'arrière du Willtek 4200

M 205 012 Pack batterie 8 Ah

#### ■ Options

- <sup>M</sup> <sup>897</sup> <sup>110</sup> **Utility Software** plus **manuel**. *Utilisation : Composition guidée par menu d'AUTOTESTs définis par l'utilisateur avec choix individuel de la profondeur de test et des valeurs limites pour les évaluations PASS/FAIL.*
- <sup>M</sup> <sup>248</sup> <sup>505</sup> Option **De-Tuning** (logiciel). Tous les modèles de la série Willtek 4200 à partir du no. série 0213000 peuvent en être équipés directement. Les modèles plus anciens peuvent être mis à jour en usine moyennant un surcoût. *Fonction : décalage contrôlé de la fréquence du canal de signalisation BCCH.*
- <sup>M</sup> <sup>248</sup> <sup>506</sup> Option **Kit de mise à niveau Modulation AM**. Tous les modèles de la série Willtek 4200 peuvent en être équipés directement. *Fonction : Modulation en amplitude de la porteuse permettant des réglages spécifiques*.
- <sup>M</sup> <sup>897</sup> <sup>136</sup> Option **Upload (Polling mode)** (logiciel). Transfert confortable des procès-verbaux de test vers un PC (« data polling »); voir aussi page 6-[21](#page-240-0).
- <sup>M</sup> <sup>897</sup> <sup>185</sup> Option logicielle **GPRS Go/NoGo**. Seulement pour le Willtek 4202S. Cette option permet des test GPRS élémentaires tel que les procédures Attach/Detach.
- <sup>M</sup> <sup>897</sup> <sup>186</sup> Option logicielle **GPRS Measurement** (nécessite l'option GPRS Go/NoGo). Uniquement pour le Willtek 4202S. Fonctions de test plus étendue, tel que BLER et mesure multislot. Les testeurs avec unnuméro de série <sup>&</sup>lt; 613 XXX nécessitent un kit d'upgrade hardware GPRS supplémentaire (M 249 657).
- <sup>M</sup> <sup>248</sup> <sup>418</sup> Option **GSM 850**. Les appareils avec un numéro de série <sup>&</sup>lt; 613 XXX nécessitent un kit de mise à jour GSM 850 (M 248 404).
- <sup>M</sup> <sup>204</sup> <sup>094</sup> **DC-Option**. Remplace l'alimentation AC standard par un convertisseur DC/DC autorisant une tensionsd'entrée comprise entre 7 et 28 V. Une alimentation AC/DC est également fourni.

- <sup>M</sup> <sup>248</sup> <sup>748</sup> **Option Remote Power**. Lors de l'exploitation au sein d'un système, l'option Remote Power permet de mettre le Willtek 4200 sous/hors tension par l'intermédiaire du commutateur principal du système (et non par le commutateur du testeur)
- M 248 500 **Mise à niveau** Willtek 4201S vers Willtek 4202S.

## **Adaptateurs RF**

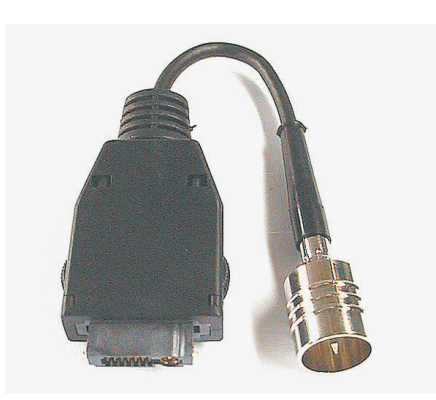

<span id="page-264-0"></span>En raison du grand nombre de modèles de téléphones mobiles, il est nécessaire de disposer d'adaptateurs RF différents. Ces adaptateurs assurent la connexion radio entre le mobile et le cable RF du testeur. Pour des mesures précises, Willtek recommande l'utilisation d'un adaptateur RF.

**∏**⊗ Les adaptateurs spécifiques à chaque mobile sont disponibles auprès des fabricants ou de Willtek. Veuillez contacter le représentant local Willtek pour obtenir la liste des adaptateurs.

Si vous ne disposez pas de l'adaptateur RF adéquat, il est possible de le tester en utilisant le 4916 Antenna Coupler (accessoire). Cette solution est une bonne alternative, simple d'utilisation, pour des test rapides (voir chapitre 2). Associé à la boite de blindage (accessoire), les mesures ne seront pas perturbées par les réseaux GSM existants. Pour des mesures répétables, Willtek recommande fortement l'utilisation de la boite de blindage (4921 RF Shield).

# **Entrée de caractères spéciaux via SCPI**

Vous pouvez entrer des caractères spéciaux via SCIP à l'aide des séquences d'échappement. La structure d'une séquence d'échappement se présente comme suit :  $\sqrt{x}$  suivi d'un nombre hexadécimal à deux chiffres (ponctuation).

**Exemple** : \x00 <sup>=</sup> @

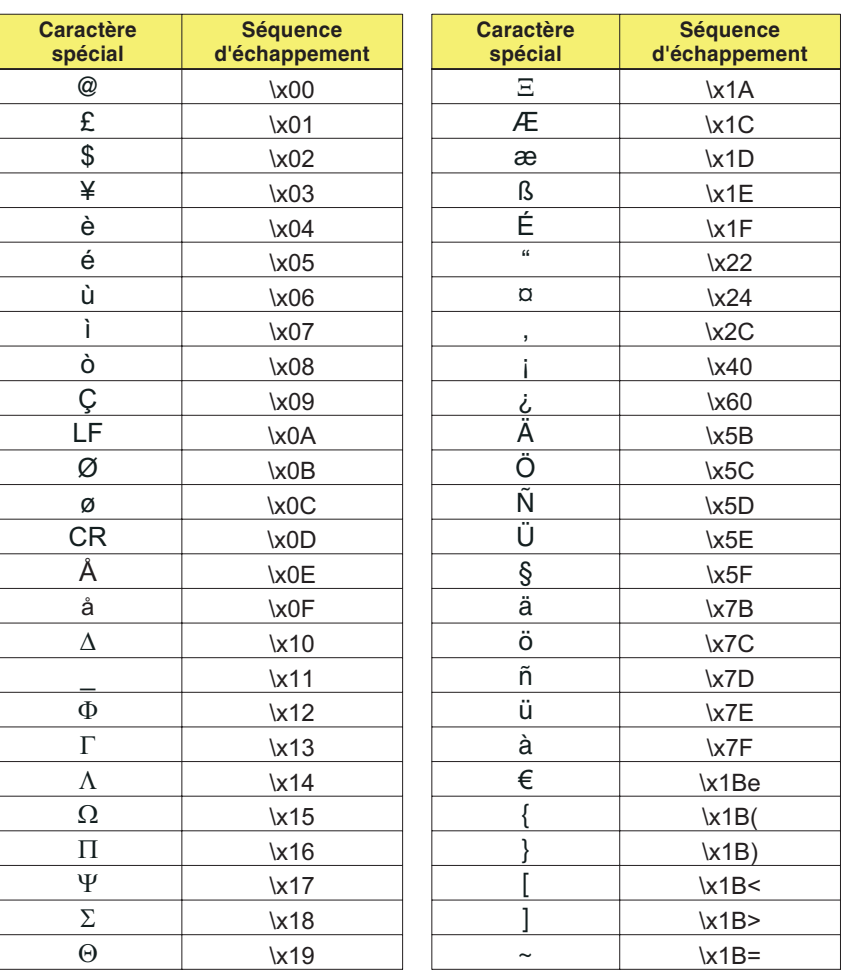

# **Vue d'ensemble des valeurs limites GSM**

Le présent manuel indique en différents points les valeurs limites admissibles applicables aux téléphones mobiles (Spécification standard GSM). Les tableaux qui suivent donnent une vue d'ensemble de ces valeurs.

**Classes de puissance Classes de puissance RF**

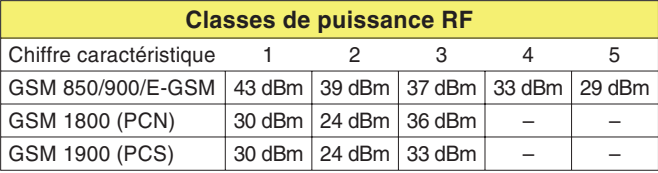

**Niveau de puissance/Puissance RF Niveau de puissance/Puissance RF/Tolérances**

*Valeurs mise en évidence :* Une tolérance de ±2,0 dB est admissible lorsque le niveau de puissance d'un téléphone mobile correspond sa la classe de puissance.

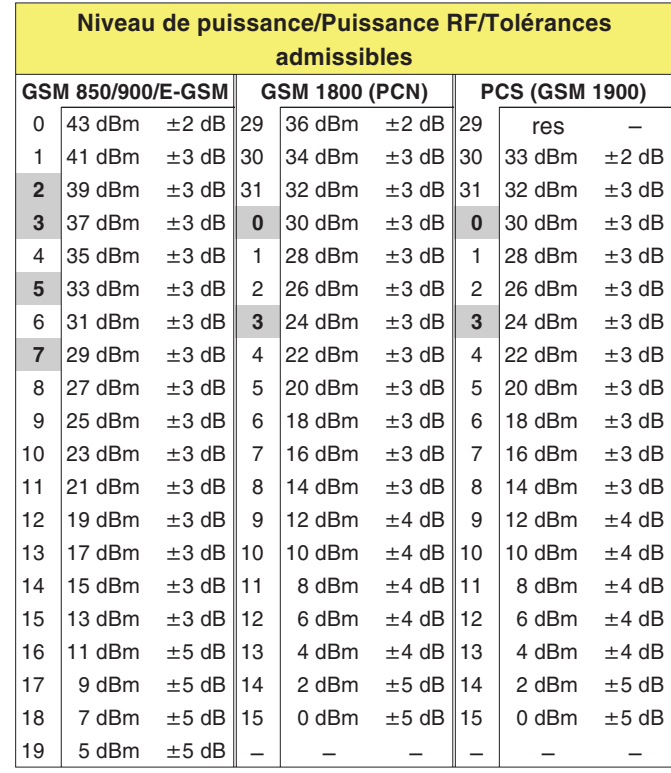

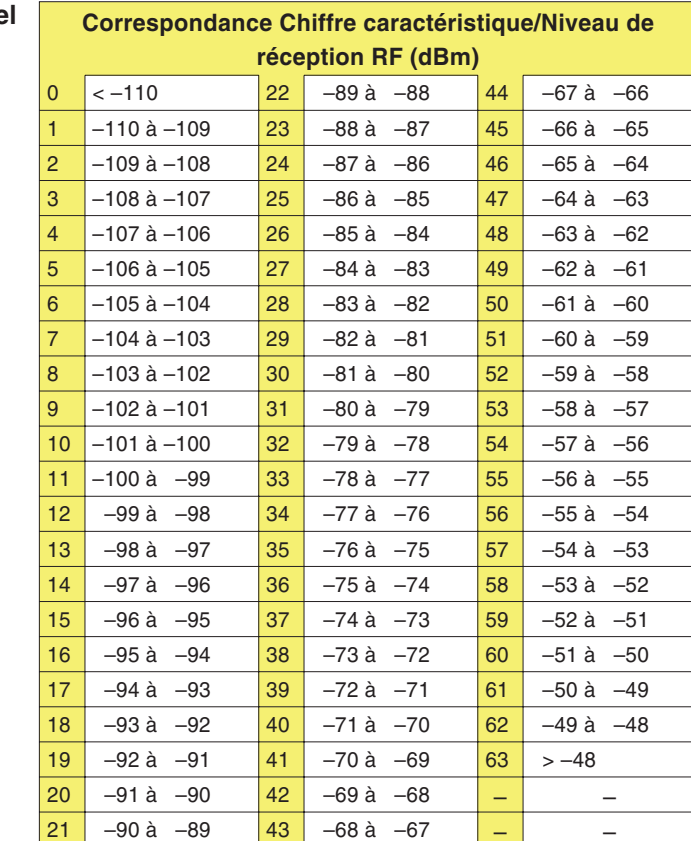

 $Rx$  **Qual(ity)** 

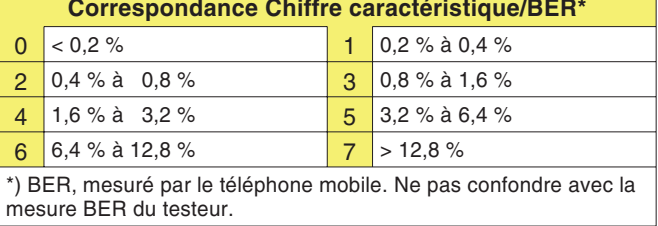

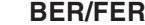

 $\Gamma$ 

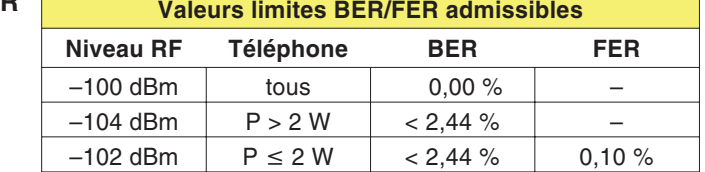

## **Numéros de canaux**

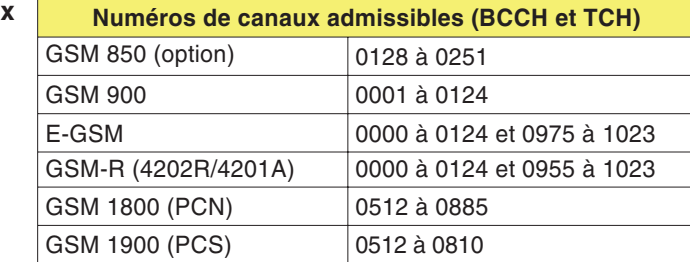

### **Décalage de fréquence Décalage admissible de fréquence**

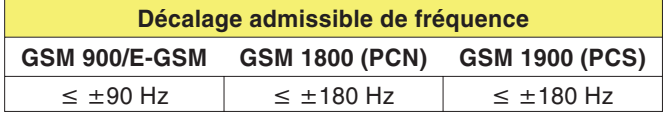

**Erreur de phase**<br>**E**<br>**E** 

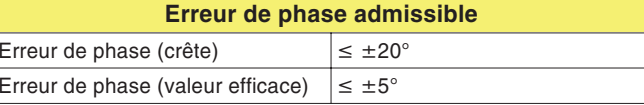